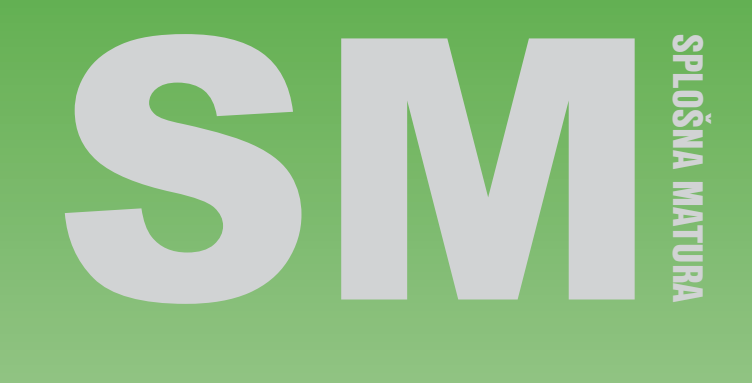

# Priročnik za uporabo »Orodja za analizo izkazanega znanja ob zaključku srednje šole«

Darko Zupanc Alenka Hauptman Gašper Cankar Matjaž Urank

Državni izpitni center

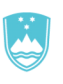

REPUBLIKA SLOVENIJA MINISTRSTVO ZA IZOBRAŽEVANJE, **ZNANOST IN ŠPORT** 

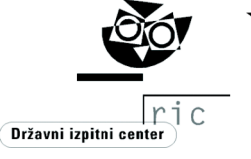

ふふ

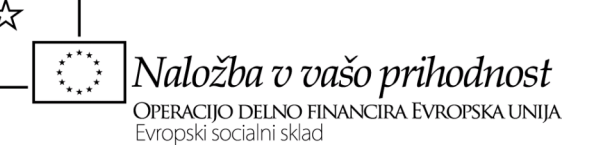

#### PRIROČNIK ZA UPORABO »ORODJA ZA ANALIZO IZKAZANEGA ZNANJA OB ZAKLJUČKU SREDNJE ŠOLE«: Splošna matura

*Avtorji:* dr. Darko Zupanc, Alenka Hauptman, dr. Gašper Cankar, mag. Matjaž Urank

*Izdal in založil*: Državni izpitni center, zanj dr. Darko Zupanc

Izdajo publikacije je omogočilo sofinanciranje Evropskega socialnega sklada Evropske unije in Ministrstva za izobraževanje, znanost in šport Republike Slovenije.

*Jezikovni pregled*: Bernarda Krafogel *Tehnična urednica*: Alenka Hauptman *Urednica založbe*: Joži Trkov *Oblikovanje naslovnice*: Peter Škrlj *Prelom*: Bojan Primožič

Spletna stran: http://www.ric.si/splosna\_matura/statisticni\_podatki/ Ljubljana, 2014

CIP - Kataložni zapis o publikaciji Narodna in univerzitetna knjižnica, Ljubljana

004.42:373.5.091.27(0.034.2)

ORODJA za analizo izkazanega znanja ob zaključku srednje šole. Splošna matura [Elektronski vir] : priročnik za uporabo / Darko Zupanc ... [et al.]. - El. knjiga. - Ljubljana : Državni izpitni center, 2014

ISBN 978-961-6899-12-3 (pdf) 1. Zupanc, Darko, 1960- 275143936

# Kazalo

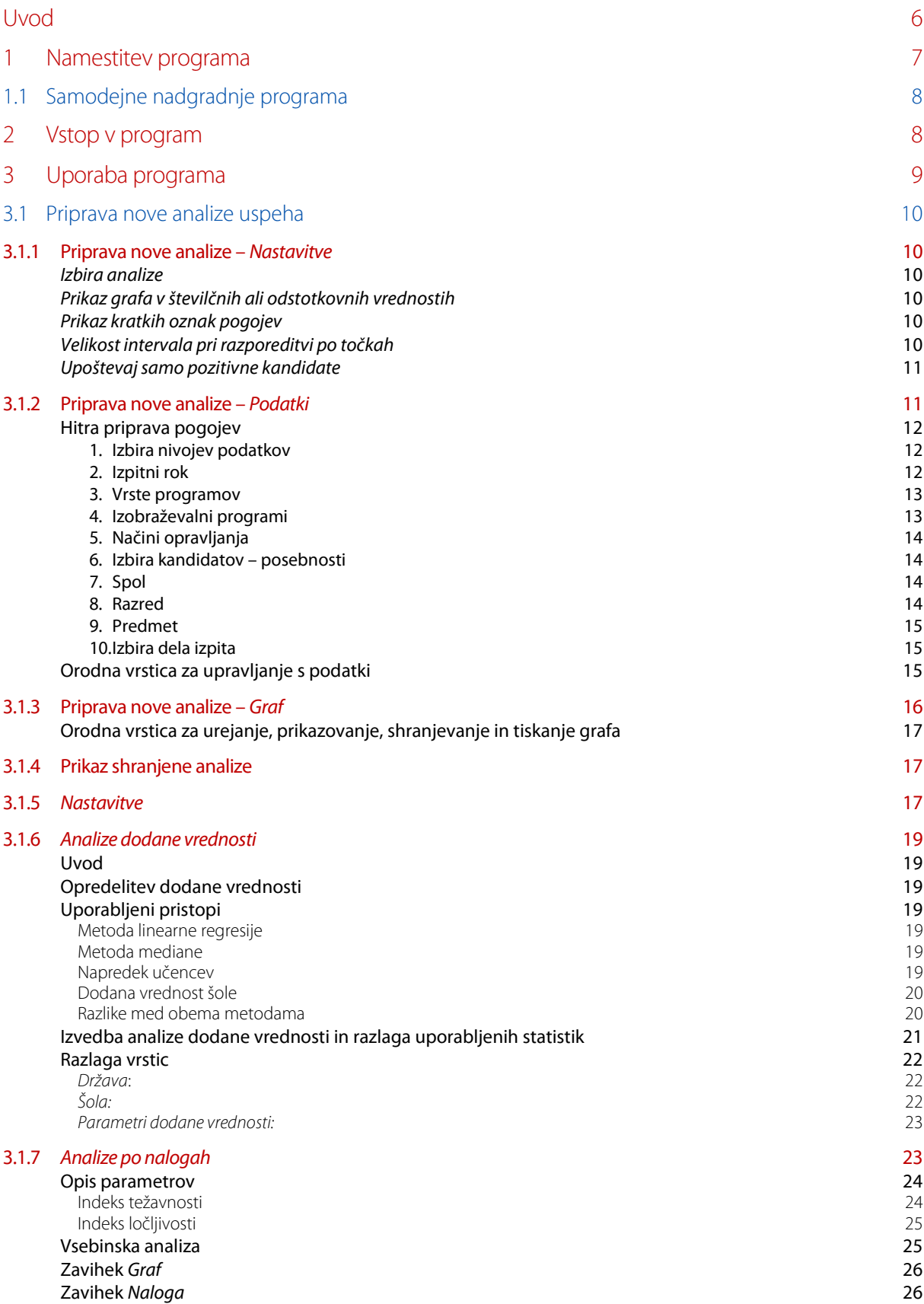

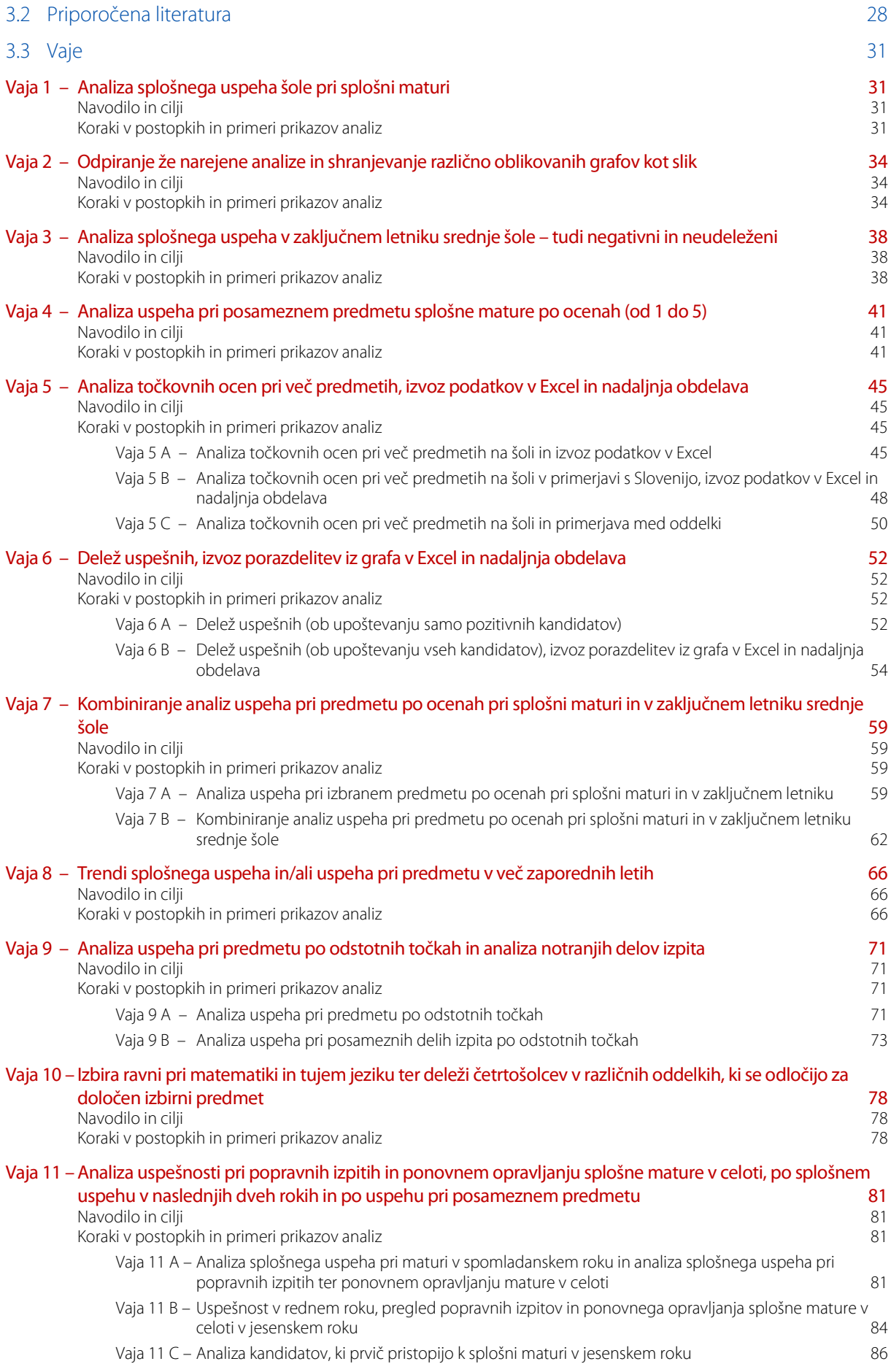

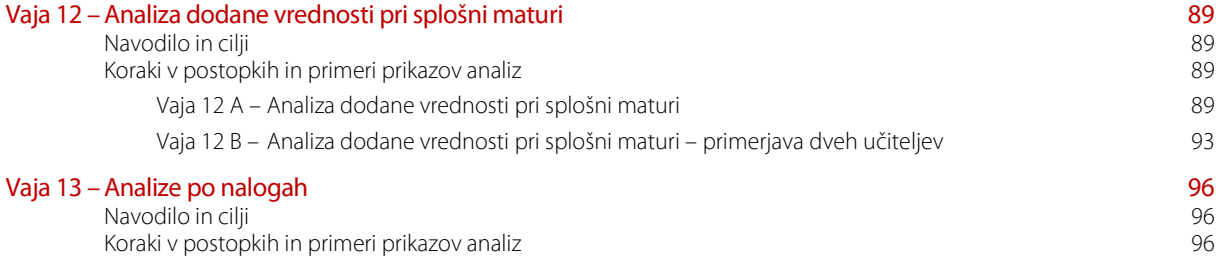

# <span id="page-5-0"></span>Uvod

Državni izpitni center je že leta 2007 iz podatkov o dosežkih maturantov ob zaključku srednjega šolanja (tako pri splošni kot poklicni maturi) razvil učinkovit in prijazen sistem posredovanja povratnih informacij šolam in učiteljem. Za spremljanje svojega dela in uvajanje sprememb ter izboljšav je bil za vse šole v Sloveniji razvit program *Orodje za analizo izkazanega znanja ob zaključku srednje šole*.

*Orodje za analizo izkazanega znanja ob zaključku srednje šole* je računalniški uporabniški program, ki srednjim šolam ponuja enostaven način priprave statističnih analiz in možnost različnih primerjav, na primer uspeha kandidatov na posamezni šoli v primerjavi s celotno populacijo v državi, primerjavo med razredi znotraj šole in podobno. Orodje omogoča tudi analizo dodane vrednosti, ki kaže, kako so se dijaki izkazali pri maturi glede na njihove dosežke ob zaključku osnovne šole (pri NPZ-ju), na podatkih splošne mature pa je možna tudi analiza po nalogah. Program omogoča analize na splošni in poklicni maturi, dosežki dijakov pa se lahko spremljajo tudi pri različnih predmetih in posameznih učiteljih. Spremljanje rezultatov je omogočeno za več let, in sicer od leta 2002 naprej. Ko je v tekočem letu razglasitev rezultatov mature, so le-ti dostopni tudi s tem *Orodjem*.

Program omogoča različne analize:

- − analizo splošnega uspeha pri maturi in v zaključnem letniku srednje šole,
- − analizo uspeha pri predmetu po (maturitetnih) ocenah (tudi točkovnih),
- − analizo uspeha pri predmetu po zaključnih ocenah v zadnjem letniku,
- − analizo uspeha pri predmetu na maturi v odstotnih točkah (tudi po posameznih delih izpita),
- − analizo dodane vrednosti,
- − analizo po nalogah.

*Priročnik za uporabo Orodja za analizo izkazanega znanja ob zaključku srednje šole* je namenjen vsem strokovnim delavcem šole, ki želijo spoznati program, pa tudi tistim, ki program že poznajo oziroma ga tudi pogosto uporabljajo, pa bi radi znanje o uporabi programa izpopolnili oziroma spoznali različne možnosti analiz.

Priročnik je sestavljen iz dveh delov. V prvem so vključene splošne informacije o uporabi programa, navodila za namestitev in vstop v program ter informacije, ki vas vodijo po vseh zavihkih in možnostih programa. Posebej podrobno, vključno z opredelitvijo pojmov in interpretacijo, sta opisani dve (novejši) možnosti analiz v programu – *Analiza dodane vrednosti* in *Analize po nalogah*.

V drugem, obsežnejšem delu priročnika je vključenih 13 vaj, pri katerih so na podlagi konkretnih podatkov in šol (s skritimi šiframi) prikazani koraki izvedbe različnih analiz. Pripravljene vaje zajemajo več možnih analiz, ki jih omogoča program, dodani pa so tudi komentarji, ki uporabnika vodijo k novim analizam na podlagi njegovih podatkov.

Ker je program s svojimi možnostmi analiz lahko šolam v pomoč tudi pri samoevalvaciji in odločanju o izboljšavah poučevanja in učenja ter tako pripomore k dvigu kakovosti poučevanja v šolah, vas vabimo, da za analizo podatkov vaše šole uporabljate *Orodje*, pri tem pa naj vam bo v pomoč tudi ta priročnik.

# <span id="page-6-0"></span>1 Namestitev programa

Namestitvena datoteka je na spletnih straneh eRica, na naslovu: <https://eric.ric.si/login.asp?p=X>. Prijavite se s šifro in geslom vaše šole<sup>[1](#page-6-1)</sup> ter med spletnimi aplikacijami izberite *Orodje za analize*. Drugi način dostopa je prek povezave [https://eric.ric.si/programi/analize\\_setup.exe](https://eric.ric.si/programi/analize_setup.exe), ki vam takoj naloži namestitveni program.

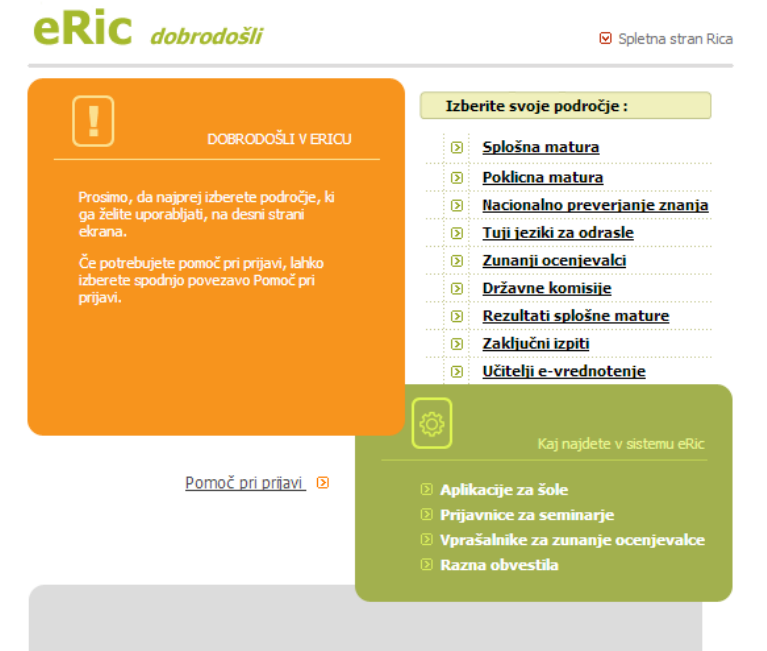

© 2008 - 2013 Državni izpitni center, Kajuhova ulica 32 U, SI-1000 Ljubljana<br>tel.: 01 548 46 00, faks: 01 548 46 01, e-pošta: eric(at)ric.si

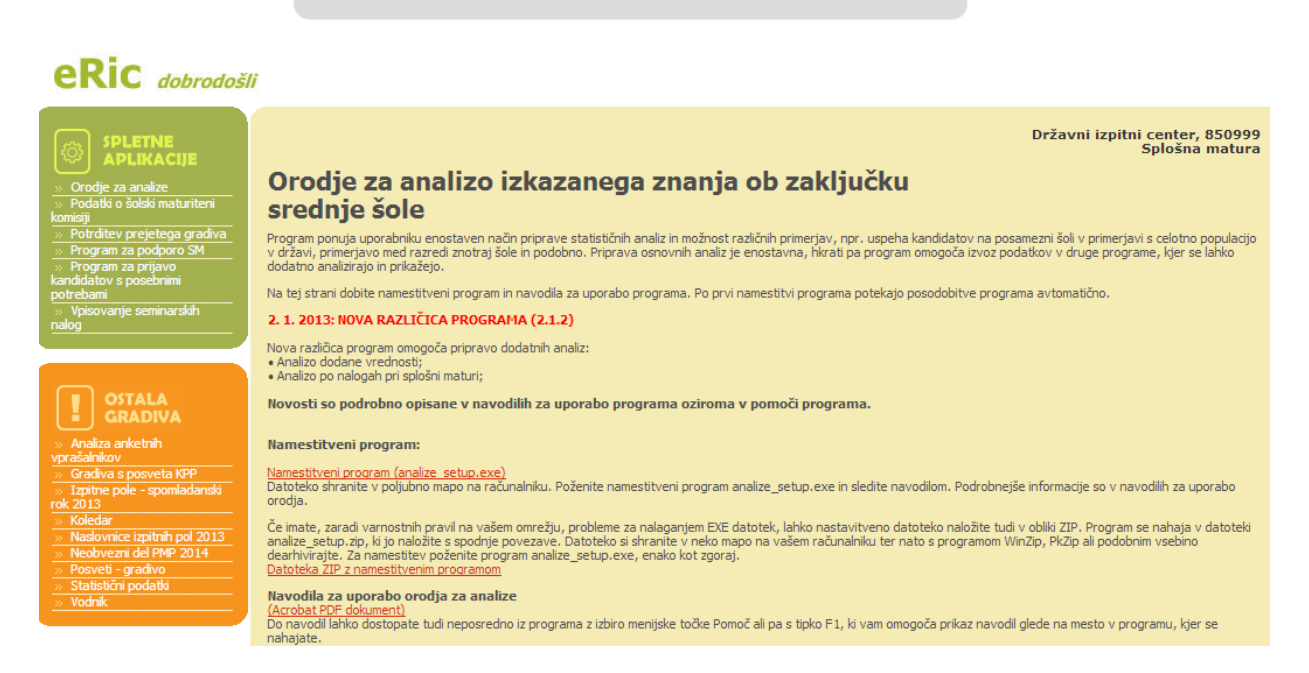

Namestitveni program (datoteko *analize\_setup.exe*) shranite v poljubno mapo na vašem računalniku. Po prenosu zaženite namestitveno datoteko. Čarovnik za namestitev vas na enostaven način vodi skozi namestitev programa. Vpišite serijsko številko za namestitev programa (šola jo je dobila skupaj z uporabniškim imenom in

 $\overline{a}$ 

<span id="page-6-1"></span><sup>1</sup> Geslo za prijavo v program dobi ravnatelj šole od Državnega izpitnega centra. Učitelji lahko v dogovoru z ravnateljem dostopajo do programa z istim geslom. Pomembno je tudi vedeti, da se geslo vsako leto obnovi (Državni izpitni center vsako leto pošlje novo geslo, staro pa ne deluje več) .

geslom za uporabo programa), izberite mapo, kamor želite namestiti program, in poimenujte bližnjice. Lahko pa obdržite privzete nastavitve, kar vam tudi priporočamo. Po namestitvi programa bodo na namizju in v meniju *Zagon* (»*Start*«) bližnjice za zagon programa. Bližnjica se imenuje *Orodje za analize*.

Namestitveni program vam na računalnik namesti tudi navodila (Acrobatova PDF-datoteka) in pomoč (HLPdatoteka) za uporabo programa. Do pomoči lahko dostopate neposredno iz programa z izbiro menijske točke *Pomoč* ali pa s tipko F1 za prikaz navodil glede na mesto v programu, kjer se nahajate.

# <span id="page-7-0"></span>1.1 Samodejne nadgradnje programa

Za primere popravkov in izboljšav program vsebuje funkcijo samodejne nadgradnje. Če program pri vstopu v program zazna, da na spletu obstaja nova različica programa, vam ponudi možnost samodejne nadgradnje:

- − če so spremembe v programu tako velike, da ni več mogoče uporabljati vaše trenutne različice programa v povezavi z obstoječim sistemom podatkovnih baz na Ricu, program od vas zahteva obvezno nadgradnjo programa. Dokler je ne sprejmete, ne morete uporabljati programa;
- − če so spremembe oziroma izboljšave programa manjše, lahko nadgradnjo zavrnete in še naprej uporabljate obstoječo različico.

Če izberete nadgradnjo programa, se najprej zapre program *Analize*, takoj za tem pa se sproži program za namestitev najnovejše različice programa. Med nalaganjem program izpisuje potek prenosa datoteke iz Ričevega spletnega strežnika. Po prenosu celotne datoteke vam progam sporoči, da je bil prenos nove različice programa uspešen. Za vstop v program *Analize* morate le-tega ponovno zagnati.

# <span id="page-7-1"></span>2 Vstop v program

Po zagonu programa se prikaže okno, ki omogoča povezavo do podatkovnih baz Rica. Najprej izberete področje oz. podatkovno bazo, v katero želite vstopiti. Izbirate lahko med:

- − splošno maturo in
- − poklicno maturo.

Za dostop potrebujete **uporabniško šifro in geslo**, ki se lahko razlikuje glede na področje, kamor vstopate. Zato ni nujno, da imate dostop do obeh področij. Seveda morate biti povezani v **internet**. Po vnosu podatkov in kliku na gumb *Potrdi* se program poveže s strežnikom Rica ter preveri, če imate pravico dostopa do podatkovnih baz za izbrano področje, uporabniško šifro in geslo. Če se pri vnosu zmotite, vam program sporoči napako in ponudi ponovni poskus. Program pri povezavi preveri tudi, ali obstaja novejša različica programa. Če vaša različica ni najnovejša, vam ponudi možnost samodejne nadgradnje. Ko boste opravili vse zgoraj omenjene korake, boste vstopili v program *Analize*.

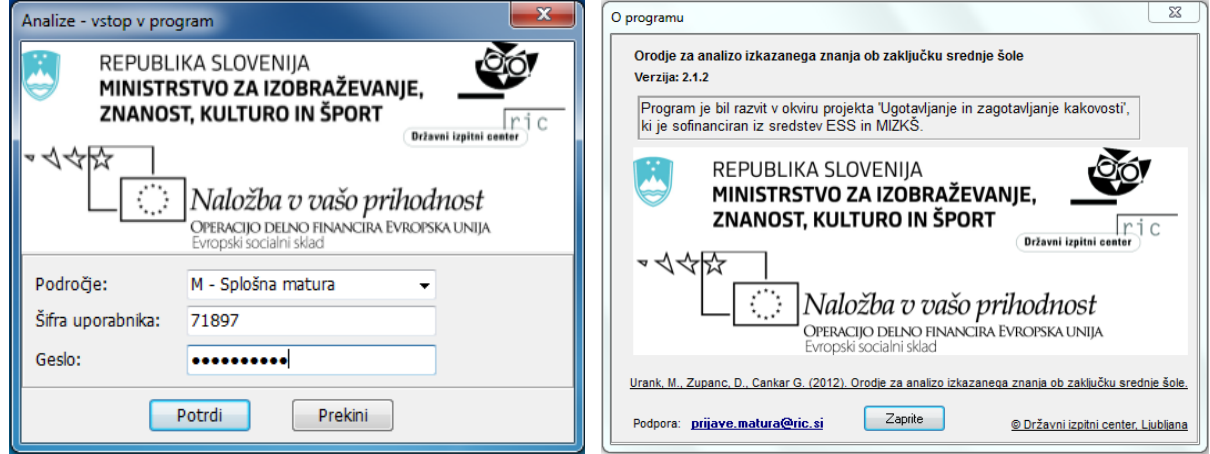

# <span id="page-8-0"></span>3 Uporaba programa

Program ponuja uporabniku enostaven način **priprave statističnih analiz** in možnost različnih **primerjav**, npr. uspeha kandidatov na posamezni šoli v primerjavi s celotno populacijo v državi, primerjavo med razredi znotraj šole in podobno. Priprava osnovnih analiz je enostavna, hkrati pa program **omogoča izvoz podatkov** v druge programe, kjer se lahko ti dodatno analizirajo in prikažejo.

Glavni del programa je menijska točka *Nova analiza uspeha*, ki vam omogoča pripravo statističnih analiz.

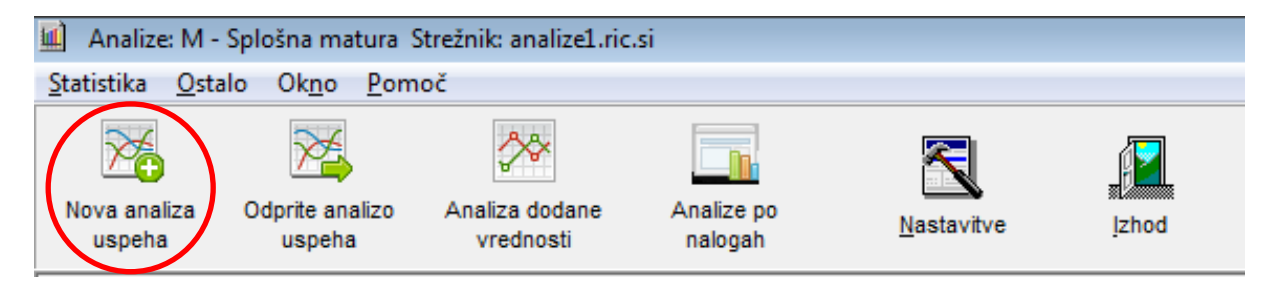

Na voljo so priprave teh analiz:

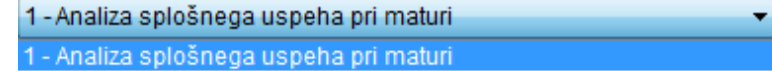

- 2 Analiza splošnega uspeha v zaključnem letniku
- 3 Analiza uspeha pri predmetu po ocenah
- 4 Analiza uspeha pri predmetu po točkovnih ocenah
- 5 Analiza uspeha pri predmetu po ocenah v zaključnem letniku
- 6 Analiza uspeha pri predmetu po odstotnih točkah
- 7 Analiza uspeha pri posameznih delih izpita po odstotnih točkah
- *1 - Analiza splošnega uspeha pri maturi*: prikaže razvrstitev uspeha kandidatov po doseženem splošnem uspehu pri maturi (pri splošni maturi je možno doseči 34 točk);
- *2 - Analiza splošnega uspeha v zaključnem letniku*: prikaže razvrstitev uspeha kandidatov po uspehu v zadnjem letniku srednje šole (2–5);
- *3 - Analiza uspeha pri predmetu po ocenah*: razvrstitev kandidatov po doseženih ocenah pri posameznih predmetih splošne mature (1–5);
- *4 - Analiza uspeha pri predmetu po točkovnih ocenah*: razvrstitev kandidatov po doseženih točkovnih ocenah pri posameznih predmetih splošne mature (1–8);
- *5 - Analiza uspeha pri predmetu po ocenah v zaključnem letniku*: razvrstitev kandidatov po doseženih ocenah pri posameznih predmetih v zadnjem letniku srednje šole (2–5). (*Opomba*: Upoštevani so kandidati, ki so opravljali maturo, zato so seveda morali biti pozitivni v srednji šoli.);
- *6 - Analiza uspeha pri predmetu po odstotnih točkah*: razvrstitev kandidatov po doseženih odstotnih točkah pri posameznih predmetih splošne mature (0–100);
- *7 - Analiza uspeha pri posameznih delih izpita po odstotnih točkah*: možnost priprave razvrstitve dosežkov pri posameznem delu izpita (pisni del, ustni del, vaje ali naloga). Dosežene točke so zaradi lažje primerjave med različnimi predmeti vedno izražene v odstotkih.

Analizam, ki so na voljo v okviru menijske točke *Nova analiza uspeha*, sta dodani tudi dve novi:

- *Analiza dodane vrednosti* in
- − *Analize po nalogah.*

# <span id="page-9-0"></span>3.1 Priprava nove analize uspeha

Priprava analize poteka v treh korakih, kar kaže sámo okno s tremi zavihki:

- − *Nastavitve*: izbira analize in nastavitev osnovnih parametrov;
- − *Podatki*: izbira podatkov, ki jih želite prikazati v analizi;
- − *Graf*: omogoča nadaljnje urejanje in oblikovanje grafa oz. samega prikaza. Graf in podatki se lahko prenesejo tudi v kakšen drug program (npr. v Excel).

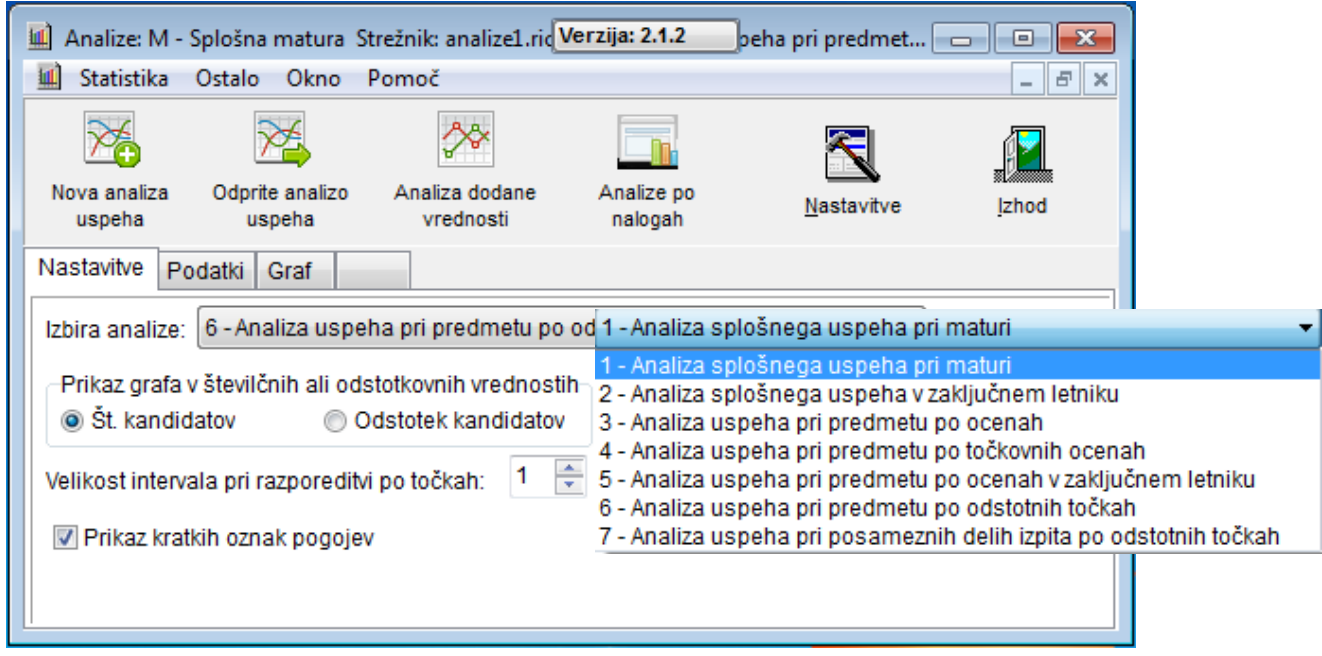

## <span id="page-9-1"></span>3.1.1 Priprava nove analize – *Nastavitve*

V prvem koraku priprave nove analize izberete analizo in nastavite osnovne parametre. Določeni parametri so uporabni samo pri nekaterih analizah.

#### <span id="page-9-2"></span>*Izbira analize*

Na seznamu izberite analizo, ki jo želite pripraviti.

### <span id="page-9-3"></span>*Prikaz grafa v številčnih ali odstotkovnih vrednostih*

Podatki so lahko na grafu **prikazani v absolutnih vrednostih** (npr. število kandidatov z oceno 3 je 2410) ali **v relativnih vrednostih, tj. v odstotkih** (npr. število kandidatov z oceno 3 je 30,5 %). Izberite tisto možnost, ki je za problem bolj primerna in smiselna. Na primer, če želite primerjati nize podatkov, ki imajo zelo različne absolutne številke, je verjetno primerneje prikazati podatke v odstotkih.

#### <span id="page-9-4"></span>*Prikaz kratkih oznak pogojev*

Pri pripravi podatkov za izdelavo grafa (in legende) program niz podatkov opiše tudi s pogoji, ki so bili uporabljeni pri njihovi izbiri. Ker lahko tak opis postane predolg, program omogoča **opis pogojev s kraticami.**

Seznam pogojev in kratic:

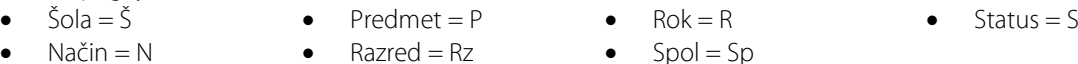

### <span id="page-9-5"></span>*Velikost intervala pri razporeditvi po točkah*

Če izberete šesto ali sedmo analizo (*6 – Analiza uspeha pri predmetu po odstotnih točkah; 7 – Analiza uspeha pri* 

*posameznih delih izpita po odstotnih točkah*), ki **prikazujeta dosežene odstotne točke, tukaj nastavite velikost intervala**, po kateri naj se dosežki združujejo v skupne razrede. Za druge analize ta izbira ni vidna.

### <span id="page-10-0"></span>*Upoštevaj samo pozitivne kandidate*

Izbira je na voljo samo za pripravo analize o splošnem uspehu kandidatov (*1 – Analiza splošnega uspeha pri maturi; 2 – Analiza splošnega uspeha v zaključnem letniku*). **Omogoča vam, da program ne prikaže kandidatov, ki niso opravili mature.** Razlog je v tem, da ti kandidati nimajo izračunanega splošnega uspeha, saj mature niso opravili. Takšni kandidati so zato prikazani pod uspehom 1, kar pa je lahko moteče.

## <span id="page-10-1"></span>3.1.2 Priprava nove analize – *Podatki*

V drugem koraku priprave nove analize določite, za katere vrste kandidatov želite prikazati podatke. Najprej izberite **nivo podatkov**: za vso Slovenijo **(državni nivo)** ali pa samo za posamezno šolo **(šolski nivo)**. Pri izbiri šole imate srednješolski uporabniki, poleg državnega nivoja, možnost prikazovati podatke samo za vašo šolo. Ostali uporabniki lahko prikazujete samo podatke na državnem nivoju. Naslednji obvezni korak je **izbira izpitnega roka**. Izberete ga tako, da kliknete na pripadajočo rdečo puščico in na prikazanem seznamu izberete želeni izpitni rok. Izbira pogojev od 3–8 ni obvezna, lahko pa z njimi izberete tisti **vzorec populacije, ki ga želite prikazati** v vaši analizi. Če pripravljate analizo po predmetih, je obvezna tudi izbira predmeta, ki ga želite prikazati. Nekateri parametri niso vidni pri vseh analizah ali pa so onemogočeni, saj glede na vsebino analize niso smiselni. Na spodnji sliki je prikazan primer priprave analize.

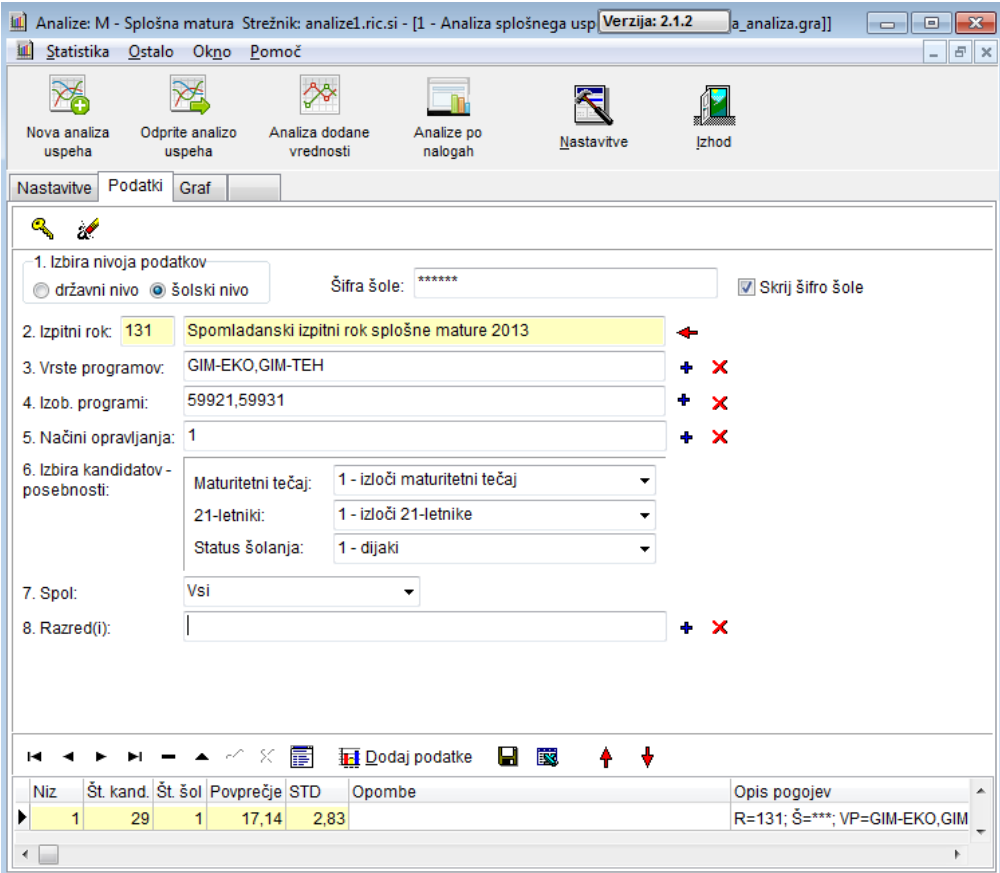

Po vnosu pogojev uporabite gumb *Dodaj podatke*. Program na podlagi vaših pogojev izvede poizvedbo v Ričevi podatkovni bazi in vam vrne rezultate v preglednico v spodnjem delu okna. Izpiše tudi osnovne statistične podatke, dobljene v poizvedbi, opiše seznam uporabljenih pogojev in morebitne dodatne opombe. Opombe lahko vnašate ali spreminjate tudi sami. Rezultat poizvedbe lahko pogledate tudi v obliki grafa v zavihku *Graf*, okna za pripravo analiz, kjer imate možnost graf dodatno urediti. Če želite v vaši analizi na enem grafu prikazati več nizov podatkov (npr. za primerjavo), potem nadaljujte z delom v zavihku *Podatki* tako, da ustrezno spremenite pogoje (npr. izpitni rok, predmet, ...) in nato dodate novi niz podatkov s klikom na gumb *Dodaj*  *podatke*. Med pripravo analize lahko poljubno prehajate med zavihkoma *Podatki* in *Graf* ter tako sproti spremljate prikaz vaših podatkov. Nize podatkov lahko tudi brišete, jim spreminjate vrstni red in jih opremljate z vašimi opombami. Za ta opravila vam je na voljo orodna vrstica nad preglednico.

#### <span id="page-11-0"></span>Hitra priprava pogojev

Orodna vrstica tik pod tremi glavnimi zavihki vam omogoča izvedbo hitrejše priprave pogojev.

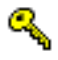

Omogoča izbiro pogojev, ki jih Ric uporablja za pripravo reprezentativnega vzorca kandidatov za posamezni izpitni rok.

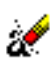

Omogoča hitro brisanje vseh neobveznih pogojev.

### <span id="page-11-1"></span>*1. Izbira nivojev podatkov*

Izberite nivo podatkov: za vso Slovenijo (*državni nivo*) ali samo za posamezno šolo (*šolski nivo*). Pri izbiri šole imajo srednješolski uporabniki poleg državnega nivoja možnost prikaza podatkov samo za svojo šolo. Drugi uporabniki lahko prikazujejo samo podatke na državnem nivoju. Uporabite lahko tudi možnost *Skrij šifro šole*, ki pri pripravi analize skrije šifro šole.

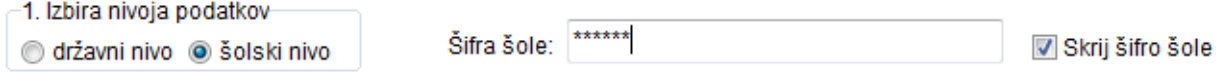

#### <span id="page-11-2"></span>*2. Izpitni rok*

Izbira izpitnega roka je obvezna, saj se podatki lahko prikazujejo le za posamezni izpitni rok. Rok izberete tako, da kliknete na pripadajočo **rdečo puščico ( )** in na prikazanem seznamu izberete želeni izpitni rok. Sprememba izpitnega roka zahteva ponovno branje določenih šifrantov iz Ričeve podatkovne baze, saj se določeni podatki spreminjajo glede na izbrani izpitni rok (npr. seznam aktivnih izobraževalnih programov in predmetov).

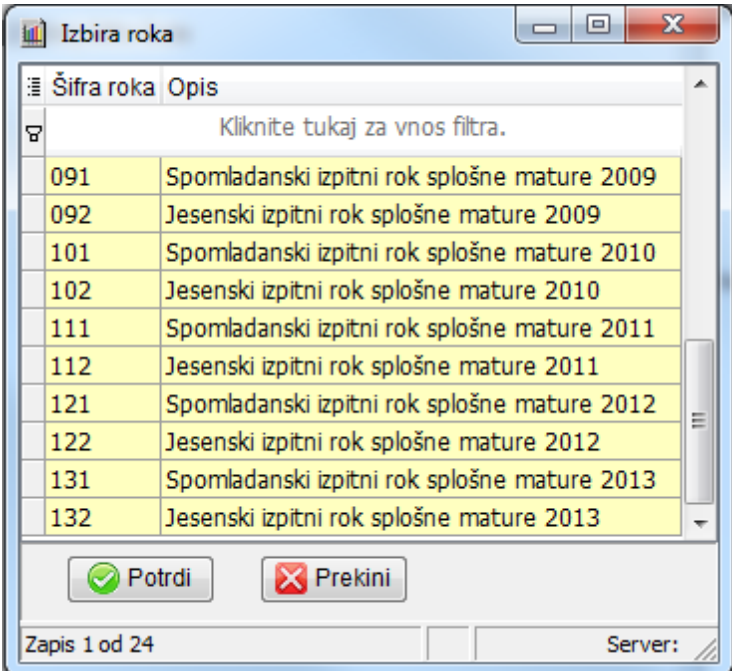

#### <span id="page-12-0"></span>*3. Vrste programov*

Z izbiro tega pogoja omejite prikaz podatkov na kandidate, ki so se izobraževali po določeni vrsti programa. Programe, ki jih želite upoštevati v vaši analizi, izberete tako, da kliknete na pripadajoč **modri znak +**. Na prikazanem seznamu odkljukate želene programe in nato potrdite izbiro. Na seznamu je tudi možnost označiti vse vrstice hkrati ali pa vse odznačiti. Seznam lahko urejate tudi ročno, na primer, če želite pobrisati določeno vrsto programa, in mora biti ločen z vejicami. Če želite pobrisati vsebino polja, kliknete na **rdeči znak x**.

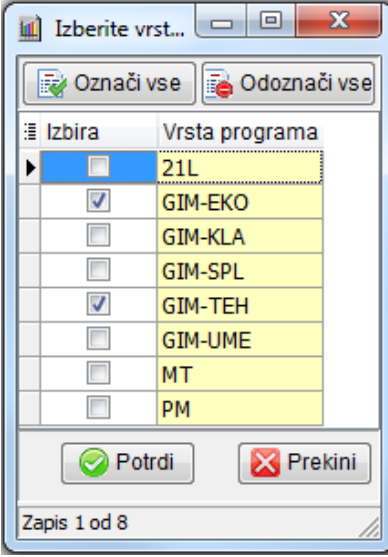

### <span id="page-12-1"></span>*4. Izobraževalni programi*

Z izbiro tega pogoja omejite prikaz podatkov na kandidate, ki so se izobraževali po določenem izobraževalnem programu. Način vnosa je enak kakor pri vrstah programov.

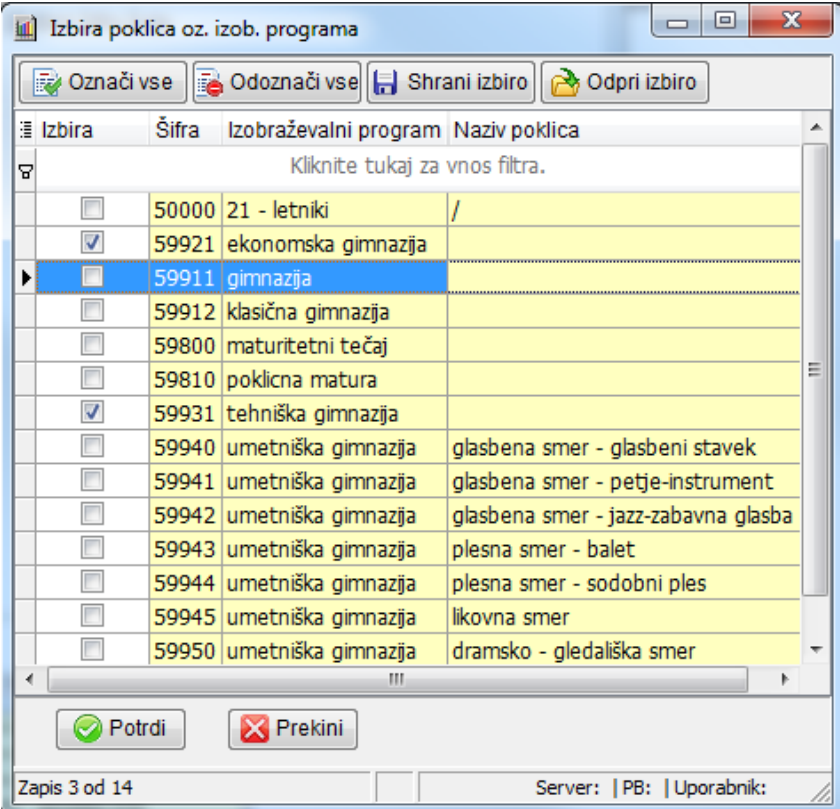

### <span id="page-13-0"></span>*5. Načini opravljanja*

Z izbiro tega pogoja omejite prikaz podatkov glede na način opravljanja mature. Izberete lahko npr. samo kandidate, ki maturo opravljajo prvič v celoti. Način vnosa je enak kakor pri vrstah programov.

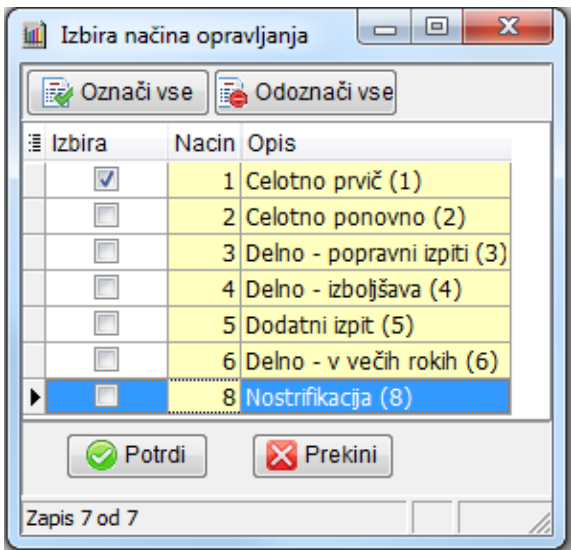

#### <span id="page-13-1"></span>*6. Izbira kandidatov – posebnosti*

Pogoji pod to točko vam omogočajo na enostaven način izbrati oz. izločiti določene skupine kandidatov:

- − maturitetni tečaj,
- − 21-letniki,
- − status šolanja.

Pri vsakem od teh pogojev imate možnost takšno skupino kandidatov izbrati, izločiti ali pa pogoj spregledati (upoštevajo naj se vsi kandidati).

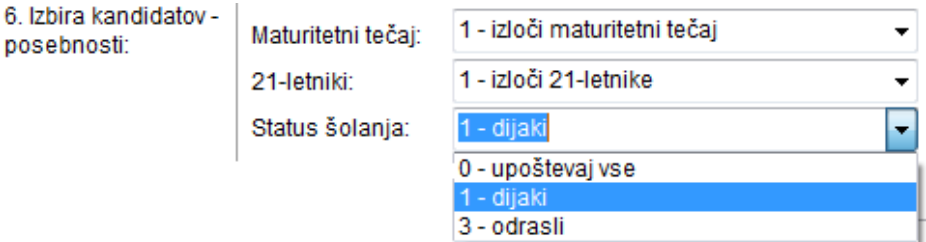

### <span id="page-13-2"></span>*7. Spol*

Izberete spol, za katerega želite prikazati podatke, oz. *Vsi*, če želite prikazati podatke za vse kandidate.

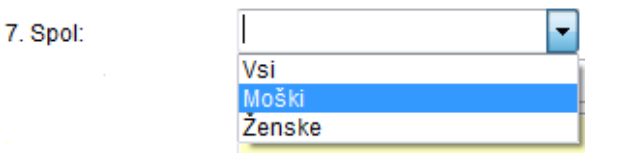

### <span id="page-13-3"></span>*8. Razred*

Izbira tega pogoja je možna le na šolskem nivoju. V vnosno polje vpišete oznako enega ali več razredov na šoli. Če polje pustite prazno, se upoštevajo vsi kandidati šole. Način vnosa je enak kakor pri vrstah programov. Na seznamu se prikažejo razredi, ki so jih kandidati obiskovali v izbranem izpitnem roku na izbrani šoli.

### <span id="page-14-0"></span>*9. Predmet*

Pogoj za izbiro predmetov je viden le pri analizah predmetov, saj pri analizah splošnega uspeha ni pomemben. Izbira predmeta je pri teh analizah obvezna. Način vnosa je enak kakor pri vrstah programov. Izberete lahko tudi več predmetov hkrati. Če želite pri predmetih, ki se opravljajo na dveh ravneh zahtevnosti, narediti analizo za vse kandidate, ne glede na raven, na seznamu odkljukajte osnovno in višjo raven predmeta.

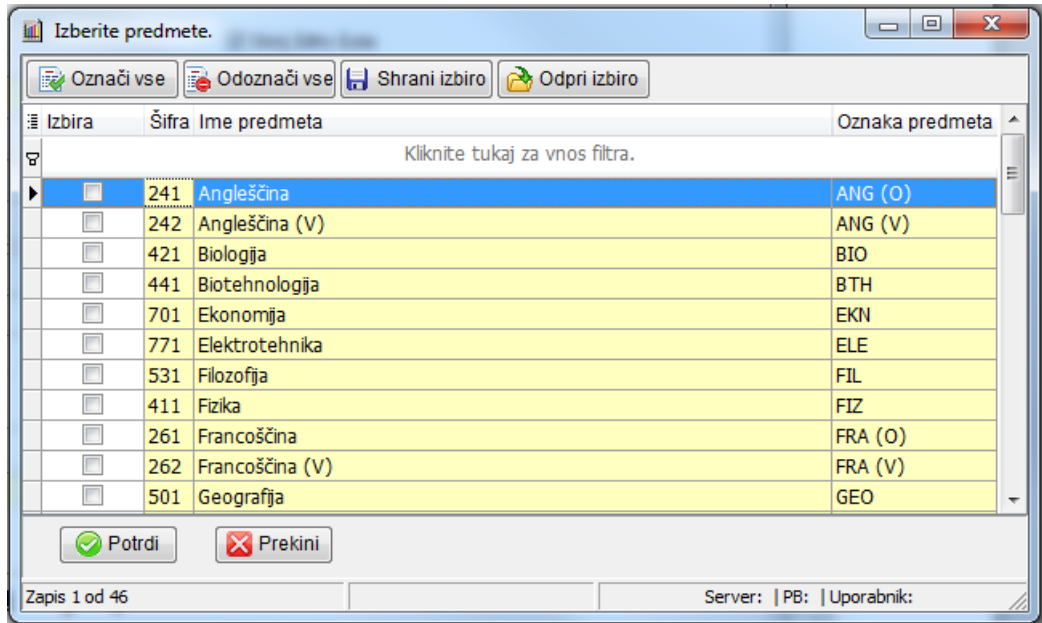

### <span id="page-14-1"></span>*10. Izbira dela izpita*

Pri analizi 7 (*Analiza uspeha pri posameznih delih izpita po odstotnih točkah*) je treba izbrati, kateri del izpita želite analizirati:

- − pisni del izpita,
- − ustni del izpita ali
- − naloge ali vaje (seminarske naloge, laboratorijske vaje, projektne naloge, …).

### <span id="page-14-2"></span>Orodna vrstica za upravljanje s podatki

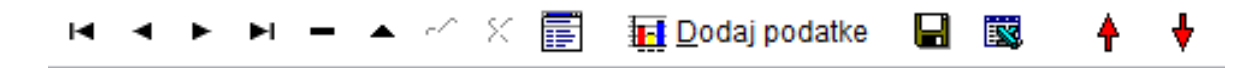

Orodna vrstica nad preglednico s podatki omogoča upravljanje podatkov v njej:

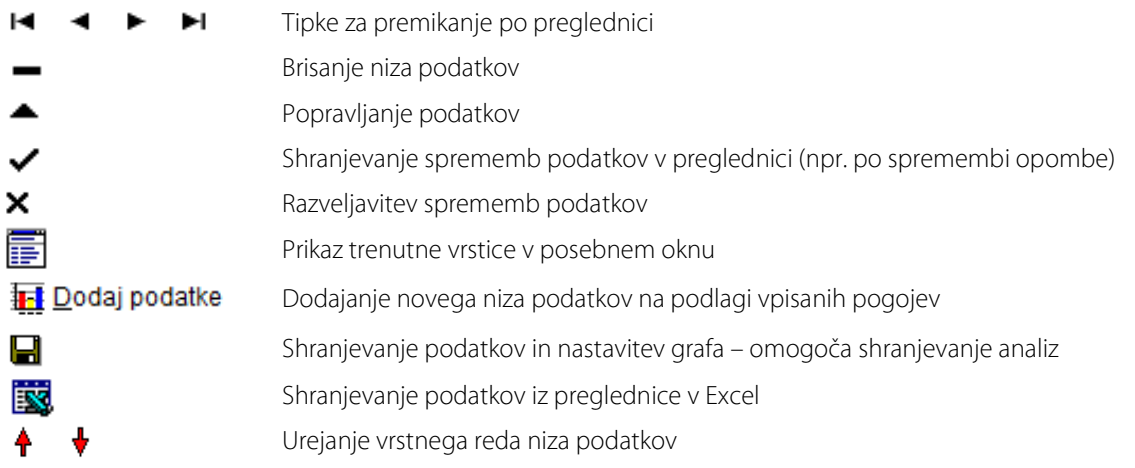

# <span id="page-15-0"></span>3.1.3 Priprava nove analize – *Graf*

V tretjem zavihku okna za pripravo analize vam program na grafu prikaže porazdelitev izbranih nizov podatkov, v opombah pod grafom pa so navedeni osnovni statistični podatki. Videz in vsebino zavihka lahko dodatno urejate in oblikujete. Izberete lahko drugačno vrsto grafa, spremenite naslove, prikažete graf tridimenzionalno itd. Na spodnji sliki je prikazan primer analize.

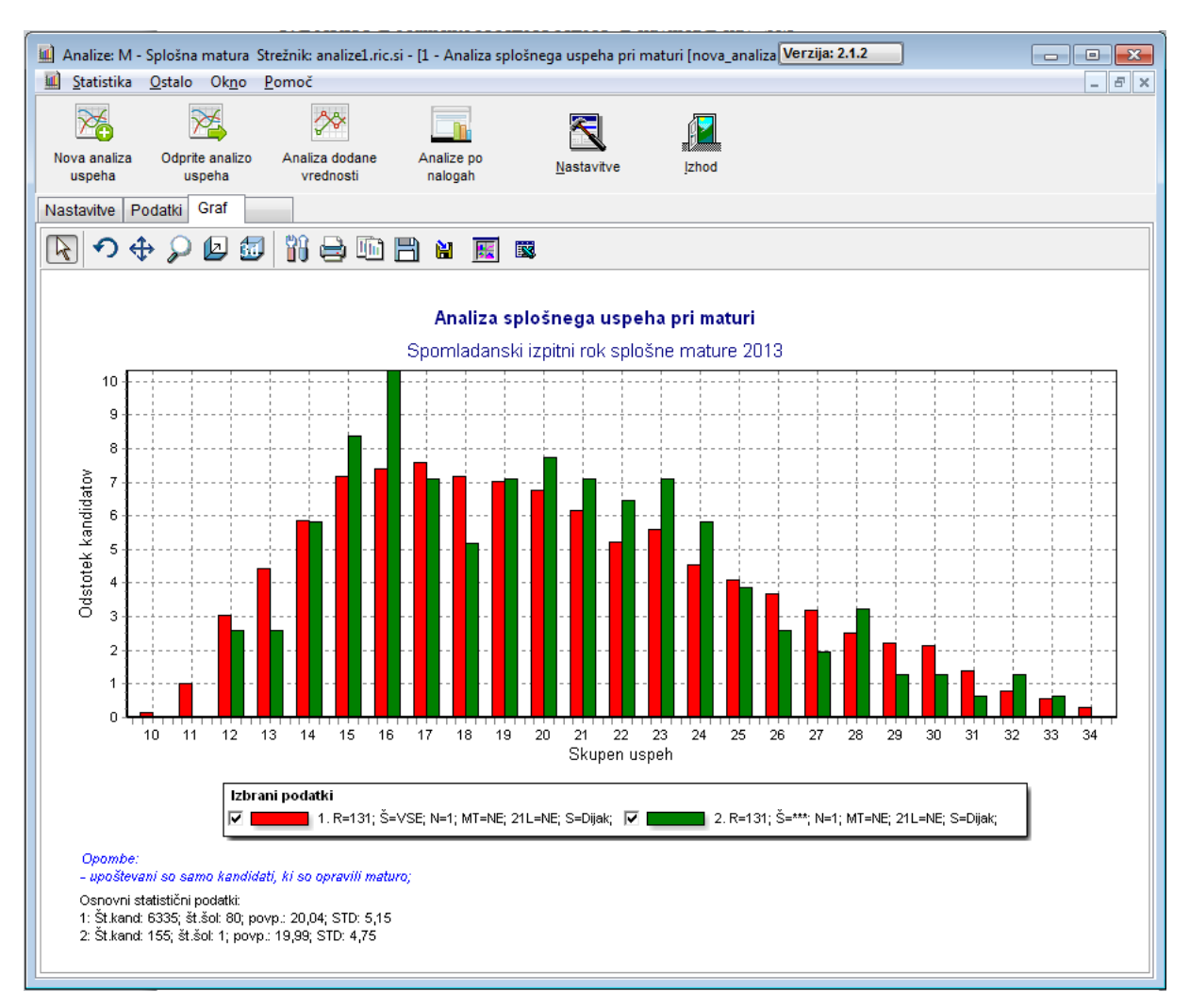

Na vrhu okna je orodna vrstica grafa za izvajanje različnih opravil. Pod njo je prikazan graf z naslovom in legendo. **Z desnim klikom miške kjerkoli na grafu** se prikaže meni, kjer imate možnost hitre izvedbe nekaterih opravil:

- − *Prikaži vrednosti pri nizih*: na grafu se prikažejo ali skrijejo številčne vrednosti;
- − *Osveži opombe pod grafom*: če v preglednici v zavihku *Podatki* spremenite vsebino stolpca *Opombe*, morate za prikaz sprememb na sliki grafa uporabiti to menijsko točko;
- − *Spremeni naslov grafa*: omogoča hitro spremembo naslova grafa;
- − *Spremeni podnaslov grafa*: omogoča hitro spremembo podnaslova grafa;
- − *Skrij opombe pod grafom*;
- − *Skrij podatke o serijah pod grafom*.

### <span id="page-16-0"></span>Orodna vrstica za urejanje, prikazovanje, shranjevanje in tiskanje grafa

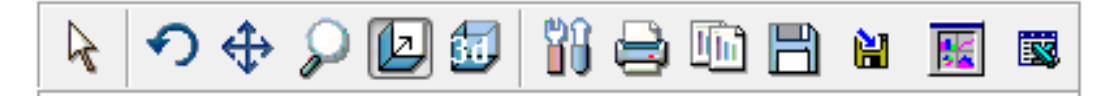

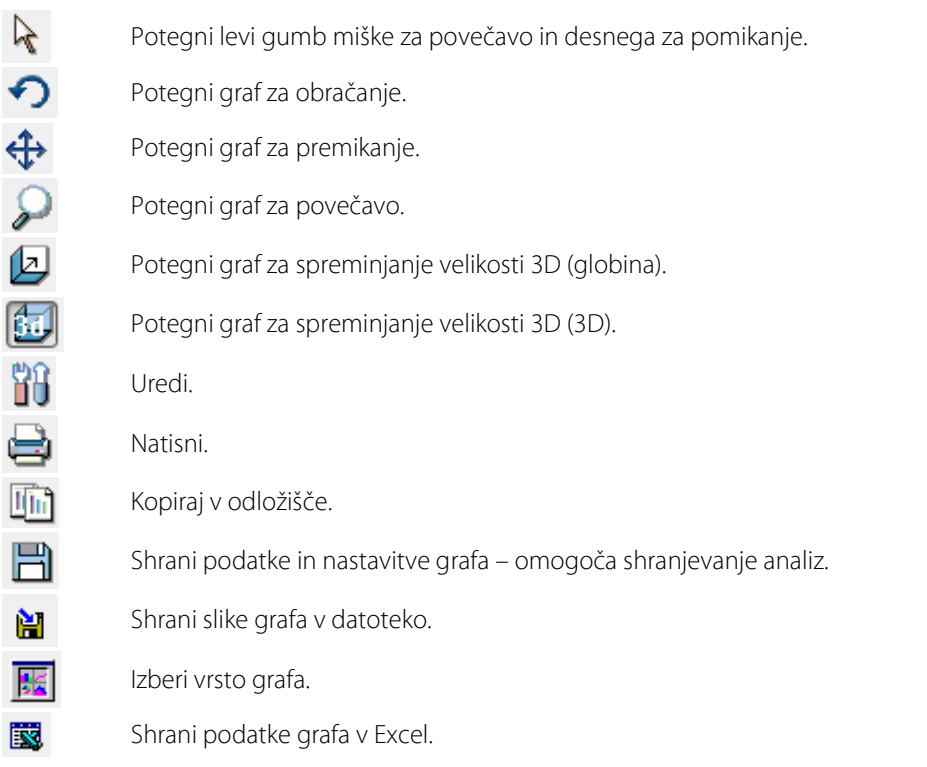

# <span id="page-16-1"></span>3.1.4 Prikaz shranjene analize

Menijska točka *Statistika/Odprite analizo uspeha* oz. klik na gumb *Odprite analizo uspeha* v glavni orodni vrstici programa vam omogoča, da odprete obstoječo analizo, ki ste jo predhodno shranili. V pogovornem oknu za izbiro datoteke poiščete želeno datoteko in jo odprete. Obstoječo analizo lahko spreminjate, dopolnjujete, natisnete ali pa prenesete v drug program.

# <span id="page-16-2"></span>3.1.5 *Nastavitve*

Izbira menijske točke *Ostalo/Nastavitve* oz. klik na gumb *Nastavitve* v glavni orodni vrstici prikaže okno, kjer imate možnost prilagajanja nastavitev programa.

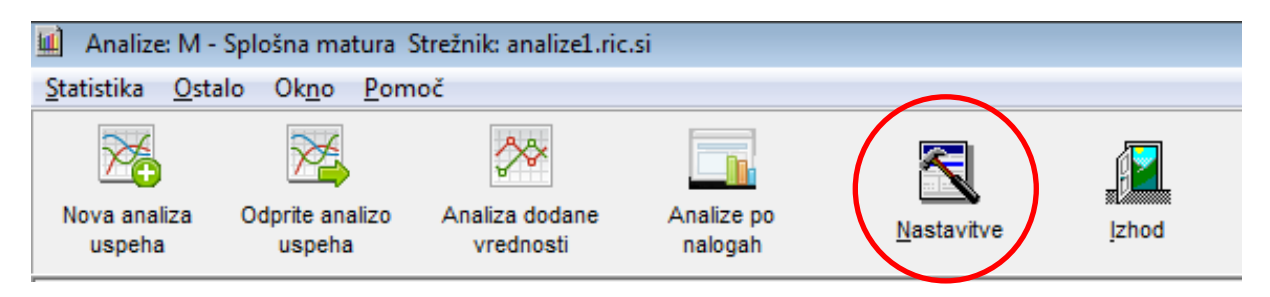

V zavihku *Priprava analiz* imate dve možnosti:

- − *Dovoljeno kombiniranje analiz***.** Če odkljukate to možnost, vam program dovoli kombiniranje različnih analiz na istem grafu. To pomeni, da lahko na istem grafu prikažete več različnih analiz. Velikokrat to ni smiselno, saj so podatki med določenimi analizami neprimerljivi. V nekaterih primerih pa so takšne primerjave smiselne in uporabne. Če ta možnost ni odkljukana, program po tem, ko izbrani analizi dodate prvi niz podatkov, zaklene možnost spreminjanja analize v prvem zavihku (hkrati se zaklene tudi večina drugih nastavitev v prvem zavihku okna za pripravo analiz). Odkljukana možnost dovoljenega kombiniranja analiz torej spremeni način delovanja v naprednejšega, ki omogoča več možnosti, hkrati pa zahteva bolj izkušenega uporabnika, ki se bo zavedal »pasti«, v katere lahko pade pri takšni uporabi programa. Ta namreč ne preverja smiselnosti uporabnikovih izbir npr. pri kombiniranju različnih analiz med sabo ali pri spreminjanju drugih nastavitev. Uporabnik mora pri tem načinu programa tudi ročno spreminjati določene lastnosti grafa v skladu s svojimi izbirami. (Na primer, če uporabite več različnih analiz, potem morate tudi smiselno nasloviti graf; program bo namreč kot naslov uporabil ime analize, ki ste jo uporabili pri zadnjem nizu podatkov, kar pa bo v tem primeru verjetno zavajajoče.)
- − *Dovoljeno spreminjati in urejati podatke na grafu***.** Če odkljukate to možnost, vam program dovoli spreminjanje in urejanje podatkov, prikazanih v grafu. Dodate lahko celo svoj niz podatkov. V nasprotnem primeru spreminjanje podatkov ni možno.

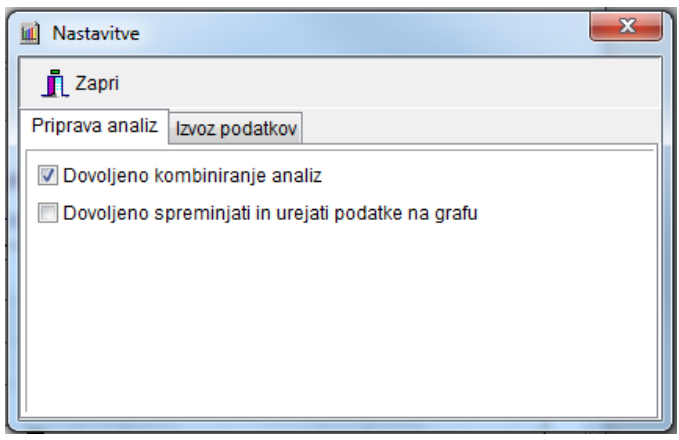

V zavihku *Izvoz podatkov* imate možnost izbire načina delovanja programa pri izvozih podatkov v druge programe:

- − *Podatki o nizih (tabela na strani podatki)***.** Podatke o nizih (št. niza, statistični podatki, opombe, opis pogojev) izvozite tako, da kliknete gumb z znakom programa Excel v zavihku *Podatki*. V nastavitvah lahko izberete, ali se ti podatki shranijo najprej v odlagališče (*clipboard*), od koder jih potem kopirate (Ctrl+V) v Excel, ali pa se neposredno shranijo v Excelovo datoteko. Program ponuja še možnost, da se datoteka potem samodejno odpre z Excelom. V nasprotnem primeru jo morate z Excelom odpreti sami;
- − *Vrednosti nizov podatkov (stran graf)***.** Izvozite jih tako, da kliknete na gumb z znakom programa Excel v zavihku *Graf*. Program ponuja možnost, da se datoteka potem samodejno odpre z Excelom. V nasprotnem primeru jo morate z Excelom odpreti sami.

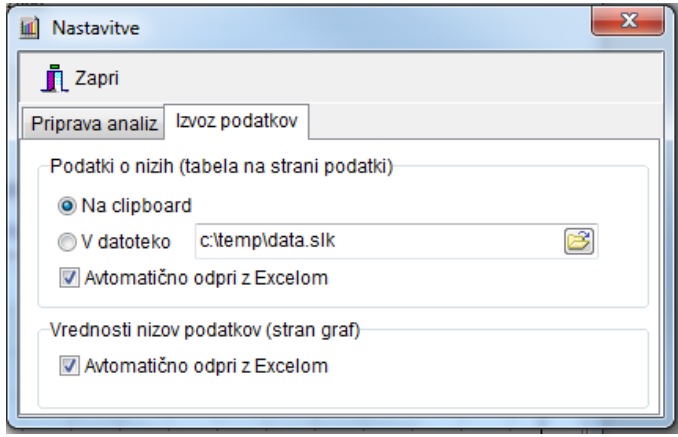

# <span id="page-18-0"></span>3.1.6 *Analize dodane vrednosti*

#### <span id="page-18-1"></span>Uvod

Mere dodane vrednosti so nastale kot odziv na kritike različnih rezultatov preizkusov znanja, ki so bili uporabljeni kot indikator dela šole. Ker šole nimajo enakih populacij učencev, ampak se te od šole do šole precej razlikujejo, je povsem razumljivo, trdijo kritiki, da se dosežki učencev na ravni šole ravno tako razlikujejo – so pač posledica drugačne »vhodne« populacije učencev.

### <span id="page-18-2"></span>Opredelitev dodane vrednosti

Mere dodane vrednosti, ne glede na to, kako so izpeljane statistično in kakšna metodologija jih podpira, imajo isto idejno zasnovo. Meriti skušajo napredek med posameznimi merjenji. Pri tem je potrebno opozoriti, da so nekateri pristopi osredotočeni predvsem na izračun vrednosti za celotno šolo, drugi pa omogočajo spremljanje napredka posameznega učenca in izražajo dodano vrednost šole prek povprečnih vrednosti napredka za učence posamezne šole.

Poimenovanje dodane vrednosti ima v sebi implicitno idejo, da je možno vso razliko pripisati šolskemu procesu, v katerega so vključeni učenci. Analogija z gospodarstvom, kjer je razliko med surovino in izdelkom možno pripisati proizvodnemu procesu, v primeru šolstva ne zdrži. Zavedati se moramo, da je napredek posameznika med dvema merjenjema lahko posledica različnih dejavnikov, ki niso nujno povezani s šolskim procesom; lahko je učenec imel npr. inštrukcije, lahko je dodatno motiviran, lahko je z dozorevanjem notranjih procesov dosegel novo (spo)znanje itd. Z vidika posameznika je tako bolje govoriti o merah napredka ali rasti, saj izmerjene vrednosti (v primeru, da so zanesljive in veljavne) govorijo natančno o tem. Vendar je na ravni šol poimenovanje dodana vrednost kljub temu smiselno.

Dejavniki, ki lahko zelo raznoliko vplivajo na dosežke posameznikov, običajno ne delujejo sistematično na nivoju šole in se tako v večini primerov izničijo. Ker pa je vsem posameznikom, ki obiskujejo isto šolo, skupen šolski proces (v določenem oddelku, razredu, nivoju, …), iz povprečnih vrednosti mer napredka posameznika računamo povprečje šole (Cankar, 2006).

V literaturi poznamo zelo različne statistične modele za računanje dodane vrednosti. Na splošno velja, da so enostavnejši pristopi tudi robustnejši in končnim uporabnikom pogosto razumljivejši, po drugi strani pa imajo metodološko zahtevnejši postopki korektnejše predpostavke in zmorejo zajeti večje število dejavnikov pri korigiranju mer (Sammons, Thomas, Mortimore, Owen, in Pennell, 1994).

Več o analizah dodane vrednosti lahko zainteresirani najdete v strokovni literaturi (npr. Lissitz, 2006), veliko informacij na enem mestu pa ponuja tudi publikacija, ki jo je izdal OECD (2008) in katere prevod je izdal tudi Državni izpitni center.

### <span id="page-18-3"></span>Uporabljeni pristopi

#### <span id="page-18-4"></span>Metoda linearne regresije

V nadaljevanju sta opisana pristopa, uporabljena v analizi dodane vrednosti za šole. Oba temeljita na ugotavljanju napredka posameznega učenca, ki je opredeljen kot razlika med dejanskim in napovedanim dosežkom. Po **metodi linearne regresije** napovedane dosežke izraža linearna premica, ki je izračunana s pomočjo linearne regresije na podlagi podatkov za vse učence, ki so imeli pri danem predmetu dosežek tako pri nacionalnem preverjanju znanja (NPZ) kot tudi pri maturitetnem izpitu.

#### <span id="page-18-5"></span>Metoda mediane

Po **metodi mediane** se črta, ki povezuje napovedane dosežke, izračuna tako: dosežki vseh učencev na predhodnem merjenju pri (NPZ-ju) se uredijo od najmanjšega do največjega. Nato se dosežki razdelijo v več skupin (tipično 20 skupin) in za vsako skupino se izračuna mediana dosežkov na drugem merjenju (pri maturitetnem izpitu). Mediane posameznih skupin med sabo povežemo s črto, na spodnji in zgornji meji pa se črta nadaljuje skladno s trendom zadnjih dveh skupin. Z interpolacijo (ali ekstrapolacijo pod mediano prve in nad mediano zadnje skupine) se izračuna napovedani dosežek za posamezne učence.

#### <span id="page-18-6"></span>Napredek učencev

Tako pri linearni regresiji kakor pri metodi mediane izrisana črta predstavlja **tipični napredek** v celotni populaciji. Razlika med dejanskim in napovedanim dosežkom pri posameznem učencu izraža njegov **relativni napredek** glede na učence, ki so izkazali podoben dosežek na prvem merjenju. Če je razlika negativna, ne pomeni, da je učenec v znanju nazadoval, temveč da je večina učencev s podobnim dosežkom na prvem merjenju (pri NPZ-ju) pokazala več znanja na drugem merjenju (pri maturitetnem izpitu).

Na spodnji sliki so prikazani konkretni dosežki učencev A, B in C (rumeni krožci) v primerjavi z njihovimi napovedanimi dosežki (zeleni krožci). Medtem ko se pri učencu B napovedani in dejanski dosežek prekrivata, je učenec A dosegel boljši rezultat od napovedanega, učenec C pa slabšega. Vsi učenci so napredovali, vendar je dodana vrednost v primerih učenca A pozitivna, učenca C negativna in učenca B enaka nič.

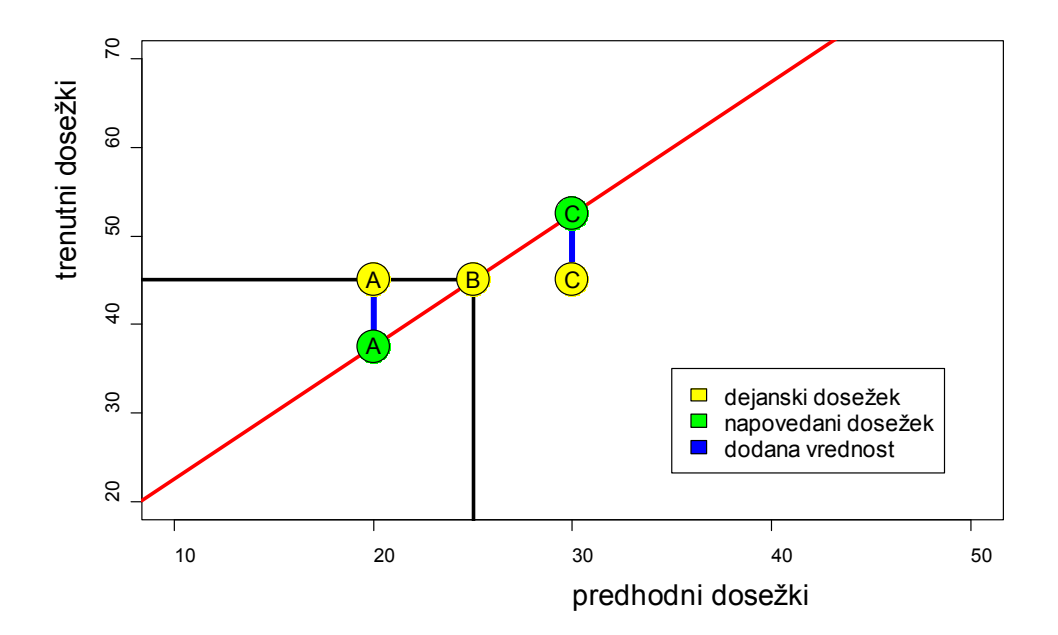

*Izračun napredka/dodane vrednosti k znanju učencev (Vir: Cankar, 2006)*

#### <span id="page-19-0"></span>Dodana vrednost šole

Dodana vrednost (DV) za šolo se po obeh pristopih izračuna kot **povprečje razlik** med dejanskim *<sup>i</sup> y* in napovedanim dosežkom  $(\hat{y}_i)$  učencev te šole.

$$
DV = \frac{\sum (y_i - \hat{y}_i)}{N}
$$

Analize dodane vrednosti (za posameznega učenca ali za šolo) so tako **relativne** – izražajo razlike med dejanskim dosežkom in dosežkom primerljive populacije.

#### <span id="page-19-1"></span>Razlike med obema metodama

Zakaj dva pristopa? Metoda linearne regresije je robustna in hitra, vendar se izračuna na podlagi vseh podatkov hkrati in tako na posameznih delih lestvice dosežkov ne prikazuje vedno tipičnega dosežka – najpogosteje se to zgodi pri najnižjih in najvišjih vrednostih. Metoda mediane v večji meri sledi podatkom na različnih delih merske lestvice in ne zahteva linearne črte, vendar pa za stabilno oceno napovedanih vrednosti potrebujemo veliko število podatkov. Pri predmetih z manjšim številom učencev je zato v analizi prikazana **samo regresijska premica**, saj bi napovedani dosežki po metodi mediane lahko preveč nihali.

### <span id="page-20-0"></span>Izvedba analize dodane vrednosti in razlaga uporabljenih statistik

Do analize dodane vrednosti pridete s klikom na menijsko točko *Analiza dodane vrednosti*. V zavihku *Priprava podatkov* izbirate podatke v državi in šoli.

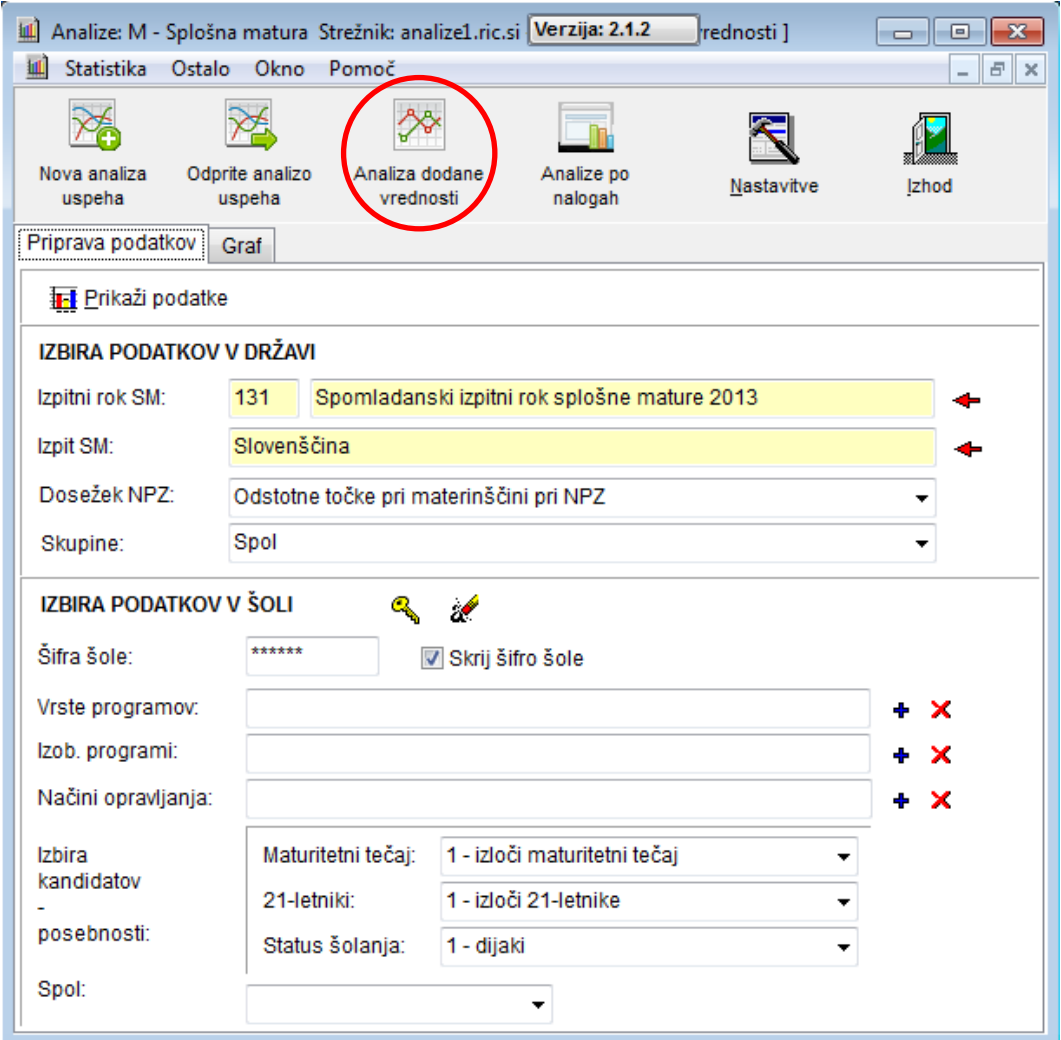

**Graf** analize dodane vrednosti se izriše s klikom na gumb *Prikaži podatke*. Na abscisi je prikazan dosežek pri NPZju. Če je bila za analizo izbrana materinščina ali matematika pri NPZ-ju, so dosežki izraženi v odstotnih točkah, ki so jih učenci prejeli na obvestilih o uspehu pri NPZ-ju. Če je v analizi uporabljen skupen dosežek NPZ-ja, se uporabijo skupne standardizirane vrednosti<sup>[2](#page-20-1)</sup>. Na ordinati je izražen dosežek pri izbranem maturitetnem izpitu v odstotnih točkah.

Če je izbrani maturitetni predmet v državi opravljalo vsaj 200 kandidatov, za katere je v bazi na voljo tudi dosežek pri NPZ-ju, sta na grafu prikazani črti po metodi linearne regresije in metodi mediane, sicer je prikazana le premica linearne regresije. Črti lahko poljubno izklapljate s klikom na ustrezno polje v legendi. Če je za podatke prikazana črta po metodi mediane, se za izračun dodane vrednosti šole uporabljajo napovedane vrednosti po metodi mediane, sicer so uporabljene napovedane vrednosti po metodi linearne regresije.

<span id="page-20-1"></span><sup>&</sup>lt;sup>2</sup> Pri pripravi skupnih standardiziranih dosežkov pri NPZ-ju se najprej dosežki pri posameznih predmetih standardizirajo (od njih se odšteje aritmetična sredina, dobljena razlika se deli s standardnim odklonom dosežkov pri posameznem predmetu), nato se za vsakega posameznika izračuna povprečen dosežek vseh predmetov skupaj. Tako dobljene vrednosti se pomnožijo z 10 in prišteje 50 oziroma se izrazijo v lestvici, ki je v statistiki znana kot Z-lestvica, ki ima aritmetično sredino 50 in standardni odklon 10.

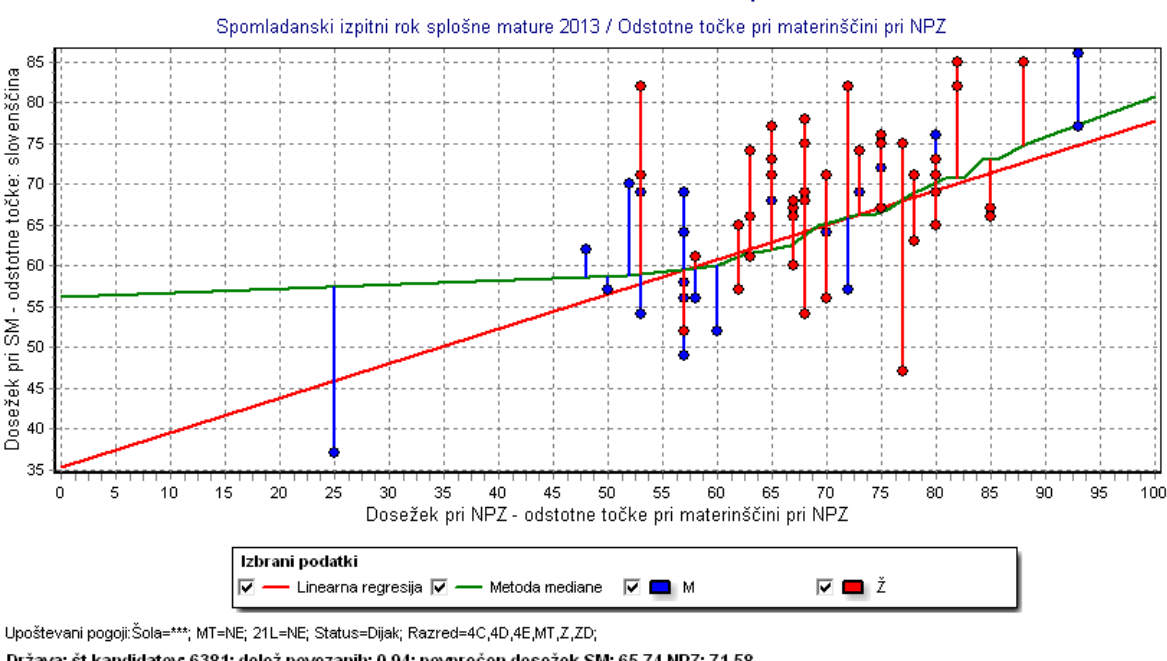

Analiza dodane vrednosti - slovenščina pri SM

Država: št.kandidatov: 6381; delež povezanih: 0,94; povprečen dosežek SM: 65,74 NPZ: 71,58 Šola: št.kandidatov: 64; delež povezanih: 0,97; povprečen dosežek SM: 67,12 NPZ: 67,97 Parametri dodane vrednosti: DV (dodana vrednost): 2,71; st. odklon: 8,41; st. napaka: 1,05

Kandidati so na grafu obarvani glede na izbor skupine v oknu *Priprava podatkov*. V prikazanem primeru so kandidati obarvani glede na spol. S klikom na ustrezna polja v legendi je možno prikazati samo nekatere skupine, pri čemer pa se navedene statistike pod legendo ne spremenijo in vedno veljajo za vse izbrane kandidate.

Pod legendo so navedeni uporabljeni pogoji za izbor kandidatov, sledijo jim statistike v treh vrsticah. V prvi vrstici so statistike za vse kandidate v državi (ki ustrezajo izbranim pogojem), v drugi za kandidate določene šole (ki ustrezajo izbranim pogojem), v tretji pa so za kandidate določene šole (ki ustrezajo izbranim pogojem) navedeni parametri analize dodane vrednosti.

### <span id="page-21-0"></span>Razlaga vrstic

<span id="page-21-1"></span>*Država*:

#### Država: št.kandidatov: 6381; delež povezanih: 0,94; povprečen dosežek SM: 65,74 NPZ: 71,58

- − *št. kandidatov* navedeno je število vseh kandidatov, ki so opravljali izbrani maturitetni predmet;
- − *delež povezanih* naveden je delež vseh kandidatov, ki so opravljali izbrani maturitetni predmet in za katere je v bazi tudi njihov dosežek pri NPZ-ju;
- − *povprečen dosežek SM* za »povezane« kandidate je navedena aritmetična sredina odstotnih točk na izbranem maturitetnem izpitu;
- − *NPZ* za »povezane« kandidate je navedena aritmetična sredina odstotnih točk oziroma standardiziranih vrednosti na izbranem predmetu NPZ-ja<sup>[3](#page-21-3)</sup>. .

#### <span id="page-21-2"></span>*Šola:*

#### Šola: št.kandidatov: 64; delež povezanih: 0,97; povprečen dosežek SM: 67,12 NPZ: 67,97

- − *št. kandidatov* navedeno je število vseh kandidatov, ki so opravljali izbrani maturitetni predmet na tej šoli;
- − *delež povezanih* naveden je delež vseh kandidatov, ki so opravljali izbrani maturitetni predmet na tej šoli in za katere je v bazi tudi njihov dosežek pri NPZ-ju;
- − *povprečen dosežek SM* za »povezane« kandidate na tej šoli je navedena aritmetična sredina odstotnih točk pri izbranem maturitetnem izpitu;
- − *NPZ* za »povezane« kandidate na tej šoli je navedena aritmetična sredina odstotnih točk oziroma

<span id="page-21-3"></span> $\overline{a}$ <sup>3</sup> V primeru, da se kot predhodno merjenje izbere skupni dosežek pri NPZ-ju, se ta izračuna kot standardizirana vrednost, sicer so navedene odstotne točke pri materinščini oziroma matematiki.

standardiziranih vrednosti na izbranem predmetu NPZ-ja[4](#page-22-2) .

#### <span id="page-22-0"></span>*Parametri dodane vrednosti:*

#### Parametri dodane vrednosti: DV (dodana vrednost): 2,71; st. odklon: 8,41; st. napaka: 1,05

- − *DV* dodana vrednost šole, izračunana kot aritmetična sredina razlik med dejanskimi in napovedanimi dosežki kandidatov na tej šoli. Izražena je v odstotnih točkah izbranega maturitetnega izpitu. Npr. šola z DV = 1 je imela kandidate, ki so v povprečju dosegli pri izbranem maturitetnem izpitu za eno odstotno točko več kakor primerljivi kandidati v državi (glede na izbrani dosežek NPZ-ja);
- − *standardni odklon* standardni odklon razlik, iz katerih je izračunana dodana vrednost na tej šoli. Visoka vrednost pomeni, da so se kandidati v svojih odstopanjih od napovedanih vrednosti zelo razlikovali, nizka vrednost pomeni, da so njihova odstopanja bolj homogena;
- − *standardna napaka* standardna napaka aritmetične sredine (dodane vrednosti). Glede na število kandidatov na tej šoli in različnost njihovih odstopanj med dejanskimi in napovedanimi vrednostmi je lahko ocenjena dodana vrednost šole bolj ali manj zanesljiva. Stabilnost ocenjene dodane vrednosti v odvisnosti od teh dveh dejavnikov izraža navedena standardna napaka.

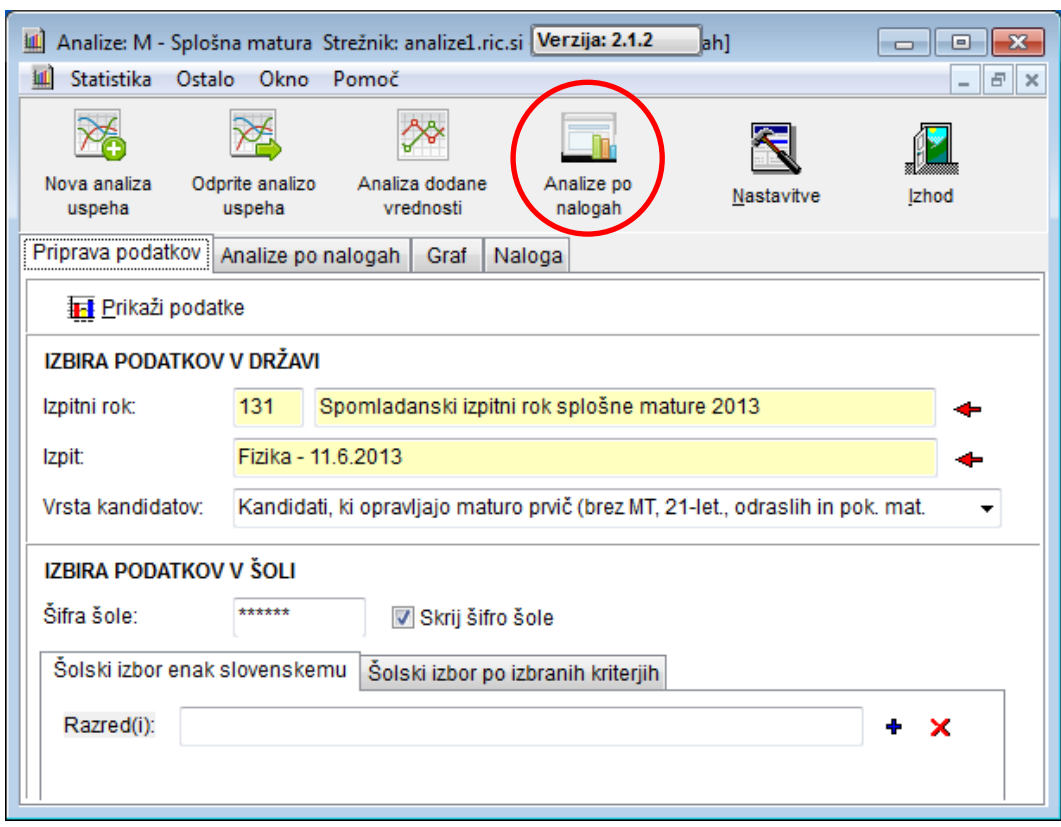

# <span id="page-22-1"></span>3.1.7 *Analize po nalogah*

Analize po nalogah, ki jih omogoča *Orodje za analizo izkazanega znanja ob zaključku srednje šole*, dajejo podatke, s katerimi lahko predmetni učitelj dobi vpogled v posamezne (vsebinske) vidike znanja svojih dijakov in primerjavo tega znanja s primerljivo skupino kandidatov v državi. Analiza po nalogah je na voljo samo pri podatkih splošne mature.

Menijska točka *Analize po nalogah* zajema štiri zavihke: *Priprava podatkov*, *Analize po nalogah*, *Graf* in *Naloga*. Prvi zavihek je podoben kakor pri ostalih vrstah analiz in omogoča povsem prirejeno izbiro podatkov v državi in na šoli. Po kliku na gumb *Prikaži podatke* vas program prestavi v drug zavihek, kjer se izpišejo rezultati analize po nalogah.

<span id="page-22-2"></span><sup>4</sup> V primeru, da se kot predhodno merjenje izbere skupni dosežek pri NPZ-ju, se ta izračuna kot standardizirana vrednost, sicer so navedene odstotne točke pri materinščini oziroma matematiki.

### <span id="page-23-0"></span>Opis parametrov

and the company of the company

- − *IP/Test* oznaka izpitne pole oziroma testa (pri nekaterih predmetih sta v eni izpitni poli dva testa, npr. 3 A in 3 B).
- − *Naloga* oznaka strukturirane naloge ali sklopa nalog s skupnim izhodiščnim besedilom.
- − *Postavka* oznaka posamezne postavke oziroma vprašanja znotraj naloge. Običajno je seznam postavk neposredno povezan s seznamom na ocenjevalnem obrazcu.
- − *Točke (možne)* število možnih točk pri nalogi.
- − *Št. kandidatov (SLO/Šola)* število kandidatov, ki so (glede na izbrane filtre v zavihku *Priprava podatkov*) vključeni v analizo dosežkov v državi in na šoli.
- − *Povp. št. točk (SLO/Šola)* povprečno število točk, ki so jih dosegli izbrani kandidati v državi oziroma na šoli.
- − *Stand. odklon (SLO/Šola)* standardni odklon točk, ki so jih dosegli izbrani kandidati v državi oziroma na šoli.
- − *Indeks težavnosti (SLO/Šola)* indeks težavnosti, izračunan za izbrane kandidate v državi oziroma na šoli.
- − *Indeks ločljivosti (SLO/Šola)* indeks ločljivosti (diskriminativnosti), izračunan za izbrane kandidate v državi oziroma na šoli.

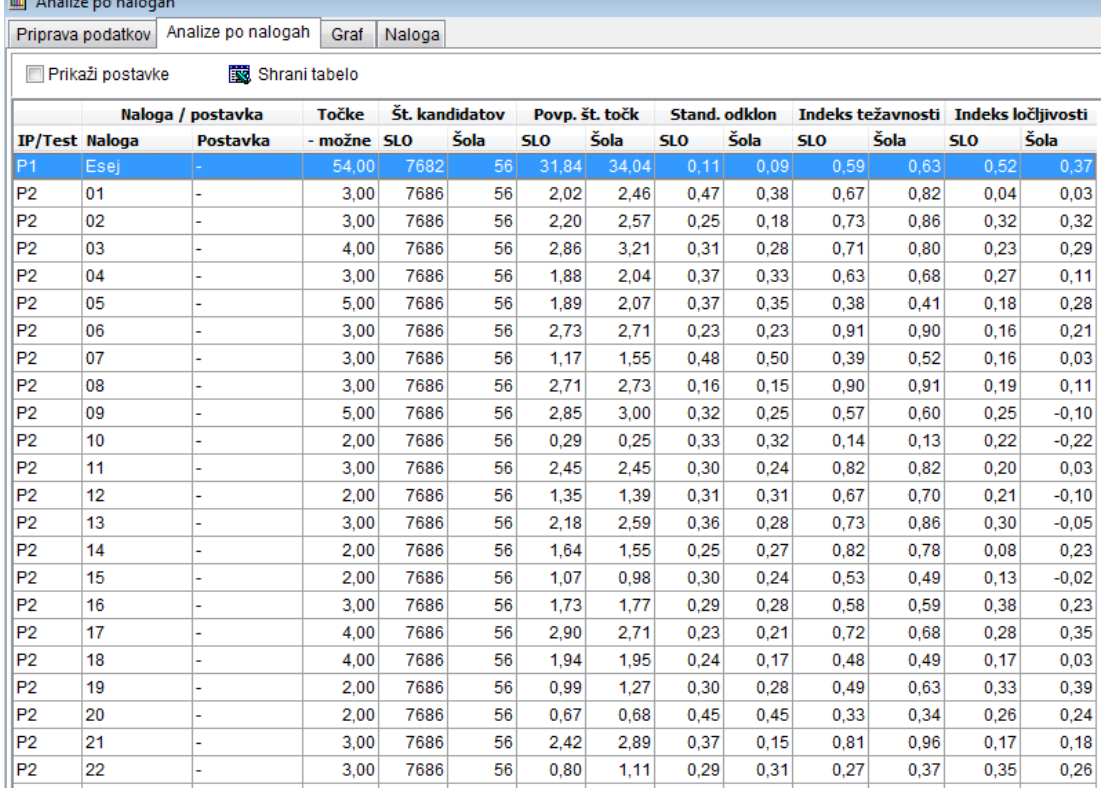

#### <span id="page-23-1"></span>Indeks težavnosti

Indeks težavnosti odraža uspešnost kandidatov pri posamezni nalogi. Vrednost blizu 1 kaže lahko nalogo (ki so jo skoraj vsi rešili pravilno), vrednost blizu 0 pa težko nalogo.

$$
IT=\frac{\overline{t}_j}{t_{j_{\max}}}
$$

 $\overline{t}_i$  povprečno doseženo število točk pri nalogi *j* 

 $t_{j_{\max}}^{}$  največje možno število točk pri nalogi $\,j$ 

#### <span id="page-24-0"></span>Indeks ločljivosti

Indeks ločljivosti (tudi indeks diskriminativnosti ali ID) nam pove, kako dobro naloga ločuje kandidate glede na njihovo izkazano znanje. Računsko je indeks ločljivosti Pearsonov produkt moment korelacijski koeficient med dosežkom kandidatov pri tej postavki (ali nalogi) in seštevkom točk pri celotni poli/testu (a brez te postavke/naloge).

$$
ID = \frac{\sum_{i=1}^{n} (p_{ki} - \overline{p}_k) \cdot (\sum_{j \neq k}^{m} p_{ji} - \sum_{j \neq k}^{m} \overline{p}_j) m}{n \cdot \sigma(p_k) \cdot \sigma(\sum_{j \neq k}^{m} p_{ji})}
$$

- *ki p* odstotne končne točke pri nalogi *k* za kandidata *i*
- $\overline{p}_{k}$  povprečje odstotnih točk pri nalogi  $k$
- *n* število kandidatov
- *m* število nalog

$$
\sigma(p_{_k})
$$

*ji j k p* ≠

*m*

<sup>σ</sup> ( *pk* ) standardni odklon odstotnih točk pri nalogi *k*

∑ vsota končnih odstotnih točk za vse naloge pri izpitu, razen naloge *<sup>k</sup>*

$$
\sigma\left(\sum_{j\neq k}^m p_{ji}\right)
$$

<sup>∑</sup> standardni odklon izpita brez naloge *<sup>k</sup>*

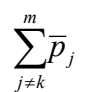

∑ odstotno povprečje izpita brez naloge *<sup>k</sup>*

Prav gotovo si želimo, da naloge čim bolje ločujejo kandidate, saj je osnovni namen preizkusov znanja čim bolje izmeriti znanje (in razlike v znanju). Vendar pa se moramo zaradi načina izračunavanja indeksa ločljivosti zavedati, da nizke vrednosti ne pomenijo nujno slabe naloge. Zelo težke in zelo lahke naloge tipično izkazujejo slabo ločljivost, ker jih bodisi skoraj nihče ne reši bodisi jih rešijo skoraj vsi, in naloga posledično ne ločuje dobro med posameznimi nivoji znanja. Kljub temu so tovrstne naloge v preizkusu v določenem obsegu potrebne in smiselne. Druga pomembna lastnost indeksa ločljivosti se nanaša na število možnih točk pri posamezni nalogi. Ker naloga z več možnimi točkami bolje izraža več različnih nivojev znanja, bo imela tipično višjo diskriminativnost kakor naloga z zgolj eno možno točko.

Za samo analizo po nalogah so najpomembnejše statistike indeksi težavnosti, vse ostale govorijo bolj o kakovosti nalog. Izjema je seveda število kandidatov – če je na šolskem ali na državnem nivoju kandidatov malo, so vse analize le orientacijskega pomena in jih kaže upoštevati s preudarkom.

### <span id="page-24-1"></span>Vsebinska analiza

Primerjava indeksov težavnosti za šolo in državo omogoča zelo različne pristope, ki so odvisni od tega, kaj želimo z interpretacijo doseči. Ker je podatke možno izvoziti v Excelovo datoteko, jih lahko v Excelu poljubno razvrščate – npr. po razliki med indeksom težavnosti za državo in šolo. Na enem koncu razporeditve v tem primeru najdemo postavke, ki so bile na šoli reševane (relativno glede na rezultate za vso državo) najbolje, in na drugem postavke, kjer se šola izkaže (relativno) slabše. Mogoče se na enem ali drugem koncu razvrstitve najdejo točno določene naloge, ki imajo kaj skupnega – vsebinsko področje, način reševanja, tip naloge. Mogoče so povezane s samim poučevanjem – predstavljajo znanje, usvojeno v določenem letniku ali v določenem delu leta. Včasih lahko predmetni učitelj, ki je kandidate učil/pripravljal na maturo, iz podatkov razbere vzorec, ki kaže na vpliv točno določenega dejavnika. V tem primeru lahko pride do ugotovitve, ki jo lahko smiselno uporabi pri svojem nadaljnjem poučevanju prihodnjih generacij. Seveda pa ne obstaja zgolj en način vsebinske analize. Učitelji si bodo v praksi postopek analize priredili glede na konkretna vprašanja, na katera bi si radi odgovorili.

### <span id="page-25-0"></span>Zavihek *Graf*

V zavihku *Graf* je možno primerjave indeksov težavnosti in ločljivosti prikazati na sliki in tako hitreje, nekaterim pa tudi na bolj prijazen način prikazati razlike med vrednostmi za državo in šolo.

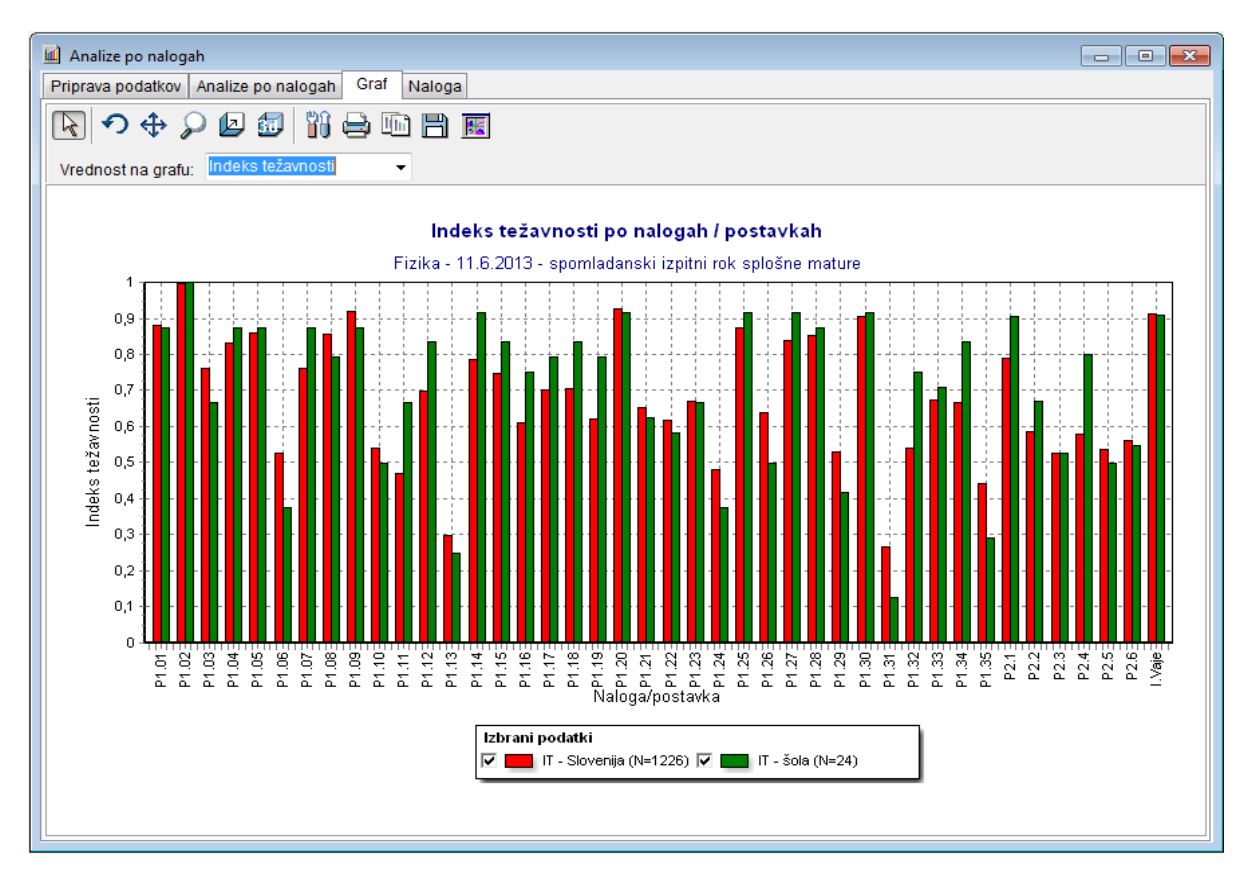

#### <span id="page-25-1"></span>Zavihek *Naloga*

Za vsebinsko analizo je smiselno poleg statistik gledati tudi same naloge. Če je ta že shranjena v Ričevi banki nalog, si jo lahko pogledate v zavihku *Naloga* tako, da v zavihku *Analize po nalogah* kliknete na vrstico s statistikami za posamezno nalogo (označite želeno nalogo) in nato kliknete na zavihek *Naloga*. V tem zavihku je tudi možnost prikaza rešitve naloge. Nalogo in rešitev lahko odprete tudi v Wordovi obliki (doc). Če k nalogi spada tudi priloga, jo lahko odprete tudi v tej oblikis klikom na gumb *Prikaži prilogo*. Gumb je aktiven le, če nalogi pripada priloga.

Če program sporoči, da naloga še ni shranjena v banki nalog, morate za ogled naloge poiskati ustrezni maturitetni predmet na javni spletni strani Rica [www.ric.si](http://www.ric.si/).

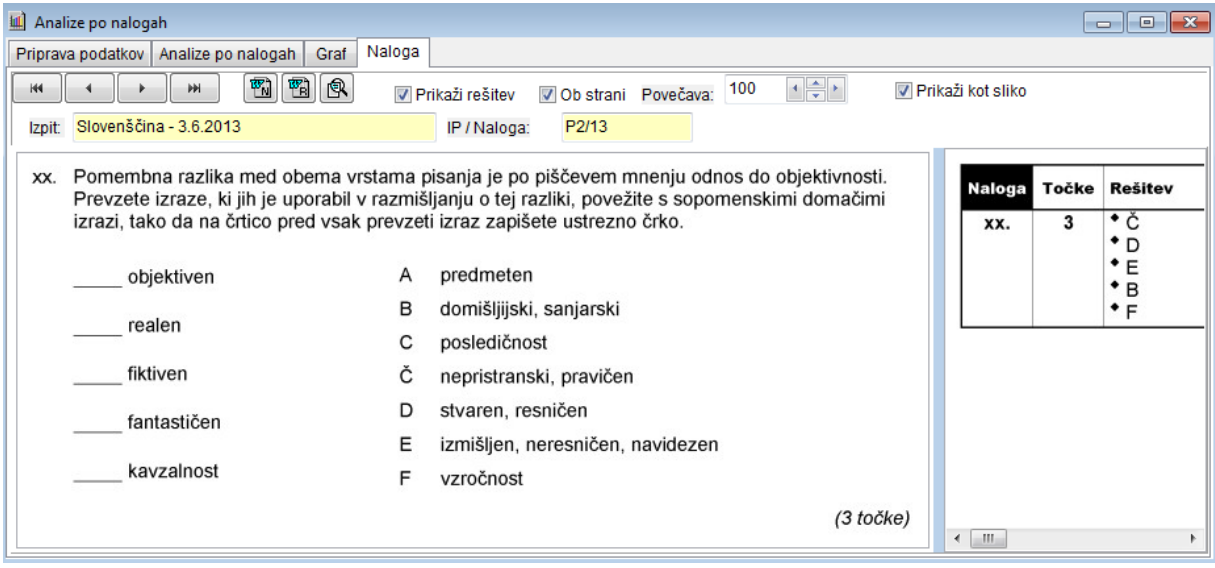

# <span id="page-27-0"></span>3.2 Priporočena literatura

Brejc, M., Sardoč, M., Zupanc, D., Ažman, T., Cankar, G., Erčulj, J., Gradišnik, S., Jurič, A., Koren, A., Savarin, A. in Zavašnik Arčnik, M. (2011)*.* OECD review on evaluation and assessment frameworks for improving schools outcomes: country background report: Slovenia. Ljubljana: Šola za ravnatelje: Ministrstvo za šolstvo in šport, str. 65. [http://www.oecd.org/edu/evaluationpolicy,](http://www.oecd.org/edu/evaluationpolicy) <http://www.oecd.org/dataoecd/11/14/48853911.pdf>.

Bren, M. in Zupanc, D. (2010). Comparing distributions of students' grades applied to ALA tool. V: *The conference abstracts and papers*. Kuala Lumpur: University of Malaya, str. 36.

Bren, M. in Zupanc, D. (2010). SPFS in Slovenia the ALA Tool and comparison of students' gradings distribution. V: *Educational effectiveness: models, methods and applications: programme of the Second Biennial Meeting of the Special Interest Group Educational Effectiveness (SIG 18) of the European Association for Research on Learning and Instruction (EARLI), Leuven, Belgium*.

Bren, M. in Zupanc, D. (2009). Comparing distributions of students' grades. V: 22nd Annual World ICSEI Congress, 4–8 January, 2009, Vancouver. *Congress handbook 2009,* str. 26.

Cankar, G. (2006). Kazalci dodane vrednosti [neobjavljena študija, pripravljena v okviru projekta ESS]. Ljubljana, Državni izpitni center.

Cankar, G. (2008). Razvoj modelov dodane vrednosti znanja v Sloveniji. V: V. Rajkovič (Ur.). *Znanje za trajnostni razvoj*, str. 419–425.

Charman, P. (2008). Using assessment data to drive school improvement – the RAISEonline programme. Neobjavljeno gradivo: International Association for Educational Assessment - 34th annual IAEA conference, Cambridge, England, str. 1–7.

Coe, R. (2002). Evidence on the Role and Impact of Performance Feedback in Schools. V: A. J. Visscher in R. Coe, (Ur.). *School improvement through performance feedback*. Lisse, The Netherlands. Swets & Zeitlinger, str. 3–26.

Coe, R. in Visscher, A. J. (2002). Introduction. V: A. J. Visscher in R. Coe (Ur.). *School improvement through performance feedback.* Lisse, The Netherlands. Swets & Zeitlinger, str. xi–xviii.

Goldstein, H. (1997): Value added data for schools: a commentary on a paper from SCAA. Institute of Education, London, UK.

Hendriks, M. A., Doolaard, S. in Bosker, R. J. (2002). Using School Effectiveness as a Knowledge Base for Self-Evaluation in Dutch Schools: the ZEBO-project. V: A. J. Visscher in R. Coe (Ur.). *School improvement through performance feedback*. Lisse, The Netherlands. Swets & Zeitlinger, str. 115–142.

*Indicators on the quality of school education*. Pridobljeno 3. 5. 2006 na [http://europa.eu/legislation\\_summaries/](http://europa.eu/legislation_summaries/education_training_youth/lifelong_learning/c11063_en.htm) [education\\_training\\_youth/lifelong\\_learning/c11063\\_en.htm.](http://europa.eu/legislation_summaries/education_training_youth/lifelong_learning/c11063_en.htm)

Lissitz, R. (2006). Longitudinal and value added models of student performance. Maple Grove Minn.: JAM Press.

Looney, J. (2009). *Assessment and Innovation in Education*. OECD Education Working Paper, 24. Pridobljeno 16. 7. 2009 na <http://ideas.repec.org/p/oec/eduaab/24-en.html>.

Mohorič, B., Zupanc, D. in Bren, M. (2013). Research design for measuring differences between schools not involved in education-quality projects in Slovenia. V: *Educational leadership : bridging the gap(s) between theory and practice : abstract book*. Kranj: National School for Leadership in Education, str. 61.

OECD. (2008). Measuring Improvements in Learning Outcomes: Best Practices to Assess the Value-Added of Schools. Paris: OECD.

Ofsted. (2008). Latest news. School governor accounts are now available. pridobljeno 30. 10. 2009 na [https://www.raiseonline.org/](https://www.raiseonline.org/News.aspx?NewsID=108) News.aspx?NewsID=108.

Owen, J. (2009). Do you really know how well your school is performing? [The Guardian](http://www.guardian.co.uk/theguardian). Pridobljeno 8. 8. 2009: na <http://www.guardian.co.uk/education/2009/jan/20/schools-raiseonline-performance-targets>.

Qualitative assessment of school education. (2001). Activities of the European Union, Summaries of Legislation. Pridobljeno 2. 11. 2005 na <http://europa.eu/scadplus/leg/en/cha/c11038b.htm>.

Rowe, K. J., Turner, R. in Lane, K. (2002). Performance Feedback to Schools of Students' Year 12 Assessments: The VCED Data Project. V: A. J. Visscher in R. Coe (Ur.). *School improvement through performance feedback.* Lisse, The Netherlands. Swets & Zeitlinger, str. 163–190.

Sammons, P., Thomas, S., Mortimore, P., Owen, C. in Pennell, H. (1994): Assessing School Effectiveness: Developing Measures to put School Performance in Context. Office for Standards in Education, London, UK.

SCAA, (1994): Value Added Performance Indicators for Schools. *School Curriculum and Assessment Authority*, London, UK.

Scheerens, J., Glas, C. in Thomas, S. M. (2007). *Educational evaluation, assessment, and monitoring: A systematic approach.* New York, Taylor & Francis, str. 1–440.

Stubbs, B. (2004). Student Performance Analysis – Value-added analysis of GCSE and A level examination results. Pridobljeno 18. 8. 2007 na <http://www.bstubbs.co.uk/Welcome.htm>.

Teddlie, C., Kochan, S. in Taylor, D. (2002). The ABC+ Model for School Diagnosis, Feedback, and Improvement. V: A. J. Visscher in R. Coe (Ur.). *School improvement through performance feedback.* Lisse, The Netherlands. Swets & Zeitlinger, str. 75–114.

Topping, K. J. in Sanders, W. L. (2000). Teacher Effectiveness and Computer Assessment of Reading. Relating Value Added and Learning Information System Data. *School Effectiveness and School Improvement, 11(3)*, str. 305–337.

Tymms, P. (1999). *Baseline assessment and monitoring in primary schools.* London: David Fulton Publishers.

Tymms, P. in Albone, S. (2002). Performance Indicators in Primary Schools. V: A. J. Visscher in R. Coe (Ur.). *School improvement through performance feedback.* Lisse, The Netherlands. Swets & Zeitlinger, str. 191–218.

Urank, M. in Zupanc, D. (2007)*.* Orodje za analizo izkazanega znanja ob zaključku srednje šole. Ljubljana: Državni izpitni center.

Urank, M., Zupanc, D. in Cankar, G. (2012*).* Orodje za analizo izkazanega znanja ob zaključku srednje šole: verzija 2.1.2. Ljubljana: Državni izpitni center. [https://eric.ric.si](https://eric.ric.si/).

Visscher, A. J. (2002). A Framework for Studying School Performance Feedback System. V: A. J. Visscher in R. Coe (Ur.). *School improvement through performance feedback*. Lisse, The Netherlands. Swets & Zeitlinger, str. 41–72.

Visscher, A. J. in Coe, R. (2003). School performance feedback System: Conceptualisation, Analysis, and Reflection. *School Effectiveness and School Improvement, 14(3)*, str. 321–349.

Zupanc, D. (2010). Razlike v dosežkih dijakov pri zunanjih preverjanjih znanja pred vpisom in ob zaključku gimnazijskih in drugih srednješolskih programov. *Sodobna pedagogika, 61 (2),* str. 142–163.

Zupanc, D. (2011a). Ongoing analyses of student assessment data as a management tool in education. V: V. Dermol (ur.), in dr. *Knowledge as business opportunity: proceedings of the Management, Knowledge and Learning International Conference 2011,* Celje: International School for Social and Business Studies.

Zupanc, D. (2011b). Analiziranje izkazanega znanja kot orodje pri ugotavljanju in zagotavljanju kakovosti. V: Ž. Kos Kecojević (ur.) in S. Gaber (ur.). *Kakovost v šolstvu v Sloveniji*. Ljubljana: Pedagoška fakulteta, str. 257–286.

Zupanc, D., Cankar, G. in Bren, M. (2012) Interno ocenjevanje pri slovenski maturi: velike razlike med šolami. *Šolsko polje, 23 (3/4),* str. 113–137, 283–284.

Zupanc, D., Cankar, G. in Bren, M. (2013). Assessment of/for Learning Analytic Tool (ALAT) upgraded in reducing inequalities originating from internal grading. V: *Educational leadership: bridging the gap(s) between theory and practice: abstract book*. Kranj: National School for Leadership in Education, str. 33.

Zupanc, D. in Bren, M. (2007). Public examination systems as a support for teaching and learning improvement in Slovenia – assessment for learning analytic tool. V: *Conference programme and abstracts: interdependence of national assessment systems and education standards*. Baku: International Association for Educational Assessment.

Zupanc, D. in Bren, M. (2009a). Optional subjects in the matura exam: are candidates who select science subjects higher achievers? V: 35th Annual Conference Assessment for a creative world, Brisbane, 13.–18. September 2009. *35th Annual Conference Assessment for a creative world: Brisbane, Australia, 13.*–*18. September 2009*. Brisbane, 2009, str. 1–11, [http://www.iaea.info/documents/paper\\_4d73f71.PDF](http://www.iaea.info/documents/paper_4d73f71.PDF).

Zupanc, D. in Bren, M. (2009b). Izbira predmetov pri maturi in splošni uspeh – ali naravoslovne predmete izberejo po uspehu boljši? *Šolsko polje, 21 (3/4),* str. 107–35.

Zupanc, D. in Bren, M. (2010). Inflacija pri internem ocenjevanju v Sloveniji. *Sodobna pedagogika, 61 (3),* str. 208–228.

Zupanc, D., Urank, M. in Bren, M. (2007). Variability analysis for effectiveness and improvement in classrooms and schools in upper secondary education in Slovenia: assessment of/for learning analytic tool. V: M. Brejc (ur.). *Professional challenges for school effectiveness and improvement in the era of accountability: proceedings of the 20th Annual World ICSEI Congress*. Ljubljana: National School for Leadership in Education; Koper: Faculty of Management, str. 279–312. <http://www.fm-kp.si/zalozba/ISBN/978-961-6573-65-8/279-312.pdf>.

Zupanc, D., Urank, M. in Bren, M. (2009). Variability analysis for effectiveness and improvement in classrooms and schools in upper secondary education in Slovenia: assessment of/for learning analytic tool. *School effectiveness and school improvement*, 20 (1), str. 89–122.

Zupanc, D., Cankar, G. in Bren, M. (2012). Internal and external grading at Slovene matura exam: differences in distributions shown by ordinal dominance graphs. V: International Conference Applied Statistics 2012. L. Lusa (ur.) in J. Stare (ur.). *Program and abstracts*. Ljubljana: Statistical Society of Slovenia, str. 30. [http://conferences.nib.si/](http://conferences.nib.si/AS2012/AS2012-Abstracts.pdf) [AS2012/AS2012-Abstracts.pdf](http://conferences.nib.si/AS2012/AS2012-Abstracts.pdf).

# <span id="page-30-0"></span>3.3 Vaje

# <span id="page-30-1"></span>Vaja 1 – Analiza splošnega uspeha šole pri splošni maturi

#### <span id="page-30-2"></span>Navodilo in cilji

- − Za splošni uspeh na lestvici do 34 točk izberite šoli oz. programu primerljivo nacionalno skupino.
- − Številčno in grafično primerjajte porazdelitev splošnega uspeha pri splošni maturi v določenem izpitnem roku na šoli s primerljivo nacionalno skupino dijakov.
- − Uporabite možnosti orodne vrstice za upravljanje s podatki v zavihku *Podatki*.
- − Interpretirajte povprečne dosežke in število oz. deleže dijakov z različnim splošnim uspehom: blizu povprečja, z izjemnim uspehom, z nizkim uspehom.
- − Shranite analizo, da jo boste lahko naslednjič odprli kot že narejeno.

#### <span id="page-30-3"></span>Koraki v postopkih in primeri prikazov analiz

1. Kliknite gumb *Nova analiza uspeha* in v zavihku *Nastavitve* izberite *1 – Analiza splošnega uspeha pri maturi*. Označite tudi, ali želite graf prikazati v številčnih ali v odstotkovnih vrednostih. (Npr. za primerjavo dijakov šole z dijaki vse Slovenije je smiselno odkljukati *Odstotek kandidatov*.)

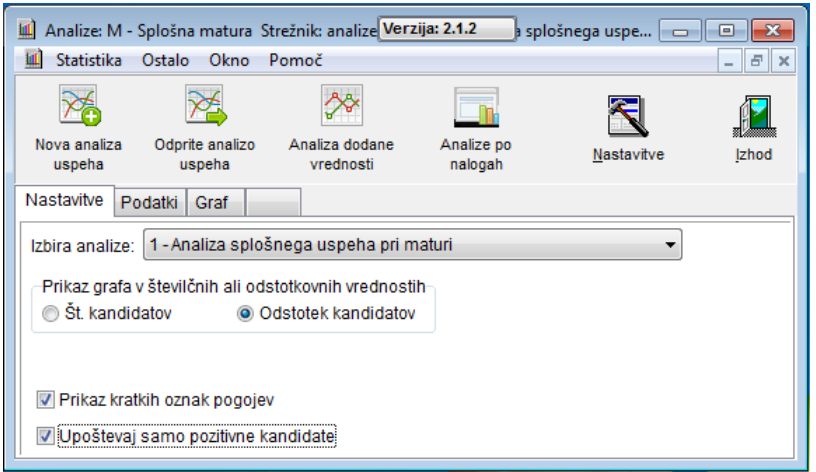

2. Nato kliknite na zavihek *Podatki,* v katerem nastavite osnovne parametre analize. Pripravite dva niza podatkov – enega za državni in drugega za šolski nivo. Novi niz podatkov dobite tako, da po nastavitvi parametrov kliknete na gumb *Dodaj podatke*.

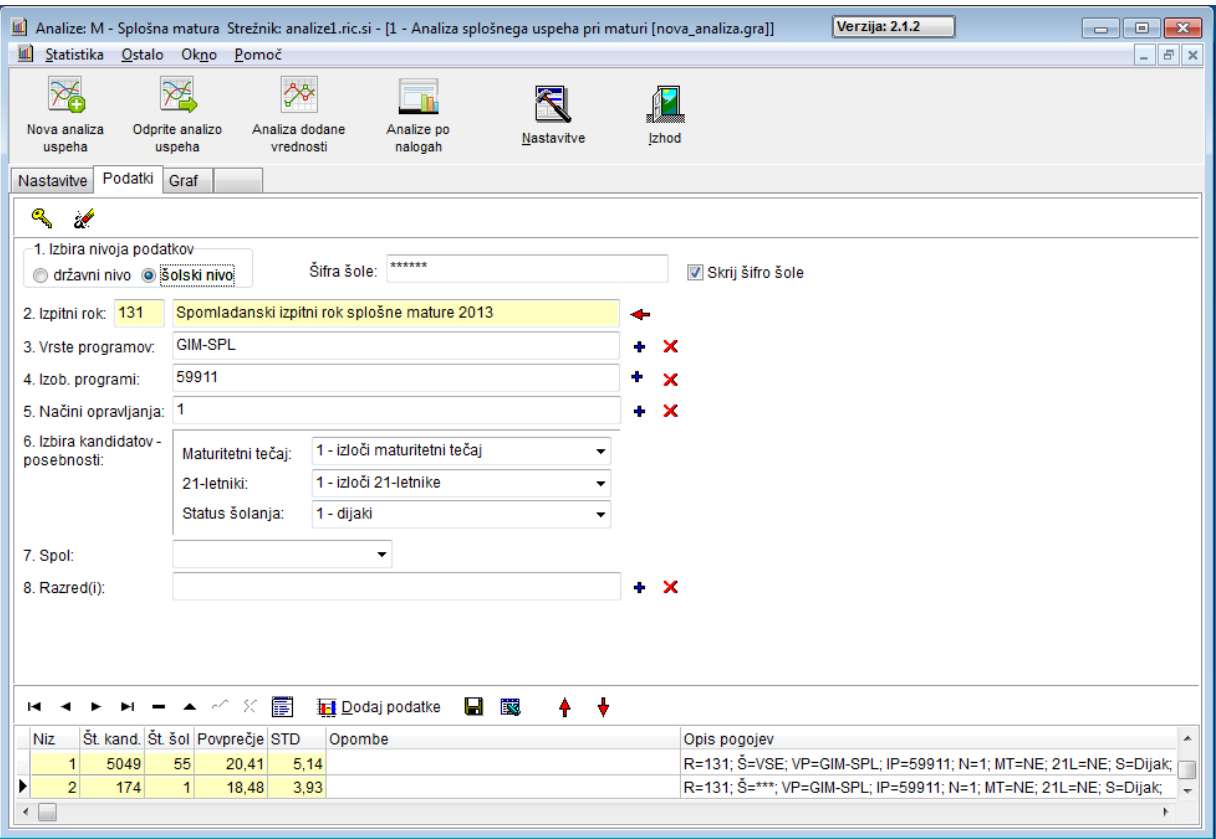

3. Ko kliknete na zavihek *Graf*, se vam prikaže graf na podlagi podatkov v nizih. Graf prikaže več kot samo razliko v povprečnih dosežkih splošnega uspeha v šoli glede na Slovenijo. Porazdelitev na grafu pokaže tudi deleže tistih, ki so maturo komaj naredili, deleže solidnih kandidatov in deleže najboljših po dosežkih. Na grafu so prikazane tudi vrednosti pri nizih. Z desnim klikom miške kjerkoli na grafu se prikaže meni, kjer imate možnost hitre izvedbe nekaterih opravil. Ena od teh je *Prikaži vrednosti pri nizih*. S klikom nanjo se številčne vrednosti skrijejo oziroma prikažejo.

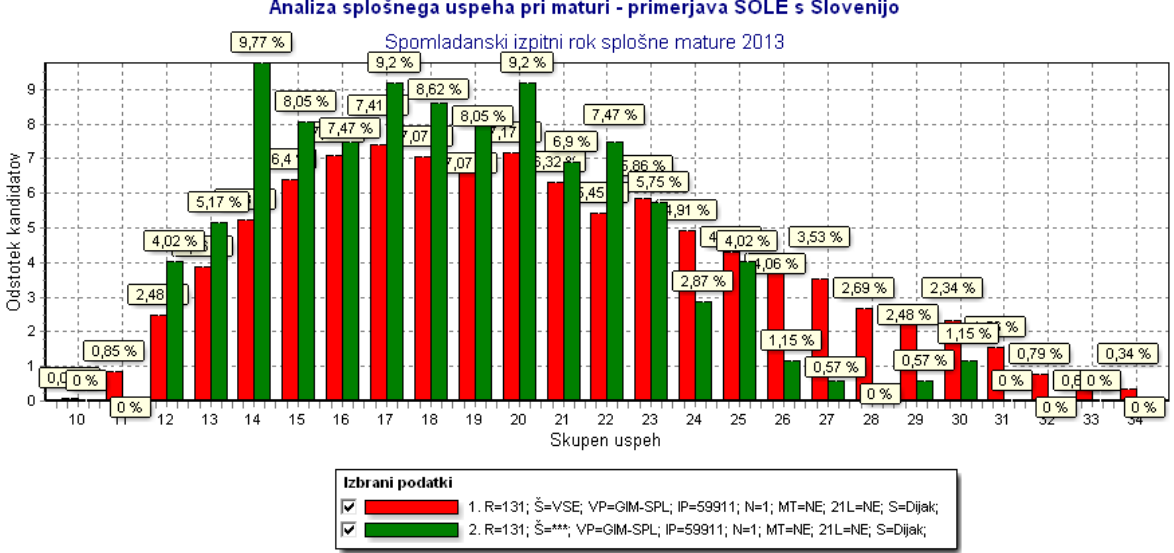

#### Analiza splošnega uspeha pri maturi - primerjava ŠOLE s Slovenijo

.<br>Opombe:<br>- upoštevani so samo kandidati, ki so opravili maturo; .<br>Osnovni statistični podatki:<br>1: Št.kand: 5049; št.šol: 55; povp.: 20,41; STD: 5,14

2: Št.kand: 174; št.šol: 1; povp.: 18,48; STD: 3,93

4. Shranjevanje analize: analizo, ki ste jo naredili, shranite tako, da v zavihku *Podatki* v orodni vrstici za upravljanje s podatki kliknete na disketo ( **| | )** oziroma na disketo ( | | ) v zavihku *Graf* v orodni vrstici za urejanje grafa. Analizo shranite med vaše dokumente. Shranjena analiza ima končnico \*.gra. Datoteke s to končnico lahko odpirate le s tem *Orodjem*.

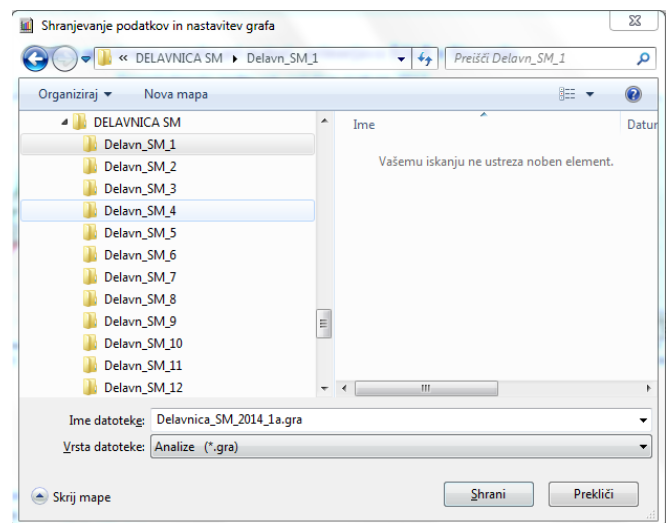

# <span id="page-33-0"></span>Vaja 2 – Odpiranje že narejene analize in shranjevanje različno oblikovanih grafov kot slik

#### <span id="page-33-1"></span>Navodilo in cilji

- − Odprite že narejeno analizo (iz vaje 1).
- − Spremenite/dopolnite naslovno in podnaslovno vrstico ter prikažite vrednosti pri nizih.
- − Izkoristite možnosti grafičnega prikazovanja iz orodne vrstice za urejanje, prikazovanje, shranjevanje in tiskanje grafa v zavihku *Graf*.
- − Kopirajte sliko grafa v datoteko na odložišče (*clipboard*) in jo prilepite v Wordov dokument ali pošljite po e-pošti. **Iju**
- − Shranite sliko grafa v novi obliki \*.wmf (Windowsov Metafile), da jo boste lahko odprli v Slikarju ipd. in na ta način sliko obdelovali naprej. r.
- − Poskusite več možnosti orodne vrstice za urejanje, prikazovanje, shranjevanje in tiskanje grafa tudi urejanje grafa.
- − Shranite že narejeno analizo v novi grafični obliki.

#### <span id="page-33-2"></span>Koraki v postopkih in primeri prikazov analiz

1. Menijska točka *Statistika/Odprite analizo uspeha* oz. klik na gumb *Odprite analizo uspeha* v glavni orodni vrstici programa omogoča, da odprete obstoječo analizo, ki ste jo predhodno shranili. V pogovornem oknu za izbiro datoteke poiščite želeno datoteko in jo odprite. Obstoječo analizo lahko potem spreminjate, dopolnjujete, natisnete ali pa prenesete v drug program. Že shranjeno analizo lahko odprete le iz programa *Analize*. Značilnost programa je tudi ta, da **ob priklicu shranjene analize dobimo le grafični prikaz, podatki v zavihku** *Podatki* **pa se ne shranijo**, zato si jih morate zapisati posebej.

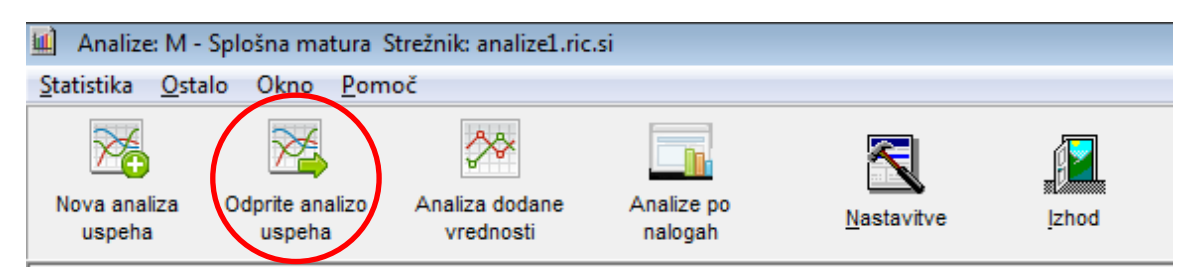

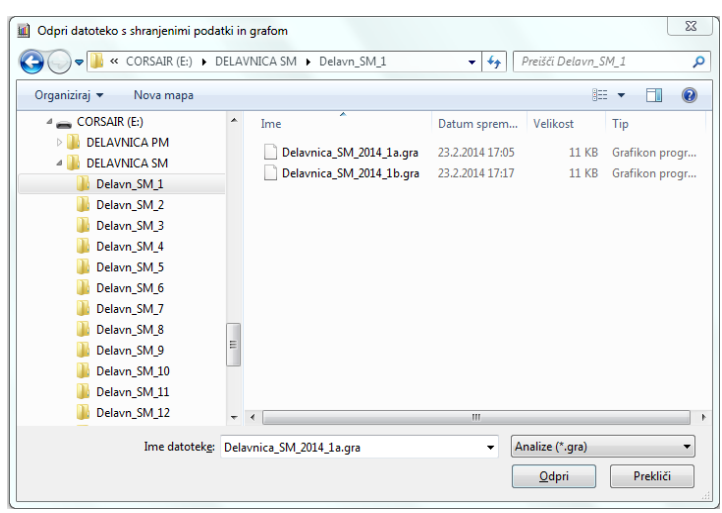

2. Z desnim klikom miške kjerkoli na grafu se vam pokaže meni s prikazom hitrih opravil. Tu lahko hitro spremenite oziroma dopolnite naslov in podnaslov. Če se vam zgodi, da počrni del grafa (na primer legenda), poiščite hitri ukaz *Osveži opombe pod grafom*.

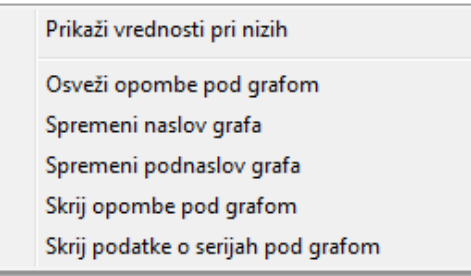

3. Graf urejate s pomočjo orodne vrstice grafa.

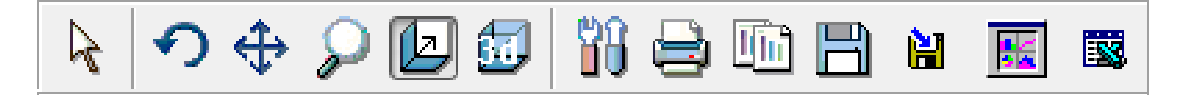

- Izbira tega gumba pomeni normalen način delovanja, ko lahko z levim klikom miške prikažete del grafa  $\approx$ povečanega, z desnim pa pomikate vidni del grafa. Povečavo naredite tako, da se z miško pomaknete na zgornji levi kot območja, ki ga želite povečati, kliknete in držite levi gumb miške ter povlečete z miško v smeri desno in dol. Prikaže se vam rdeč pravokotnik, s katerim izberete območje, ki ga želite povečati. Če želite spet prikazati celoten graf, potem izvedite nasprotno operacijo (z gibanjem z zgornjega desnega področja grafa v levo in dol). Potem ko spustite gumb miške, se vam prikaže celoten graf: območje, ki ga označite v tem primeru, ni pomembno, saj se vedno prikaže celoten graf.
	- Izbira omogoča obračanje grafa v vse smeri. To storite tako, da kliknete levo tipko miške, jo držite in nato s premikanjem miške obračate graf.

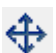

Izbira omogoča premikanje celotnega grafa v vse smeri.

Izbira omogoča povečavo grafa. Najprej kliknete in držite levo tipko miške, nato s premikanjem miške navzgor graf povečujete, s premikanjem navzdol pa ga zmanjšujete.

囜

Omogoča spreminjanje globine grafa. Najprej kliknete in držite levo tipko miške, nato s premikanjem miške levo-desno povečujete oziroma zmanjšujete globino grafa.

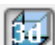

Omogoča tridimenzionalni prikaz grafa.

Omogoča skoraj poljubno urejanje grafa (črte, besedilo osi, barve, …). Na voljo so podobne možnosti, 韶 kot jih ima npr. Excel za izdelavo grafov.

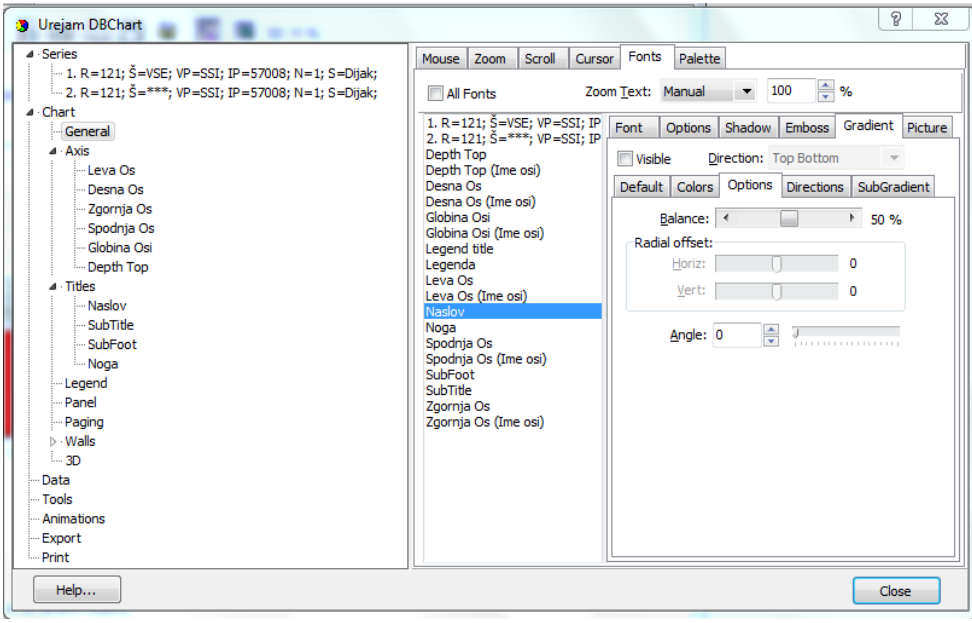

Tiskanje grafa. Pred tiskanjem imate možnosti izbire tiskalnika, nastavitve strani, robov in še nekaterih drugih možnosti.

Poleg shranjevanja celotne analize, ki je opisana v vaji 1, je možno shraniti tudi samo sliko grafa. Lahko jo kopirate v odložišče (*clipboard*), nato pa jo z ukazom **CTRL+V** (ali ustrezno menijsko točko *Uredi/Prilepi*) prilepite v katerikoli dokument (npr. v Wordov, v katerem pripravljate statistično poročilo za vašo šolo).

Shranjevanje podatkov in nastavitev grafa – omogoča shranjevanje analiz (enako kakor v zavihku *Podatki*).

S klikom na ta gumb shranite sliko grafa v datoteko s končnico \*.wmf (Windowsov Metafile) med vaše dokumente. To sliko lahko odprete neposredno iz Raziskovalca in jo nadalje urejate v drugem programu.

Izbira vrste grafa za prikaz podatkov. V več zavihkih so prikazane vrste grafov, ki jih lahko uporabite za prikaz vaših podatkov. Vsi niso primerni za prikazovanje podatkov, ki jih pripravi program, zato smiselno izberite primerno vrsto. **Svetujemo vam, da pred spremembo grafa oziroma pred samim začetkom urejanja grafa shranite vašo analizo**. Zgodi se namreč lahko, da določene spremembe (npr. izbira določenega tipa grafa) spremenijo prikaz podatkov na takšen način, da je težko ponovno vzpostaviti začetno stanje.

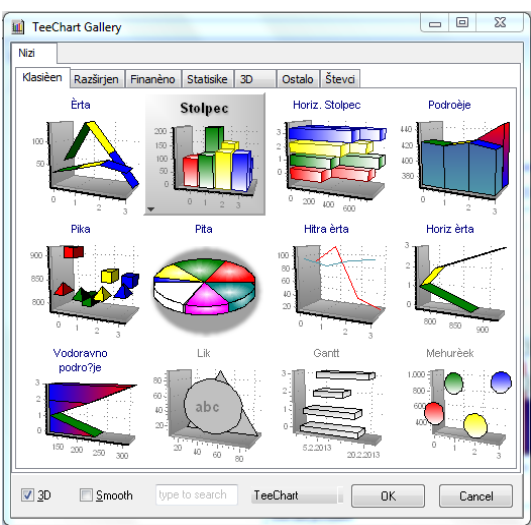

Shranjevanje podatkov v Excel – omogoča nadaljnjo obdelavo podatkov v Excelu.

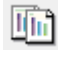

 $\mathbb{H}$ 

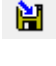

蝁

ix.
- 4. Namigi za uporabo posameznih ukazov so tudi v samem programu (s klikom na posamezni gumb se na desni strani orodne vrstice grafa prikaže kratko besedilo).
- 5. Slabost programa je, da po grafičnem urejanju ni na voljo ukaza *Razveljavi*. Zato vam svetujemo shranjevanje analize pred urejanjem in spreminjanjem grafa.

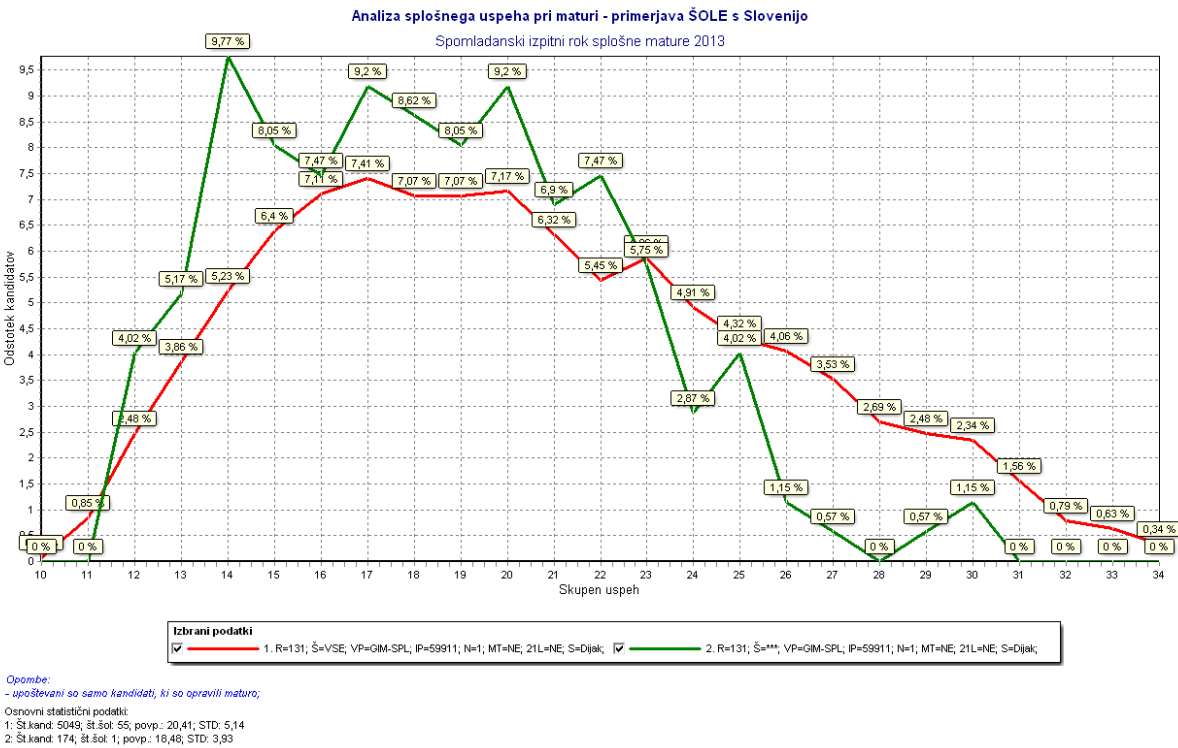

6. Analizo v drugačni grafični obliki lahko shranite pod drugim imenom.

# Vaja 3 – Analiza splošnega uspeha v zaključnem letniku srednje šole – tudi negativni in neudeleženi

## Navodilo in cilji

- − Za splošni uspeh v zaključnem letniku na lestvici od nezadostno (1) do odlično (5) izberite šoli oziroma programu primerljivo nacionalno skupino.
- − Pri analizi splošnega uspeha v zaključnem letniku lahko upoštevate tudi negativne in neudeležene kandidate.
- − Številčno in grafično primerjajte porazdelitev splošnega uspeha v zaključnem letniku srednje šole s primerljivo nacionalno skupino kandidatov.
- − Interpretirajte število oz. deleže kandidatov z različnim splošnim uspehom: po ocenah od 1 do 5.
- − Interpretirajte deleže negativnih v zaključnem letniku in deleže neudeleženih pri maturi v določenem izpitnem roku. Če pri analizi 1 (*1 - Analiza splošnega uspeha pri maturi*) NE upoštevate samo uspešnih kandidatov, ampak obravnavate tudi neudeležene in negativne, se lahko slika splošnega uspeha pri maturi bistveno spremeni.

## Koraki v postopkih in primeri prikazov analiz

1. Kliknite gumb *Nova analiza uspeha* in v zavihku *Nastavitve* izberite *2 – Analiza splošnega uspeha v zaključnem letniku*. Nastavite tudi, ali želite graf prikazati v številčnih ali v odstotkovnih vrednostih. Na primer za primerjavo dijakov šole z dijaki vse Slovenije je smiselno uporabiti odstotek kandidatov. Da se bodo pri analizi upoštevali tudi negativni in neudeleženi kandidati, ne odkljukajte možnosti *Upoštevaj samo pozitivne kandidate* oziroma pustite prazen kvadratek.

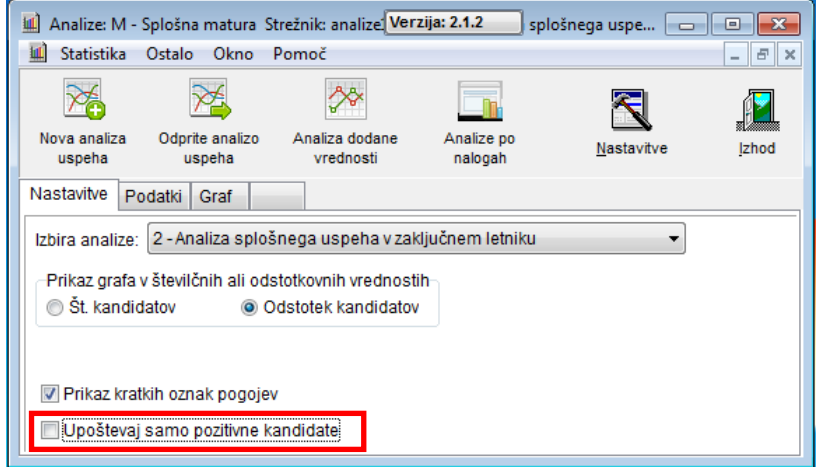

- 2. Nato kliknite na zavihek *Podatki*, v katerem nastavite osnovne parametre analize (rok, programu vaše šole primerljiva nacionalna skupina). Pripravite dva niza podatkov – enega za državni in drugega za šolski nivo.
	- − Pod opombami v nizih je navedeno število vseh prijavljenih kandidatov, število kandidatov, ki je maturo opravljalo, pa je navedeno v stolpcu *Št. kand.*
	- − Pri razliki (npr. 635 479 = 156 oz. 69 45 = 24) so šteti tako neuspešni kandidati v zaključnem letniku kot tudi kandidati, ki imajo s sklepom DK SM odobreno opravljanje mature v dveh delih: zaključni letnik so opravili, v spomladanskem roku mature so pristopili k nekaterim (ne pa vsem) izpitom, preostale pa »bodo« opravljali v drugem delu v jesenskem roku.

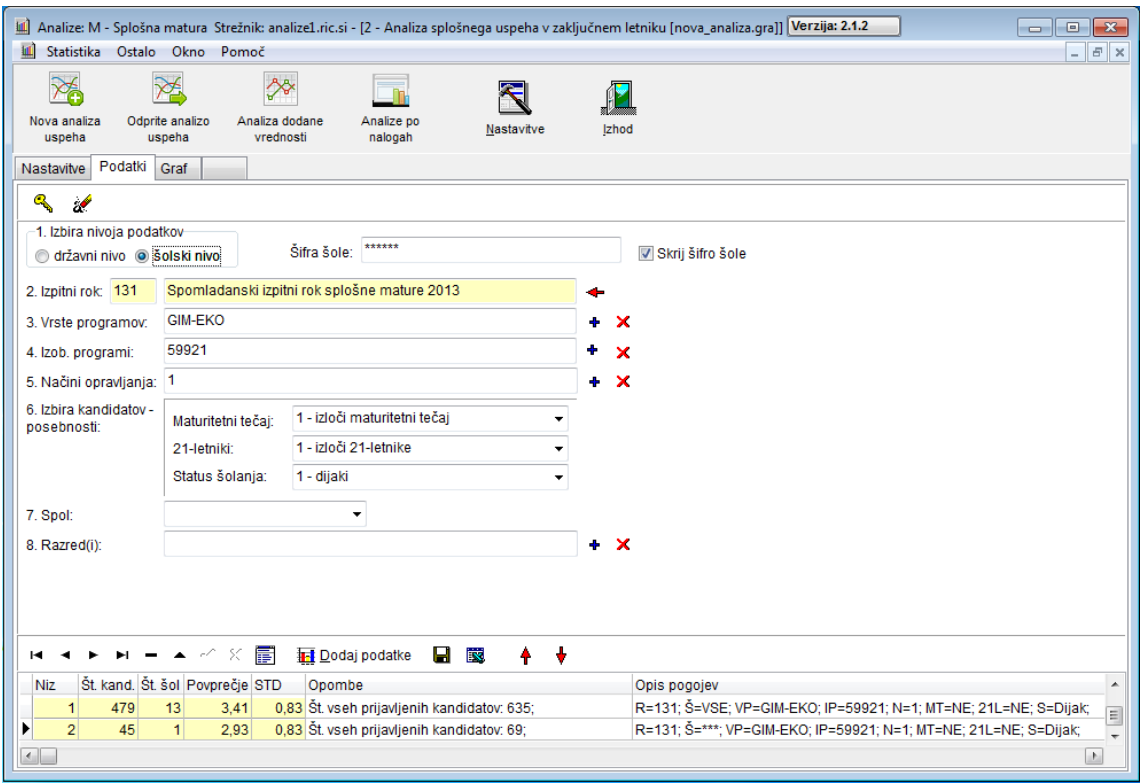

- 3. Kliknite na zavihek *Graf* za prikaz analize splošnega uspeha v zaključnem letniku.
	- − Na grafu oziroma v osnovnih statističnih podatkih pod grafom vidimo, da je pri splošni maturi v ekonomski gimnaziji X 45 dijakov v **zaključnem (4.) letniku** doseglo v povprečju splošni uspeh 2,93, kar je slabše od uspeha v primerljivi skupini 479 dijakov ekonomskih gimnazij v istem roku v Sloveniji  $(3,41)$ .
	- − K spomladanskemu roku splošne mature 2013 v Sloveniji v ekonomskih gimnazijah ni pristopilo 23,15 % četrtošolcev, na šoli X pa 34,78 %.

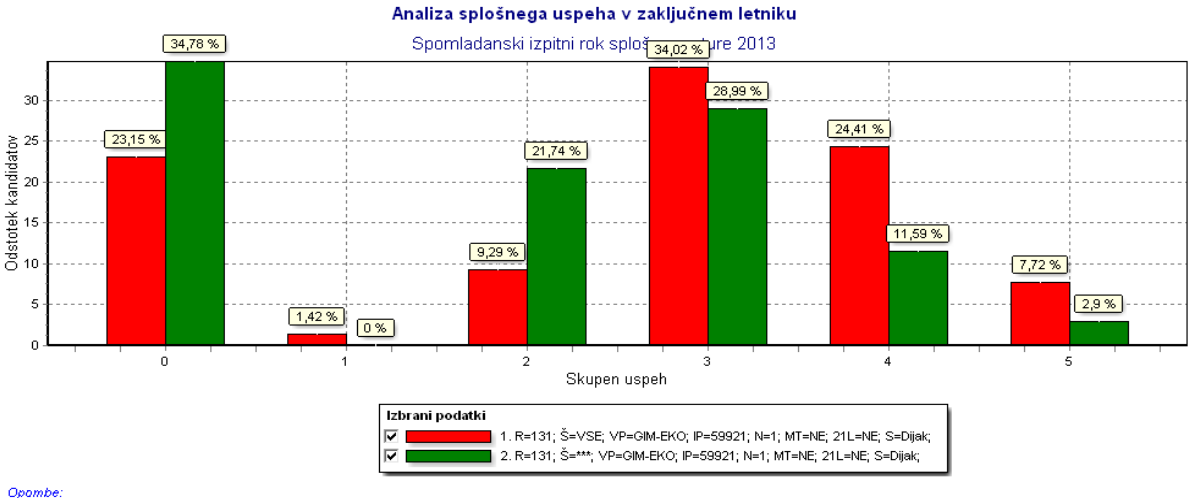

Opombe:<br>- prikazani so vsi kandidati, v statistiki pa so upoštevani samo kandidati, ki so uspešno zaključili zadnji letnik;<br>- pod 0 so šteti kandidati za katere nimamo podatkov u uspehu v zaključnem letniku.

.<br>Osnovní statističní podatki:<br>1: Št.kand: 479; št.šol: 13; povp.: 3,41; STD: 0,83 ; Op.: Št. vseh prijavljenih kandidatov: 635;<br>2: Št.kand: 45; št.šol: 1; povp.: 2,93; STD: 0,83 ; Op.: Št. vseh prijavljenih kandidatov: 69

4. Različni porazdelitvi lahko prikažete tudi v drugačni grafični obliki (npr. v obliki pite).

- 5. V naslednjem koraku lahko na istih podatkih naredite analizo *1 – Analiza splošnega uspeha pri maturi*. Da se bodo pri analizi upoštevali tudi negativni in neudeleženi kandidati, ne odkljukajte možnosti *Upoštevaj samo pozitivne kandidate* oziroma pustite prazen kvadratek – tako kakor v prvem delu te vaje. Na grafu so neuspešni dijaki prikazani v stolpcu, kjer je skupni uspeh 1, neudeleženi pa v stolpcu 0.
	- − Neuspešnih pri splošni maturi v ekonomskih gimnazijah je bilo v Sloveniji 16,69 %, na šoli X pa 11,59 %. K maturi v Sloveniji ni pristopilo 25,35 % dijakov, v šoli X pa je delež mnogo večji (34,78 %). Ta informacija je pri interpretaciji uspešnosti šole prav tako pomembna.
	- − Pri splošni maturi v ekonomskih gimnazijah je v šoli X 45 dijakov doseglo v povprečju splošni uspeh 13,22 točke, kar je nekoliko boljše od primerljive skupine 474 dijakov v istem roku v Sloveniji (12,78).

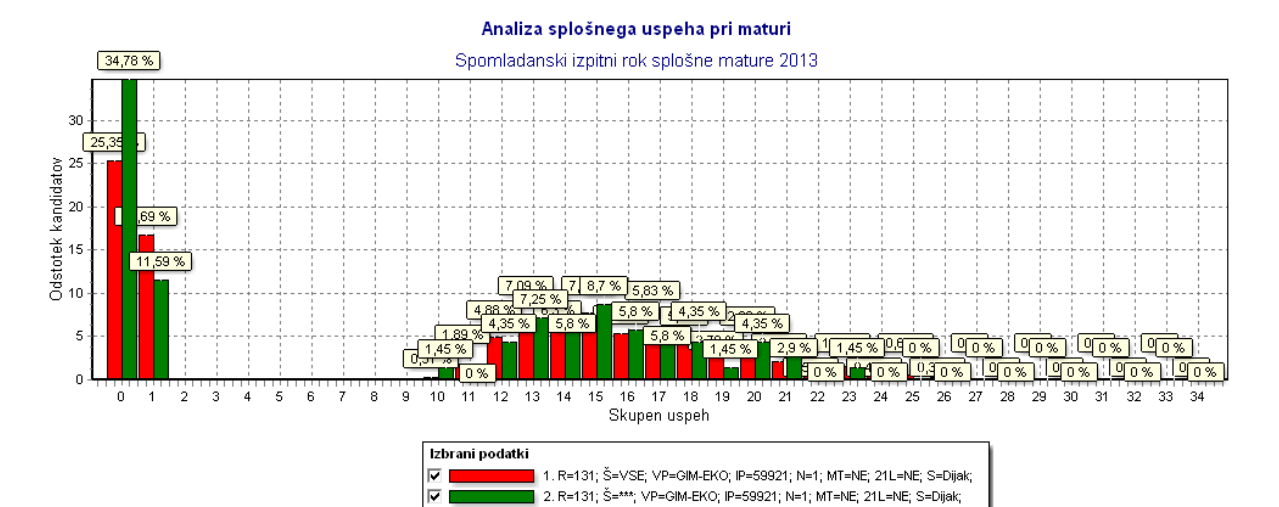

#### Oppmbe

– prima<br>– prikazani so vsi kandidati, v statistiki pa so upoštevani samo kandidati, ki so uspešno zaključili zadnji letnik;<br>– pod 0 so šteti kandidati za katere nimamo podatkov u uspehu v zaključnem letniku.

Osnovni statistični podatki:

Osnovni statisticni podatki:<br>1: Št.kand: 474; št.šol: 13; povp.: 12,78; STD: 6,97 ; Op.: Št. vseh prijavljenih kandidatov: 635;<br>2: Št.kand: 45; št.šol: 1; povp.: 13,22; STD: 6,28 ; Op.: Št. vseh prijavljenih kandidatov: 6

# Vaja 4 – Analiza uspeha pri posameznem predmetu splošne mature po ocenah (od 1 do 5)

# Navodilo in cilji

- − Izberite določen maturitetni predmet ali skupino predmetov in za uspeh pri predmetu po ocenah (od 1 do 5) izberite šoli oziroma programu primerljivo skupino v Sloveniji.
- − Opazujte deleže kandidatov, ki izberejo določen izbirni predmet: v primerljivi skupini v Sloveniji, na šoli in lahko tudi v več oddelkih znotraj šole.
- − Številčno in grafično primerjajte porazdelitev uspeha pri predmetu ali skupini predmetov po ocenah pri maturi v določenem izpitnem roku na šoli z nacionalno primerljivo skupino kandidatov.
- − Številčno in grafično primerjajte porazdelitve po ocenah pri splošni maturi v različnih oddelkih na šoli s šolsko in nacionalno porazdelitvijo ocen.
- − Številčno in grafično primerjajte porazdelitve po ocenah pri maturi v skupinah oddelkov na šoli (z istim učiteljem) s šolsko in nacionalno porazdelitvijo ocen.
- − Interpretirajte povprečne ocene in število oz. deleže kandidatov z enakimi/različnimi ocenami.
- − Analizirate lahko tudi splošni uspeh pri maturi (analiza 1) in uspeh v zaključnem letniku (analiza 2) po posameznih oddelkih oz. skupinah oddelkov na šoli.

## Koraki v postopkih in primeri prikazov analiz

1. Kliknite gumb *Nova analiza uspeha* in v zavihku *Nastavitve* izberite *3 – Analiza uspeha pri predmetu po ocenah*. Označite tudi, ali želite graf prikazati v številčnih ali v odstotkovnih vrednostih. Na primer za primerjavo dijakov šole z dijaki vse Slovenije je smiselno odkljukati *Odstotek kandidatov*.

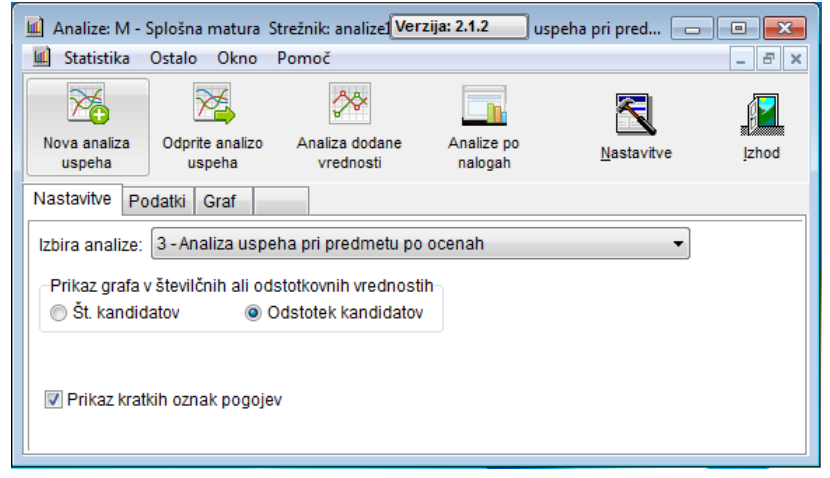

- 2. Nato kliknite na zavihek *Podatki*, v katerem nastavite osnovne parametre analize (rok, programu vaše šole primerljiva nacionalna skupina, predmet – pri tej analizi ga je potrebno obvezno izbrati).
	- − Pri vaji nas zanima, kako so dijaki na šoli izbirali določen izbirni predmet in kakšne so bile njihove ocene pri maturi. Za primer smo vzeli podatke za zgodovino na izbrani šoli.
	- − Osnovni statistični podatki se prikažejo že v nizih, tiste v opombah pa lahko izračunamo sami. Da smo dobili število vseh dijakov v primerljivi skupini šol v Sloveniji oziroma število vseh dijakov na šoli, smo dodali tudi niz podatkov za obvezno matematiko (osnovna in višja raven skupaj). Delež dijakov pri zgodovini smo izračunali iz razmerja med tistimi, ki so izbrali zgodovino, in vsemi kandidati.
	- − Na šoli je bila povprečna ocena pri maturi iz zgodovine nižja (3,00) od povprečne ocene v vseh splošnih gimnazijah v Sloveniji (3,13). Razlog je verjetno v tem, ker je na šoli, v primerjavi s primerljivo skupino šol v Sloveniji, ta predmet izbral velik delež dijakov (31,8 %). Posamezni oddelki na šoli pa so bili različno uspešni – 4. A je bil nadpovprečen (3,50), 4. D pa podpovprečen (2,50). Dijaki šole so bili sicer pri matematiki v povprečju boljši od dijakov iz ostalih splošnih gimnazij v Sloveniji.

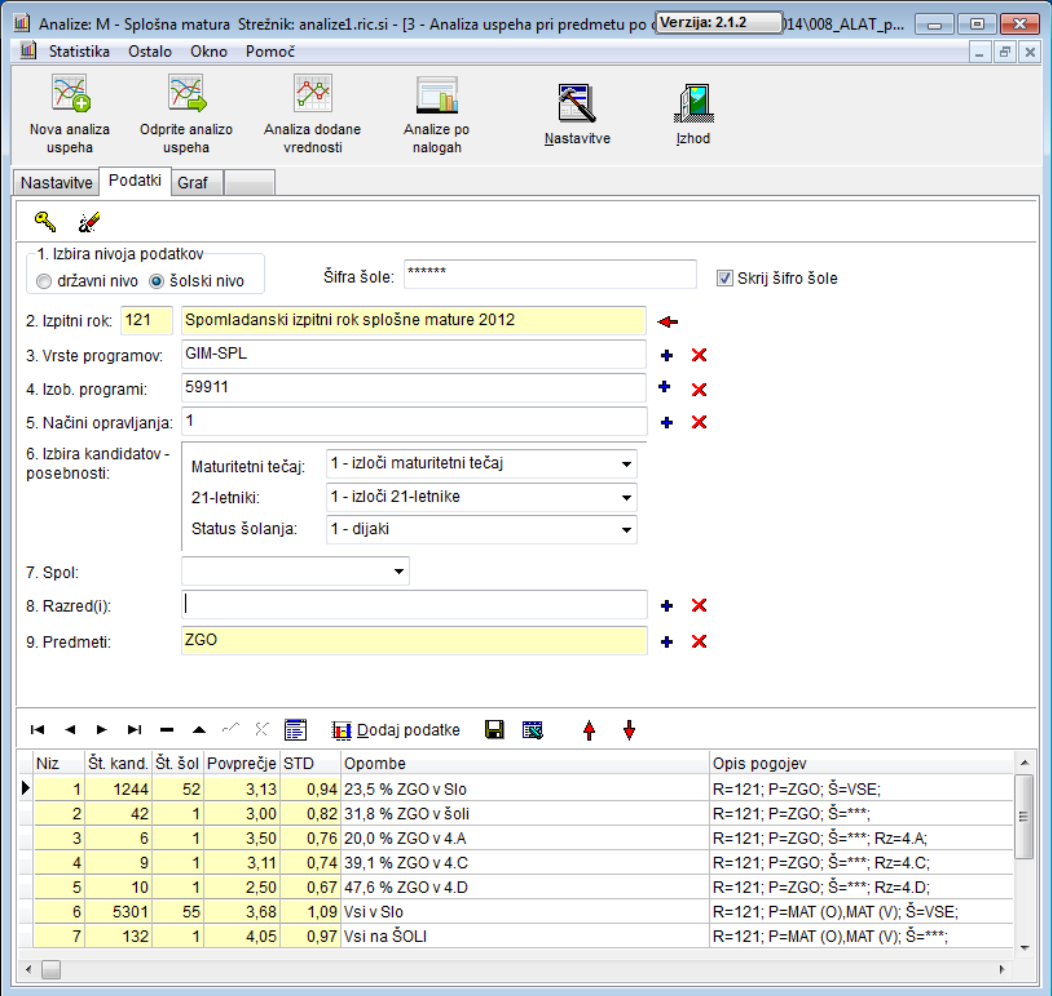

- 3. Kliknite na zavihek *Graf* za prikaz analize uspeha pri maturi iz zgodovine po ocenah.
	- − Preden smo kliknili na graf, smo izbrisali zadnja dva niza, saj za prikaz nista zanimiva oziroma nam grafični prikaz celo kvarita.
	- − Na grafu lahko na primer vidimo, da noben od kandidatov v izbranih oddelkih ni dobil pri maturi iz zgodovine negativne, prav tako tudi ne odlične ocene.

#### Analiza uspeha pri zgodovini na maturi po ocenah

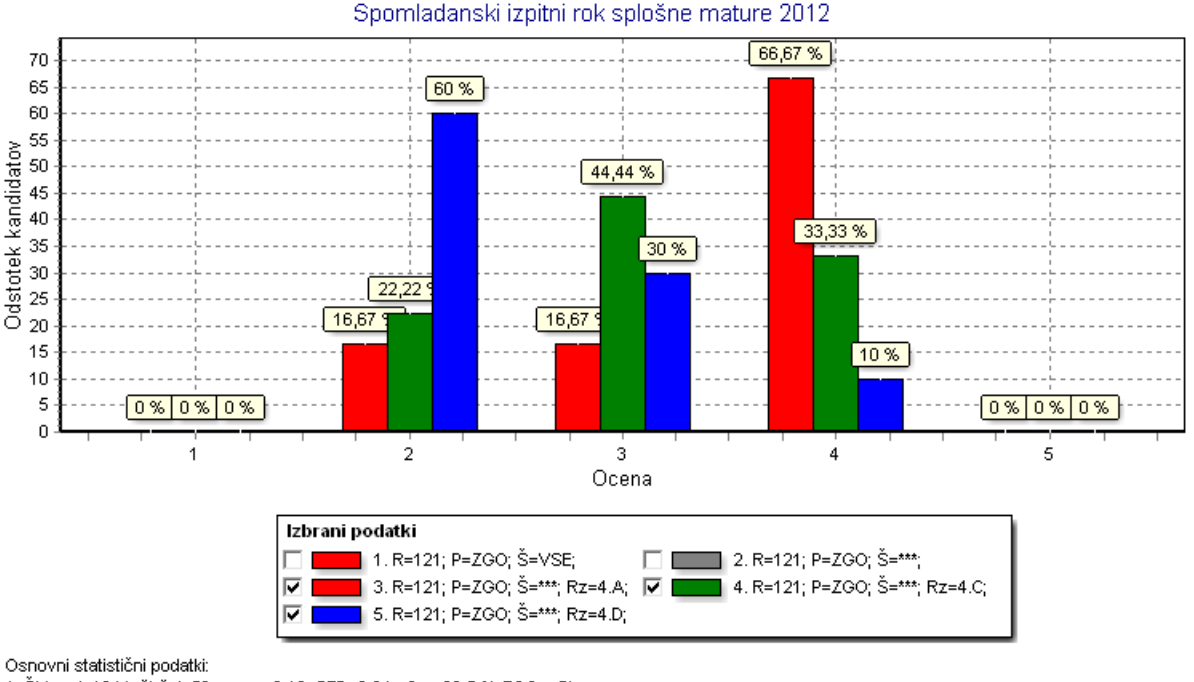

1: Št.kand: 1244; št.šol: 52; povp.: 3,13; STD: 0,94; Op.: 23,5 % ZGO v Slo

2: Št.kand: 42; št.šol: 1; povp.: 3,00; STD: 0,82; Op.: 31,8 % ZGO v šoli<br>3: Št.kand: 6; št.šol: 1; povp.: 3,50; STD: 0,76 ; Op.: 20,0 % ZGO v 4.A

4: Št.kand: 9; št.šol: 1; povp.: 3,11; STD: 0,74 ; Op.: 39,1 % ZGO v 4.C 5: Št.kand: 10; št.šol: 1; povp.: 2,50; STD: 0,67 ; Op.: 47,6 % ZGO v 4.D

- 4. Naslednji vidik, ki nas zanima, je, da na izbranih oddelkih šole analiziramo splošni uspeh pri maturi (*1 Analiza splošnega uspeha pri maturi*) in uspeh v zaključnem letniku (*2* – *Analiza splošnega uspeha v zaključnem letniku*) ter tako dobimo širšo sliko o uspešnosti dijakov v posameznih oddelkih. Pri analizah upoštevamo tudi neudeležene in negativne kandidate.
	- − Na grafu analize splošnega uspeha pri maturi in v osnovnih statističnih podatkih pod grafom vidimo, da je bil oddelek 4. D najmanj uspešen, poleg tega pa je ta oddelek tudi edini z negativnimi in odjavljenimi dijaki (stolpca s skupnim uspehom 0 in 1). Oddelka 4. C in 4. A sta bila po uspehu precej podobna, pri čemer ima oddelek 4. C več uspešnih kandidatov.
	- − Splošni uspeh za šolo in oddelke se računa samo od kandidatov, ki so pristopili k maturi; očitno pa ni nepomembno, kolikšen delež dijakov zaradi negativnih ocen v zaključnem letniku srednje šole sploh ni moglo pristopiti k maturi.

#### Analiza splošnega uspeha pri maturi

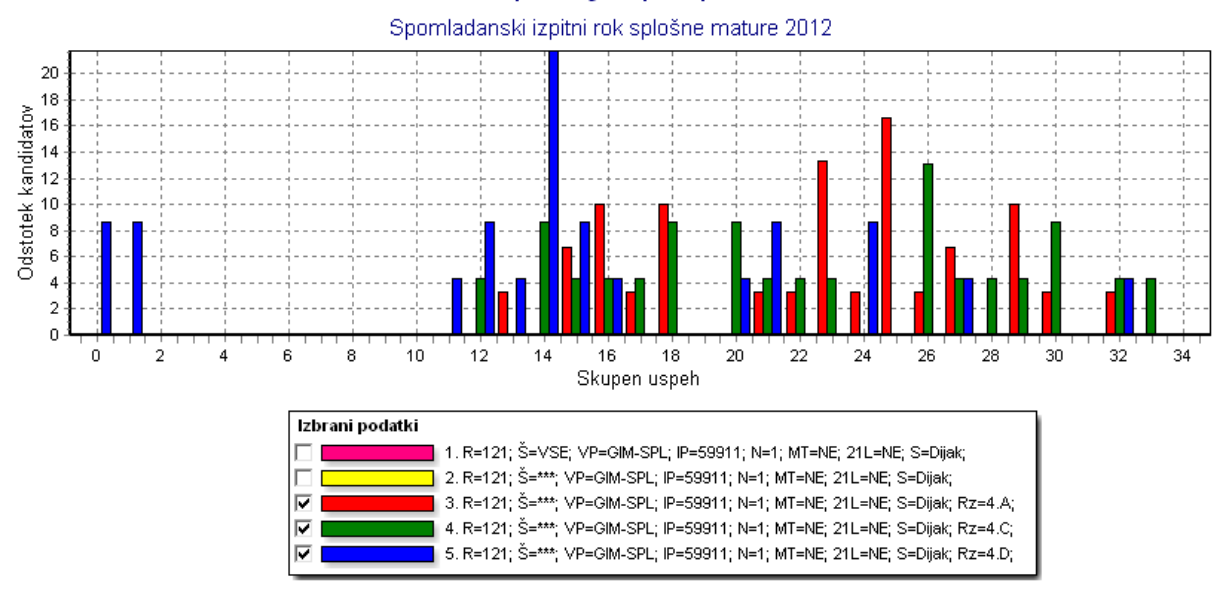

**Opombe** 

- negativní kandidati so upoštevaní pod uspehom 1 ne glede na to, kakšen je seštevek njihovih ocen;
- kandidati, ki se niso udeležili vseh izpitov, niso upoštevani.

#### Osnovni statistični podatki:

- 
- osnovni stanatici in podata.<br>1: Št.kand: 5293; št.šol: 55; povp.: 19,67; STD: 6,67 ; Op.: Št. vseh prijavljenih kandidatov: 5844;<br>2: Št.kand: 132; št.šol: 1; povp.: 21,10; STD: 6,60 ; Op.: Št. vseh prijavljenih kandidatov:
- 
- 4: Št.kand: 23; št.šol: 1; povp.: 22,48; STD: 6,19; Op.: Št. vseh prijavljenih kandidatov: 23;

5: Št.kand: 21; št.šol: 1; povp.: 15,95; STD: 7,27; Op.: Št. vseh prijavljenih kandidatov: 23;

− Na grafu analize splošnega uspeha v zaključnem letniku in v osnovnih statističnih podatkih pod grafom vidimo, da so imeli dijaki v 4. C najvišji splošni uspeh, dijaki v oddelku 4. D pa najnižjega.

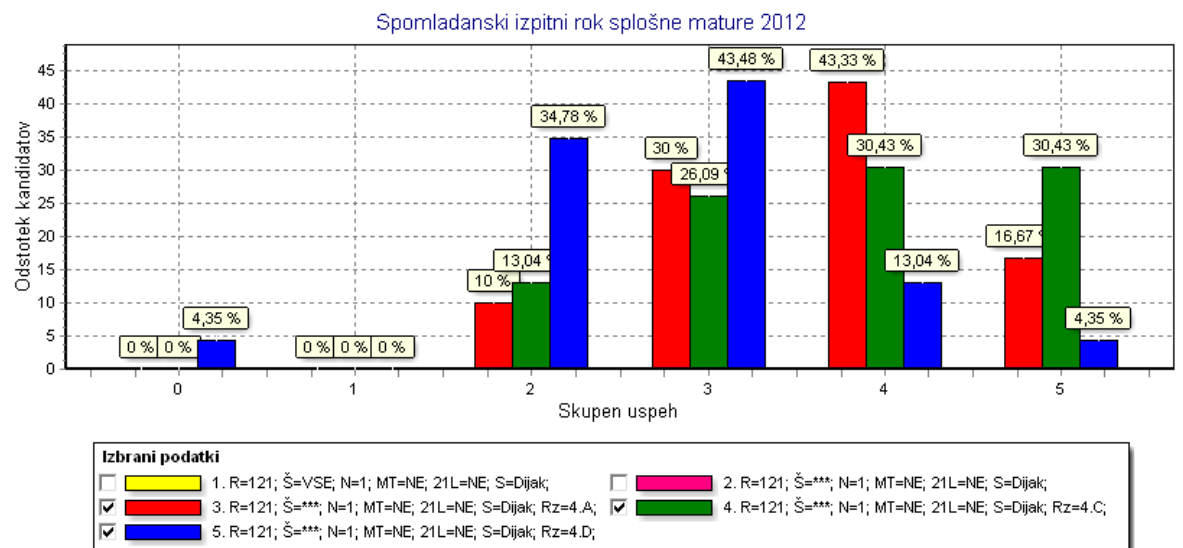

#### Analiza splošnega uspeha v zaključnem letniku

#### Opombe

- prikazani so vsi kandidati, v statistiki pa so upoštevani samo kandidati, ki so uspešno zaključili zadnji letnik;
- pod 0 so šteti kandidati za katere nimamo podatkov u uspehu v zaključnem letniku.
- Osnovni statistični podatki:
- 1: Št.kand: 6745; št.šol: 80; povp.: 3,68; STD: 0,88 ; Op.: Št. vseh prijavljenih kandidatov: 7581;<br>2: Št.kand: 133; št.šol: 1; povp.: 3,56; STD: 0,98 ; Op.: Št. vseh prijavljenih kandidatov: 134;
- 
- 2. St. kand: 190, St. Sol: 1; povp.: 3,67; STD: 0,87; Op.: St. vseh prijavljenih kandidatov: 10;<br>3: Št. kand: 30; št. šol: 1; povp.: 3,67; STD: 0,87; Op.: Št. vseh prijavljenih kandidatov: 30;<br>4: Št. kand: 23; št. šol: 1;
- 5: Št.kand: 22; št.šol: 1; povp.: 2,86; STD: 0,81; Op.: Št. vseh prijavljenih kandidatov: 23;

# Vaja 5 – Analiza točkovnih ocen pri več predmetih, izvoz podatkov v Excel in nadaljnja obdelava

# Navodilo in cilji

- − Za analizo točkovnih ocen (od 1–8) izberite šoli oziroma programu primerljivo nacionalno skupino in za primerjavo izberite pet maturitetnih predmetov v izpitnem roku.
- − Za vsak izbrani predmet poglejte povprečno oceno v primerljivi skupini v Sloveniji, na šoli in v oddelkih šole.
- − Ob številčni primerjavi lahko podatke izvozite v Excel za nadaljnjo analizo.
- − Za primerjavo povprečnih ocen pri različnih predmetih lahko uporabite razliko v povprečnem dosežku na šoli od povprečnega dosežka primerljive nacionalne skupine.
- − Številčno in grafično primerjajte porazdelitve po ocenah pri maturi v skupinah oddelkov na šoli (z istim učiteljem) in jih primerjajte s šolskim in nacionalnim povprečjem.
- − Interpretirajte variabilnosti v povprečnih točkovnih ocenah pri različnih predmetih: na šoli in po oddelkih na šoli.
- − Pri vseh analizah lahko podatke serij iz zavihka *Podatki* izvozite v Excel za nadaljnjo obdelavo.

# Koraki v postopkih in primeri prikazov analiz

### **Vaja 5 A – Analiza točkovnih ocen pri več predmetih na šoli in izvoz podatkov v Excel**

1. Kliknite gumb *Nova analiza uspeha* in v zavihku *Nastavitve* izberite *4 – Analiza uspeha pri predmetu po točkovnih ocenah*. Označite tudi, ali želite graf prikazati v številčnih ali v odstotkovnih vrednostih.

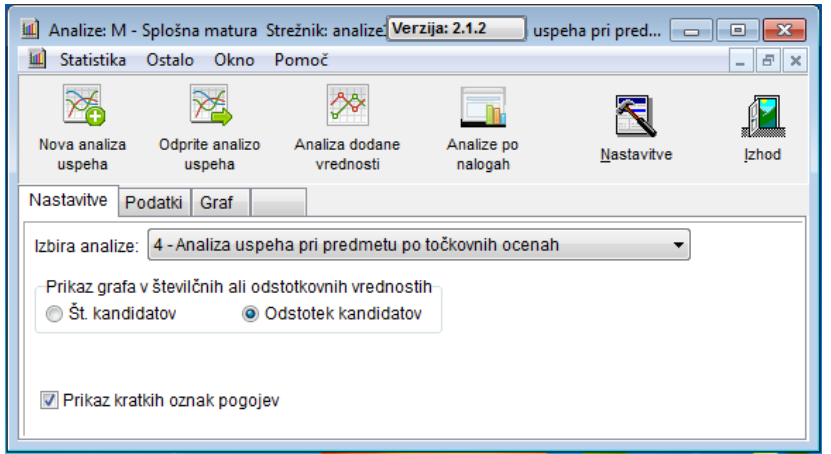

2. Nato kliknite na zavihek *Podatki*, v katerem nastavite osnovne parametre analize. Pri tej analizi morate obvezno izbrati predmet (ali več), za katerega želite narediti analizo. Izberite tri obvezne predmete in dva najpogostejša izbirna predmeta ter za šolski nivo pripravite pet nizov podatkov.

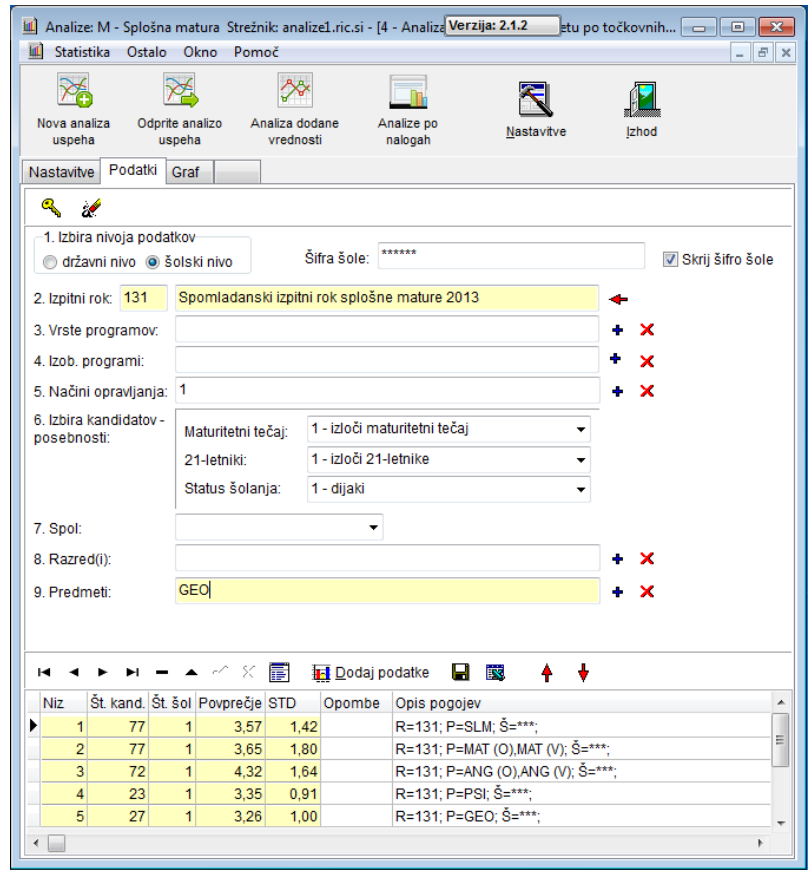

- 3. Kliknite na zavihek *Graf* za prikaz analize uspeha pri izbranih predmetih po točkovnih ocenah.
	- − Pri vsaki točkovni oceni so prvi stolpci z leve (rdeči) za slovenščino, drugi (zeleni) za matematiko na obeh ravneh, tretji (rumeni) za angleščino na obeh ravneh, četrti (modri) za psihologijo, peti (beli) pa za geografijo. Pri izbirnih predmetih (psihologija, geografija) točkovne ocene 6, 7 in 8 niso možne.

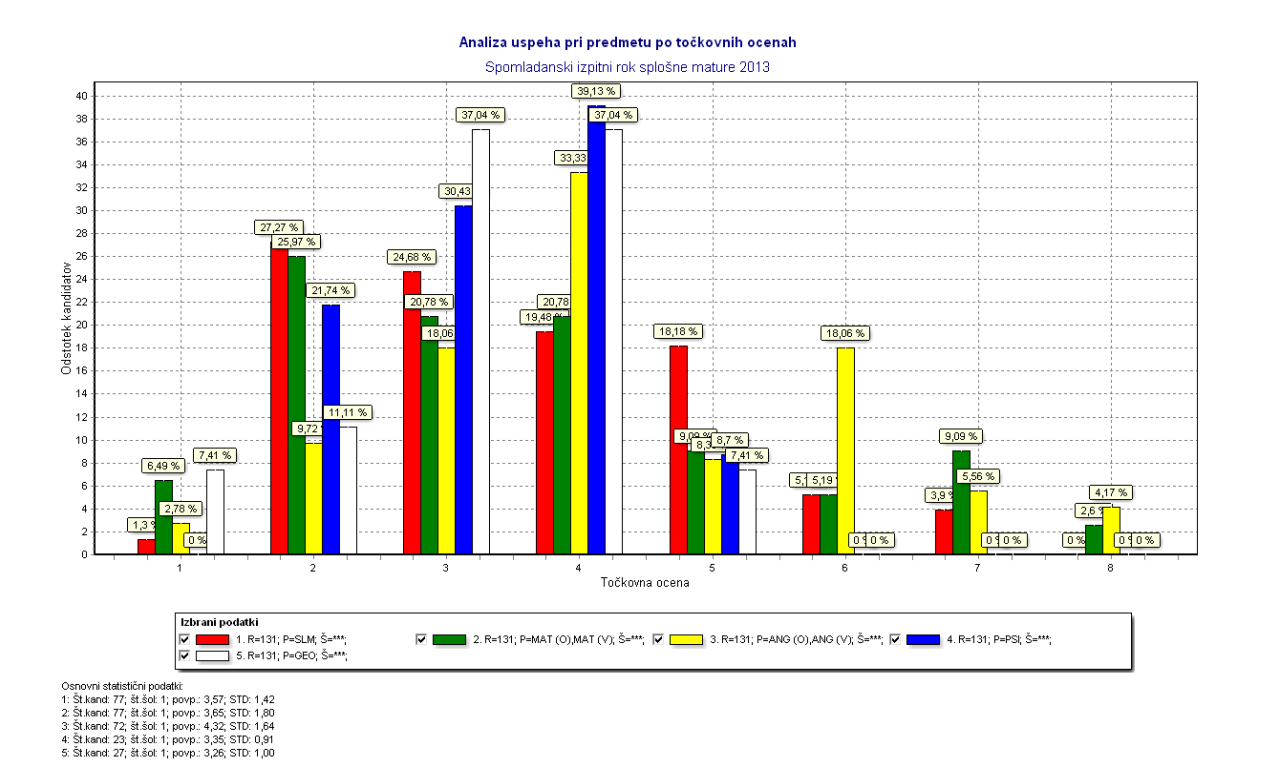

4. Iz zavihka *Podatki* lahko v Excel izvozite podatke o nizih (orodna vrstica za upravljanje s podatki – shranjevanje podatkov iz preglednice v Excel). Izvoz v Excel je uporaben, če boste v nadaljevanju izvajali dodatne računske operacije s številom kandidatov in/ali povprečnimi ocenami.

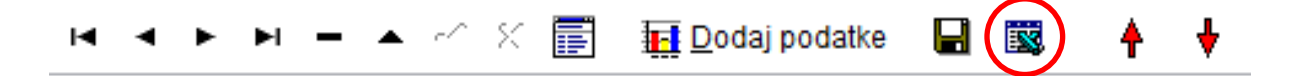

- 5. Pri izvozu v Excel obstajajo različne poti, pri čemer ni nujno, da vse delujejo pri vseh nastavitvah računalnika.
	- − S klikom na zgoraj obkroženi gumb vam sistem za shranjevanje ponudi obliko \*.slk.
	- − Včasih program ne shranjuje datoteke \*.slk v datoteko in na pot, ki jo vi določite (to je odvisno od nastavitev sistema oziroma od Microsoftovega Officea). V tem primeru v menijski točki *[Nastavitve](#page-16-0)*, v zavihku *Izvoz podatkov* spremenite, kam naj program prekopira pripravljeno analizo.
	- − Zanesljivejši način shranjevanja je, da podatke za izvoz v Excel najprej odložite v odložišče (*clipboard*). To vnaprej nastavite v menijski točki *[Nastavitve](#page-16-0)*, v zavihku *Izvoz podatkov***.** Nato kliknite na zgoraj obkroženi gumb v orodni vrstici za upravljanje s podatki. Odprite Excel in vanj z ukazom **Ctrl+V** prenesite podatke. Za nadaljnje delo s podatki Excelov dokument shranite (v obliki \*.slk ali \*.xls ali \*.xlsx).

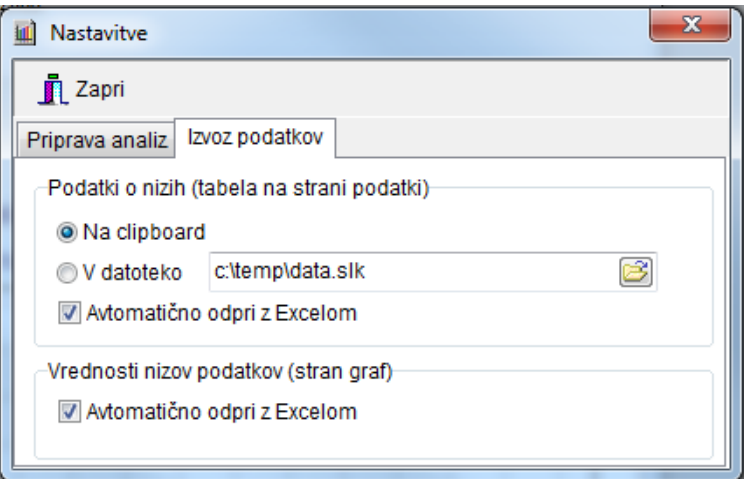

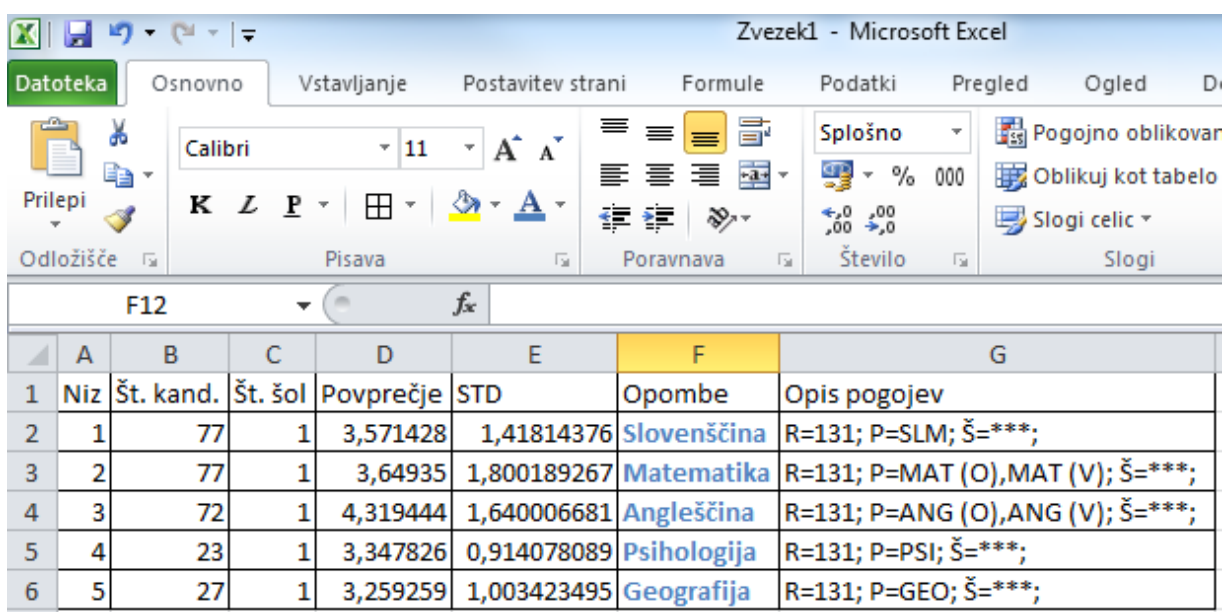

## **Vaja 5 B – Analiza točkovnih ocen pri več predmetih na šoli v primerjavi s Slovenijo, izvoz podatkov v Excel in nadaljnja obdelava**

- 6. V prejšnjih korakih smo se naučili, kako prenesti podatke iz *Orodja* v Excel. V nadaljevanju bomo podatke iz prvega dela vaje razširili in dodatno analizirali v Excelu.
	- − Ponovno se vrnite na zavihek *Podatki*. Za vsak izbrani predmet na nivoju šole v prvem delu vaje 5 dodajte niz za vse programu sorodne srednje šole v Sloveniji, pa tudi za vsak oddelek na šoli posebej.
	- − Opise pogojev lahko poljubno spreminjate že v nizih, lahko pa tudi po prenosu v Excel.
	- − Vrstni red nizov lahko preurejamo s pomočjo rdečih puščic ( $\bigoplus$ ) v orodni vrstici za upravljanje s podatki.

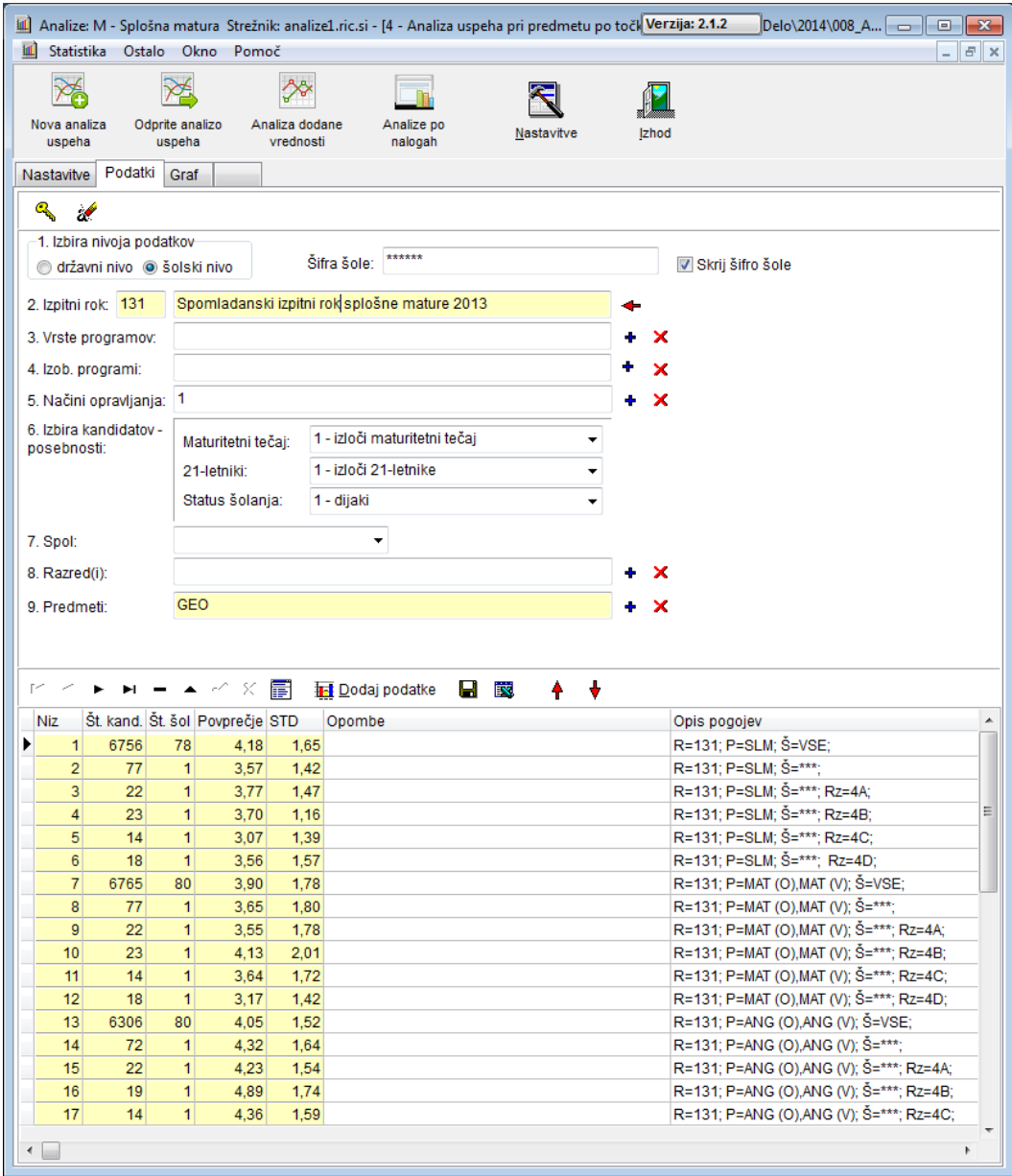

7. Podatke nato izvozite v Excel in jih po potrebi uredite. Za potrebe nadaljnje analize smo pri vsakem predmetu povprečne točkovne ocene na šoli oziroma v posameznem razredu odšteli od povprečne točkovne ocene v Sloveniji.

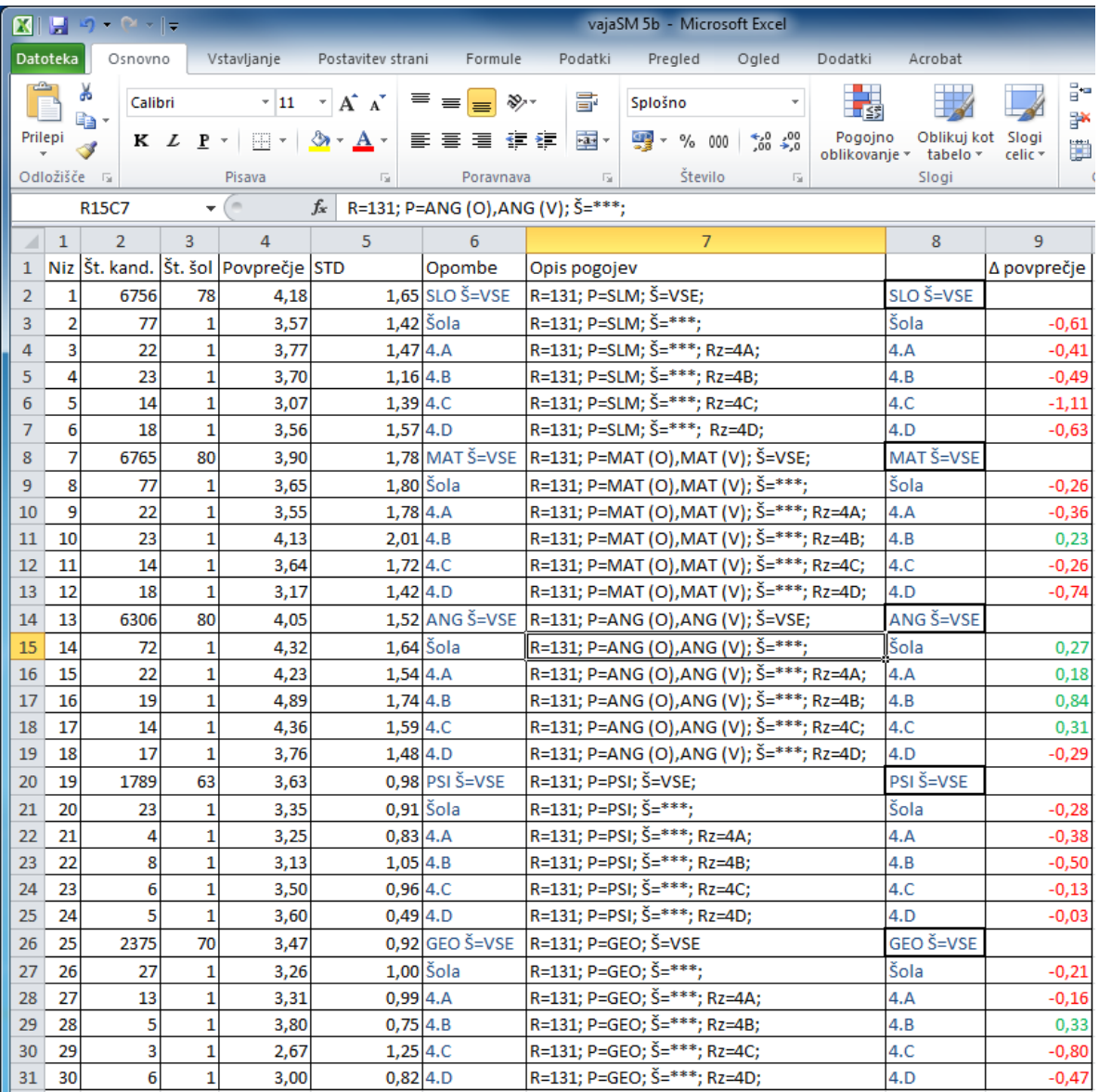

- 8. Razlike povprečnih ocen lahko prikažemo tudi grafično. Na prvi sliki v nadaljevanju je pri vsakem predmetu prikazana razlika povprečnih ocen med šolo kot celoto in celotno Slovenijo, na drugi sliki pa je prikaz razširjen še na posamezne oddelke znotraj šole.
	- − Na prvi sliki vidimo, da je šola pri štirih predmetih pod slovenskim povprečjem, pri angleščini pa so dosežki njenih dijakov nad povprečjem.
	- − Na drugi sliki pa vidimo, kako uspešni so bili posamezni oddelki na šoli v primerjavi s slovenskim povprečjem.

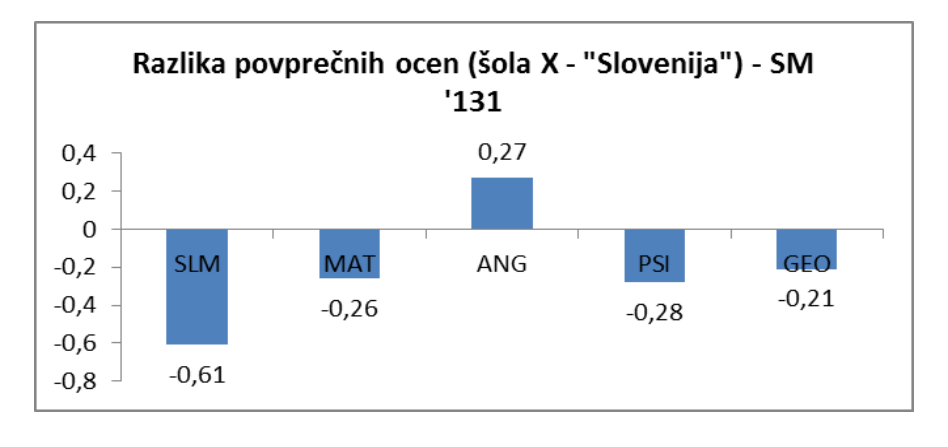

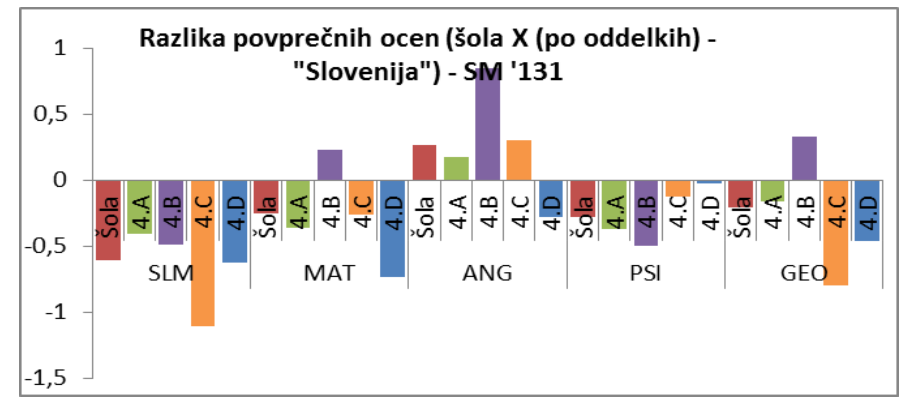

#### **Vaja 5 C – Analiza točkovnih ocen pri več predmetih na šoli in primerjava med oddelki**

- 9. Analiza *4 – Analiza uspeha pri predmetu po točkovnih ocenah* nam omogoča tudi primerjavo točkovnih ocen med oddelki. Če se vrnete nazaj v *Orodje za analizo*, lahko za posamezni predmet primerjate točkovne ocene med različnimi oddelki. Analizo pod vajo 5 B shranite, saj vam pogled na zavihek *Graf* prikaže le nejasno sliko, ker vsebuje preveč podatkov. Zato pričnite z novo analizo, kjer izberite le po en predmet in le za razrede, ki vas zanimajo.
	- − Naslednji dve sliki nam pokažeta točkovne ocene dijakov iz dveh oddelkov na šoli. Pri matematiki je boljši oddelek 4. C, pri geografiji pa oddelek 4. A.

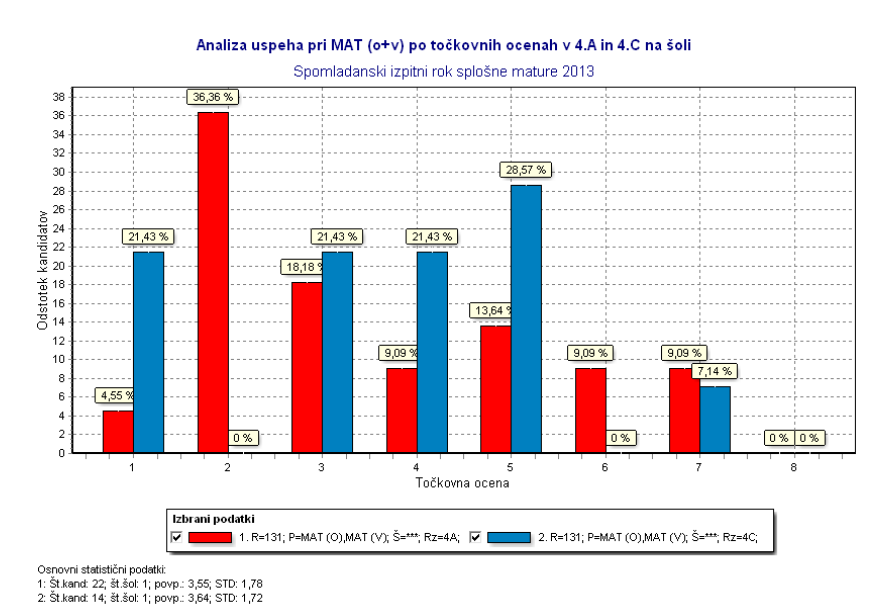

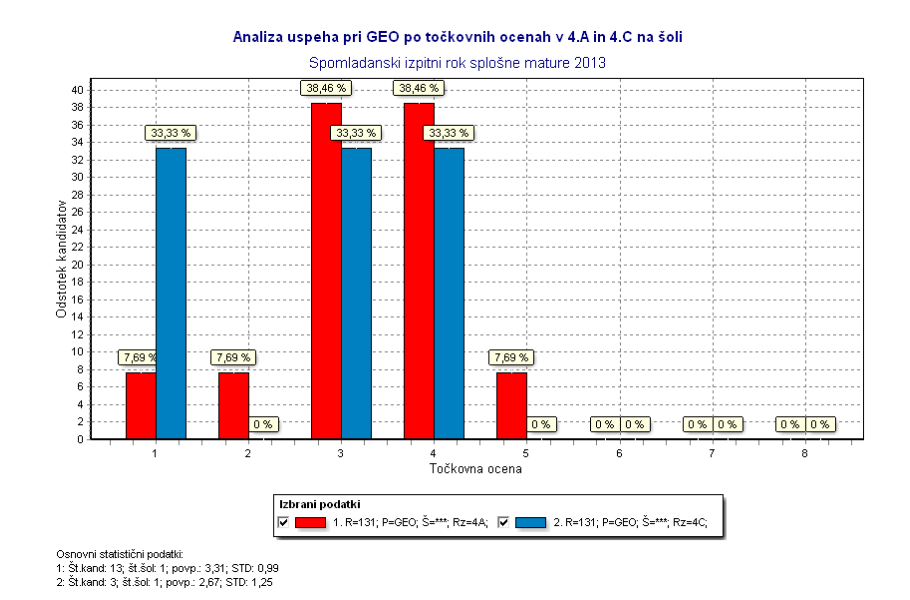

− Zanimiv je tudi pogled na razlike med oddelkoma 4. B in 4. D. Na zadnji sliki v vaji 5 B (*Razlika povprečnih ocen)* vidimo, da je pri matematiki, angleščini in geografiji oddelek 4. B nad povprečjem, oddelek 4. D pa pod povprečjem. V nadaljevanju si lahko pogledamo še porazdelitve točkovnih ocen dijakov iz teh dveh oddelkov po posameznih predmetih. Na spodnjih slikah vidimo, da so dijaki oddelka 4. B (rdeči stolpci) dosegali v povprečju višje točkovne ocene od dijakov oddelka 4. D (modri stolpci).

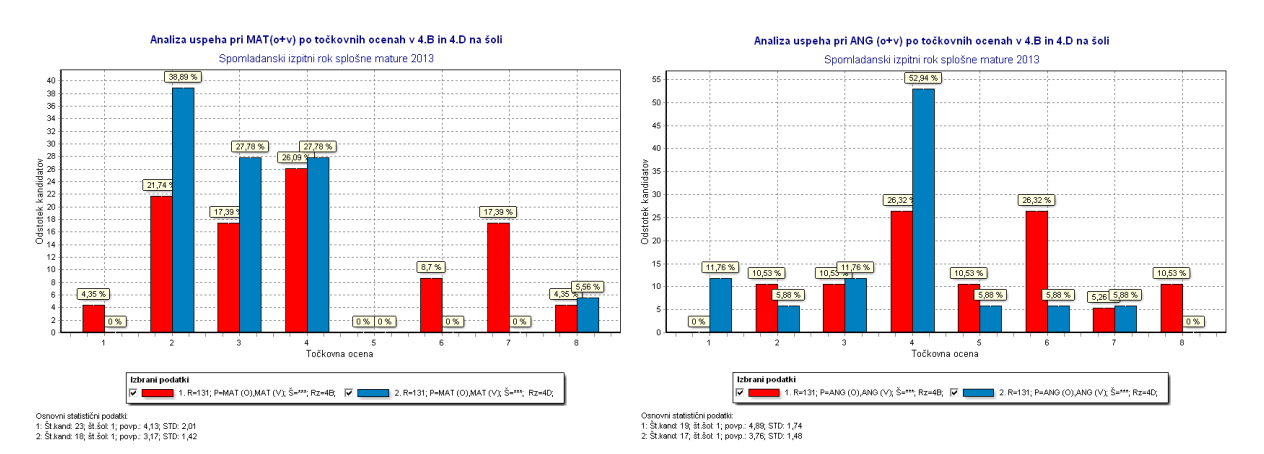

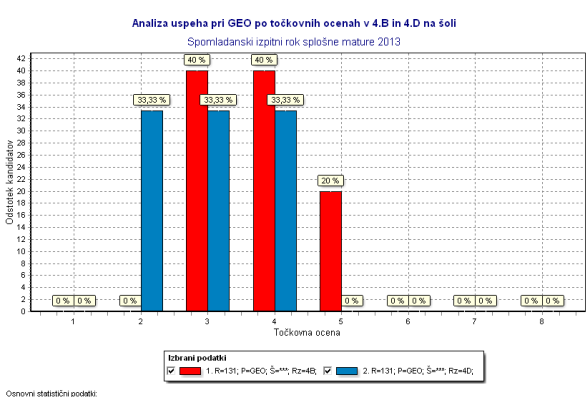

Osnovni statistični podatki:<br>1: Št.kand: 5; št.šol: 1; povp.: 3,80; STD: 0,75<br>2: Št.kand: 6; št.šol: 1; povp.: 3,00; STD: 0,82

# Vaja 6 – Delež uspešnih, izvoz porazdelitev iz grafa v Excel in nadaljnja obdelava

## Navodilo in cilji

- − Za analizo uspešnosti šole pri maturi in deležev (ne)uspešnih primerjajte šolo oziroma program s primerljivo nacionalno skupino; pri analizi upoštevajte tudi negativne in neudeležene kandidate.
- − Ob upoštevanju neuspešnih in neudeleženih kandidatov lahko prikažete razlike v deležu kandidatov, ki so maturo uspešno opravili.
- − V Excel lahko izvozite porazdelitve po točkovnih ocenah (iz grafa) in še na drugačen način (npr. tabelarično) prikažete deleže neudeleženih, negativnih pa tudi kandidatov z izjemnim uspehom pri maturi.
- − Interpretirajte razlike, ki so lahko tudi velike; preverite, za koliko so povprečno dosežene točke splošnega uspeha višje, če upoštevate le pozitivne kandidate.
- − Ob interpretaciji in iskanju vzrokov za razlike lahko analizirate delež uspešnosti (neuspešne, neudeležene in izjemne) po oddelkih na šoli.
- − V Excelu lahko analize osvetlite še grafično.

# Koraki v postopkih in primeri prikazov analiz

#### **Vaja 6 A – Delež uspešnih (ob upoštevanju samo pozitivnih kandidatov)**

1. Kliknite gumb *Nova analiza uspeha* in v zavihku *Nastavitve* izberite *1 – Analiza splošnega uspeha pri maturi*. Nastavite prikaz grafa v odstotkovnih vrednostih. Za prvi del vaje odkljukajte možnost *Upoštevaj samo pozitivne kandidate.*

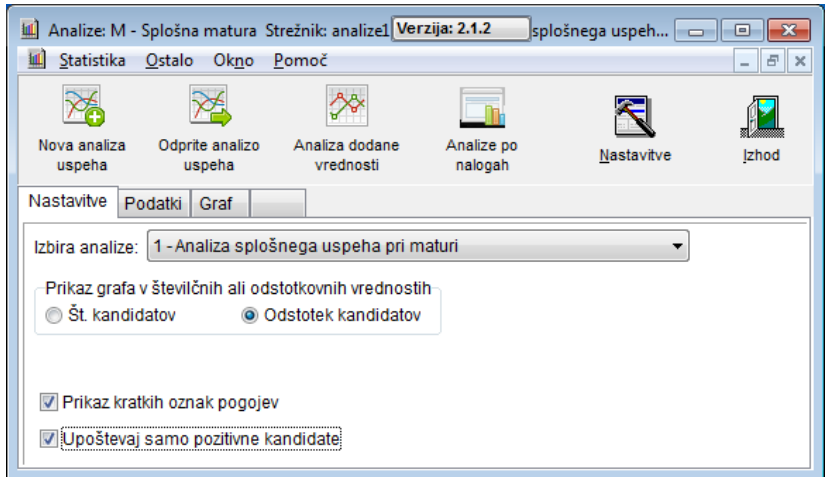

- 2. Nato kliknite na zavihek *Podatki*, v katerem nastavite osnovne parametre analize. Pripravite nize podatkov za nacionalno skupino šol, šolo in oddelke na šoli.
	- − V opombe lahko zapišete razliko med povprečjem šole oziroma oddelka na šoli in nacionalno skupino šol (v našem primeru vse splošne gimnazije).
	- − Iz razlik v povprečjih vidimo, da je bila šola nadpovprečna (+0,39 točke nad povprečnim uspehom v splošnih gimnazijah v istem izpitnem roku). Oddelek 4. A je bil v primerjavi s splošnimi gimnazijami malenkost pod povprečjem (-0,06), 4. C izrazito nad povprečjem (+1,69) in 4. E izrazito pod povprečjem (-2,61).

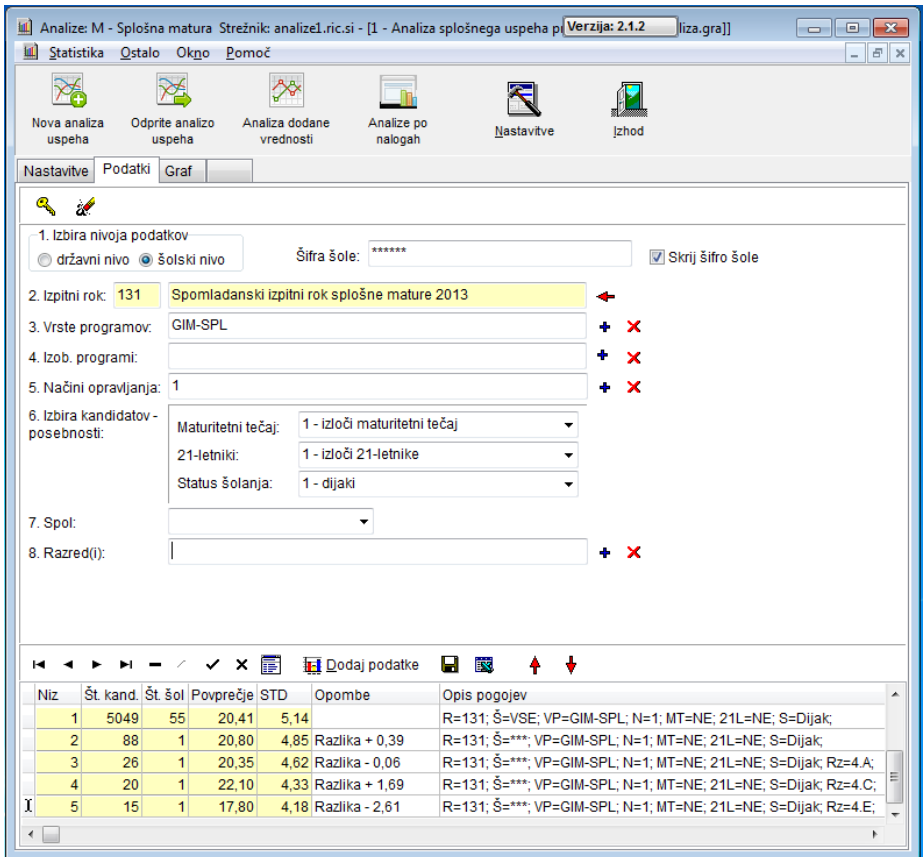

- 3. S klikom na zavihek *Graf* lahko vidite porazdelitev kandidatov na lestvici točk splošnega maturitetnega uspeha. V primeru vaje smo odkljukali porazdelitve nacionalne skupine šol in šole kot celote ter obdržali le porazdelitve po razredih.
	- − Povprečne vrednosti splošnega uspeha so navedene pod grafom.

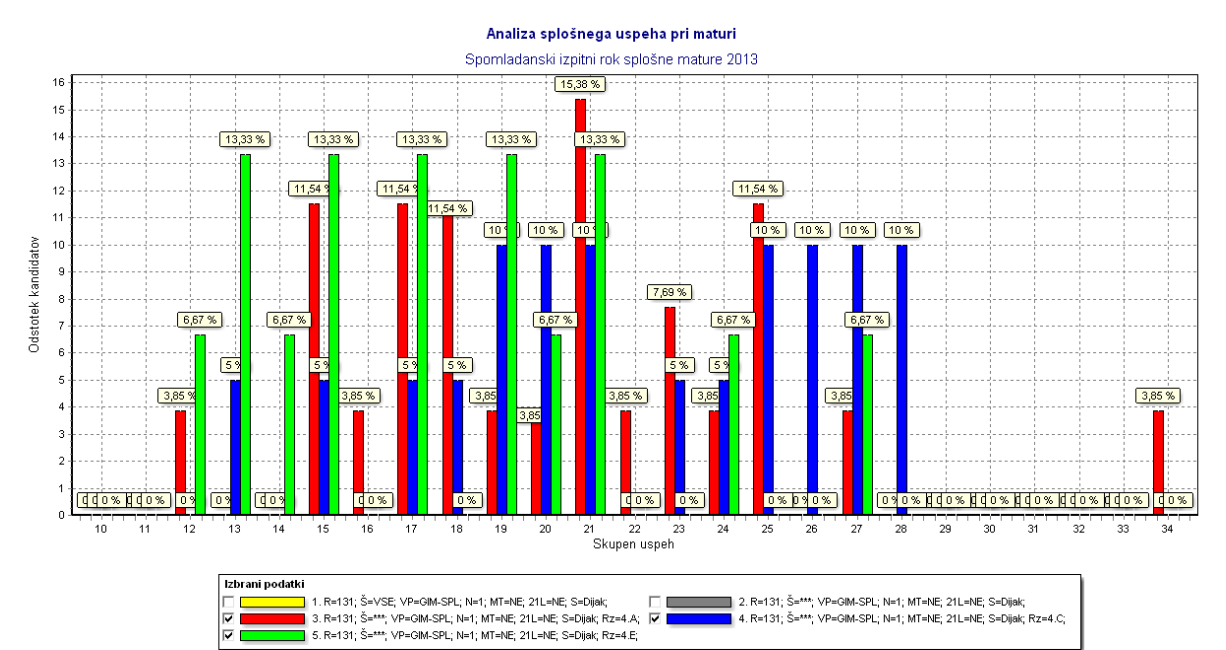

Opombe:<br>- upoštevani so samo kandidati, ki so opravili maturc<br>-- uposetwan so samo xananaan, ni so opravni manu<br>
1: St.kand: 5049; št.šet SS; povp: 20,41; STD: 5,14<br>
1: St.kand: 69; št.šet SS; povp: 20,80; STD: 4,85<br>
2: Št.kand: 69; št.šet 1; povp: 20,80; STD: 4,85<br>
4: Št.kand: 20; š

### **Vaja 6 B – Delež uspešnih (ob upoštevanju vseh kandidatov), izvoz porazdelitev iz grafa v Excel in nadaljnja obdelava**

4. Analizo shranite in odprite novo, pri kateri ponovite povsem iste nize z istimi pogoji kakor v vaji 6 A. Edina razlika je, da ne odkljukate možnosti *Upoštevaj samo pozitivne kandidate*.

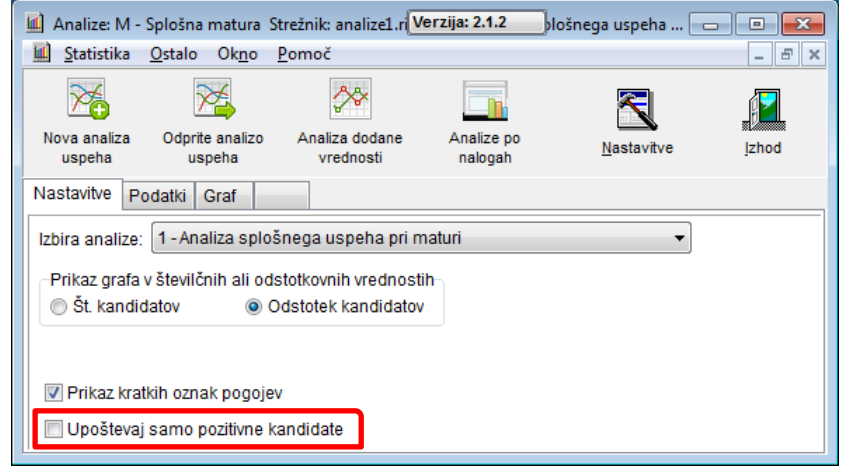

− V zavihkih *Podatki* in *Graf* lahko razberemo več stvari. V oddelku 4. A je bilo v zaključnem letniku 29 dijakov, na spomladanski rok mature so jih prepustili 26. Ti so bili nadpovprečno uspešni (20,35 točke); še posebej izstopajo dijaki z vsemi (34) točkami. Povprečni dosežek v oddelku 4. C je v primerjavi s 4. A višji (22,10 točke). Zanimiva je tudi primerjava oddelkov 4. C in 4. E, kjer v zaključnem letniku ni bila velika razlika v številu dijakov; v 4. E jih relativno veliko niso prepustili na spomladanski rok, na maturi so bili tudi neuspešni (v 4. C takih ni bilo) in imeli so nizek povprečni splošni uspeh (16,75 točke). Najboljši v tem oddelku so dosegli splošni uspeh 27 točk.

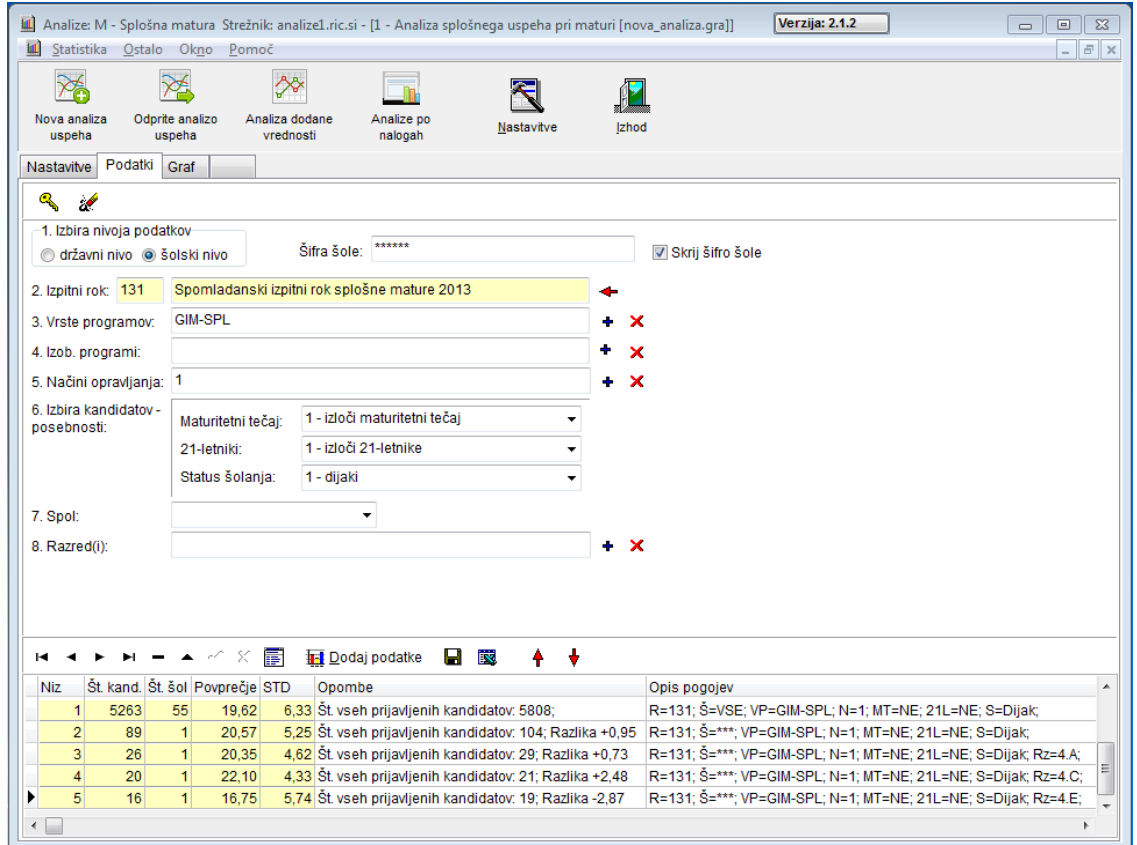

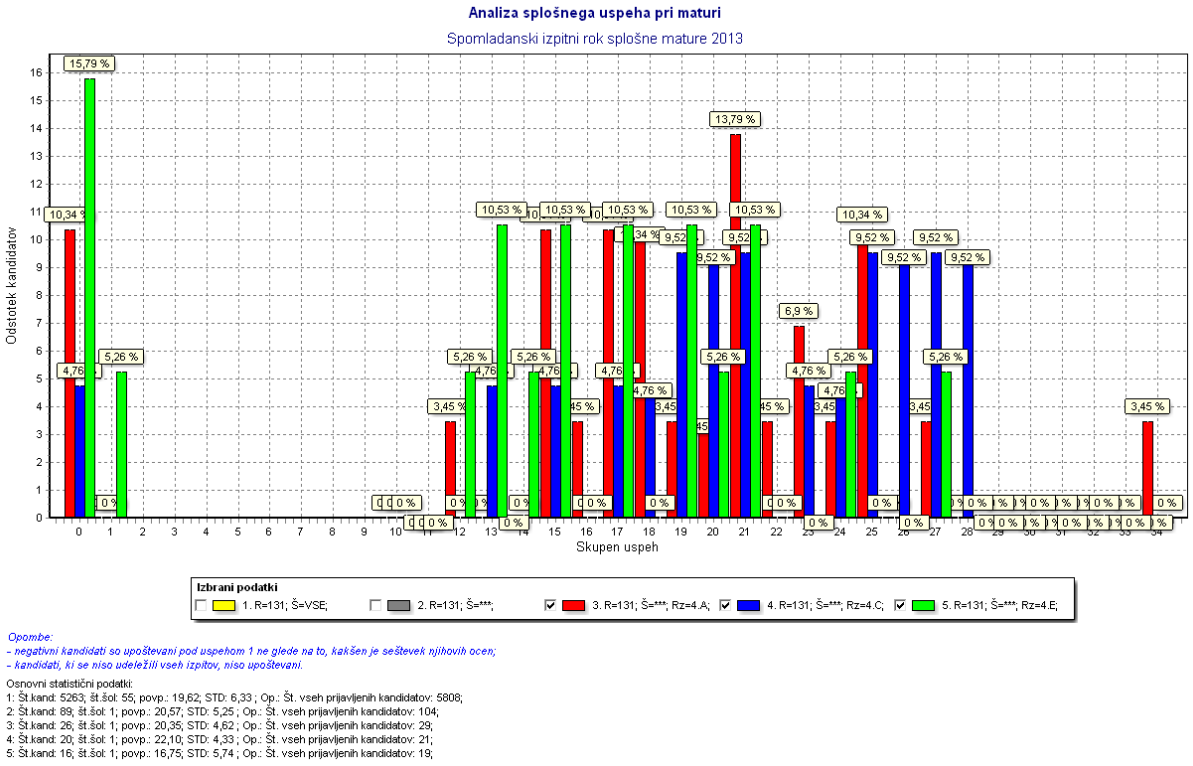

- 
- - 5. Podatke iz grafa shranite v Excel tako, da kliknete na zadnji gumb v **orodni vrstici za urejanje, prikazovanje, shranjevanje in tiskanje grafa**. Program za shranjevanje vam ponudi mesto, kamor bo datoteka shranjena. Datoteko poimenujte in shranite. Hkrati se vam Excel s podatki samodejno odpre.
		- − Včasih program ne shranjuje Excelove datoteke v datoteko in na pot, ki jo vi določite (to je odvisno od nastavitev sistema oziroma od Microsoftovega Officea). V tem primeru v menijski točki *[Nastavitve](#page-16-0)*, v zavihku *Izvoz podatkov* spremenite, kam naj program prekopira pripravljeno analizo. Hkrati nastavite, da se vam Excel samodejno odpre.

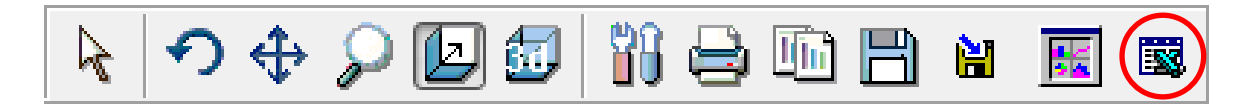

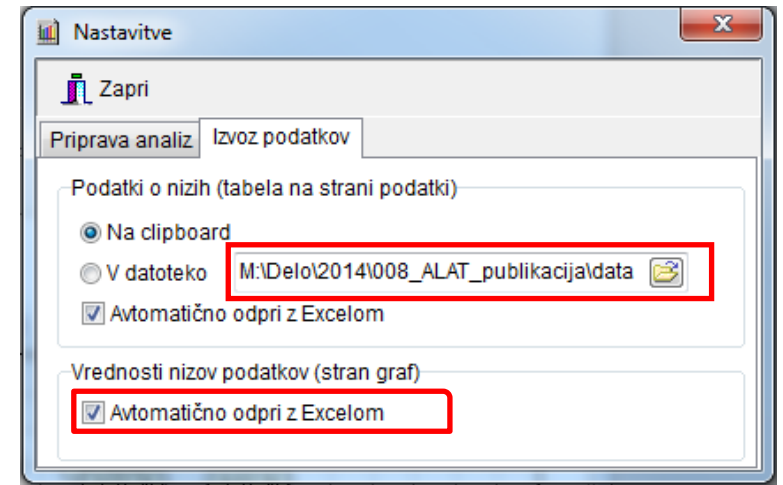

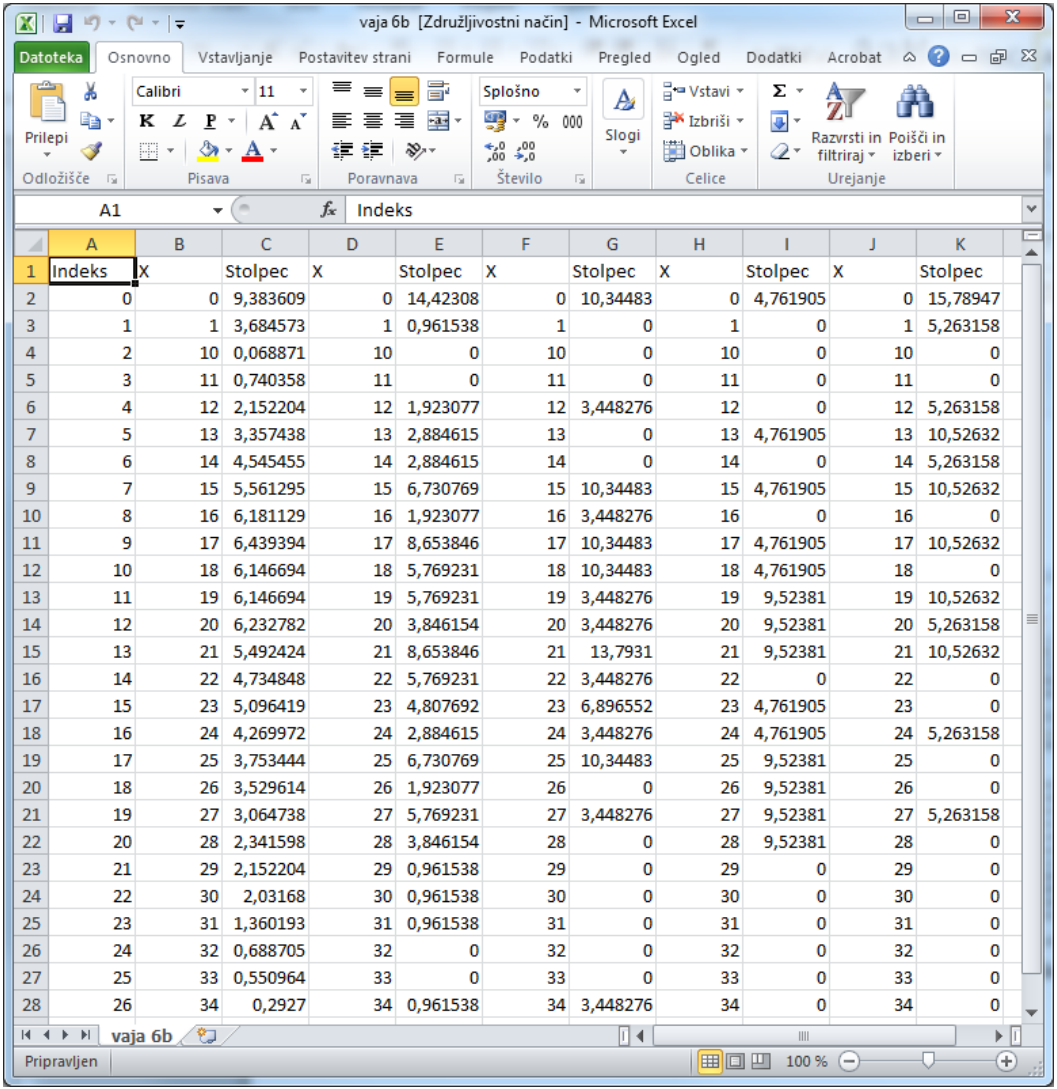

- 6. V Excelu lahko podatke nadalje analizirate.
	- − V nadaljevanju je prikaz, kako lahko (črno obarvane) podatke, ki jih dobite iz *Orodja*, dodatno analizirate (obarvane vrednosti).

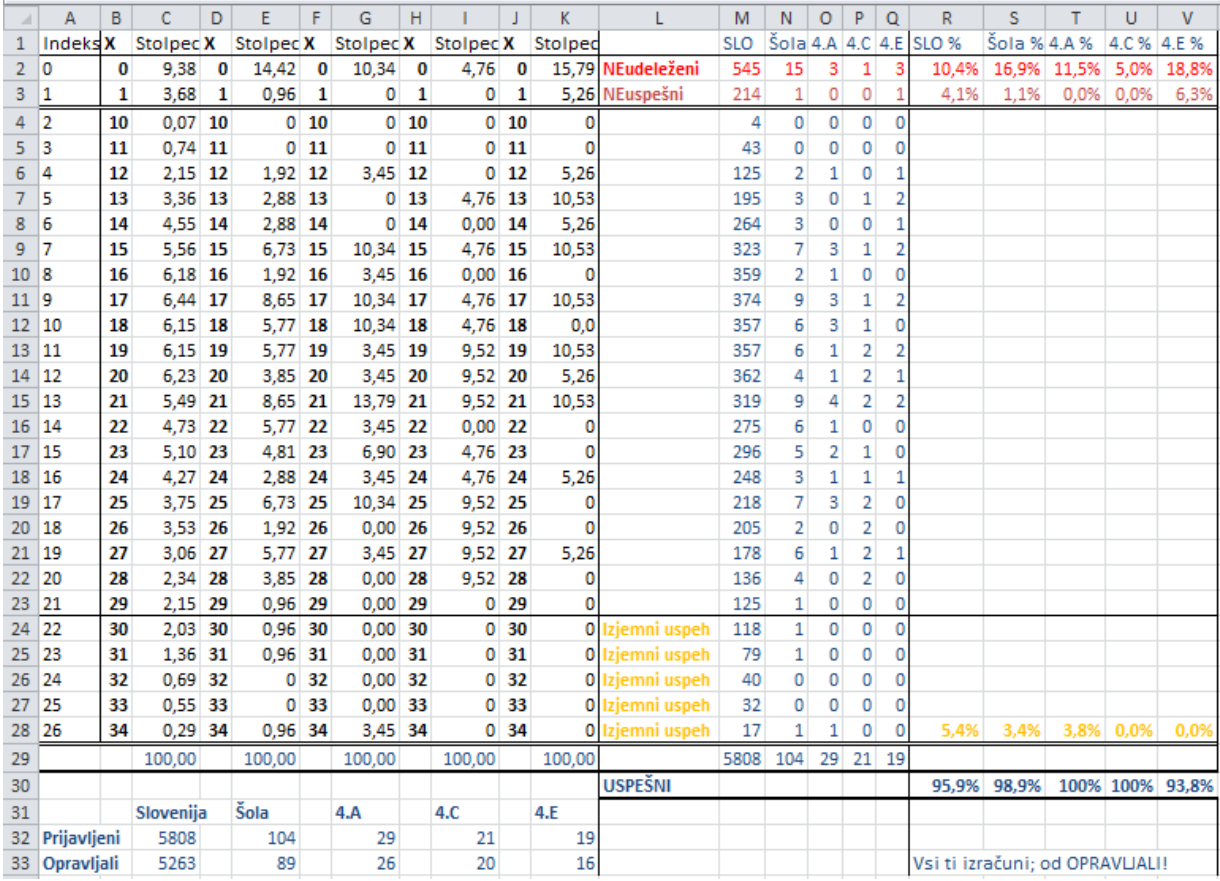

- − Podatke v stolpcih od M do Q smo dobili tako, da smo vrednosti iz **stolpcev x** (C, E, G, I in K) pomnožili s številom prijavljenih. Število prijavljenih in tistih, ki so maturo opravljali, smo prav tako prenesli iz *Orodja* (zavihek *Podatki*: nizi).
- − Nato smo v stolpcih od R do V izračunali še deleže glede na tiste, ki so maturo opravljali (število neudeleženih/neuspešnih delimo s številom tistih, ki so opravljali).
- − Delež tistih z izjemnim uspehom smo izračunali tako, da smo vsoto kandidatov s skupnim uspehom od 30 do 34 prav tako delili s številom tistih, ki so maturo opravljali.
- − Delež uspešnih je izračunan tako, da smo od 1 odšteli delež neuspešnih.
- − Vse izračunane vrednosti smo prenesli v novo preglednico in na podlagi tega pripravili še grafični prikaz.

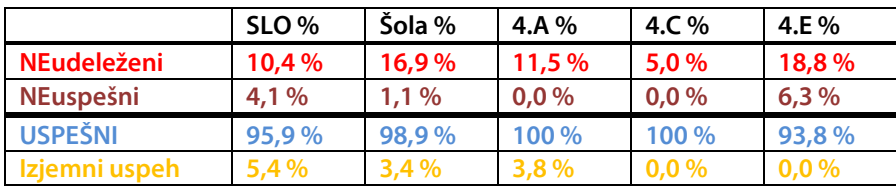

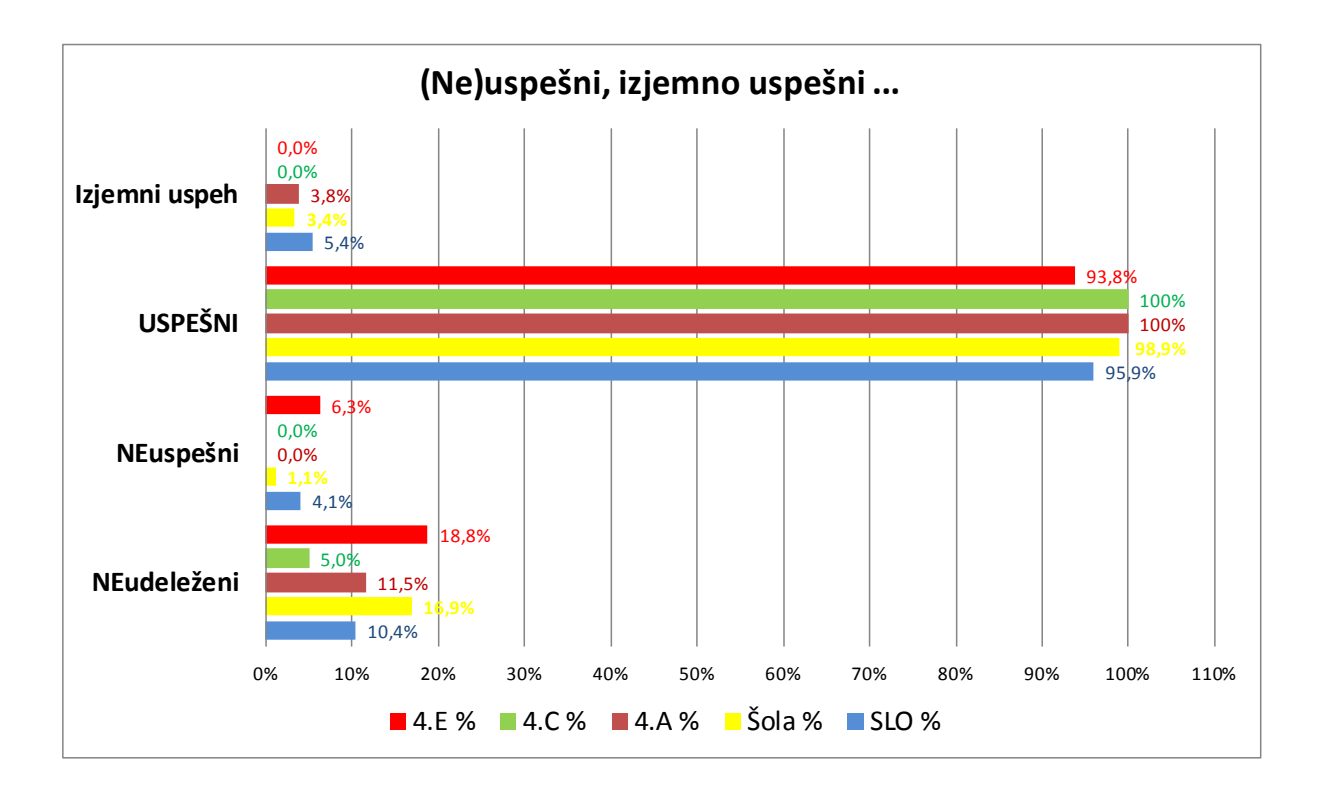

# Vaja 7 – Kombiniranje analiz uspeha pri predmetu po ocenah pri splošni maturi in v zaključnem letniku srednje šole

# Navodilo in cilji

- − Pripravite analizo uspeha (od 1–5) pri izbranem predmetu (analiza 3) za različne učitelje predmeta na isti šoli. Združite oddelke glede na učitelja.
- − Kot novo analizo pripravite pregled uspeha (od 1–5) pri izbranem predmetu v zaključnem letniku (analiza 5) – za različne učitelje predmeta na isti šoli. Izberite isti predmet in iste oddelke kakor pri prvem cilju.
- − V dveh oknih grafično prikažite in interpretirajte porazdelitev maturitetnih in šolskih ocen pri izbranem predmetu – za iste skupine oddelkov oz. za iste učitelje.
- − Pripravite kombinacijo zgornjih analiz v enem oknu.
- − Številčno in grafično primerjajte povprečne ocene pri predmetu na maturi in jih primerjajte s povprečjem učiteljevih ocen po oddelkih na šoli. Vse skupaj primerjajte s povprečjem primerljive nacionalne skupine.

# Koraki v postopkih in primeri prikazov analiz

### **Vaja 7 A – Analiza uspeha pri izbranem predmetu po ocenah pri splošni maturi in v zaključnem letniku**

- 1. V prvem delu vaje 7 bomo analizi naredili ločeno, v drugem pa ju bomo kombinirali na enem grafu.
- 2. Kliknite gumb *Nova analiza uspeha* in v zavihku *Nastavitve* izberite *3 – Analiza uspeha pri predmetu po ocenah*. Graf lahko prikažete v številčnih ali v odstotkovnih vrednostih, saj boste primerjali le kandidate znotraj šole.

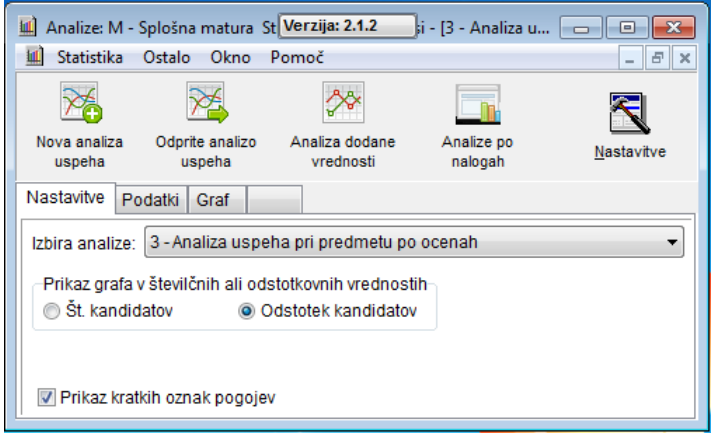

3. Nato kliknite na zavihek *Podatki*. Pripravite nize podatkov za posamezni oddelek (ali skupino oddelkov, če želite analizo po učiteljih). Na primeru vaje primerjajte tri učitelje, ki so poučevali geografijo v skupaj osmih oddelkih.

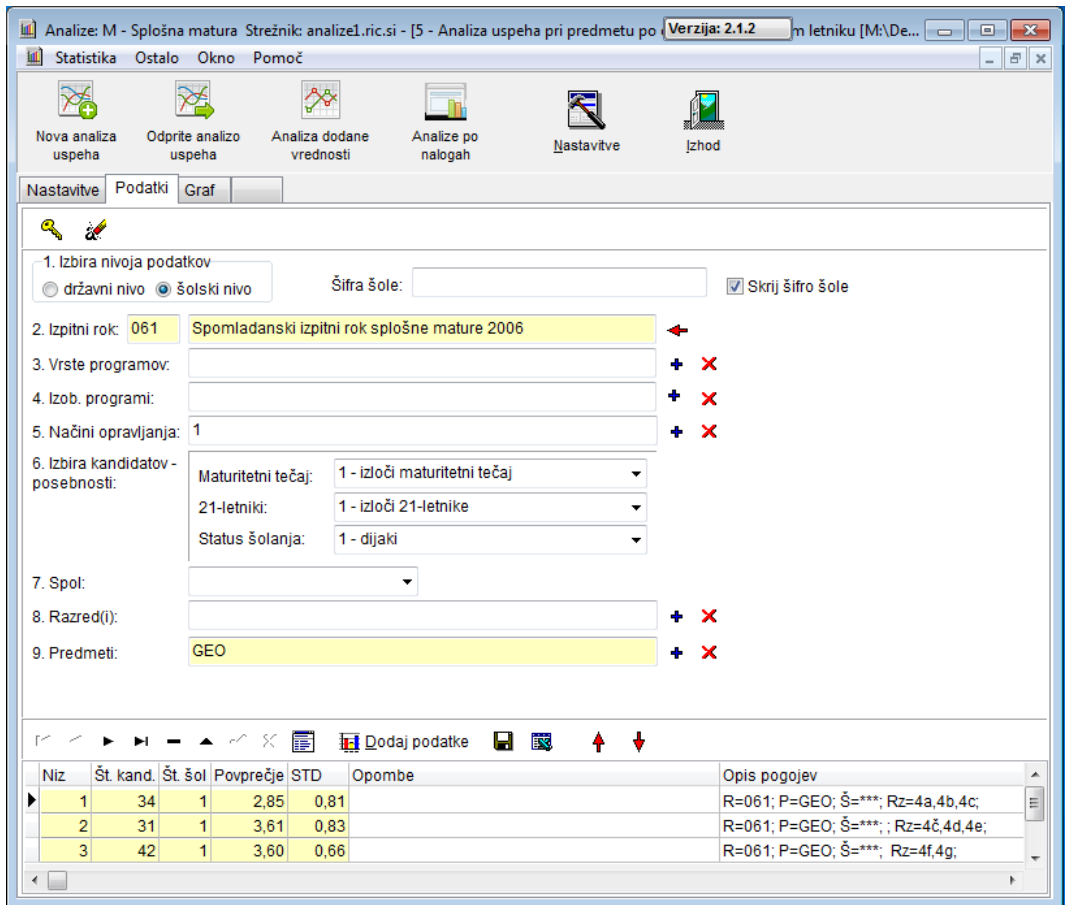

4. S klikom na *Graf* dobite porazdelitev ocen pri predmetu splošne mature za vsak oddelek (v našem primeru za vsakega učitelja).

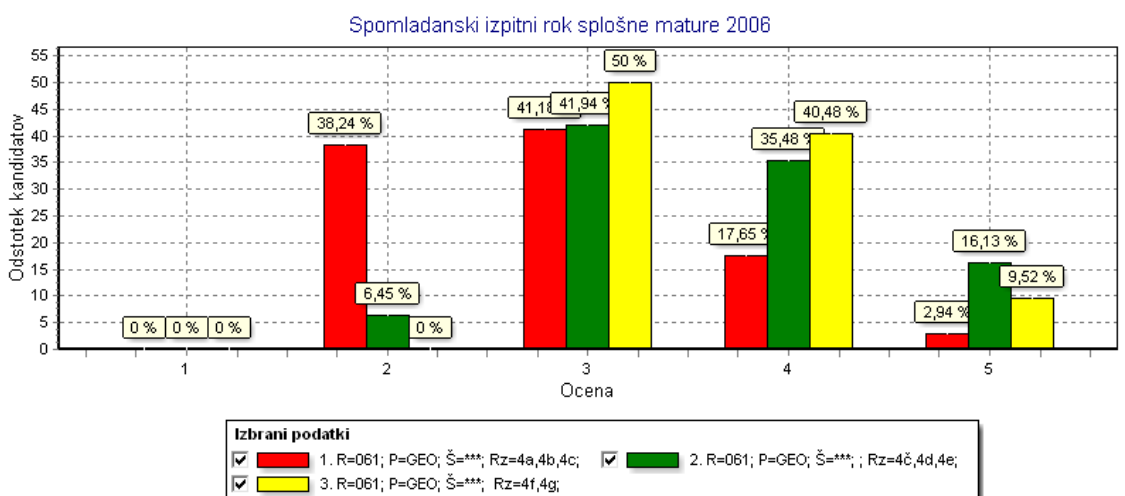

#### Analiza uspeha pri predmetu po ocenah

Osnovni statistični podatki:

1: Št.kand: 34; št.šol: 1; povp.: 2,85; STD: 0,81<br>2: Št.kand: 31; št.šol: 1; povp.: 2,85; STD: 0,83

3: Št.kand: 42; št.šol: 1; povp.: 3,60; STD: 0,66

5. Vajo shranite in odprite novo analizo. Tokrat izberite *5* – *Analiza uspeha pri predmetu po ocenah v zaključnem letniku*. Za prikaz grafa nastavite iste vrednosti kakor v prvem delu vaje 7.

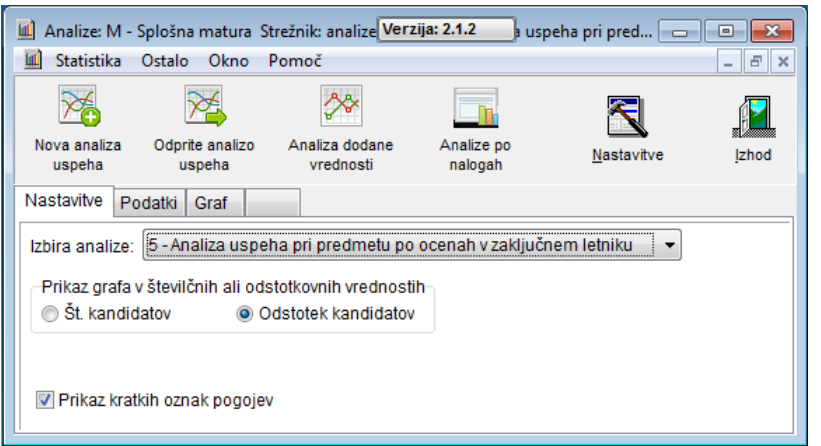

6. Nato kliknite na zavihek *Podatki*. Pripravite povsem iste nize podatkov kakor v prvem delu vaje.

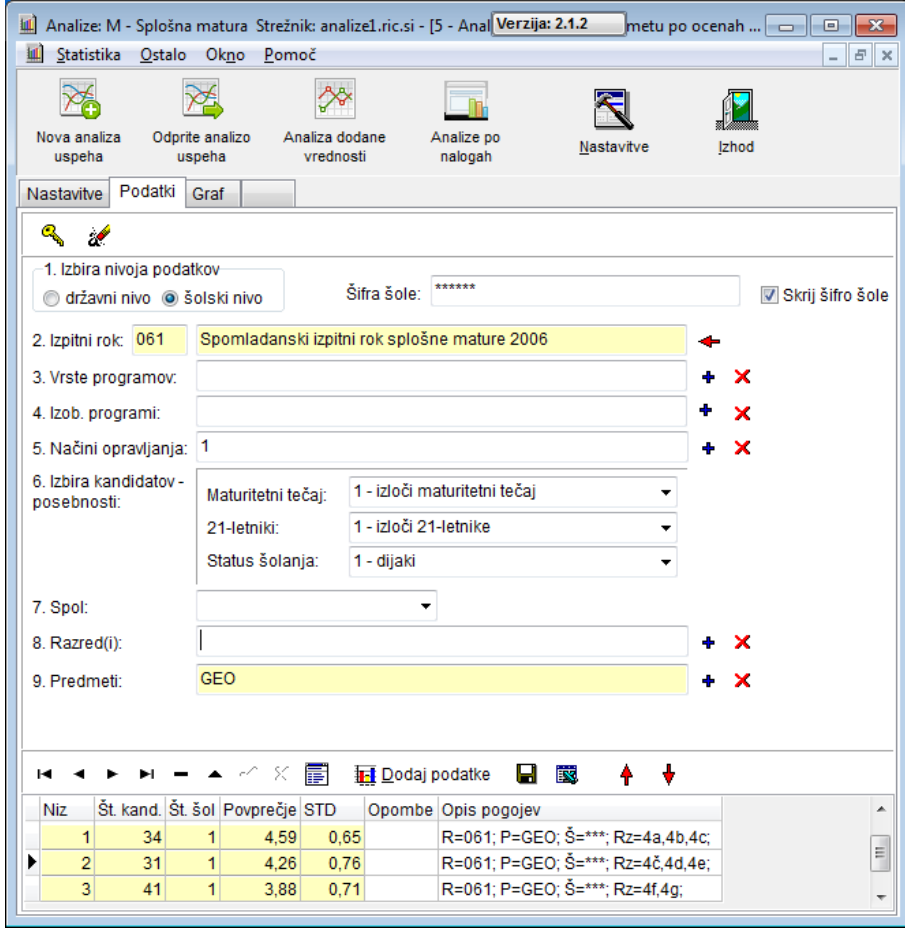

- 7. S klikom na *Graf* dobite porazdelitev ocen pri predmetu v zaključnem letniku za vsak oddelek (v našem primeru za vsakega učitelja).
	- − Primerjava obeh grafov nam kaže, da so dijaki, ki jih je poučeval »rdeči« učitelj, v zaključnem letniku imeli višje ocene, pri maturi pa nižje kakor dijaki, ki sta jih poučevala druga dva učitelja.

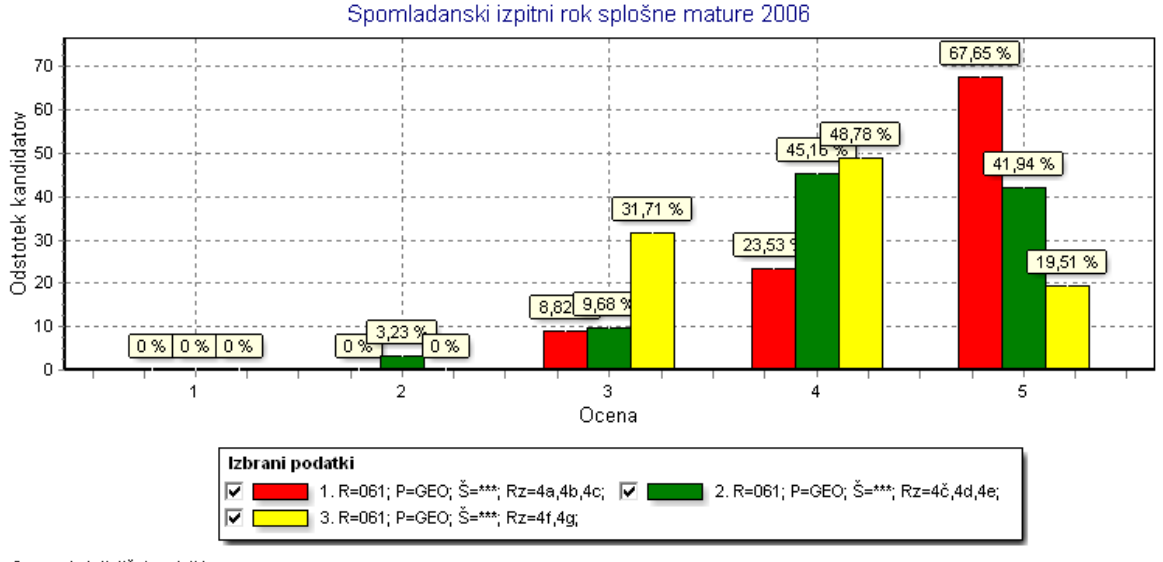

#### Analiza uspeha pri predmetu po ocenah v zaključnem letniku

Osnovni statistični podatki:

1: Št.kand: 34; št.šol: 1; povp.: 4,59; STD: 0,65

2: Št.kand: 31; št.šol: 1; povp.: 4,26; STD: 0,76

3: Št.kand: 41; št.šol: 1; povp.: 3,88; STD: 0,71

#### **Vaja 7 B – Kombiniranje analiz uspeha pri predmetu po ocenah pri splošni maturi in v zaključnem letniku srednje šole**

- 8. Primerjava dveh grafov je v zgornjem primeru dovolj zgovorna, vendar pa je za prikaze in poročila uporabnejša kombinacija dveh analiz na enem grafu. Da vam program dovoli kombiniranje analiz, morate to vnaprej nastaviti v menijski točki *[Nastavitve](#page-16-0)*, v zavihku *Priprava analiz***.** Odkljukajte možnost *Dovoljeno kombiniranje analiz*.
	- − Ko imate dovoljeno kombiniranje analiz, vam bo program v prihodnje vedno omogočal, da boste (katerekoli) analize kombinirali med sabo. Vendar pa, če niste dober poznavalec vsebine in *Orodja*, lahko nekritično kombiniranje analiz privede do nesmiselnih rezultatov. Zato morate biti pozorni na smiselno kombiniranje analiz.
	- − Še posebej bodite pozorni, ČE boste vklopili možnost *Dovoljeno spreminjanje in urejanje podatkov na grafu*. V tem primeru vam lahko opcija, ki bi vam v nekaterih primerih pomagala, prikaže povsem nerealno analizo.

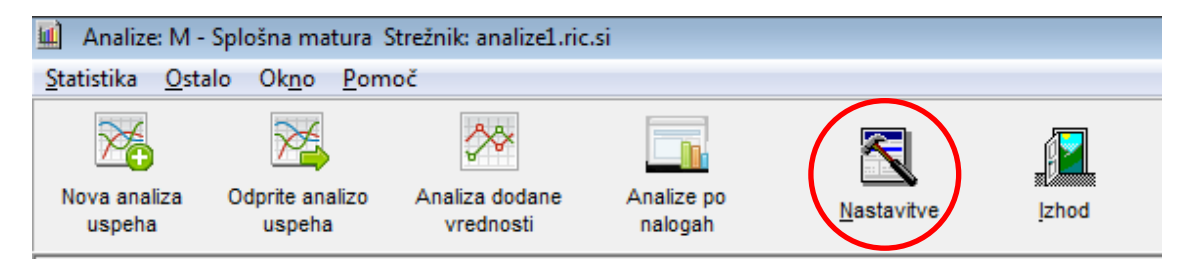

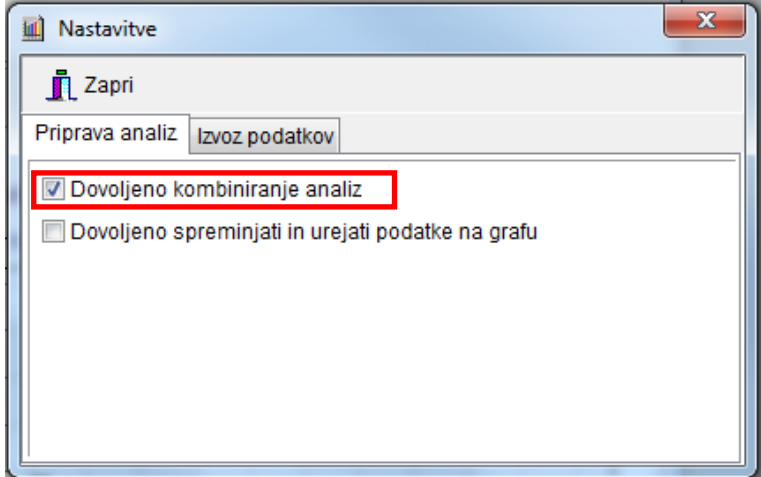

- 9. Ena od smiselnih analiz je prav kombiniranje šolskih ocen pri predmetu v zaključnem letniku in maturitetnih ocen pri istem predmetu. V nadaljevanju bomo kombinirali analizi 3 in 5. Za primer vzamemo oddelke, ki jih je poučeval »rdeči« učitelj.
- 10. Kliknite gumb *Nova analiza uspeha* in izberite *3 Analiza uspeha pri predmetu po ocenah*. V zavihku *Podatki* naredite en niz podatkov za izbrani oddelek (oziroma kombinacijo oddelkov). Nato se vrnite nazaj v zavihek *Nastavitve*. Pred dovoljenjem kombiniranja analiz je bila v tem zavihku le sivina, zdaj pa je možno izbrati novo analizo. V tem koraku izberite *5* – *Analiza uspeha pri predmetu po ocenah v zaključnem letniku*. Prikaz grafa tokrat ni mogoče nastavljati, saj ostane v isti obliki kakor pri že narejeni analizi.

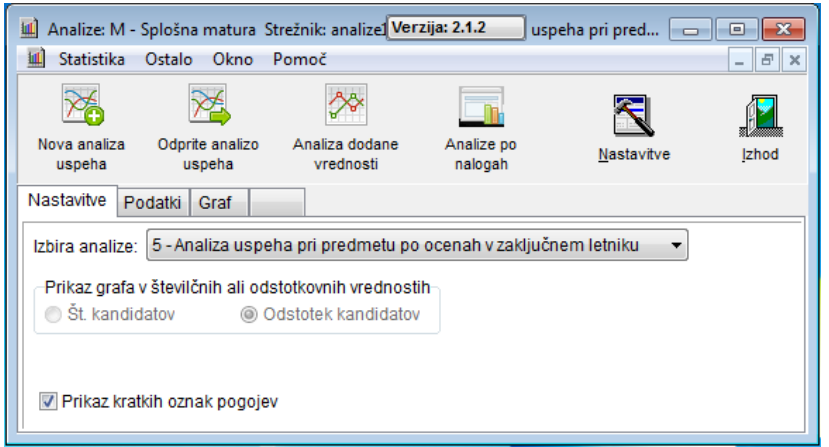

11. Ko kliknete na zavihek *Podatki*, pustite vse nastavitve iste kot prej in kliknite le na gumb *Dodaj podatke*. Tako dobite dva niza. Da boste tudi po shranjevanju analize vedeli, kateri niz se nanaša na katero analizo, morate to zapisati v *Opombe* ali, še bolje, v *Opis pogojev*, ker bo v tem primeru to vidno tudi v legendi grafa.

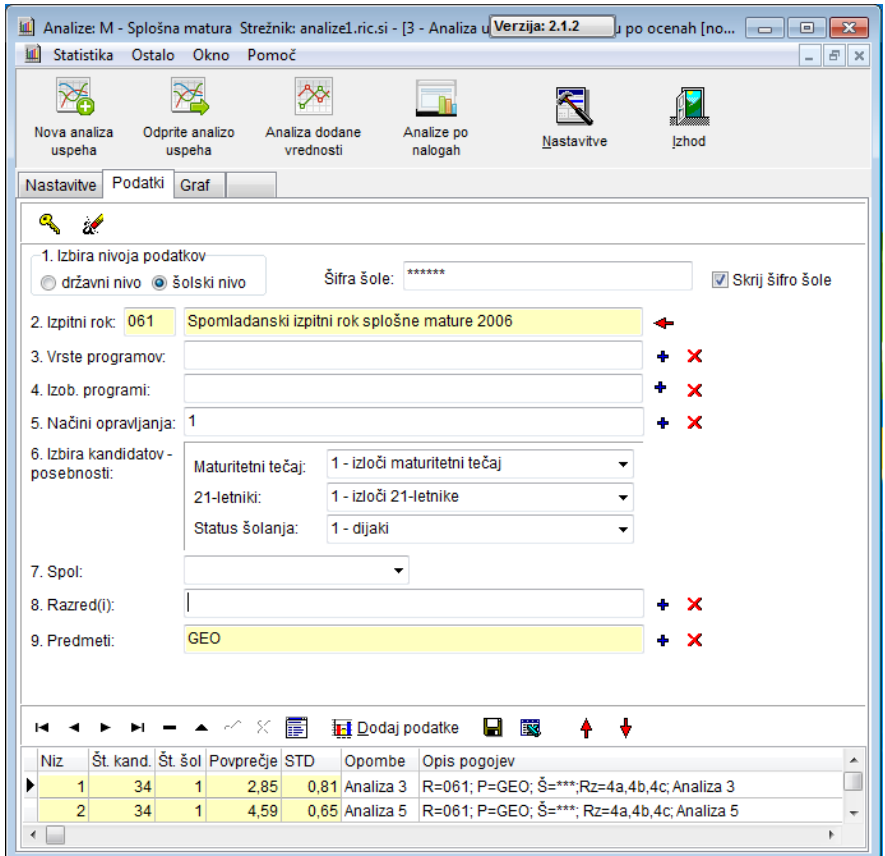

12. Nato kliknite na zavihek *Graf*, kjer vidite razliko med ocenami pri maturi in ocenami v zaključnem letniku. Če boste graf uporabili za poročilo, morate spremeniti tudi naslov grafa. Shrani se namreč ime zadnje analize, ki ste jo naredili. Na spodnji sliki vidimo velike razlike v ocenjevanju učitelja (zeleni stolpci) in ocenami, dobljenimi pri maturi (rdeči stolpci).

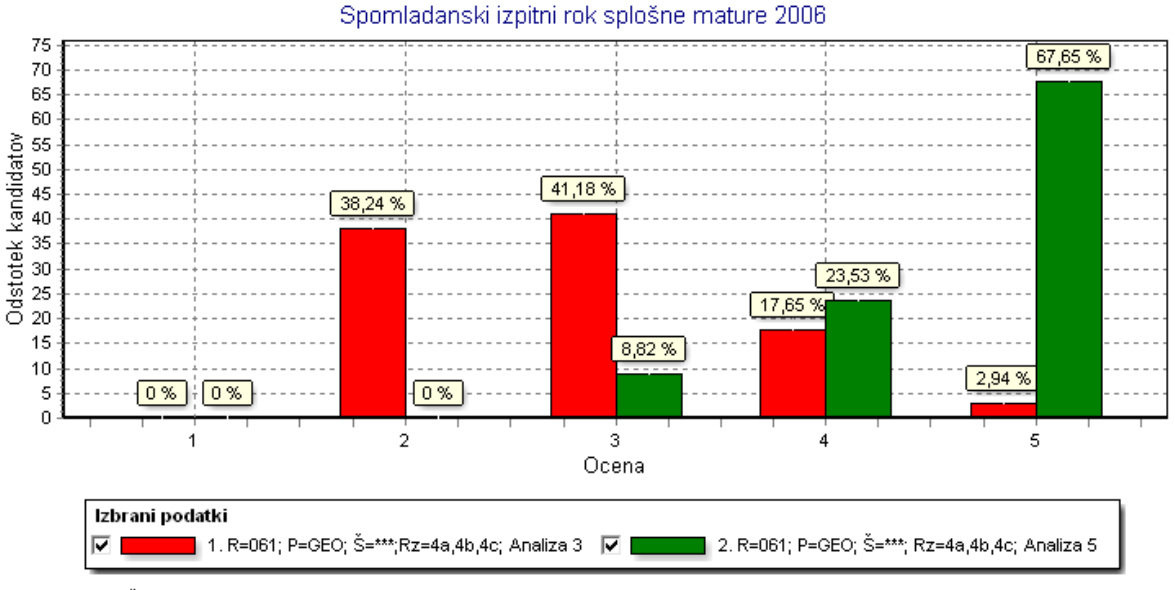

#### Analiza uspeha pri predmetu po ocenah na maturi in v zaključnem letniku

Osnovni statistični podatki:

1: Št.kand: 34; št.šol: 1; povp.: 2,85; STD: 0,81

2: Št.kand: 34; št.šol: 1; povp.: 4,59; STD: 0,65

- 13. Za primerjavo lahko pogledate tudi ocene pri istem predmetu v zaključnem letniku in pri maturi v Sloveniji.
	- − V Sloveniji porazdelitvi maturitetnih in šolskih ocen v zaključnem letniku nista zelo različni.

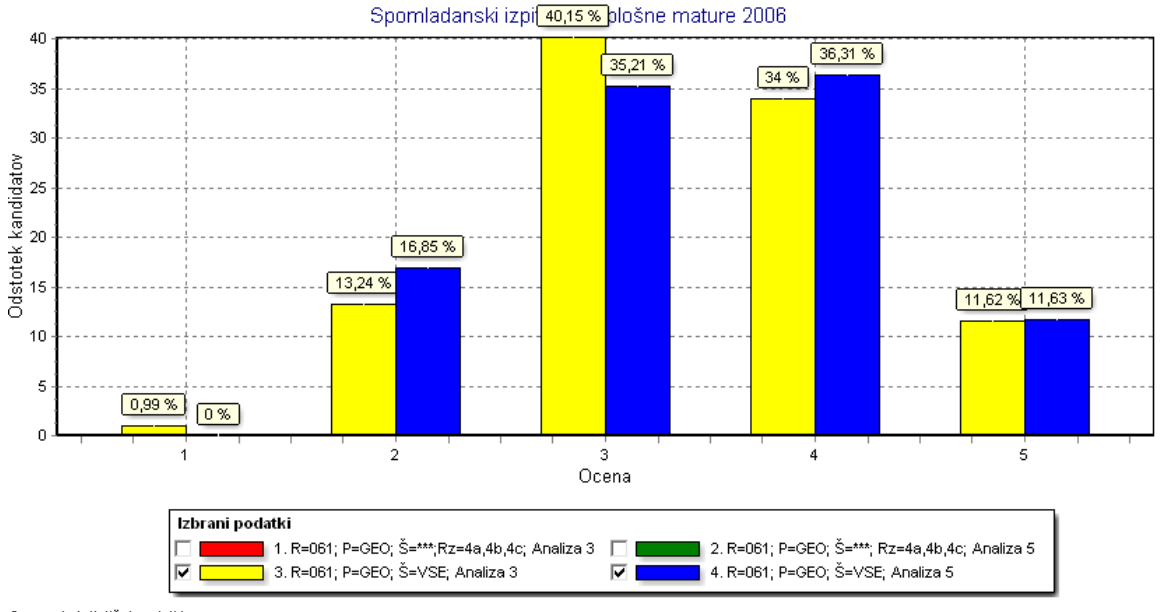

#### Analiza uspeha pri predmetu po ocenah na maturi in v zaključnem letniku

Osnovni statistični podatki:

1: Št.kand: 34; št.šol: 1; povp.: 2,85; STD: 0,81<br>2: Št.kand: 34; št.šol: 1; povp.: 4,59; STD: 0,65

3: St.kand: 3641; št.šol: 71; povp.: 3,42; STD: 0,89<br>4: Št.kand: 3641; št.šol: 71; povp.: 3,42; STD: 0,89<br>4: Št.kand: 3638; št.šol: 70; povp.: 3,43; STD: 0,90

# Vaja 8 – Trendi splošnega uspeha in/ali uspeha pri predmetu v več zaporednih letih

# Navodilo in cilji

- − Pripravite analizo splošnega uspeha šole in jo primerjajte s splošnim uspehom primerljive skupine v Sloveniji.
- − Pripravite analizo splošnega uspeha primerljive skupine šol in jo primerjajte s splošnim uspehom vseh maturantov v Sloveniji.
- − Analizirajte splošne uspehe med leti prikažite trend (longitudinalno za več let).
- − V Excelu izrazite razlike splošnega uspeha na šoli od primerljive skupine za vsako leto.
- − V Excelu izrazite razlike splošnega uspeha primerljive skupine šol od vseh maturantov v Sloveniji za vsako leto.
- − Na grafu v Excelu ponazorite medletne primerjave s trendno črto (regresijsko krivuljo) in interpretirajte rezultate.
- − Ugotovite trende uspehov pri različnih predmetih splošne mature in jih grafično prikažite v Excelu ter vse skupaj interpretirajte.

## Koraki v postopkih in primeri prikazov analiz

1. Kliknite gumb *Nova analiza uspeha* in v zavihku *Nastavitve* izberite *1 – Analiza splošnega uspeha pri maturi*. Odkljukajte možnost *Upoštevaj samo pozitivne kandidate*.

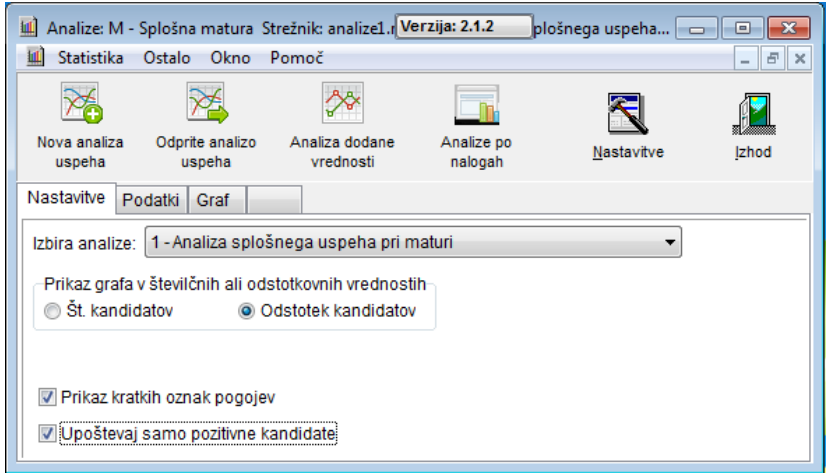

2. Kliknite na zavihek *Podatki*, v katerem nastavite osnovne parametre analize. Nato (izmenično) pripravite nize podatkov za vse roke mature za državni (za primerljivo nacionalno skupino šol) in šolski nivo.

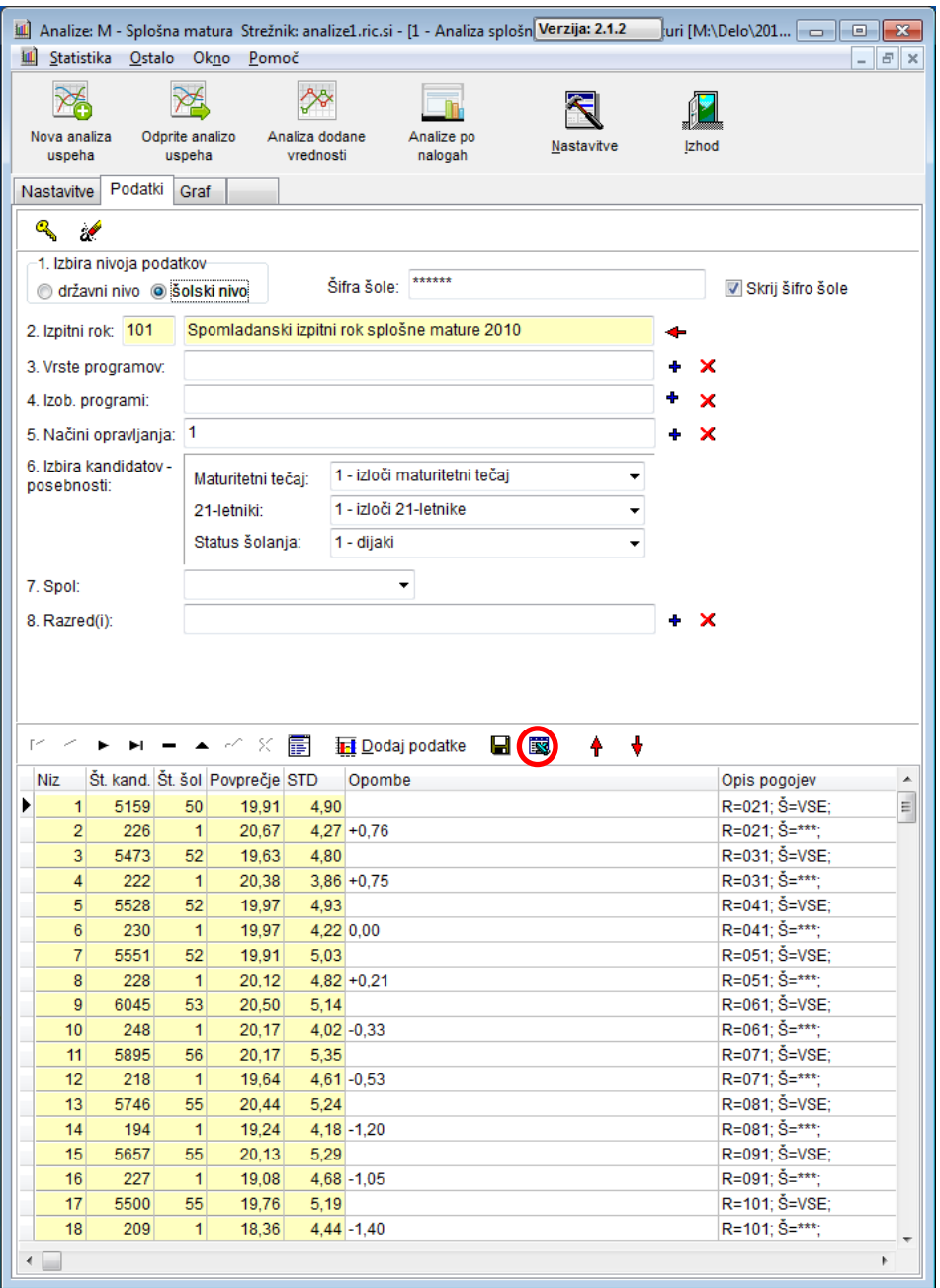

- 3. Iz zavihka *Podatki* podatke o nizih izvozite v Excel (orodna vrstica za upravljanje s podatki shranjevanje podatkov iz preglednice v Excel).
	- − Za vsak rok izračunajte razliko v povprečjih med šolo in Slovenijo.
	- − Na podlagi razlik narišite graf (raztreseni graf, kateremu dodajte še linearno trendno črto, ter prikaz enačbe in R-kvadrata na grafikonu).
	- − Na sliki pod preglednico je prikazana netipična, vendar realna (konkretna) gimnazija, kjer je trend nižanja splošnega uspeha do leta 2010 zelo izrazit. Pojasnjeni del variance je 94 %!

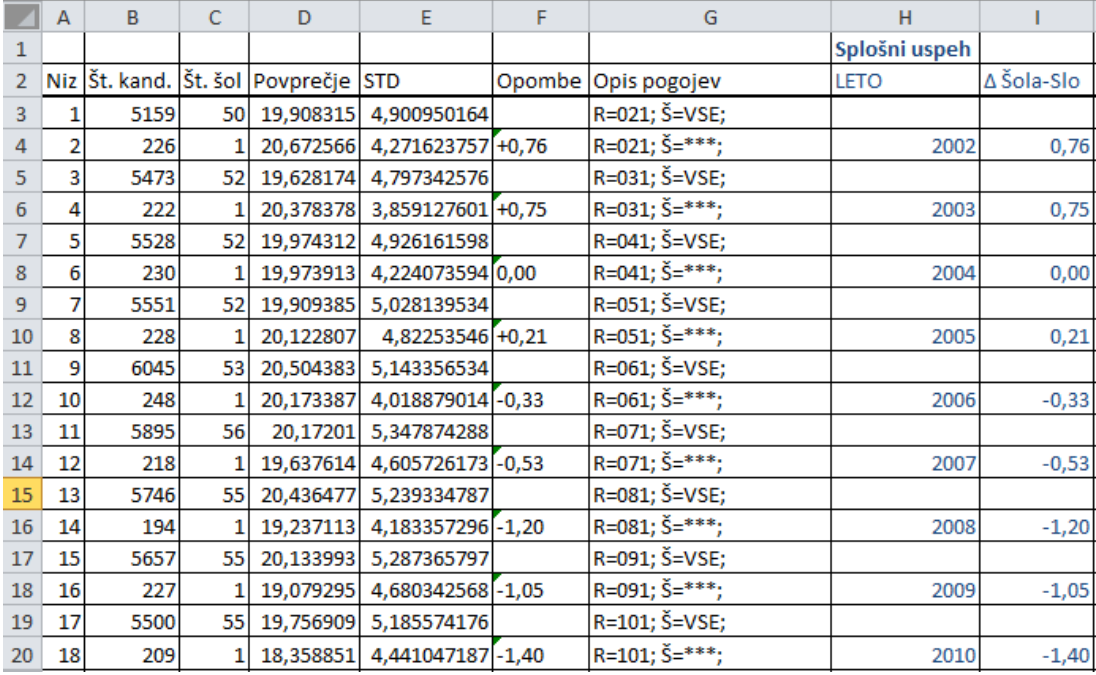

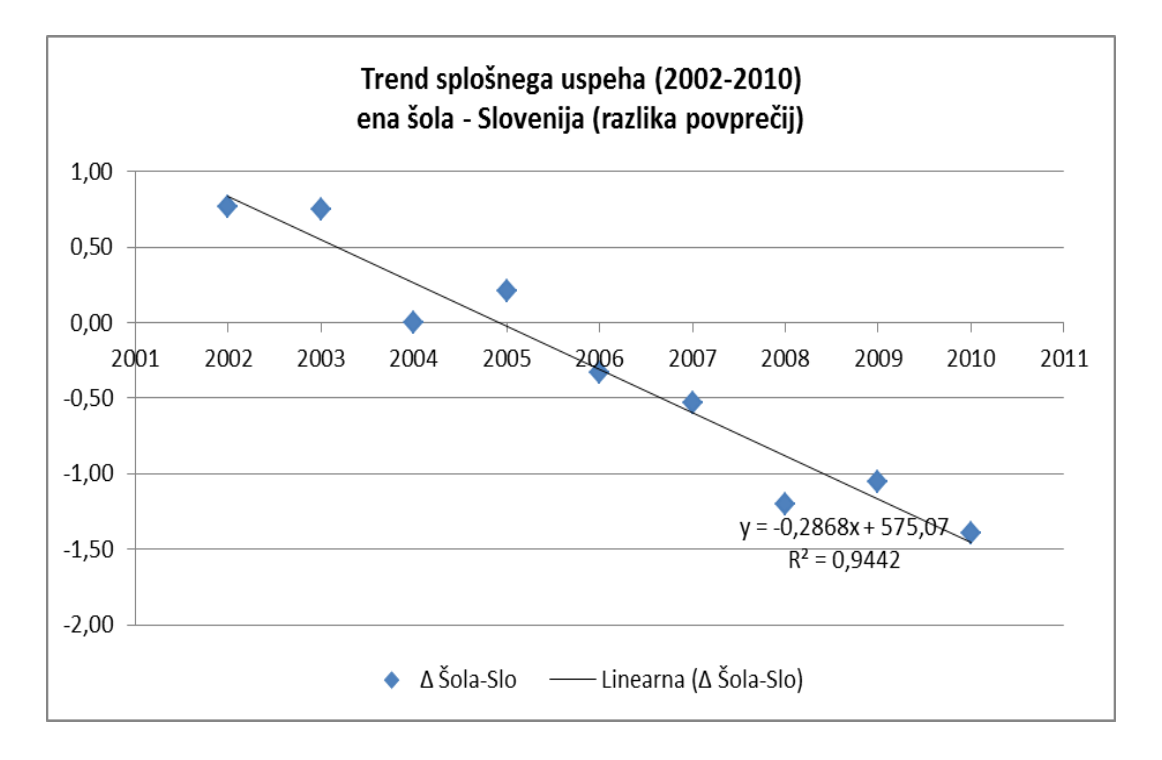

4. Na splošni uspeh največ vplivajo obvezni trije predmeti: SLO, MAT in TUJ, pri katerih vsak maturant lahko dobi točkovno oceno do 8. Da bi dobili bolj jasno sliko, kaj se dogaja na šoli, lahko isto analizo ponovite še pri omenjenih treh predmetih.

5. Prvo analizo shranite in izberite novo (*4* – *Analiza uspeha pri predmetu po točkovnih ocenah*). Zopet pripravite nize za Slovenijo in šolo, za vsak predmet posebej (pri matematiki in angleščini združimo obe ravni).

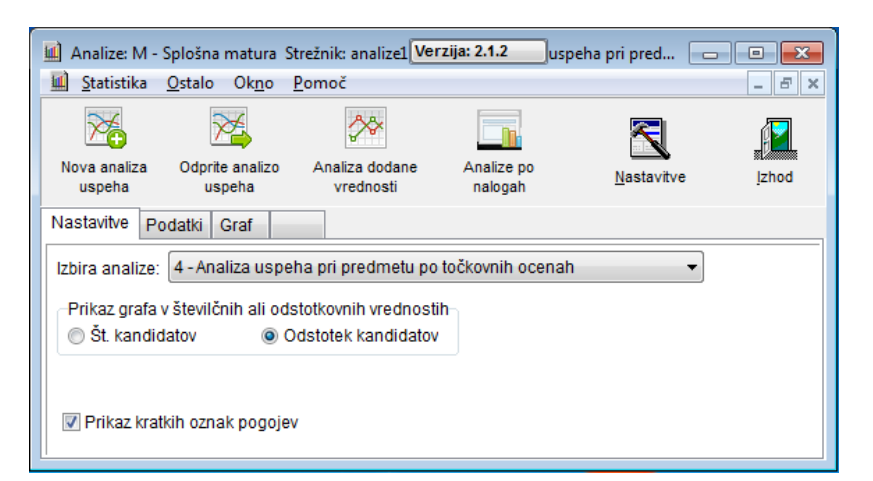

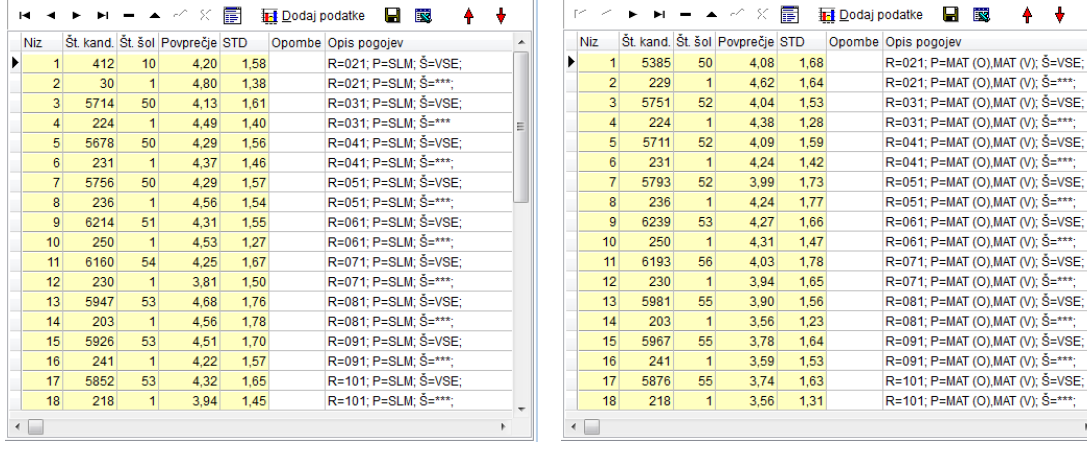

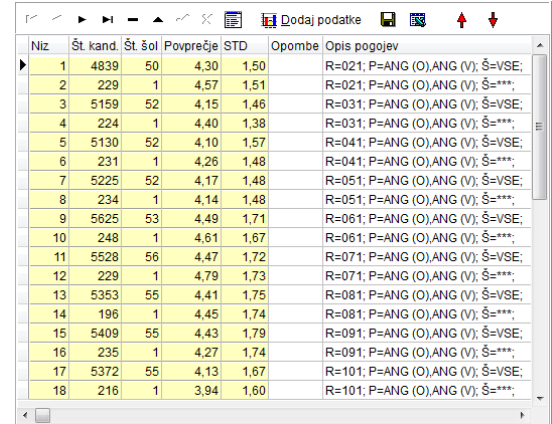

 $\Box$  is

 $4 +$ 

- 6. Nize prenesite v Excel in izračunajte razlike v povprečjih med šolo in Slovenijo. Na istem grafu prikažite vse razlike, dodajte trendno črto za vsak predmet posebej in enačbo trendne črte.
	- − Vidimo, da je predvsem matematika tista, ki vpliva na nizek splošni uspeh (pojasni 84 % variance), pomembna pa je tudi slovenščina, ki pojasni 78 % variance. Dosežki pri angleščini niso v tolikšni meri prispevali k trendu nižanja splošnega uspeha. Ker pri angleščini iz pik na grafu ne moremo razbrati nekega trenda, tudi trendne črte ni primerno prikazati. Trenda črta je namreč primerna le za izrazite trende.

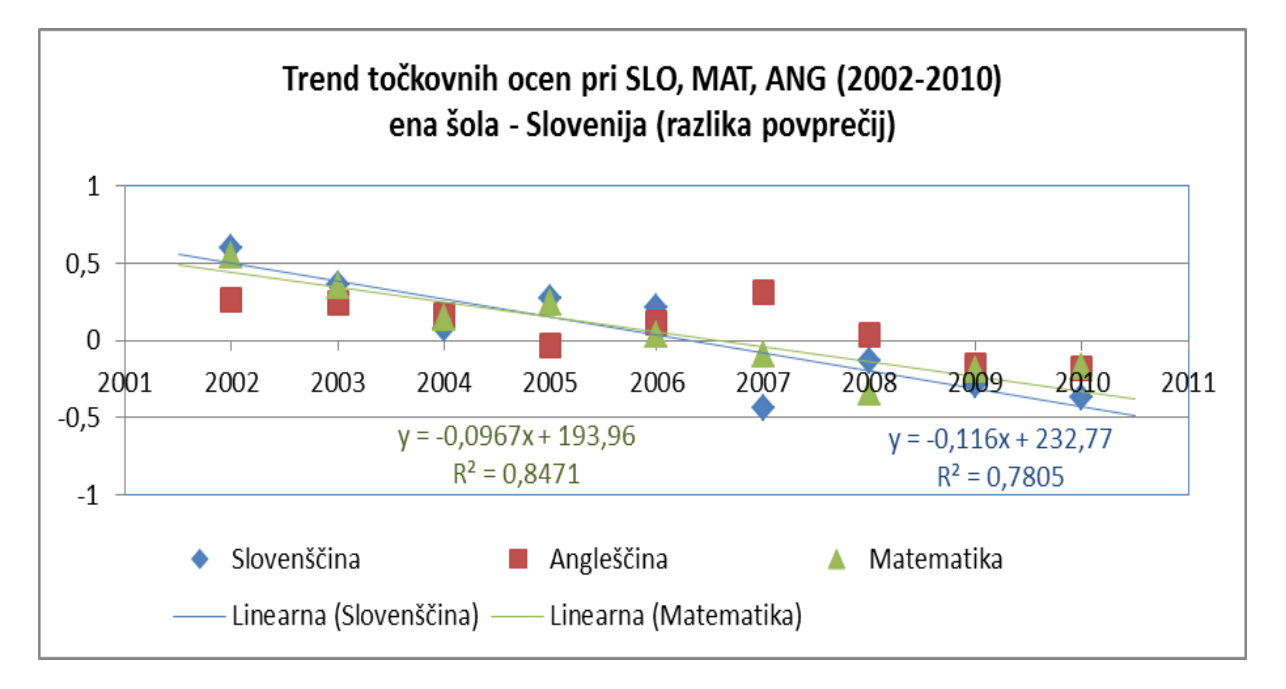

# Vaja 9 – Analiza uspeha pri predmetu po odstotnih točkah in analiza notranjih delov izpita

# Navodilo in cilji

- − Pripravite analizo uspeha pri predmetu po odstotnih točkah za celotni izpit in primerjajte šolo s Slovenijo.
- − Pripravite analizo uspeha pri predmetu za vsak del izpita posebej (za pisni in ustni del ali vaje oz. praktični del) in pri različnih predmetih primerjajte šolo s Slovenijo.
- − Primerjajte uspeh pri posameznih delih izpita za različne predmete na šoli; lahko tudi v različnih oddelkih oz. skupinah oddelkov na šoli s primerljivo skupino v Sloveniji.
- − Interpretirajte dosežke.

# Koraki v postopkih in primeri prikazov analiz

## **Vaja 9 A – Analiza uspeha pri predmetu po odstotnih točkah**

1. Kliknite gumb *Nova analiza uspeha* in v zavihku *Nastavitve* izberite *6 – Analiza uspeha pri predmetu po odstotnih točkah*. Pri tej analizi nastavite tudi velikost intervala, po katerem naj se dosežki združujejo v skupne razrede (vidno na grafu).

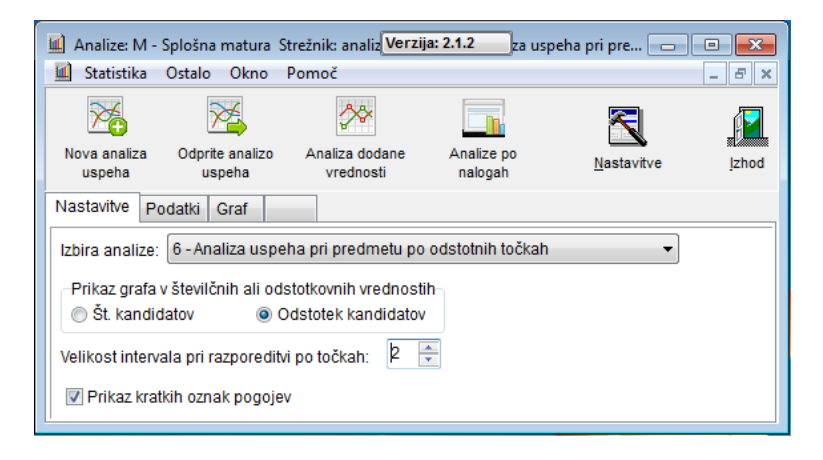

2. Nato kliknite na zavihek *Podatki*, v katerem nastavite osnovne parametre analize. Obvezno morate izbrati tudi predmet. Pripravite dva niza podatkov, enega za primerljivo nacionalno skupino šol in drugega za šolo.

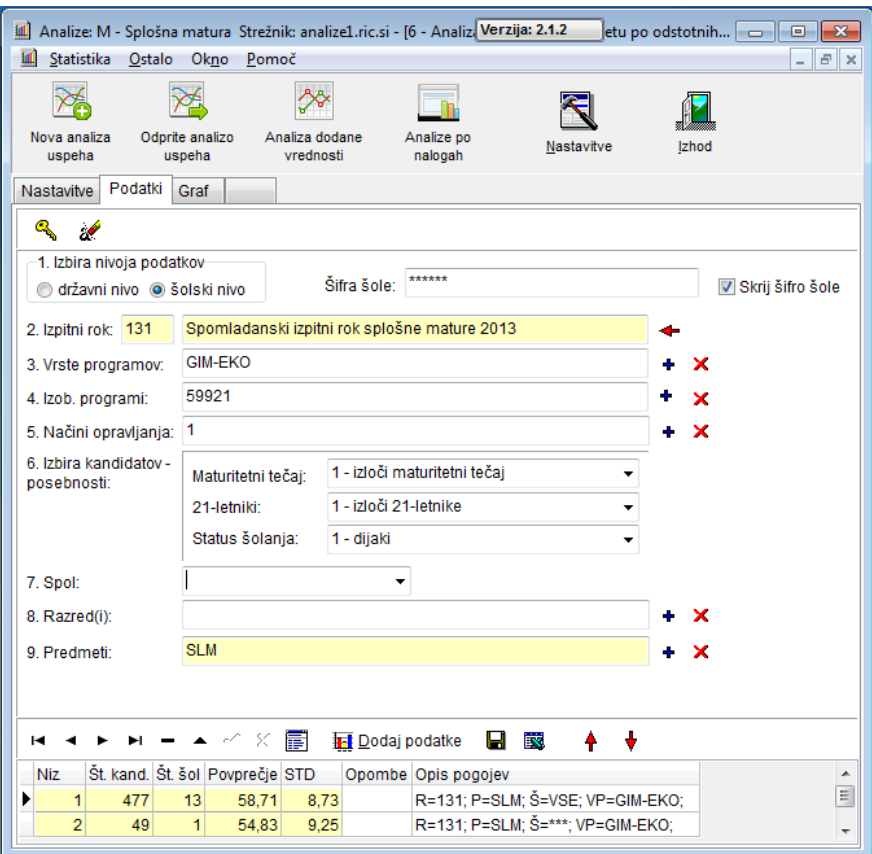

- 3. S klikom na zavihek *Graf* dobite analizo uspeha pri izbranem predmetu.
	- − V tem primeru porazdelitve ni ne kandidatov z nizkim številom točk in ne kandidatov z visokim številom točk.
	- − Povprečno število doseženih točk pri celotnem izpitu iz slovenščine je na šoli nižje kakor v primerljivem programu v Sloveniji, vendar razkorak ni zelo velik.
	- Šola je tudi po porazdelitvi točk nekoliko pod povprečjem.

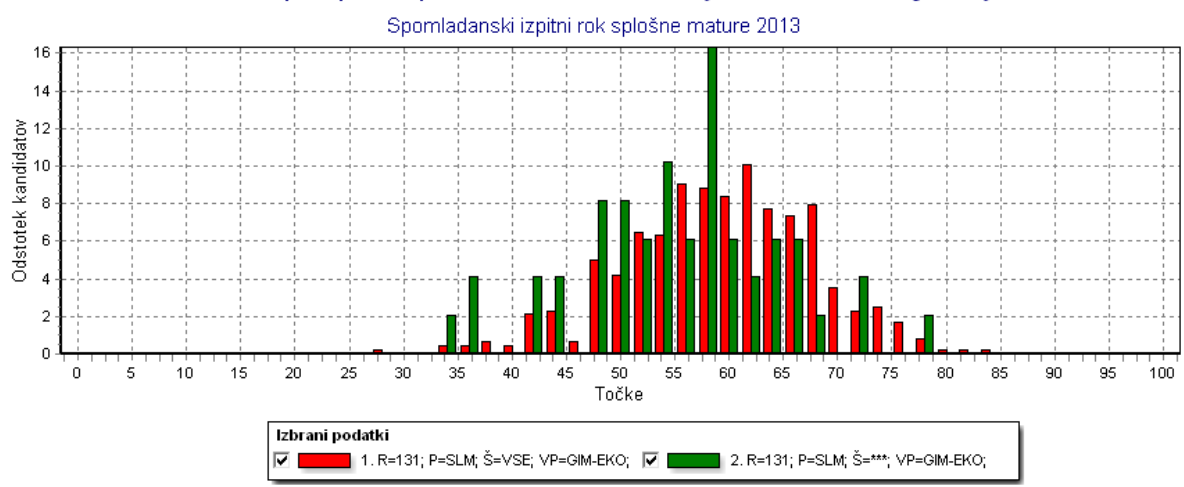

Analiza uspeha pri SLO po odstotnih točkah - Slovenija in ena ekonomska gimnazija

.<br>Opomba: pri razporeditvi po točkah se kandidati združujejo skupaj v izbranem intervalu.<br>Npr. pri intervalu 5 točk so pod št. točk 50 zbrani kandidati, ki so dosegli med 48 in 52 točk

Osnovní statističní podatki:<br>1: Št.kand: 477; št.šol: 13; povp.: 58,71; STD: 8,73<br>2: Št.kand: 49; št.šol: 1; povp.: 54,83; STD: 9,25
### **Vaja 9 B – Analiza uspeha pri posameznih delih izpita po odstotnih točkah**

- 4. Kliknite gumb *Nova analiza uspeha* in v zavihku *Nastavitve* izberite *7 – Analiza uspeha pri posameznih delih izpita po odstotnih točkah*. Tudi pri tej analizi nastavite velikost intervala, po kateri naj se dosežki združujejo v skupne razrede.
	- − Pri tej analizi dobite podatke o razlikah med zunanjim in notranjim delom izpita pri posameznem predmetu.

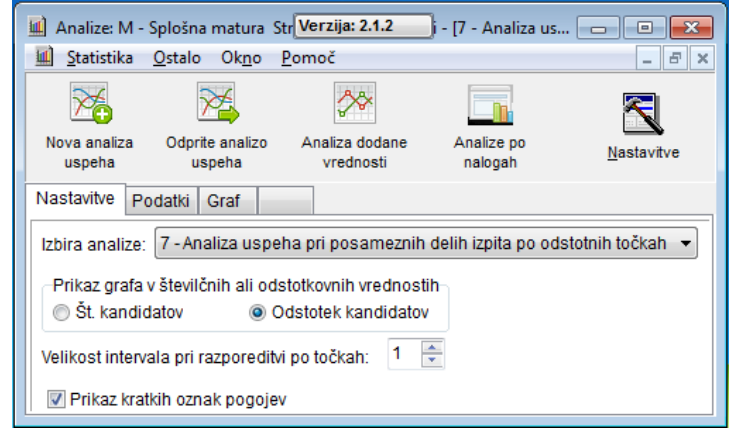

5. Kliknite na zavihek *Podatki*. Nastavite iste osnovne parametre analize kakor pri vaji 9 A. Niz pripravite tako za pisni kot za ustni del izpita, in sicer za šolo in za Slovenijo.

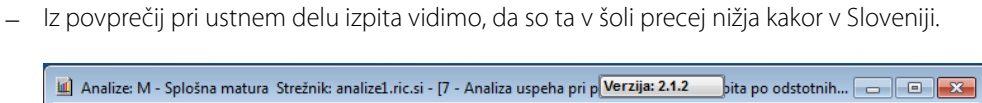

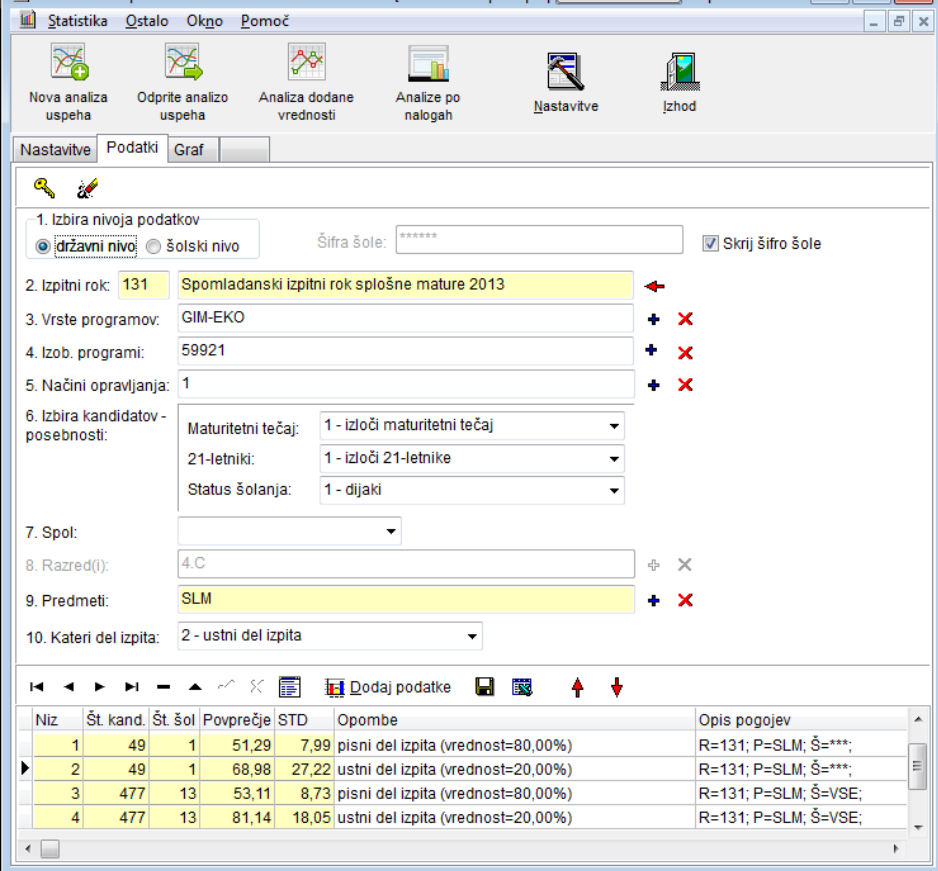

- 6. Na grafu lahko vidimo porazdelitve pisnih in ustnih odstotnih točk (točke, preračunane na 100 %).
	- − Vidimo, da sta porazdelitvi pri slovenščini na šoli in v Sloveniji podobni, le da je v šoli (prva slika) odstotek kandidatov z visokimi ustnimi ocenami nižji kakor v Sloveniji (druga slika).
	- − Očitno pa je tudi, da sta porazdelitvi pisnih in ustnih ocen zelo zamaknjeni na šoli in v Sloveniji. Desno zamaknjeni porazdelitvi sta za ustni del.

Analiza uspeha pri posameznih delih izpita po odstotnih točkah

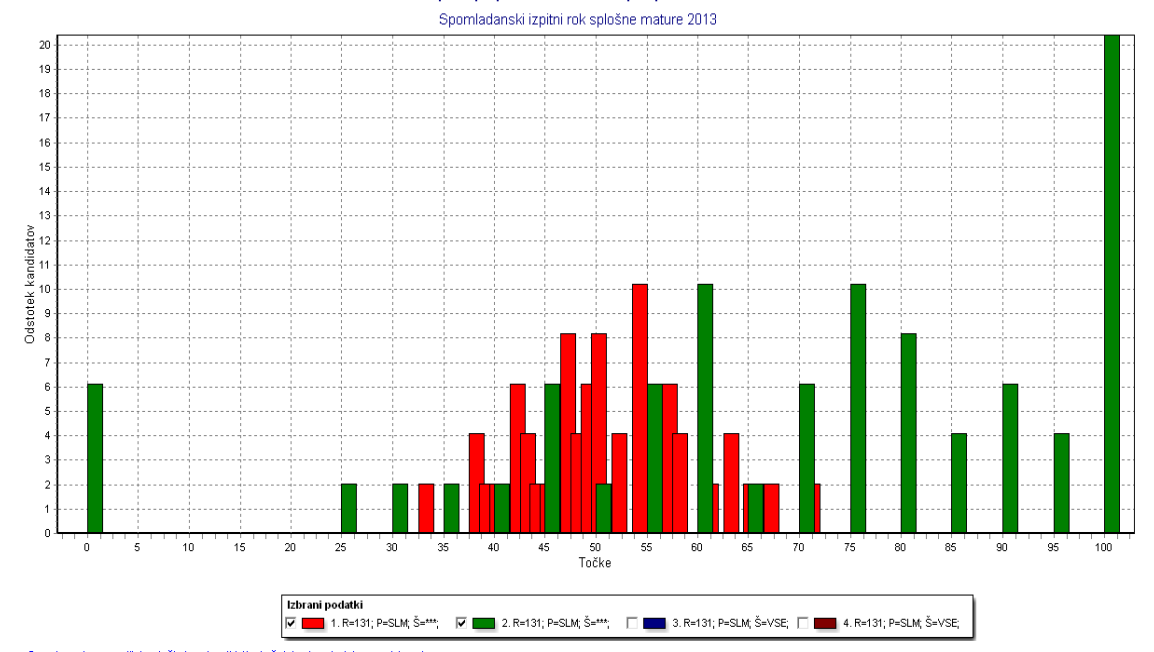

.<br>Opomba: pri razporeditvi po točkah se kandidati združujejo skupaj v izbranem intervalu.<br>Npr. pri intervalu 5 točk so pod št. točk 50 zbrani kandidati, ki so dosegli med 48 in 52 točk Mpr. pri intervalu 5 točk so pod št. točk 50 zbrani kandidati, ki so dosegli med 48 in 52 točk<br>Osnovni statistični podatit:<br>1: St.kand. 49, št.šot. 1; povp.: 51,29; STD: 7,99; Op.: pisni del izpita (vrednost=60,00%)<br>2: Št.

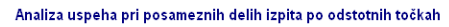

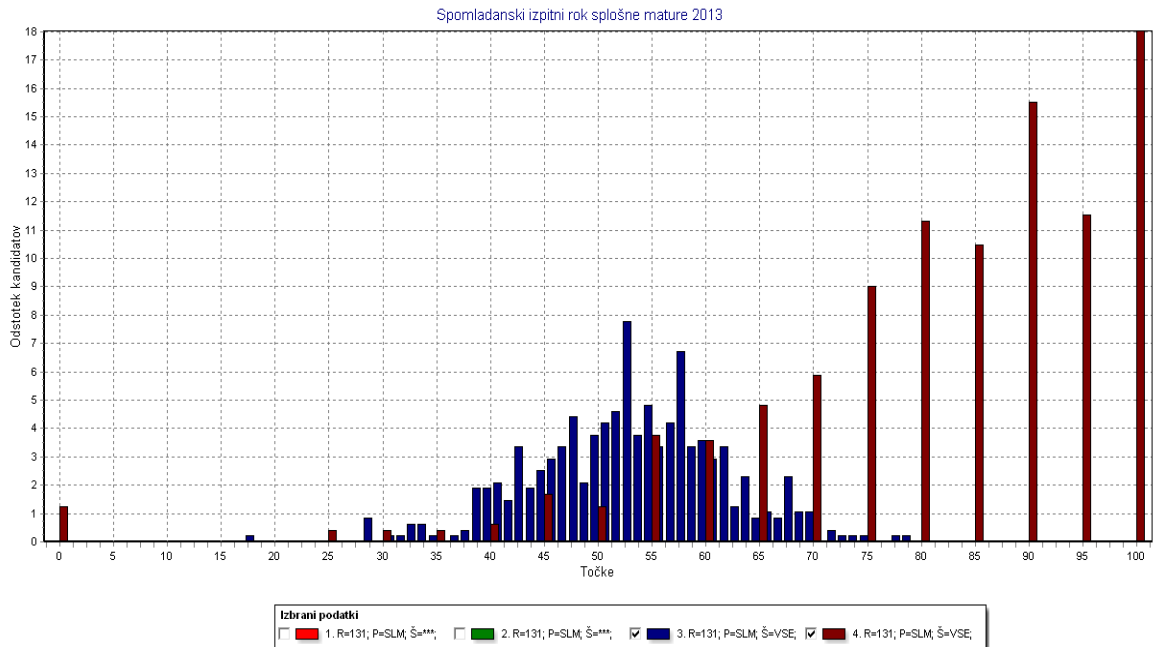

Opomba: pri razporediki po točkah se kandidati združujejo skupaj v izbranem intervalu.<br>Npr. pri intervalu 5 točk so pod št. točk 50 zbrani kandidati, ki so dosegil med 48 in 52 točk.<br>Osnovni statistični podatki.

Osnovni statistični podatiti:<br>1: Št.kand: 49, št.šot 1; povp.: 51,29, STD: 7,99; Op.: pisni del izpita (vrednost=00,00%)<br>2: Št.kand: 49, št.šot 1; povp.: 68,98; STD: 27,22; Op.: ustni del izpita (vrednost=00,00%)<br>3: Št.kan

- 7. Pogledamo lahko tudi, kaj se s pisnimi in ustnimi ocenami dogaja na ravni oddelkov.
	- − Pripravite nize podatkov po oddelkih, ločeno za pisni in ustni del izpita.
	- − Iz podatkov o povprečjih lahko razberemo, da imajo vsi trije oddelki na šoli podobna povprečja pri pisnem delu izpita, velike razlike pa so pri ustnem delu.

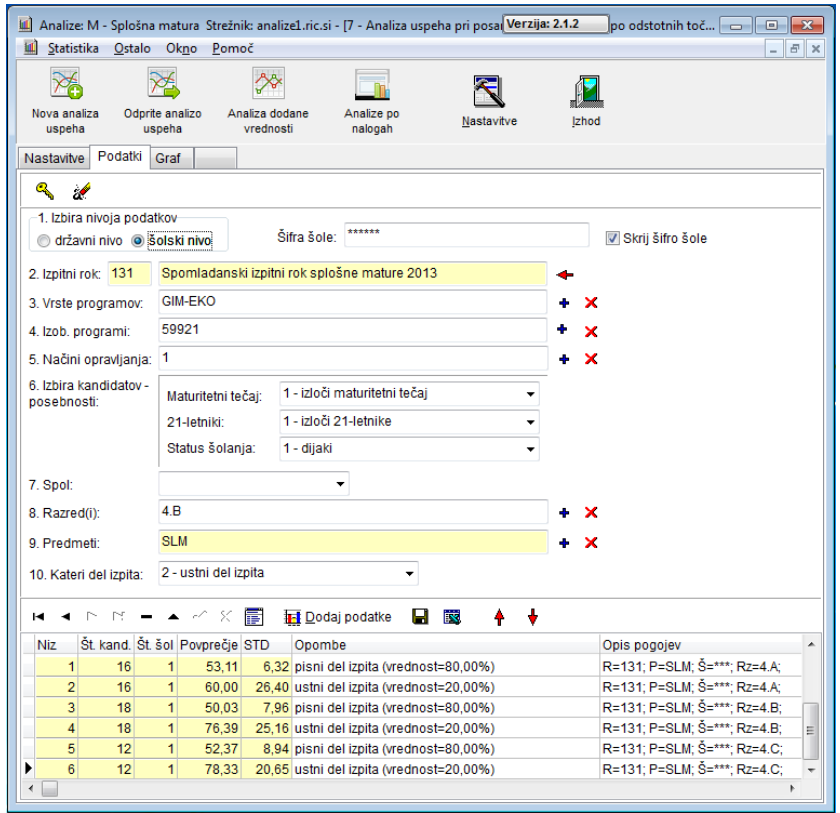

- 8. V nadaljevanju lahko pogledamo razlike med oddelkoma, ki se med sabo najbolj razlikujeta.
	- − Za vsako kombinacijo nizov pripravite novo analizo, da se vam izriše bolj izrazit graf.
	- − Točke pri zunanje ocenjenem pisnem delu slovenščine (SLO) so zgoščene v sredini porazdelitve in nekoliko desno. Velikih razlik med oddelkoma 4. A in 4. C ni; povprečna vrednost zunanje ocenjenih pisnih nalog je v 4. C celo nekoliko nižja (-0,74 %).
	- − Velika razlika v korist oddelka 4. C pa je pri porazdelitvi točk notranje ocenjenega ustnega izpita. V povprečju je razlika za 18 %.

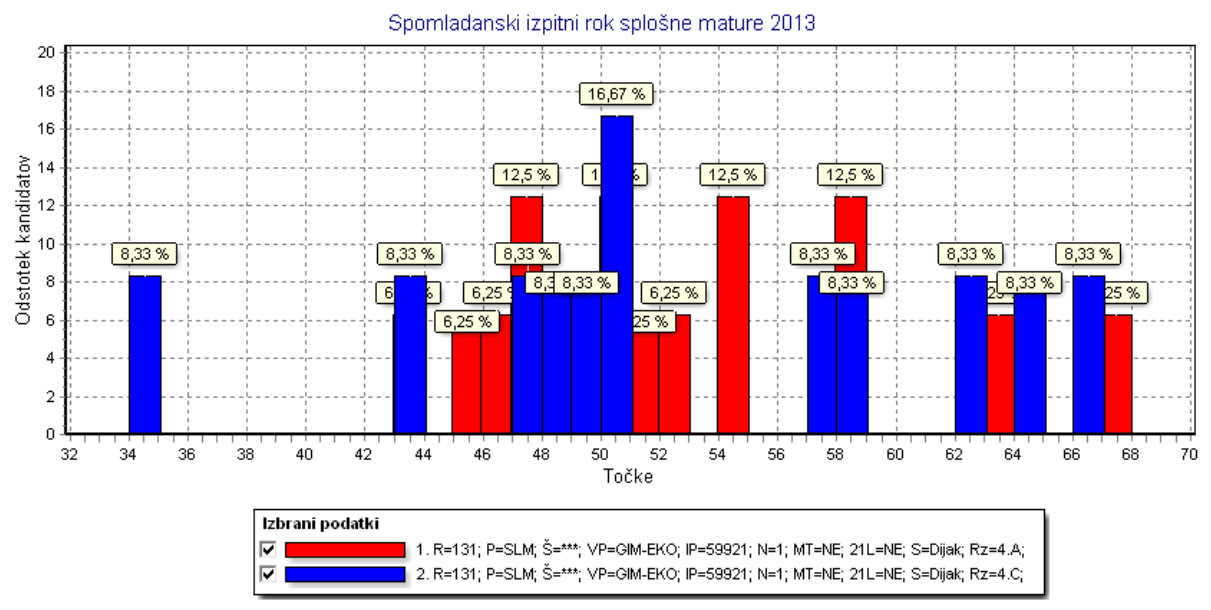

Analiza uspeha pri pisnem delu izpita iz SLO (%) v 4.A in 4.C na eni šoli

Opomba: pri razporeditvi po točkah se kandidati združujejo skupaj v izbranem intervalu.<br>Npr. pri intervalu 5 točk so pod št. točk 50 zbrani kandidati, ki so dosegli med 48 in 52 točk. Osnovní statističní podatkí:

1: Št.kand: 16; št.šol: 1; povp.: 53,11; STD: 6,32 ; Op.: pisni del izpita (vrednost=80,00%)

2: Št.kand: 12; št.šol: 1; povp.: 52,37; STD: 8,94; Op.: pisni del izpita (vrednost=80,00%)

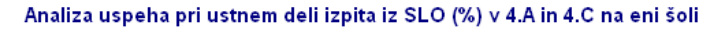

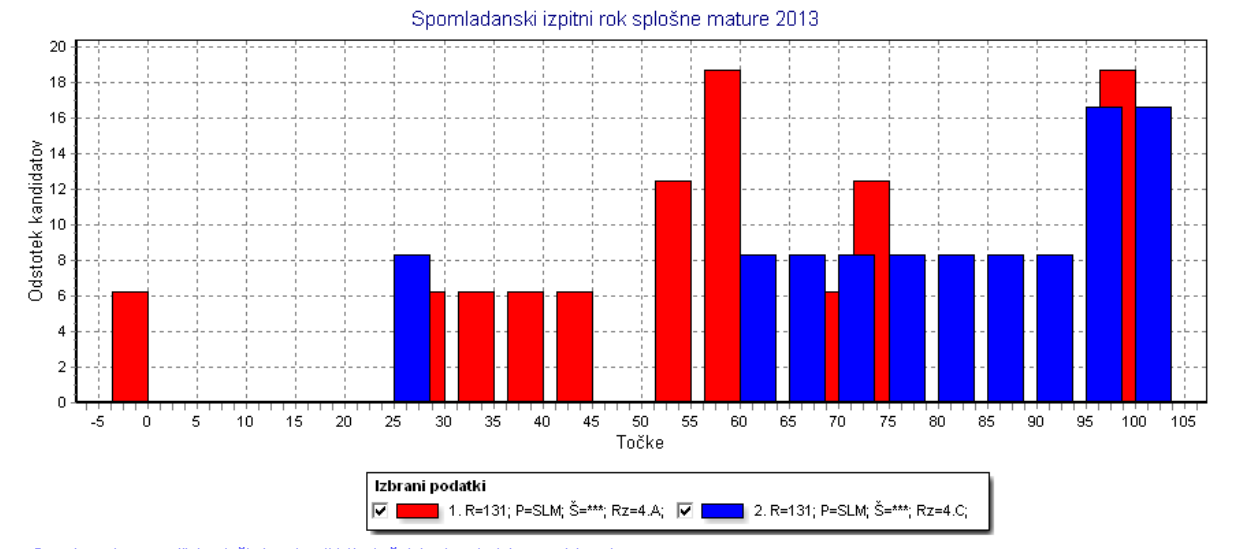

Opomba: pri razporeditvi po točkah se kandidati združujejo skupaj v izbranem intervalu. Npr. pri intervalu 5 točk so pod št. točk 50 zbrani kandidati, ki so dosegli med 48 in 52 točk. Osnovni statistični podatki:

1: Št.kand: 16; št.šol: 1; povp.: 60,00; STD: 26,40 ; Op.: ustni del izpita (vrednost=20,00%) 2: Št.kand: 12; št.šol: 1; povp.: 78,33; STD: 20,65; Op.: ustni del izpita (vrednost=20,00%) 9. Iste porazdelitve lahko pogledamo tudi z drugim pogledom (en razred, na istem grafu pa porazdelitvi pisnih in ustnih ocen). V oddelku 4. C sta porazdelitvi točk zunanjega (pisnega) in notranjega (ustnega) dela zamaknjeni (podobno kakor na sliki 4 v vaji 9 B). V oddelku 4. A je porazdelitev ustnih ocen netipična.

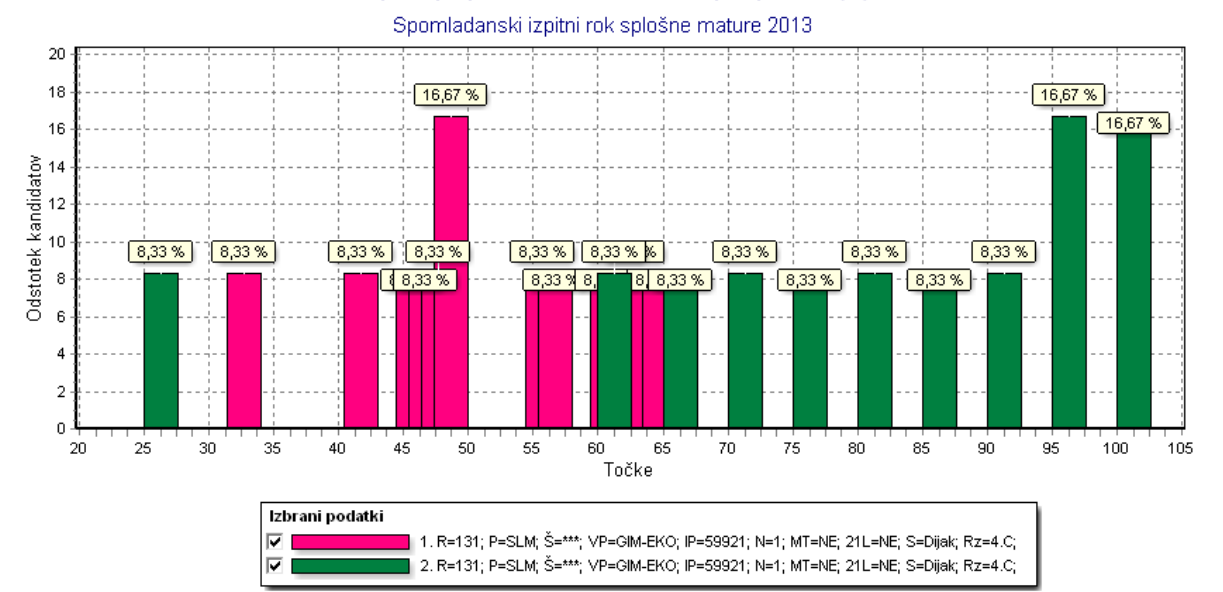

Analiza uspeha pri pisnem in ustnem delu izpita pri SLO (%) v 4.C

.<br>Opomba: pri razporeditvi po točkah se kandidati združujejo skupaj v izbranem intervalu.<br>Npr. pri intervalu 5 točk so pod št. točk 50 zbrani kandidati, ki so dosegli med 48 in 52 točk Osnovni statistični podatki:

1: Št.kand: 12; št.šol: 1; povp.: 52,37; STD: 8,94 ; Op.: pisni del izpita (vrednost=80,00%)<br>2: Št.kand: 12; št.šol: 1; povp.: 78,33; STD: 20,65 ; Op.: ustni del izpita (vrednost=20,00%)

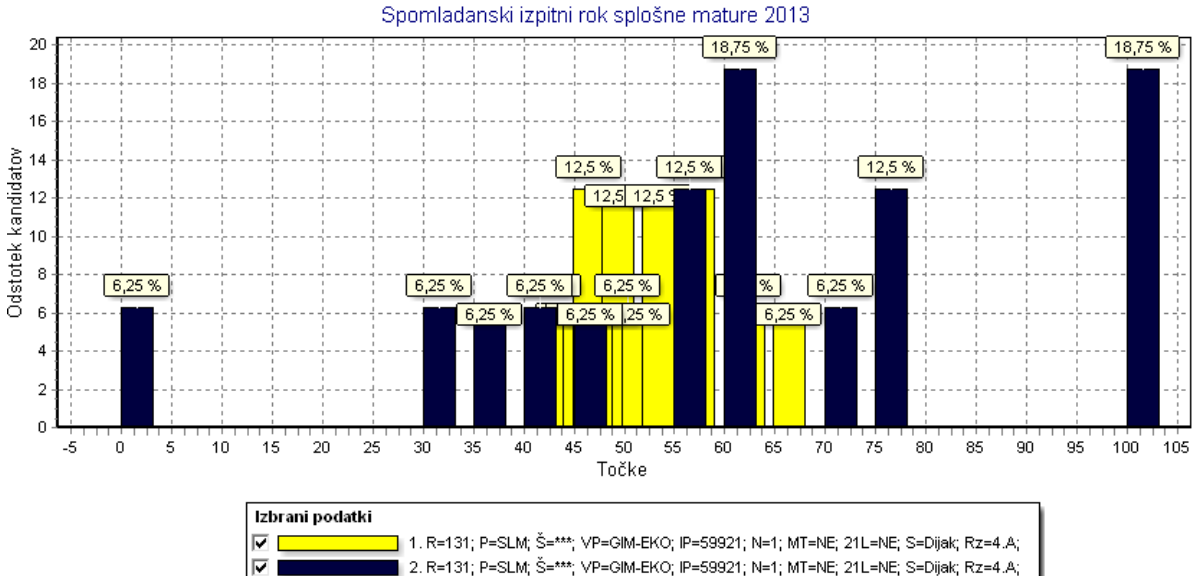

Analiza uspeha pri pisnem in ustnem delu izpita pri SLO (%) v 4.A

Opomba: pri razporeditvi po točkah se kandidati združujejo skupaj v izbranem intervalu Npr. pri intervalu 5 točk so pod št. točk 50 zbrani kandidati, ki so dosegli med 48 in 52 točk

Osnovni statistični podatki:

1: Št.kand: 16; št.šol: 1; povp.: 53,11; STD: 6,32; Op.: pisni del izpita (vrednost=80,00%)

2: Št.kand: 16; št.šol: 1; povp.: 60,00; STD: 26,40; Op.: ustni del izpita (vrednost=20,00%)

### Vaja 10 – Izbira ravni pri matematiki in tujem jeziku ter deleži četrtošolcev v različnih oddelkih, ki se odločijo za določen izbirni predmet

### Navodilo in cilji

- − Pripravite analizo uspeha pri predmetu splošne mature po ocenah iz matematike (MAT) in tujega jezika (TUJ); primerjajte dosežke na šoli s primerljivo skupino v Sloveniji.
- − Pripravite analizo uspeha pri izbiri matematike in/ali tujega jezika na višji ravni; primerjajte deleže izbire med različnimi izbirnimi predmeti, posebej na šoli in s primerljivo skupino v Sloveniji.
- − Podobne primerjave naredite tudi za vsak razred na šoli posebej ter interpretirajte (različne) deleže in dosežen uspeh pri predmetu.
- − Analizirajte, ali morda večji delež izbire pomeni nižji povprečni uspeh.
- − Podatke izvozite v Excel, jih uredite in prikažite deleže izbire pri predmetu tabelarično in grafično.

### Koraki v postopkih in primeri prikazov analiz

1. Kliknite gumb *Nova analiza uspeha* in v zavihku *Nastavitve* izberite *4 – Analiza uspeha pri predmetu po točkovnih ocenah*.

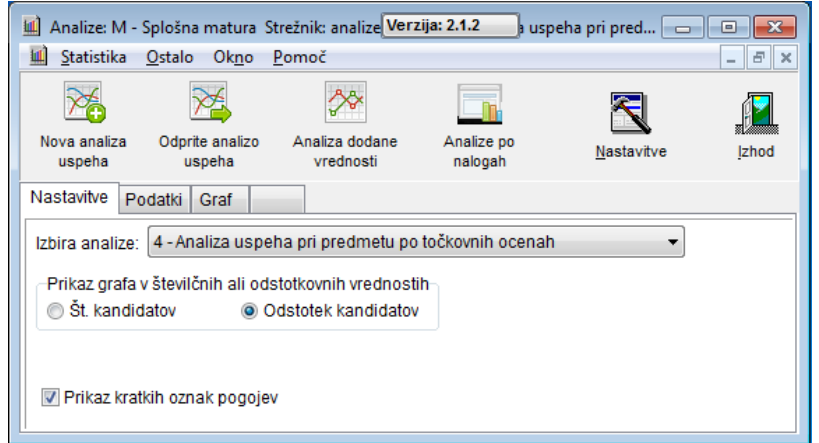

- 2. Kliknite na zavihek *Podatki* in nastavite osnovne parametre analize. Obvezno morate izbrati tudi predmet.
	- − Pripravite po dva niza podatkov za vsako skupino (nacionalno skupino šol, šolo in posamezne oddelke) – za vse kandidate (npr. vsi, ki so opravljali matematiko) in za kandidate, ki so matematiko opravljali na višji ravni.
	- − V opombah izračunajte, kolikšen delež vseh dijakov je izbralo matematiko na višji ravni.

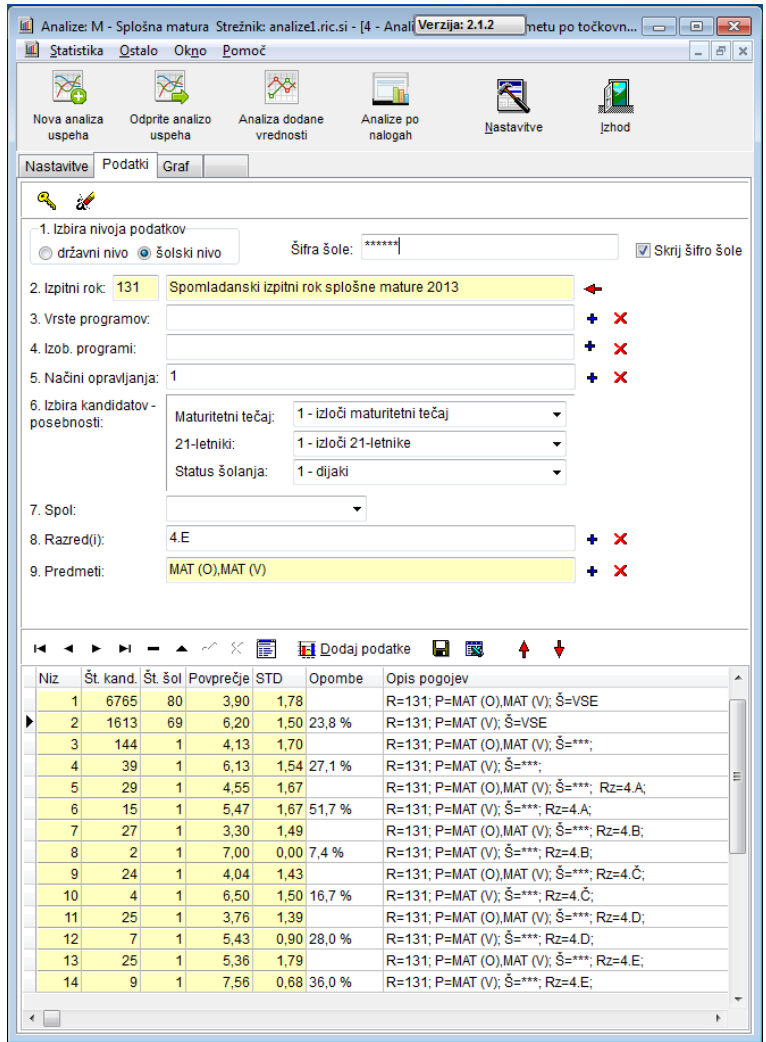

- 3. Analizo ponovite za angleščino.
- 4. Podobno naredite tudi za dva pogosta izbirna predmeta (npr. psihologijo in biologijo), kjer pa pri oddelkih računamo, v kolikšnem deležu se v posameznem oddelku šole odločajo za določen izbirni predmet.
- 5. Vse nize prenesite v Excel. Iz zavihka *Podatki* lahko v Excel izvozite podatke o nizih (orodna vrstica za upravljanje s podatki – shranjevanje podatkov iz preglednice v Excel).

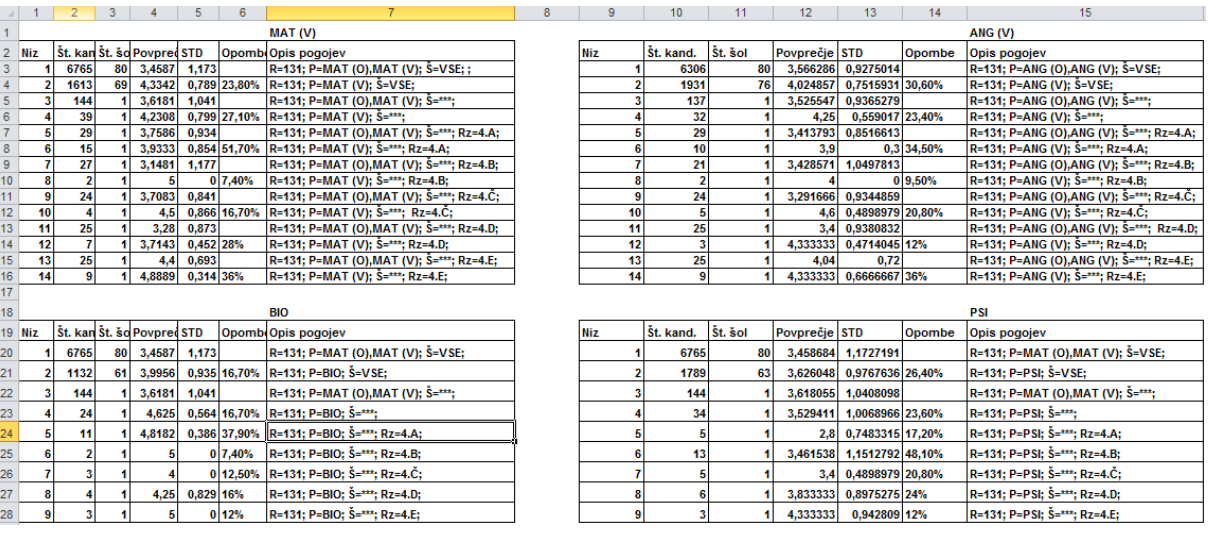

6. V Excelu nato pripravite podatke za novo preglednico, kjer za vsak oddelek določite delež dijakov z izbrano ravnijo oziroma predmetom in njihovo povprečno oceno.

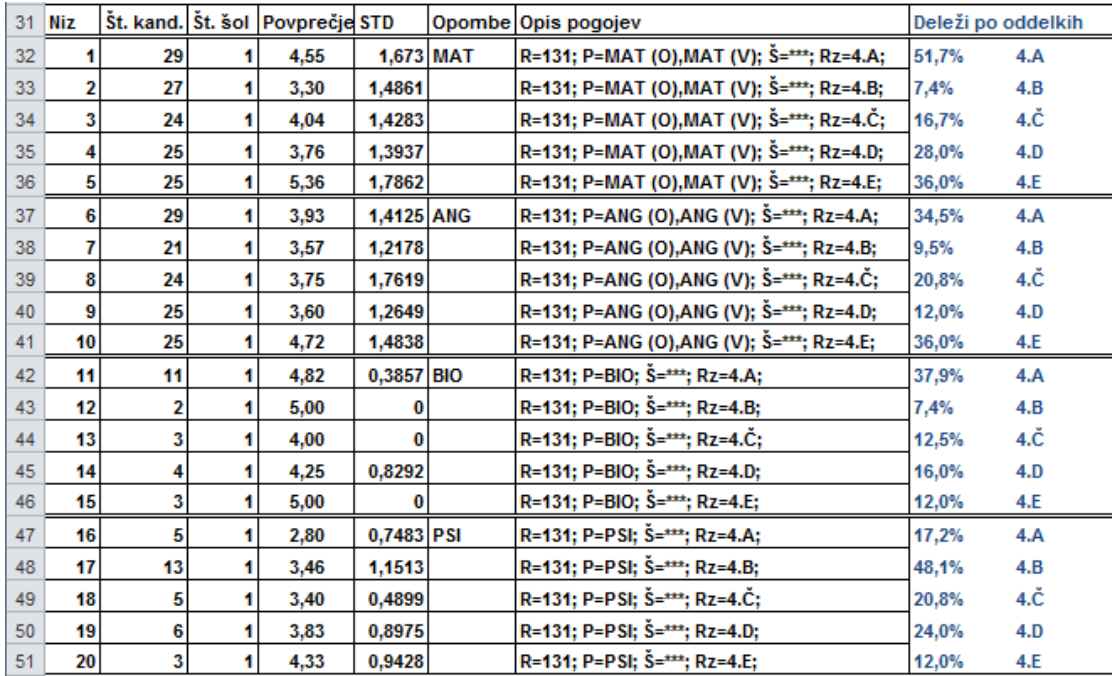

- 7. Na podlagi teh podatkov izrišite graf, ki prikazuje, kakšne so povprečne ocene in deleži maturantov, ki so v posameznem oddelku izbrali višjo raven pri matematiki oziroma tujem jeziku oziroma so zbirali izbirna predmeta biologijo in psihologijo.
	- − Za spodnji prikaz smo izbrali mehurčni graf, pri katerem smo upoštevali povprečja (kako visoko je središče kroga/mehurčka) in deleže dijakov (velikost kroga/mehurčka) s posamezno izbiro v posameznem oddelku.
	- − Na podlagi grafov ne moremo trditi, da je delež izbire povezan s povprečnim dosežkom.

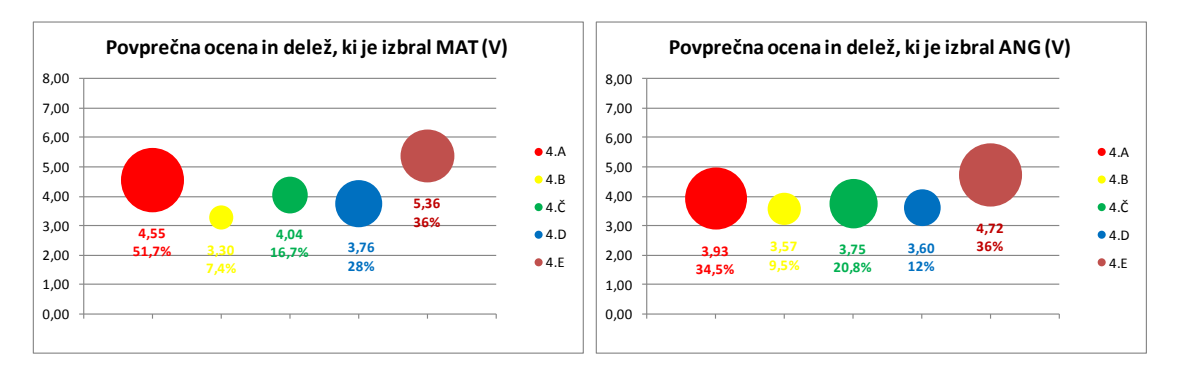

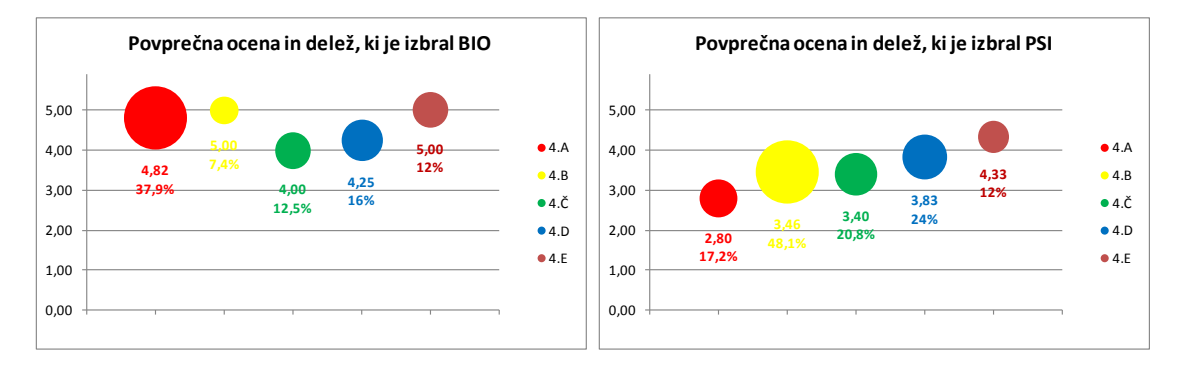

### Vaja 11 – Analiza uspešnosti pri popravnih izpitih in ponovnem opravljanju splošne mature v celoti, po splošnem uspehu v naslednjih dveh rokih in po uspehu pri posameznem predmetu

### Navodilo in cilji

- − Pripravite analizo splošnega uspeha pri maturi na šoli v spomladanskem roku in jo dopolnite z analizo splošnega uspeha pri popravnih izpitih in ponovnem opravljanju mature v celoti v jesenskem roku.
- − Iste analize pripravite za primerljivo skupino kandidatov v Sloveniji; številčno in grafično naredite primerjavo, koliko neuspešnih kandidatov je na šoli in kako uspešni so bili v naslednjih rokih na popravnih izpitih ter pri ponovnem opravljanju mature v celoti.
- − Za iste kandidate lahko pripravite še analizo uspeha po ocenah pri posameznem predmetu mature pri prvem opravljanju in za naslednji rok pri popravnih izpitih in ponovnem opravljanju mature v celoti.
- − Interpretirajte ugotovitve.

### Koraki v postopkih in primeri prikazov analiz

### **Vaja 11 A – Analiza splošnega uspeha pri maturi v spomladanskem roku in analiza splošnega uspeha pri popravnih izpitih ter ponovnem opravljanju mature v celoti**

1. Kliknite gumb *Nova analiza uspeha* in v zavihku *Nastavitve* izberite *1 – Analiza splošnega uspeha pri maturi*. Poleg pozitivnih upoštevajte tudi negativne in neudeležene kandidate.

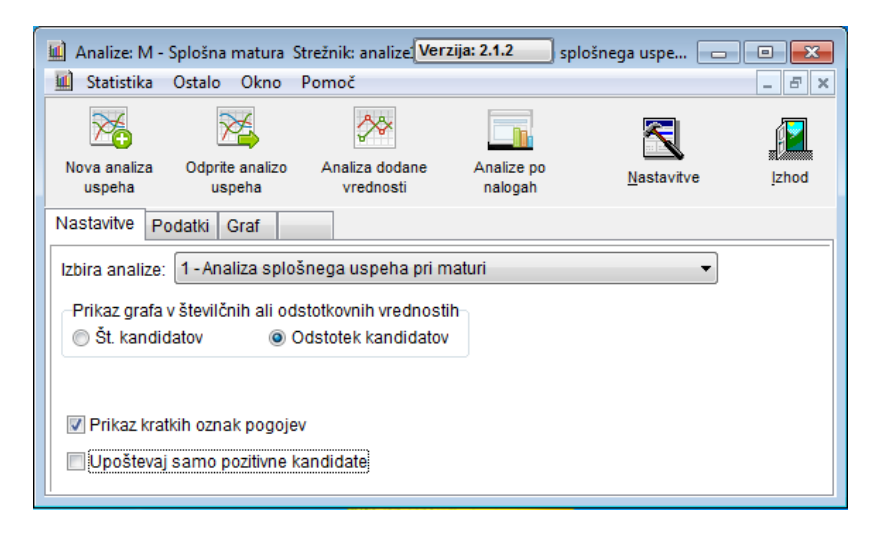

2. Kliknite na zavihek *Podatki*, v katerem nastavite osnovne parametre analize. Pri določanju načina opravljanja izberite kandidate, ki opravljajo maturo v celoti prvič in v celoti ponovno. Pripravite dva niza podatkov, enega za primerljivo nacionalno skupino šol in drugega za šolo.

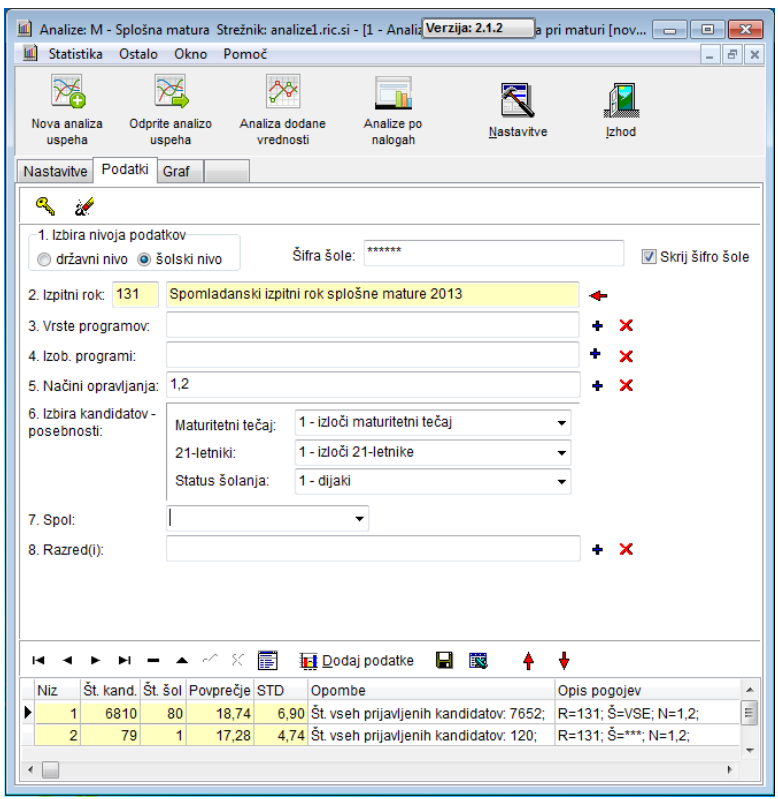

- 3. Ko kliknete na zavihek *Graf*, dobite analizo splošnega uspeha pri splošni maturi na šoli v primerjavi s Slovenijo.
	- − Od 7652 dijakov, ki so se v Sloveniji prijavili na splošno maturo v spomladanskem roku 2013 v celoti (rdeči stolpci), jih 842 (11 % od 7652) ni pristopilo, 462 (6 %) pa je bilo na tem roku negativnih. Na šoli se je k maturi prijavilo (zeleni stolpci) 120 maturantov, opravljalo pa jo je samo 79 kandidatov. 41 (34,2 % od 120) kandidatov ni pristopilo (najverjetneje zaradi popravnih izpitov v zaključnem letniku), 3 kandidati (2,5 %) pa so bili na tem roku negativni.

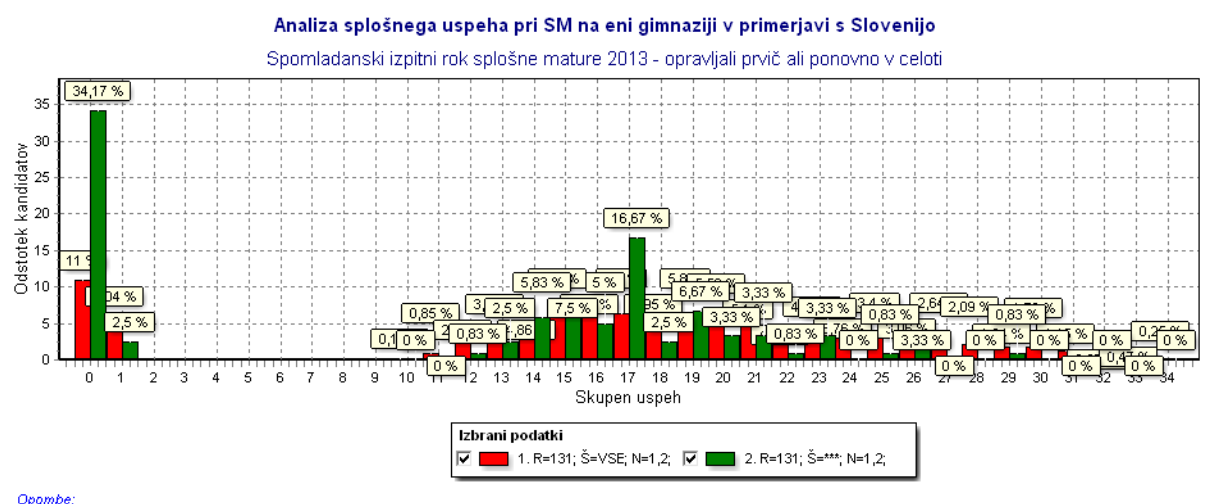

.<br>• negativni kandidati so upoštevani pod uspehom 1 ne glede na to, kakšen je seštevek njihovih ocen; - kandidati, ki se niso udeležili vseh izpitov, niso upoštevani.

Osnovni statistični podatki:

osnovni stausuci i pouaut.<br>1: Št.kand: 6810; št.šol: 80; povp.: 18,74; STD: 6,90 ; Op.: Št. vseh prijavljenih kandidatov: 7652;<br>2: Št.kand: 79; št.šol: 1; povp.: 17,28; STD: 4,74 ; Op.: Št. vseh prijavljenih kandidatov: 1

- 4. V nadaljevanju želimo primerjati, kako uspešni so bili dijaki na šoli v primerjavi s Slovenijo v jesenskem roku. Tokrat nas zanimajo le kandidati, ki so ponovno opravljali maturo oziroma so jo opravljali delno – popravni izpiti.
	- − V zavihku *Podatki* dodajte dva niza podatkov, enega za šolo in drugega za Slovenijo. Za ta dva niza spremenite izpitni rok (izberite jesenskega) ter pri načinu opravljanja izberite možnosti 2 in 3. Poglejte tudi graf.

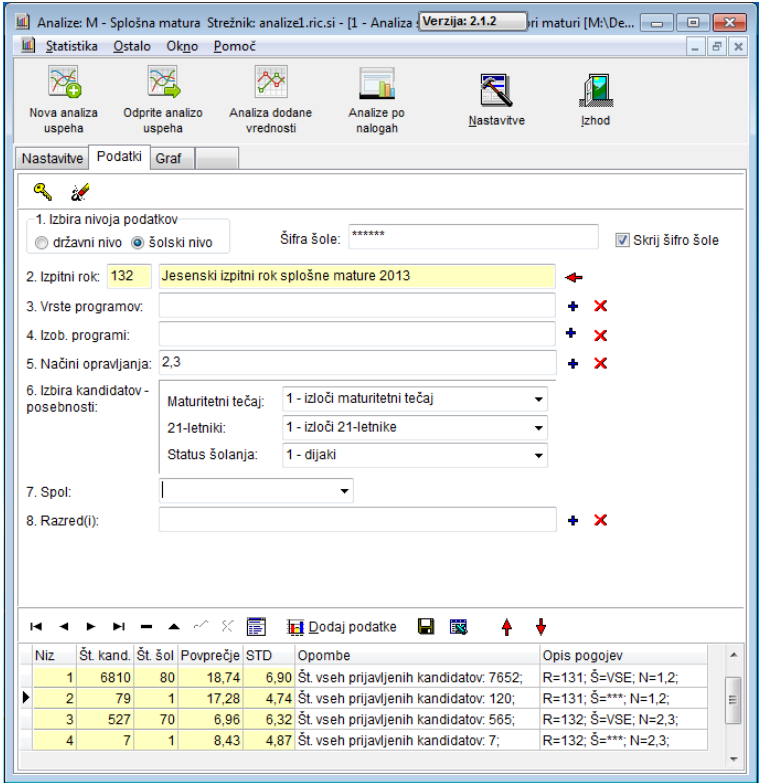

#### Analiza splošnega uspeha pri SM na eni gimnaziji v primerjavi s Slovenijo Jesenski izpitni rok splošne mature 2013 - popravni izpiti in ponovno opravljanje  $50$  $-47,26%$  $45$  $^{40}$ 28,57 %  $7%$  $14,29%$  $\overline{4}$  $10$ 1,59% .<br><u>. <mark>마.</mark> .</u><br>. . . . . . .  $\sqrt{3.8}$ i<br>L<mark>eë</mark> ŀ,  $\frac{10.188}{0.98}$  $\frac{100}{200}$  $\frac{1}{\sqrt{2}}$  $\frac{1}{\sqrt{2}}$  $\frac{1}{10}$  $158$ 140%  $\frac{3}{20\%}$ **0%**  $\mathfrak{n}$ <mark>क़ॗॣऀॸॗॗॗॗऺॷॷ</mark>  $\frac{\frac{1}{2} \cdot \frac{1}{2} \cdot \frac{1}{2} \cdot \frac{1}{2} \cdot \frac{1}{2}}{23 \cdot \frac{1}{2} \cdot \frac{1}{2} \cdot \frac{1}{2}}$  $\frac{\overline{\text{u}}^2_{\text{g}}\text{v}}{27}$  $\frac{\frac{1}{12}}{2} \frac{\frac{1}{12}}{2} \frac{\frac{1}{12}}{2$  $\frac{\frac{1}{16}}{100}$  $\frac{\pi_{\text{gas}}}{2}$ प<sub>ूर</sub> - $\frac{1}{2}$ - 3  $\frac{1}{4}$ 5 7  $9 10 11 12$ ö ່ຣ ∵ë - 13  $14$  $15$ Ħ Skupen uspeh Izbrani podatki

Opombe:<br>- negatkimi kandidati so upoštevani pod uspehom 1 ne glede na to, kakšen je seštevek njihovih ocen;<br>- kandidati, ki se niso udeležili vseh izpitov, niso upoštevani.

- *xananosn, x se maso usevezni vsen izpirov, mso uposleveni.*<br>Osnovni statistični podatki:<br>1: Št.kand: 6810; št.šol: 60; povp.: 18,74; STD: 6,90; Op.: Št. vseh prijavljenih kandidatov: 7652;<br>2: Št.kand: 78; št.šol: 70; p

- − Na jesenski rok (rumeni stolpci) je v Sloveniji pristopilo 527 dijakov od 565 prijavljenih s popravnimi izpiti ali ponovno v celoti; od teh je bilo 267 neuspešnih (47,3 %), 38 (6,7 %) jih ni pristopilo k opravljanju, ostali so maturo uspešno opravili in dosegli različne splošne uspehe, najboljši z 19 točkami. Na šoli (modri stolpci) pa je pristopilo vseh 7 prijavljenih dijakov – s popravnimi izpiti ali ponovno v celoti; od teh sta bila 2 neuspešna (28,6 %), ostali so maturo uspešno opravili in dosegli različne splošne uspehe, najboljši s 14 točkami.
- − Če je vaša šola večja, lahko podobne analize naredite tudi za posamezne oddelke, običajno pa je število dijakov s popravnimi izpiti in ponovnim opravljanjem v celoti tako majhno, da statistične analize po oddelkih niso smiselne.

### **Vaja 11 B – Uspešnost v rednem roku, pregled popravnih izpitov in ponovnega opravljanja splošne mature v celoti v jesenskem roku**

- 5. Naredimo lahko še eno podobno analizo: uspešnost v spomladanskem roku in pregled popravnih izpitov ter ponovnega opravljanja v celoti v jesenskem roku.
	- − Kadar delate analize za konkretno šolo (in jih ne primerjate s Slovenijo), je ob navpičnih oseh lahko primernejši prikaz števila kandidatov kot odstotkov.
- 6. Kliknite gumb *Nova analiza uspeha* in izberite prikaz grafa v številčnih vrednostih.

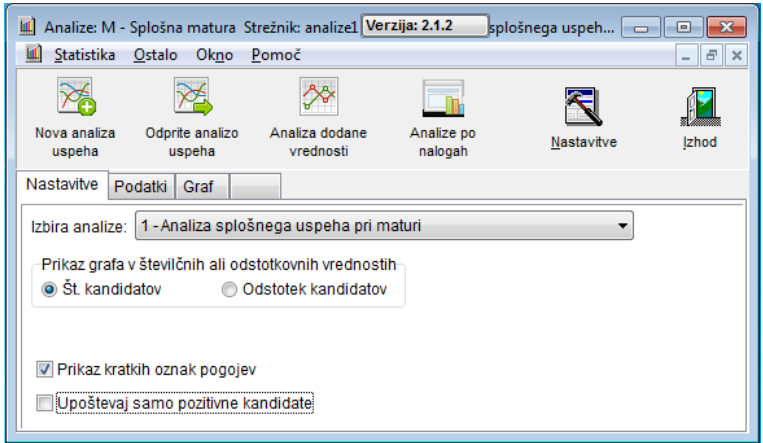

7. Pripravite dva niza podatkov za šolo – enega za spomladanski rok (načina opravljanja 1 in 2) in drugega za jesenski rok (načina opravljanja 2 in 3).

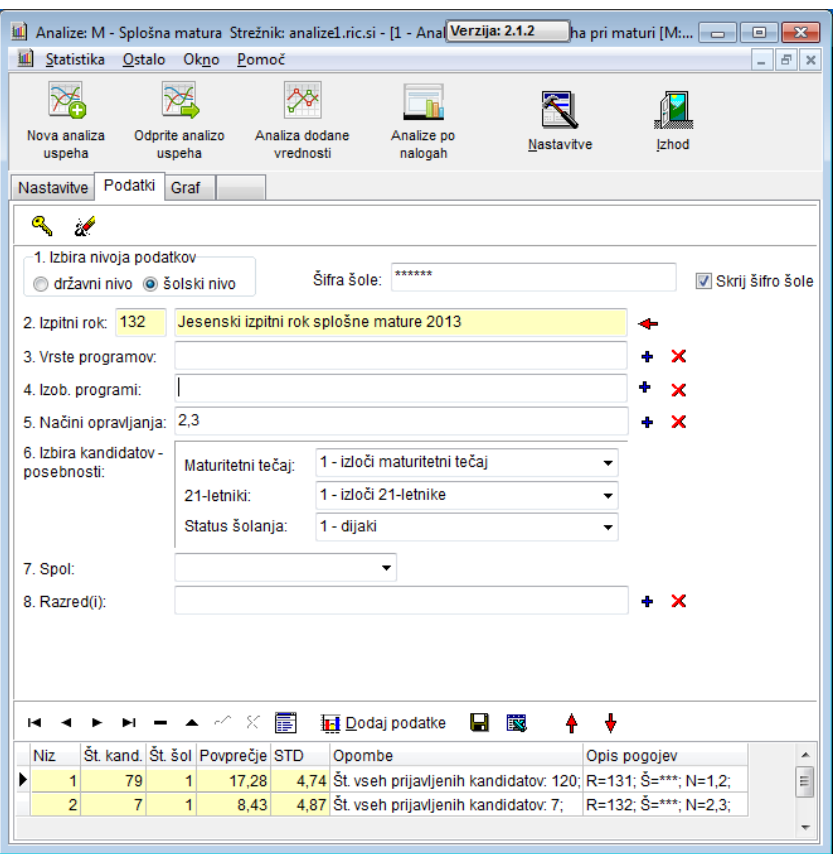

− Od 120 dijakov, ki so se na šoli prijavili na splošno maturo v spomladanskem roku 2013 prvič ali drugič v celoti (rdeči stolpci), jih 41 od 120 ni pristopilo, 3 kandidati pa so bili na tem roku negativni. Na jesenski rok (zeleni stolpci) je pristopilo vseh 7 prijavljenih dijakov s popravnimi izpiti ali ponovno v celoti, dva sta bila neuspešna, ostali so maturo uspešno opravili in dosegli različne splošne uspehe, najboljši s 14 točkami.

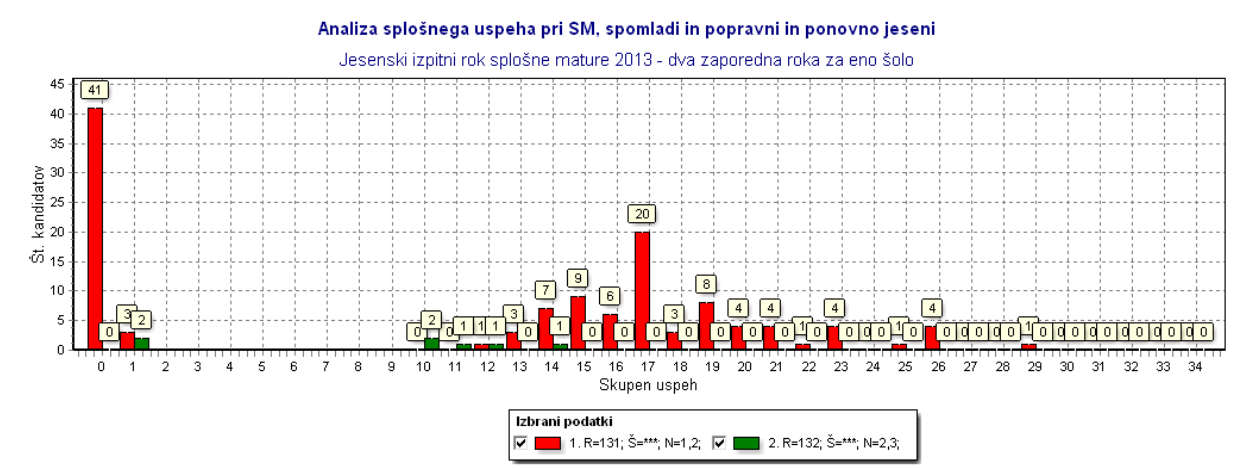

– negativni kandidati so upoštevani pod uspehom 1 ne glede na to, kakšen je seštevek njihovih ocen;<br>– hegativni kandidati so upoštevani pod uspehom 1 ne glede na to, kakšen je seštevek njihovih ocen;

Osnovni statistični podatki:

Osnovni statisticni podatki:<br>1: Št.kand: 79; št.šol: 1; povp.: 17,28; STD: 4,74 ; Op.: Št. vseh prijavljenih kandidatov: 120;<br>2: Št.kand: 7; št.šol: 1; povp.: 8,43; STD: 4,87 ; Op.: Št. vseh prijavljenih kandidatov: 7;

### **Vaja 11 C – Analiza kandidatov, ki prvič pristopijo k splošni maturi v jesenskem roku**

- 8. Zanimiva je tudi analiza kandidatov, ki jeseni prvič pristopijo k maturi. Praviloma je med njimi večina tistih, ki spomladi niso izpolnili vseh obveznosti v šoli oziroma niso zaključili 4. letnika gimnazije (so imeli popravni izpit).
- 9. Pripravite novo analizo splošnega uspeha pri maturi (analiza 1). Izberite prikaz grafa v številčnih vrednostih (ker izvajate analizo samo na nivoju šole). V zavihku *Podatki* izberite jesenski izpitni roke mature in prikažite graf.
	- − Na grafu vidimo, da od 36 prijavljenih ni pristopilo 8 kandidatov. Od 28 kandidatov, ki so jeseni maturo opravljali prvič, je bilo kar 21 neuspešnih, 7 pa je bilo uspešnih – najboljši je dosegel 15 točk splošnega uspeha.

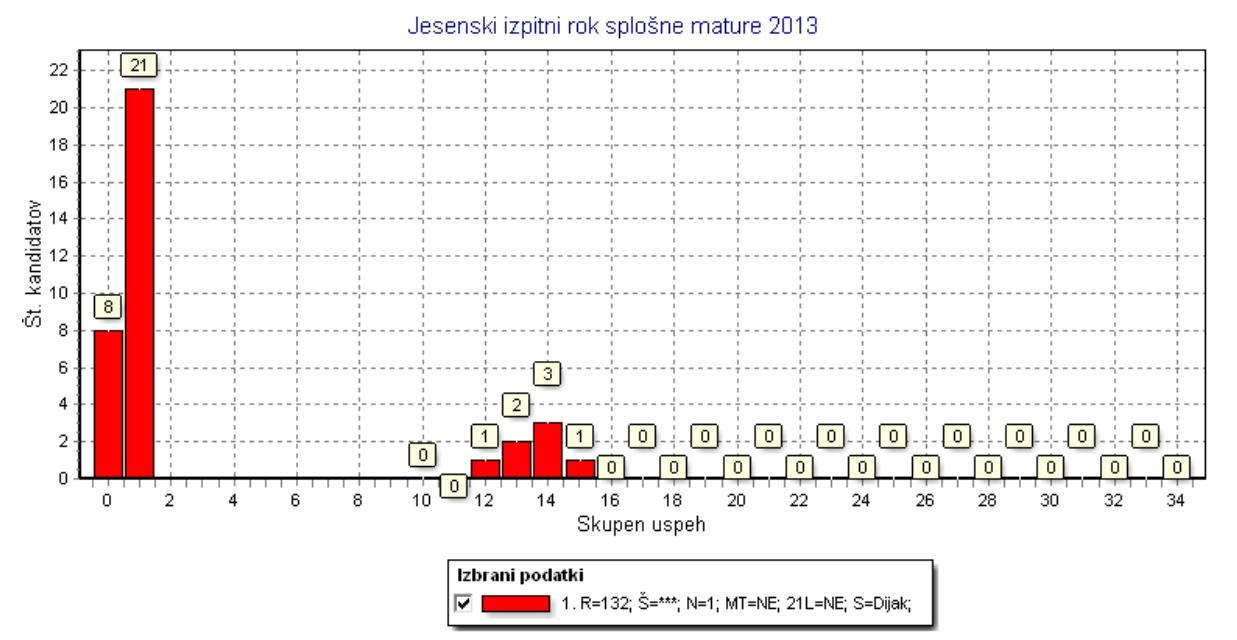

### Analiza splošnega uspeha pri maturi

Opombe

- negativni kandidati so upoštevani pod uspehom 1 ne glede na to, kakšen je seštevek njihovih ocen; - kandidati, ki se niso udeležili vseh izpitov, niso upoštevani.

Osnovni statistični podatki:

1: Št.kand: 28; št.šol: 1; povp.: 4,14; STD: 5,46 ; Op.: Št. vseh prijavljenih kandidatov: 36;

10. Nato pripravite še analizo uspeha pri obveznih predmetih splošne mature po točkovnih ocenah (analiza 4).

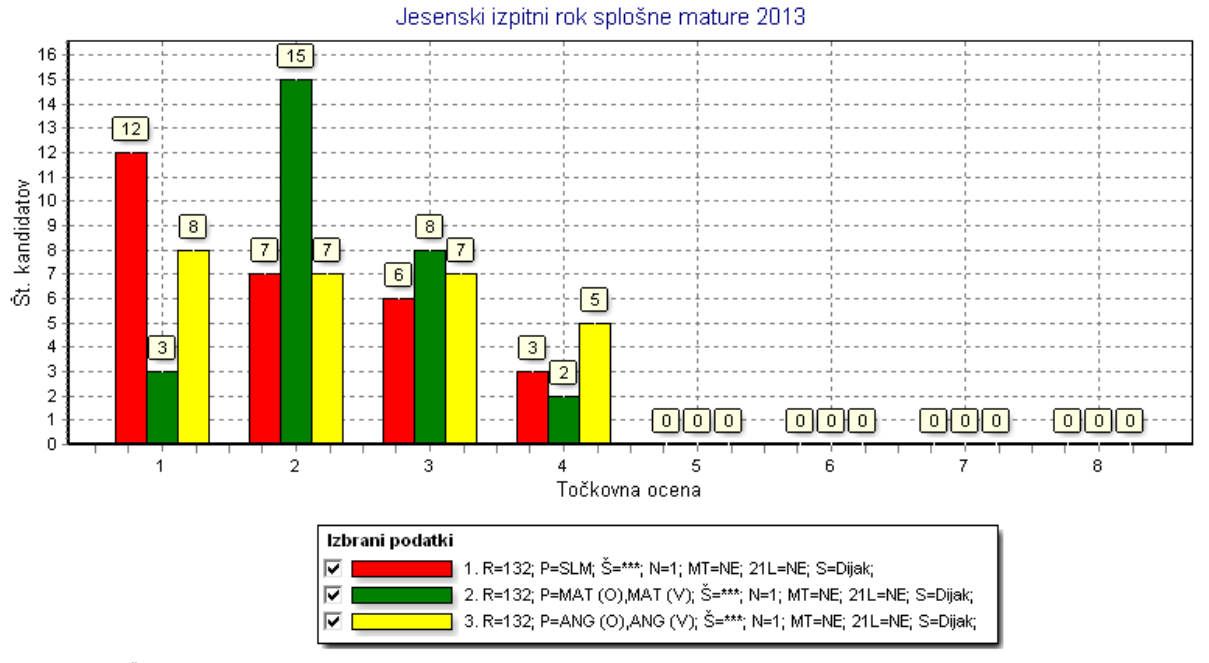

### Analiza uspeha pri SLO, MAT in ANG po točkovnih ocenah

Osnovni statistični podatki:

Use of the State of the State of the State of the State of the State of the State of the State of the State of the State of the State of the State of the State of the State of the State of the State of the State of the Sta

- 11. Dosežke dijakov na šoli pri posameznem predmetu v jesenskem roku lahko primerjajte tudi z ostalimi v Sloveniji.
	- − Na spodnjih grafih lahko vidimo, da so bili na šoli dijaki pri matematiki uspešnejši od gimnazijcev v Sloveniji, pri angleščini in slovenščini pa manj uspešni.

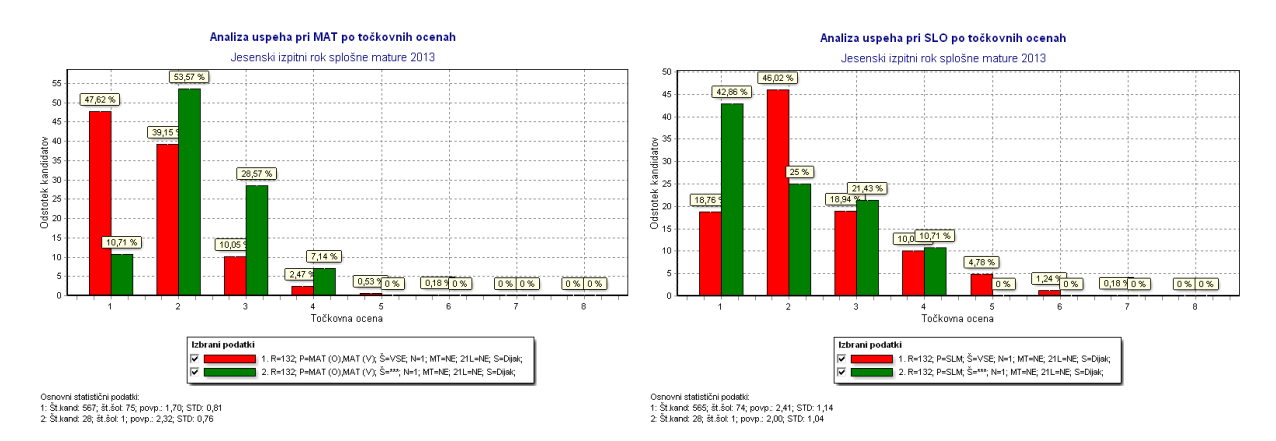

Analiza uspeha pri ANG po točkovnih ocenah .<br>Jesenski izpitni rok splošne mature 2013  $\sqrt{2}$   $\sqrt{2}$  $\frac{26.8}{24.67 \times 10^{-10}}$  $\overline{\mathcal{R}}$ 21.85%  $1657$  $6,21%$  $2,26%$  $\frac{1,13361}{0.8}$  0.8830 % 4<br>Točkovna ocena  $rac{1}{2}$ 

Osnovni statistični podatki:<br>1: Št.kand: 531; št.šol: 75; povp.: 2,90; STD: 1,36<br>2: Št.kand: 27; št.šol: 1; povp.: 2,33; STD: 1,09

# Vaja 12 – Analiza dodane vrednosti pri splošni maturi

### Navodilo in cilji

- − Za analizo dodane vrednosti izberite šoli oz. programu primerljivo nacionalno skupino.
- − Izberite skupine (spol, razred, izobraževalni program ali rok preverjanja NPZ-ja), po katerih se bo izračunavala dodana vrednost, in pripravile predstavitve.
- − Analizirajte dodano vrednost po različnih skupinah: po spolu, razredu, programu, roku.
- − Številčno in grafično primerjajte izračunane dodane vrednosti pri določenem predmetu splošne mature v izpitnem roku glede na dosežek pri NPZ-ju ob zaključku osnovne šole.
- − Ugotovite razlike med oddelki na šoli pri enem ali pri več maturitetnih predmetih.
- − Ob odstopanjih lahko analize dodane vrednosti kombinirate z drugimi analizami uspeha.
- − Interpretirajte prikazane izračune in prikaze.

### Koraki v postopkih in primeri prikazov analiz

### **Vaja 12 A – Analiza dodane vrednosti pri splošni maturi**

1. Analiza dodane vrednosti je na voljo v posebni menijski točki *Analiza dodane vrednosti.* Ob kliku nanjo se vam odpre zavihek *Priprava podatkov*, kjer izbirate podatke na nivoju države ali šole.

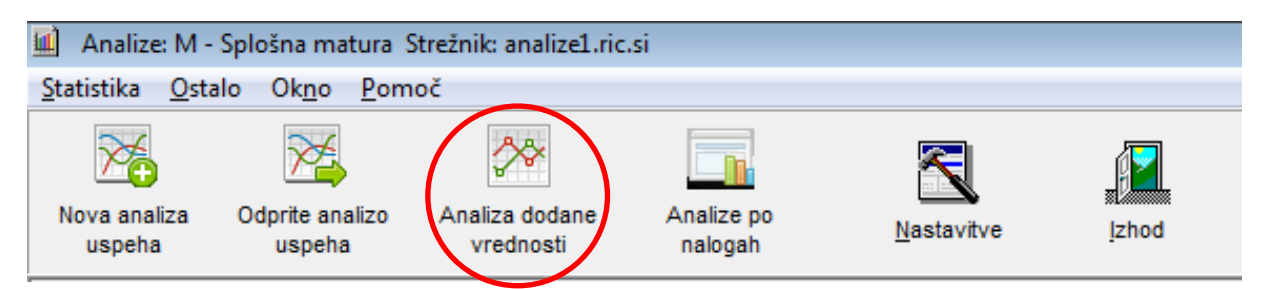

2. Na nivoju države izberite izpitni rok, maturitetni izpit in dosežek pri NPZ-ju. Program vam omogoča, da analize opravite tudi po različnih skupinah. Prednost tega je, da na enem grafu vidite razlike med podskupinami, slabost pa je, da so izračuni dodane vrednosti narejeni za vse izbrane podskupine skupaj. Če je poudarek na izračunanih vrednostih za vsako podskupino, morate za vsako posebej pripraviti analizo dodane vrednosti.

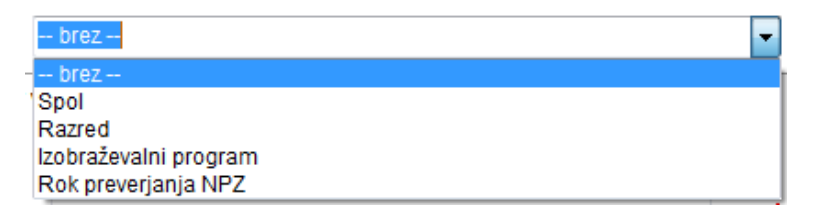

3. Na nivoju šole napišite šifro šole in izberite šoli primerljivo nacionalno skupino.

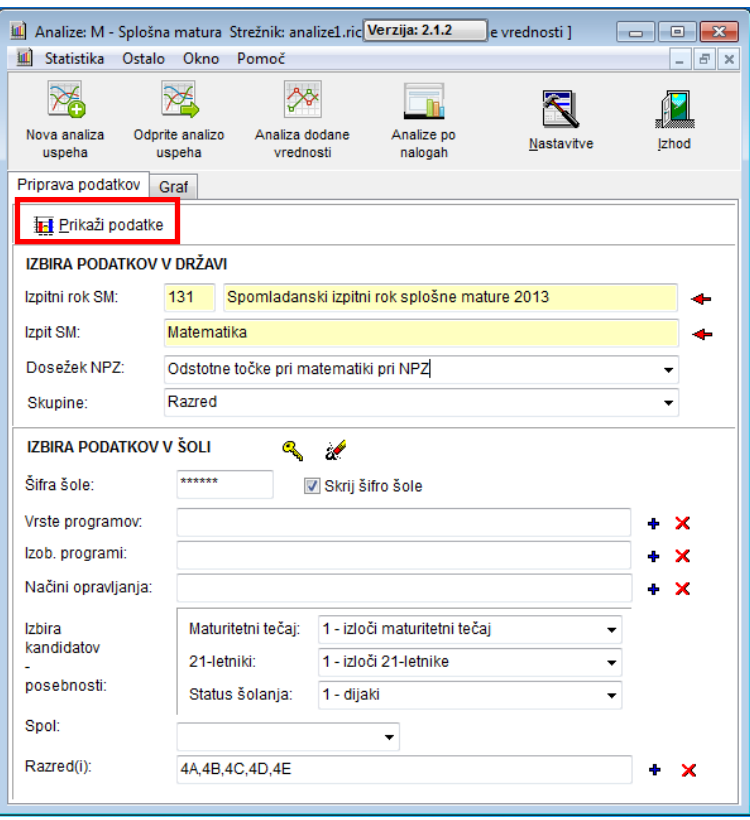

- 4. Za prikaz grafa kliknite na *Prikaži podatke* v zavihku *Priprava podatkov*.
	- − Na spodnjem grafu vidimo rezultate dijakov iz posameznih razredov, izračuni dodane vrednosti (glej pod grafom) pa so narejeni za vse razrede skupaj.
	- − Na abscisi je prikazan dosežek pri NPZ-ju, na ordinati pa dosežek dijakov pri splošni maturi.

Podrobnejši opis parametrov na grafu je v poglavju *[Izvedba analize dodane vrednosti in](#page-20-0) razlaga [uporabljenih statistik](#page-20-0)*, na kratko pa tudi v nadaljevanju.

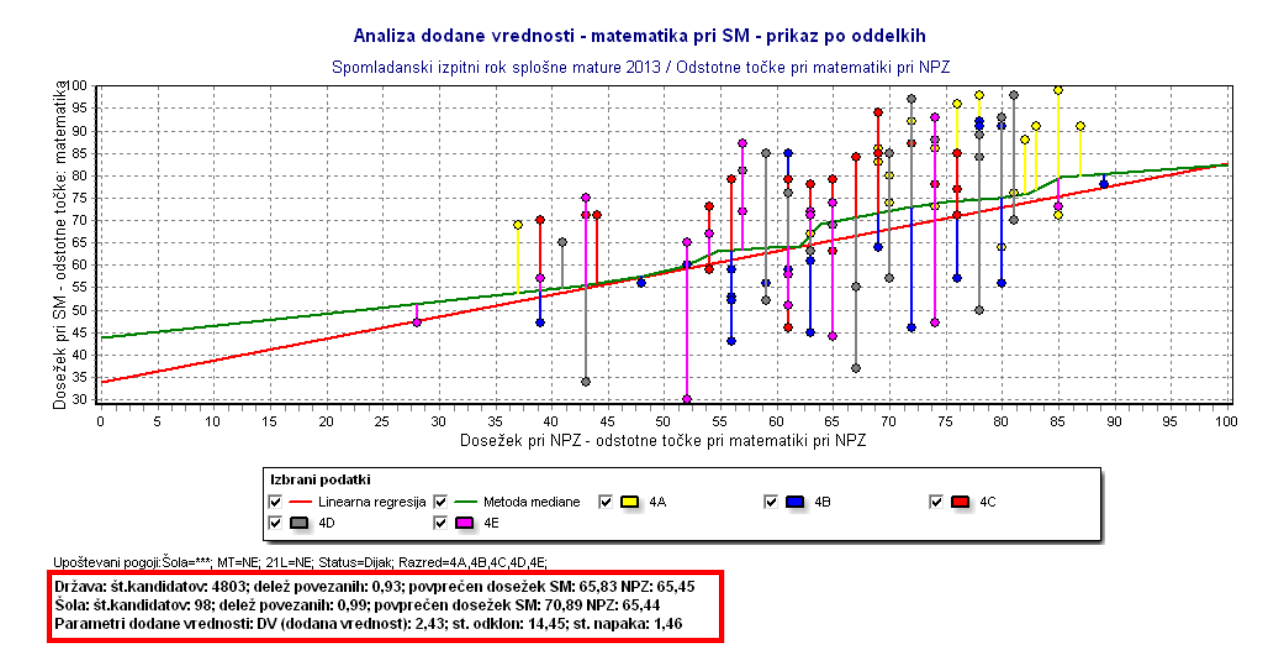

#### − *Država:*

- − *št. kandidatov* navedeno je število vseh kandidatov, ki so opravljali izbrani maturitetni predmet;
- − *delež povezanih* naveden je delež vseh kandidatov, ki so opravljali izbrani maturitetni predmet in za katere je v bazi na voljo tudi dosežek NPZ-ja;
- − *povprečen dosežek SM* za »povezane« kandidate je navedena aritmetična sredina odstotnih točk na izbranem maturitetnem izpitu;
- − *NPZ* za »povezane« kandidate je navedena aritmetična sredina odstotnih točk oziroma standardiziranih vrednosti na izbranem predmetu NPZ-ja.

### − *Šola:*

- − *št. kandidatov* navedeno je število vseh kandidatov, ki so opravljali izbrani maturitetni predmet na šoli;
- − *delež povezanih* naveden je delež vseh kandidatov, ki so opravljali izbrani maturitetni predmet na šoli in za katere je v bazi na voljo tudi dosežek NPZ-ja;
- − *povprečen dosežek SM* za »povezane« kandidate na šoli je navedena aritmetična sredina odstotnih točk na izbranem maturitetnem izpitu;
- − *NPZ* za »povezane« kandidate na šoli je navedena aritmetična sredina odstotnih točk oziroma standardiziranih vrednosti na izbranem predmetu NPZ-ja.

### − *Parametri dodane vrednosti:*

- − *DV* dodana vrednost šole, izračunana kot aritmetična sredina razlik med dejanskimi in napovedanimi dosežki kandidatov na šoli. Izražena je v odstotnih točkah izbranega maturitetnega izpita. Na primer šola z DV = 1 je imela kandidate, ki so v povprečju dosegli pri izbranem maturitetnem izpitu za eno odstotno točko več kakor primerljivi kandidati v državi (primerljivi glede na izbrani dosežek NPZ-ja);
- − *standardni odklon* standardni odklon razlik, iz katerih je izračunana DV na šoli. Visoka vrednost pomeni, da so se kandidati v svojih odstopanjih od napovedanih vrednosti zelo razlikovali, nizka vrednost pa pomeni, da so njihova odstopanja bolj homogena;
- − *standardna napaka* standardna napaka aritmetične sredine (dodane vrednosti). Glede na število kandidatov na šoli in različnost njihovih odstopanj med dejanskimi in napovedanimi vrednostmi, je lahko ocenjena dodana vrednost šole bolj ali manj zanesljiva. Stabilnost ocenjene dodane vrednosti v odvisnosti od teh dveh dejavnikov izraža navedena standardna napaka. Če je ta večja od dodane vrednosti, izračunu dodane vrednosti ne moremo zaupati.
- 5. Podatke lahko pripravimo tudi po izobraževalnih programih, če je teh na šoli več.
	- − Program vam omogoča tudi prikaz točkovnih ocen pri kandidatu (vsaka pika na grafu predstavlja enega kandidata).

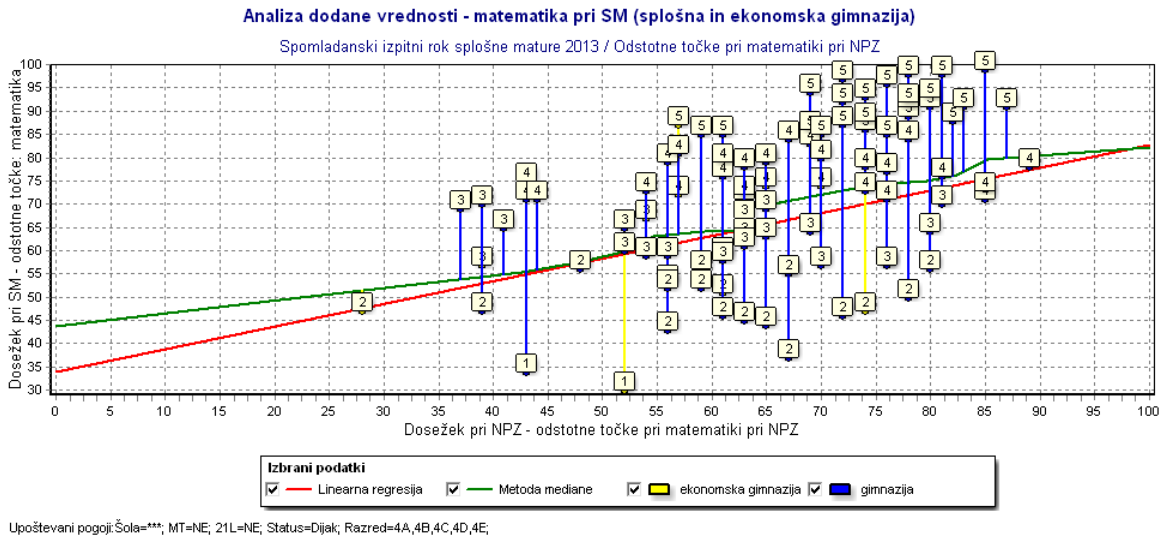

Država: št.kandidatov: 4803; delež povezanih: 0,93; povprečen dosežek SM: 65,83 NPZ: 65,45<br>Šola: št.kandidatov: 98; delež povezanih: 0,99; povprečen dosežek SM: 70,89 NPZ: 65,44 Parametri dodane vrednosti: DV (dodana vrednost): 2,43; st. odklon: 14,45; st. napaka: 1,46

- 6. Zanimiva je lahko tudi analiza dodane vrednosti po rokih preverjanja NPZ-ja. Pri tej analizi na grafu vidimo, koliko maturantov je potrebovalo več kakor štiri leta do opravljanja mature.
	- − Na grafu vidimo, da so štirje dijaki potrebovali do mature pet let.

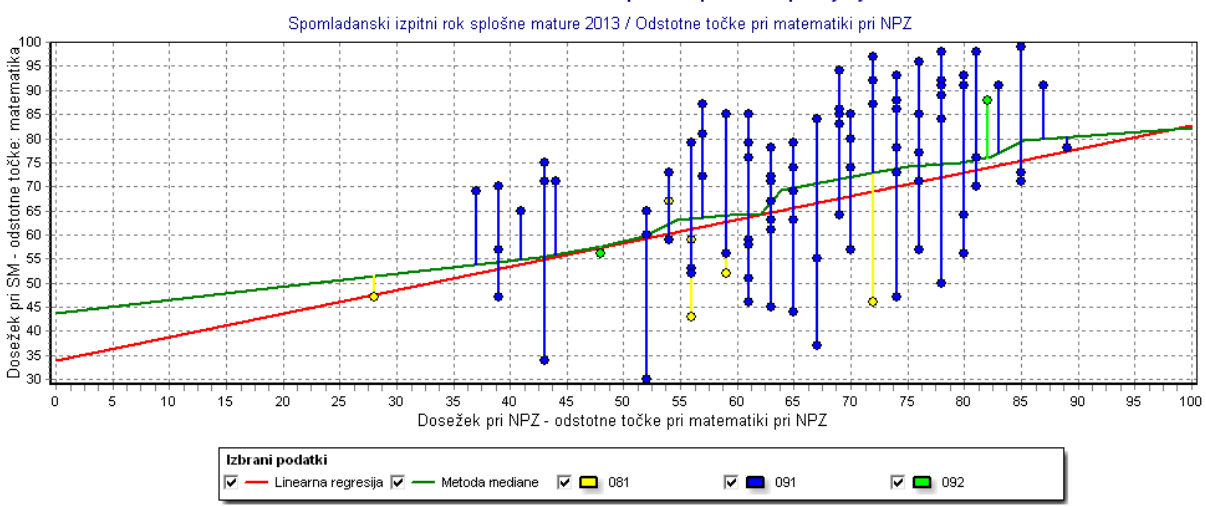

Analiza dodane vrednosti - matematika pri SM - po rokih opravljanja NPZ

Upoštevani pogoji:Šola=\*\*\*; MT=NE; 21L=NE; Status=Dijak; Razred=4A,4B,4C,4D,4E;

Država: št.kandidatov: 4803; delež povezanih: 0,93; povprečen dosežek SM: 65,83 NPZ: 65,45 .<br>Šola: št.kandidatov: 98; delež povezanih: 0,99; povprečen dosežek SM: 70,89 NPZ: 65,44<br>Parametri dodane vrednosti: DV (dodana vrednost): 2,43; st. odklon: 14,45; st. napaka: 1,46

7. Primerjate pa lahko tudi različne (izbirne) predmete na šoli oziroma v oddelku (npr. fiziko in sociologijo).

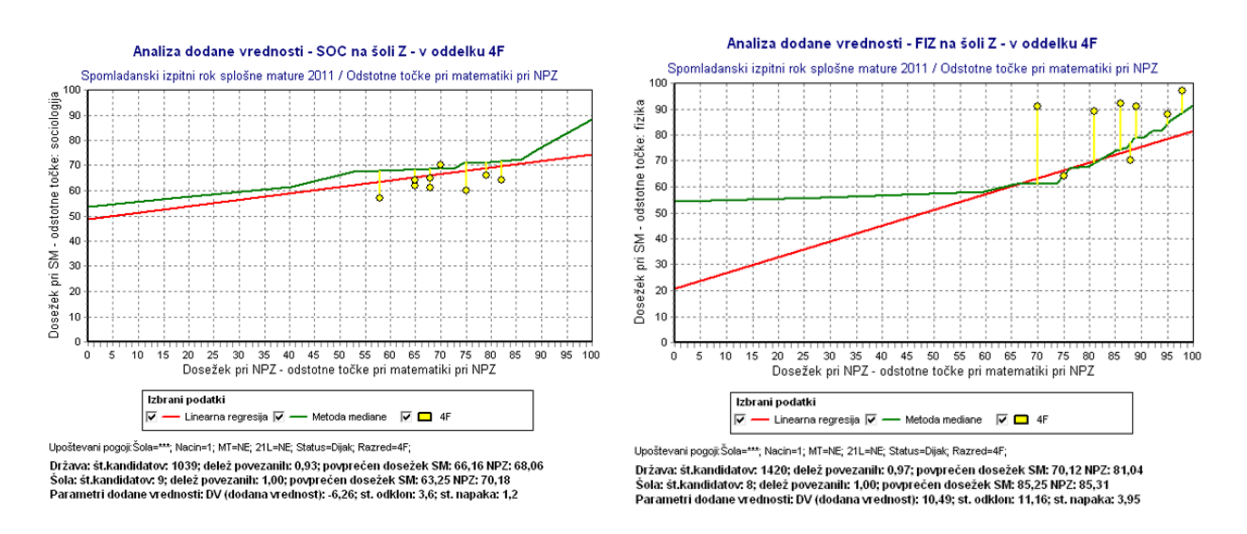

### **Vaja 12 B – Analiza dodane vrednosti pri splošni maturi – primerjava dveh učiteljev**

- 8. Analizo dodane vrednosti lahko izračunate tudi za več učiteljev istega predmeta, ki so poučevali posamezne oddelke na šoli.
	- − Na šoli X je profesor 1 učil dva oddelka 4. A in 4. C. V obeh skupaj je bilo 46 dijakov, od katerih se jih je 38 odločilo za matematiko na osnovni ravni, 8 pa za matematiko na višji ravni. Spodaj je prikazana dodana vrednost dijakov z osnovno ravnijo matematike, prikazana pa je tudi porazdelitev uspeha pri predmetu po ocenah (*3* – *Analiza uspeha pri predmetu po ocenah*).
	- − Pri profesorju 1 na šoli X je bila povprečna ocena pri matematiki na osnovni ravni 4,16. V Sloveniji je bila v povprečna ocena 3,18, v vseh razredih šole pa 3,58. Parameter dodane vrednosti je bil pri tem profesorju 8,61, v ostalih razredih na isti šoli pa -1,76.

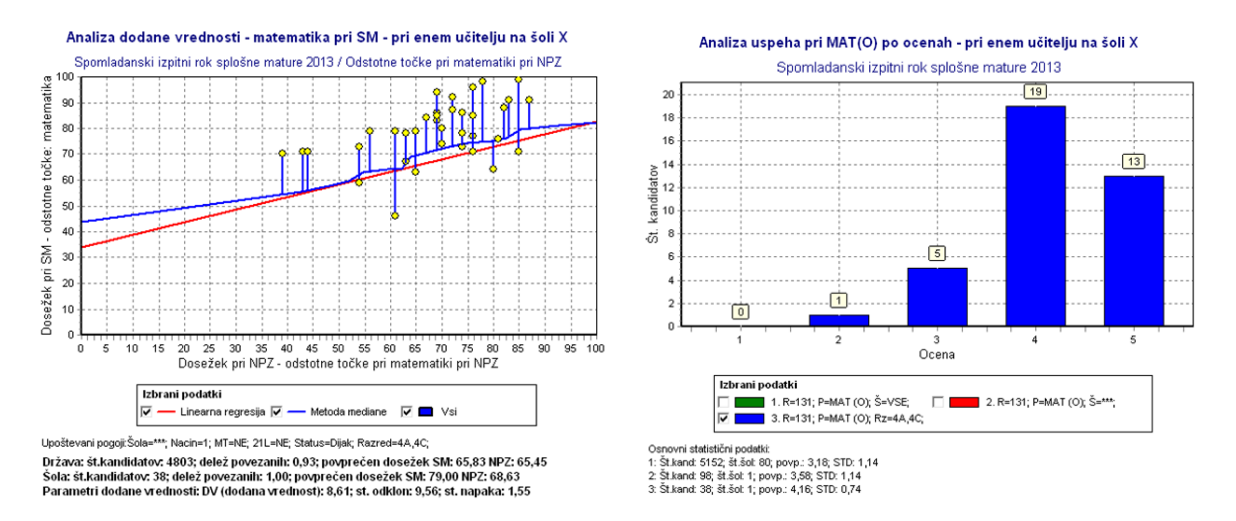

− Pri drugem profesorju matematike na šoli X (razreda 4. B in 4. E) je bila povprečna ocena pri matematiki na osnovni ravni 3,08. V Sloveniji je bila v povprečna ocena 3,18, v vseh razredih na šoli pa 3,58. Parameter dodane vrednost je bil pri drugem profesorju -3,76, v ostalih razredih na isti šoli pa -1,76.

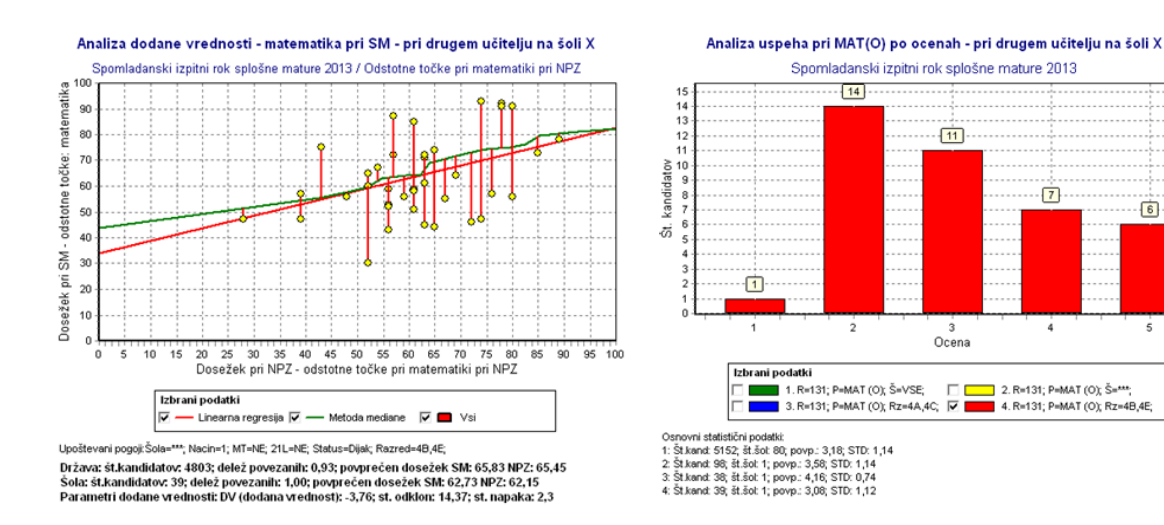

9. Zanimiva je tudi analiza dodane vrednosti pri predmetih z osnovno in višjo ravnijo (matematika, tuji jezik). Velikost parametra dodane vrednosti je namreč v veliki meri odvisna tudi od deleža maturantov, ki so se odločili za posamezno raven predmeta.

 $\overline{\mathbf{6}}$ 

− Na spodnjih dveh grafih je prikazana analiza dodane vrednosti za oddelek 4. A, ločeno za osnovno in višjo raven. Vidimo, da se je velik delež kandidatov odločil za višjo raven, parametra dodane vrednosti pa sta pri obeh ravneh precej nizka.

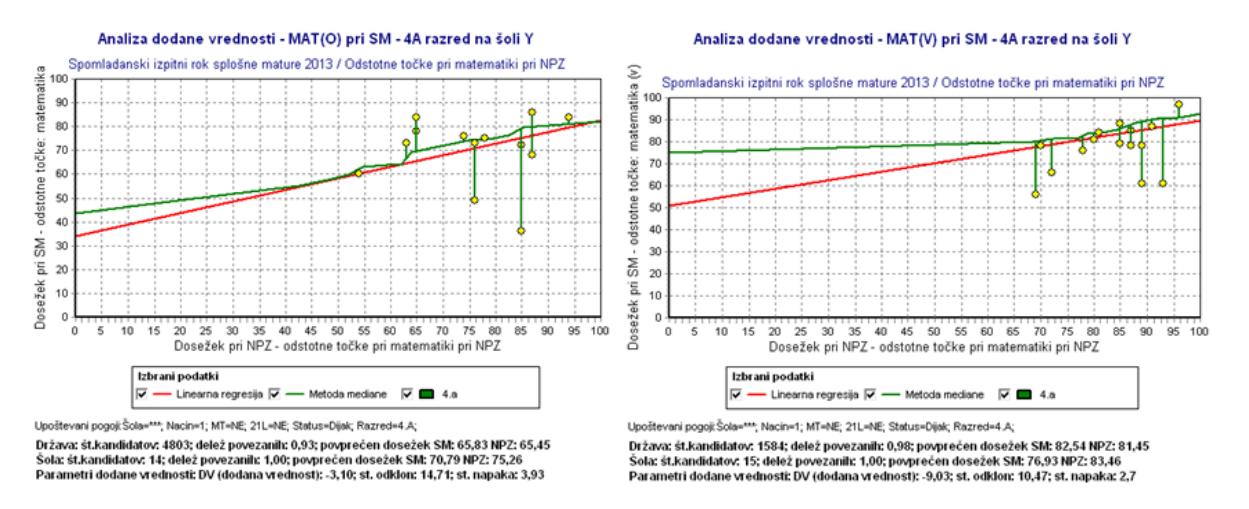

− Vrednost parametrov dodane vrednosti za oddelek 4. B, ki je prikazan na naslednjih dveh grafih, ni tako nizka kakor v oddelku 4. A. Pri matematiki na višji ravni je celo pozitivna (2,14), vendar sta le dva dijaka opravljala maturo iz matematike na tej ravni.

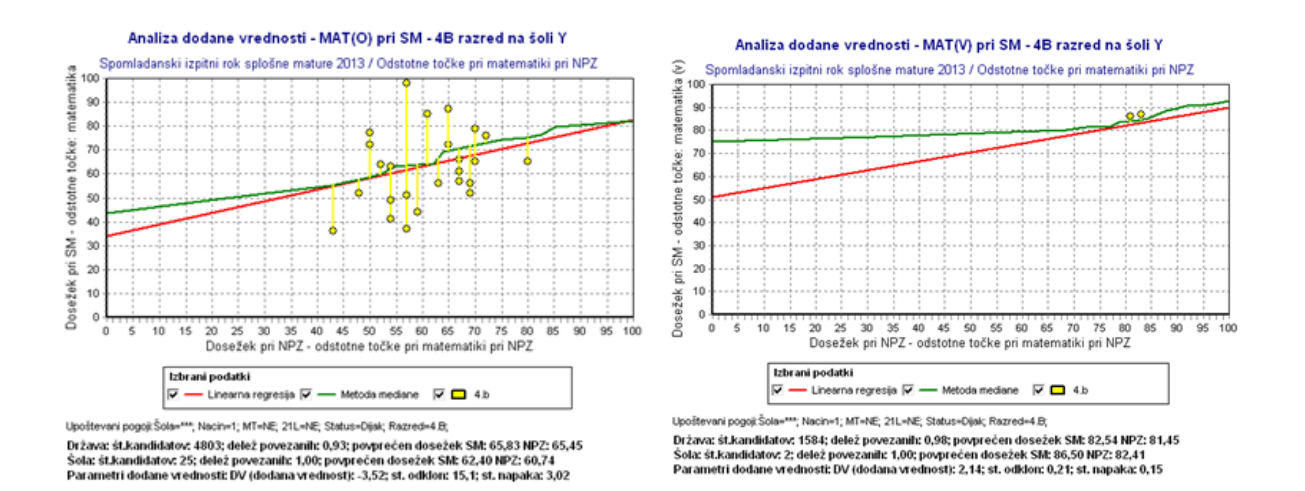

− Vpliv deleža izbire predmeta na višji ravni lahko pogledamo, če za oba oddelka (4. A in 4. B) naredimo analizo *4* – *Analiza uspeha pri predmetu po točkovnih ocenah*. Povprečna točkovna ocena je v 4. Arazredu mnogo višja kakor v 4. B-razredu, kljub temu da so pri opravljanju matematike na obeh ravneh v 4. A dodane vrednosti izrazito negativne.

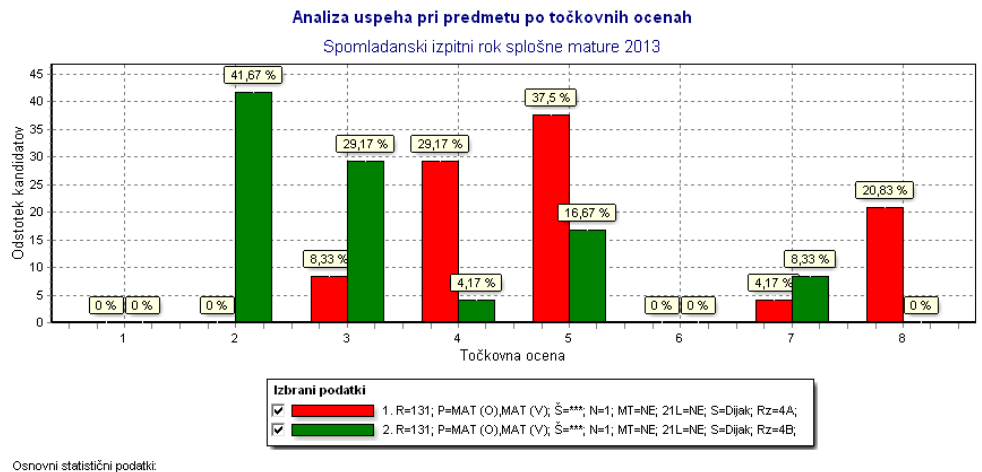

Osnovni statistični podatki:<br>1: Št.kand: 24; št.šol: 1; povp.: 5,25; STD: 1,61<br>2: Št.kand: 24; št.šol: 1; povp.: 3,29; STD: 1,54

# Vaja 13 – Analize po nalogah

### Navodilo in cilji

- − Za analizo po nalogah morate obvezno izbrati izpitni rok in predmet; znotraj vaše šole lahko opravite različne šolske izbore, da rezultate primerjate s primerljivo skupino v Sloveniji.
- − Številčno (v preglednicah) in grafično primerjajte izračunane indekse težavnosti po izpitnih nalogah (tudi pri notranjem delu izpita).
- − Številčno (v preglednicah) in grafično primerjajte izračunane indekse ločljivosti po izpitnih nalogah (tudi pri notranjem delu izpita).
- − Ugotovite razlike med oddelki/učitelji na šoli pri enem ali pri več maturitetnih predmetih.
- − Izračunane vrednosti in razlike sprožijo kriterijske interpretacije orodje omogoča prikaz posamezne izpitne naloge iz maturitetne izpitne pole in rešitve naloge.
- − Na različne načine lahko naloge prikažete na zaslonu in jih izvozite kot Wordove datoteke.
- − Ugotovitve lahko sprožijo dodatna vprašanja, ki vodijo v dodatne analize ocen pri predmetu v zaključnem letniku, maturitetnih ocen in porazdelitev točk pri notranjem/ustnem delu izpita med oddelki/učiteljema na isti šoli.

### Koraki v postopkih in primeri prikazov analiz

1. Analize po nalogah so na voljo v posebni menijski točki *Analize po nalogah*. Ob kliku nanjo se vam odpre zavihek *Priprava podatkov*, kjer izberete podatke na nivoju države ali šole.

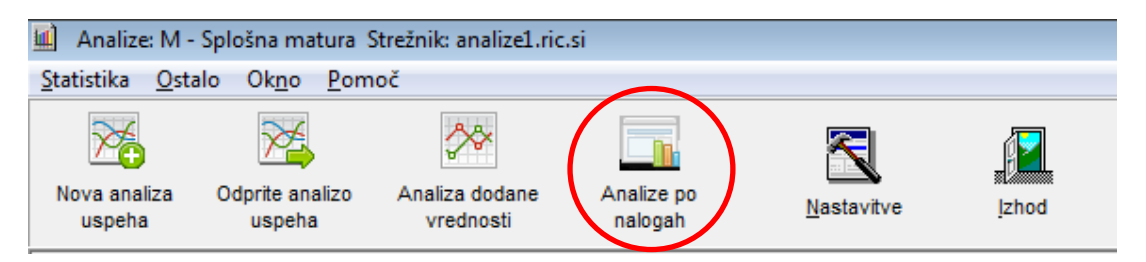

− Na nivoju izbire podatkov šole lahko izberete, da je šolski izbor enak slovenskemu ali pa ga določite po izbranih kriterijih. Ko določite vse izbire, kliknite na *Prikaži podatke*.

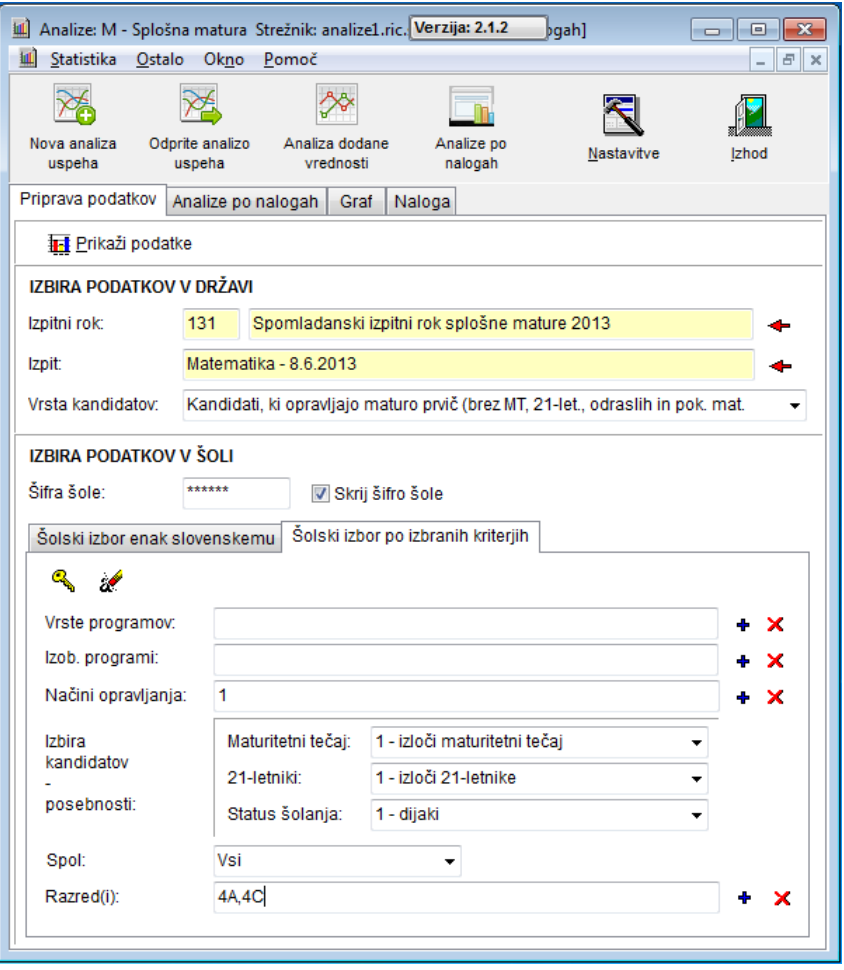

2. V zavihku *Analize po nalogah* se vam izpišejo rezultati analiz po nalogah, v zavihku *Graf* pa primerjava indeksov težavnosti oziroma ločljivosti.

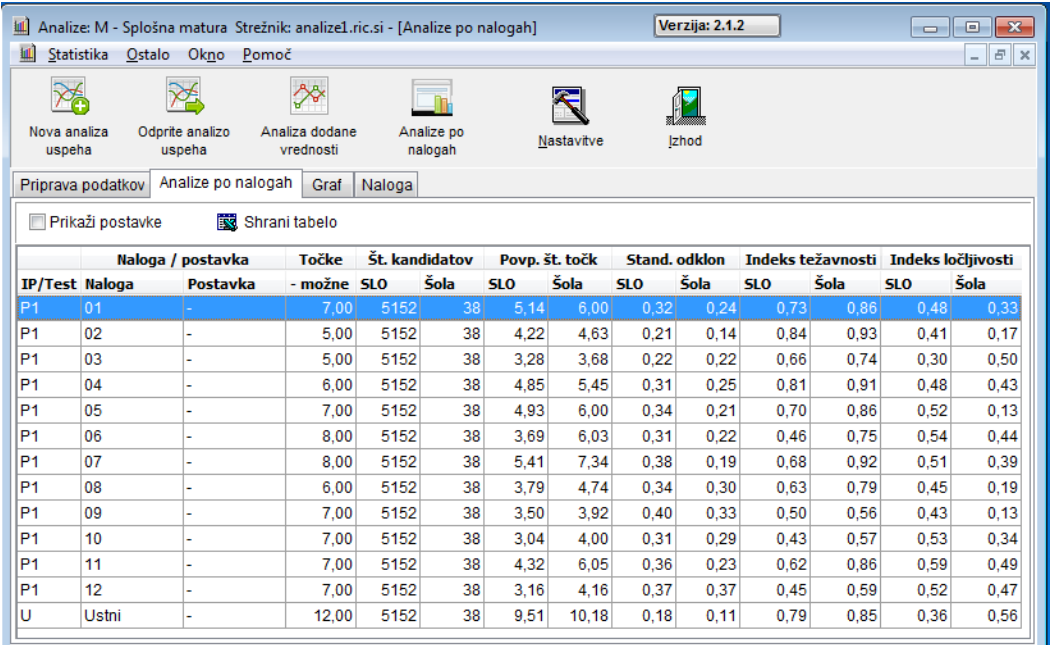

3. V vaji 13 nas zanimajo razlike v težavnosti (»lahkosti«) matematičnih nalog pri dveh učiteljih na šoli – oddelka 4. A in 4. C pri prvem učitelju in oddelek 4. B pri drugem učitelju, glede na Slovenijo.

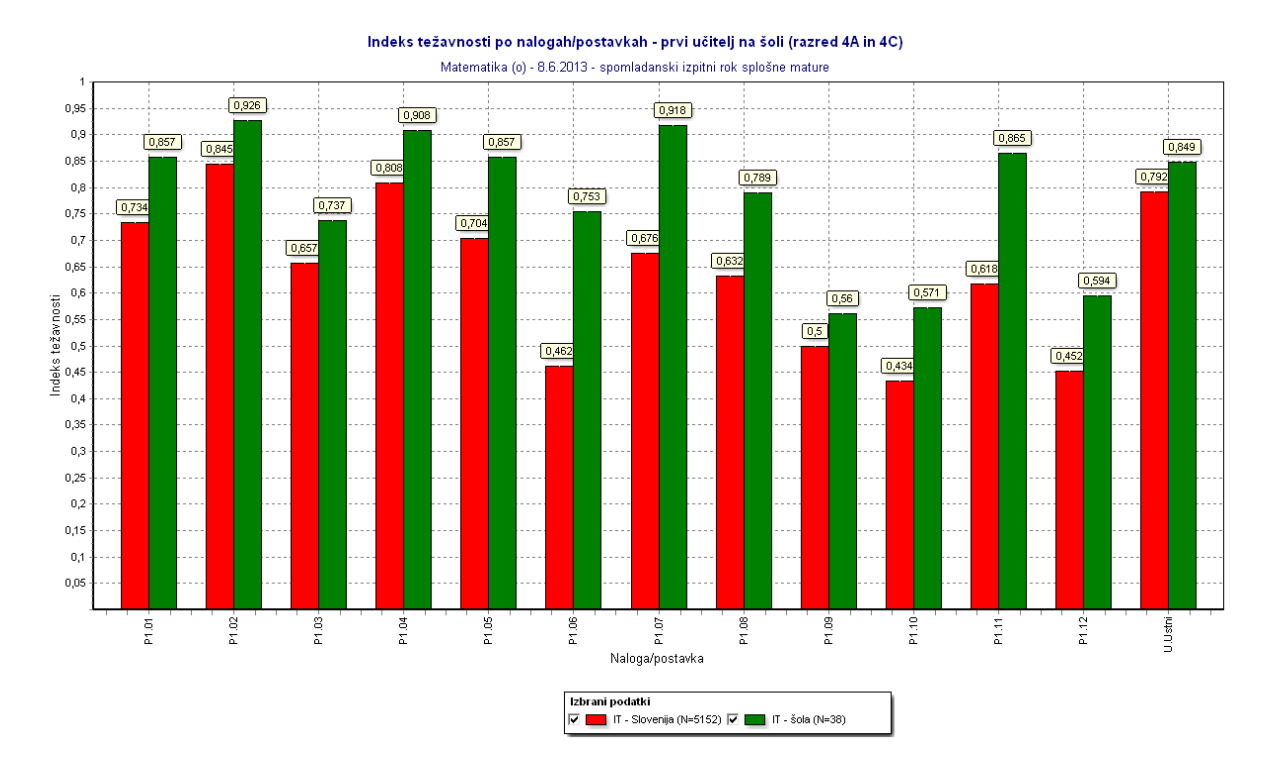

Indeks težavnosti po nalogah/postavkah - drugi učitelj na šoli (razred 4B)

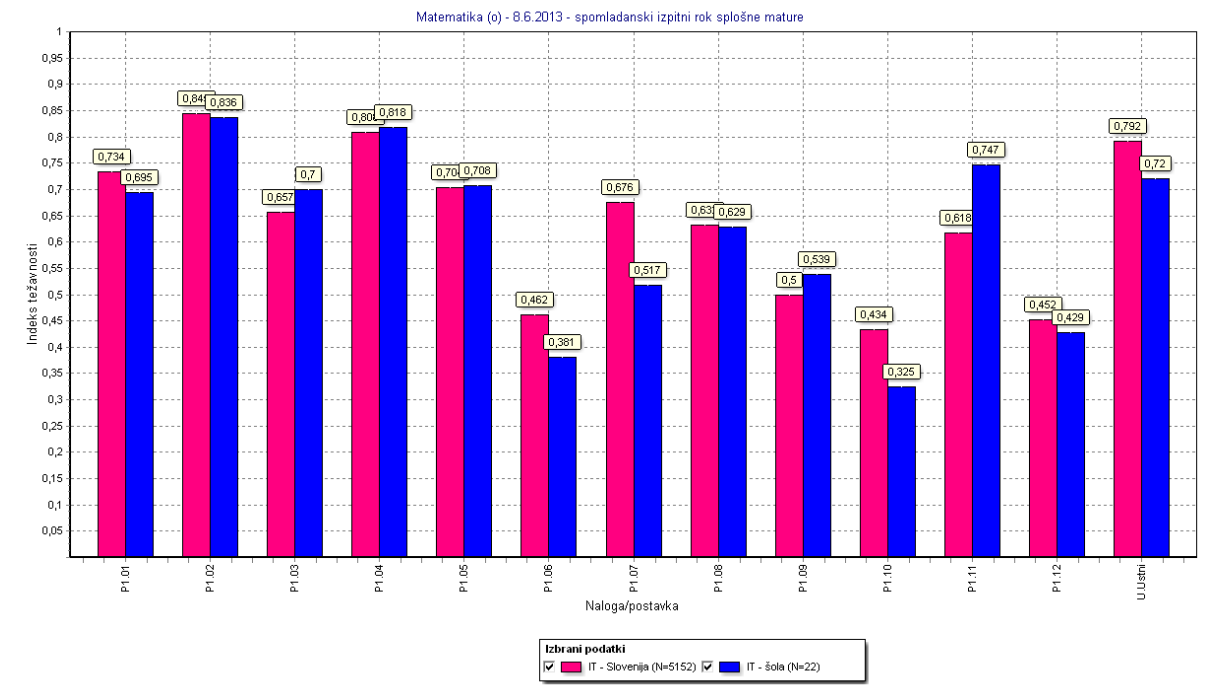

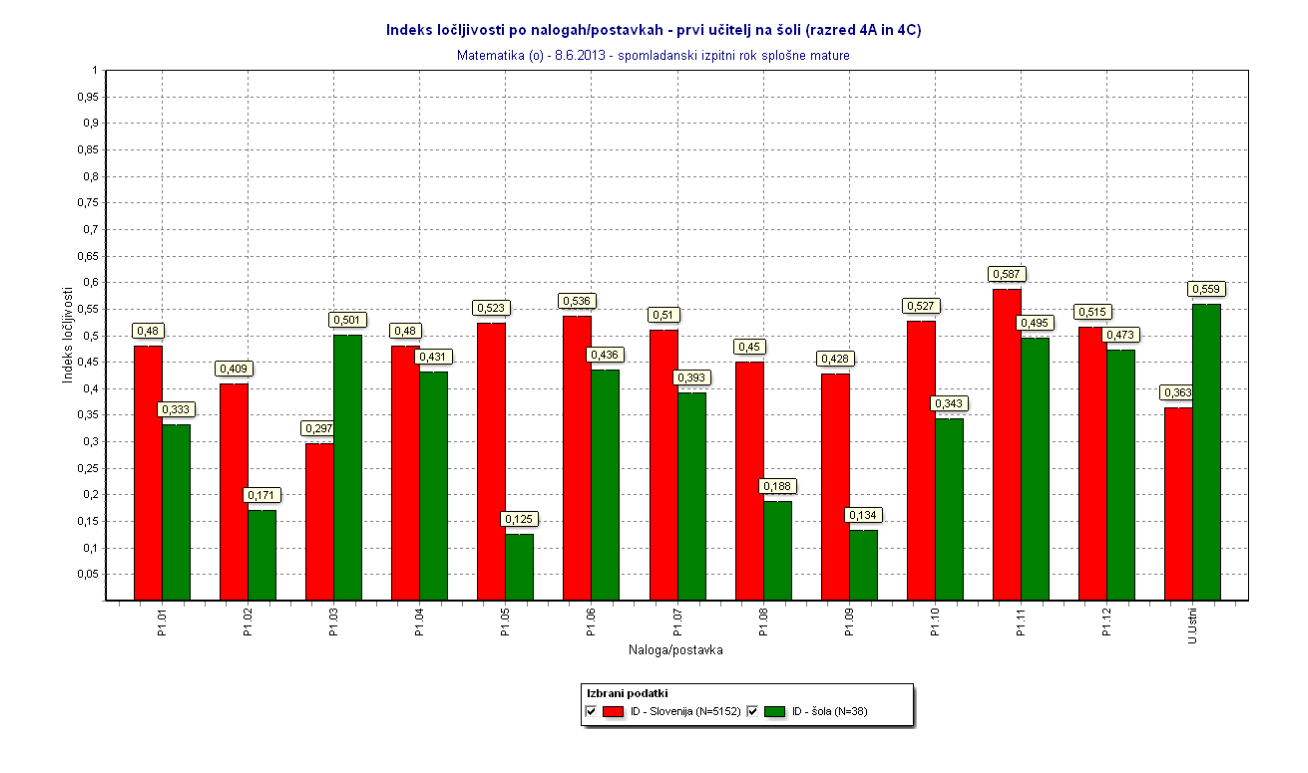

4. Zanima nas tudi razlika v ločljivosti (diskriminativnosti) matematičnih nalog pri istih dveh učiteljih.

Indeks ločljivosti po nalogah/postavkah - drugi učitelj na šoli (razred 4B)

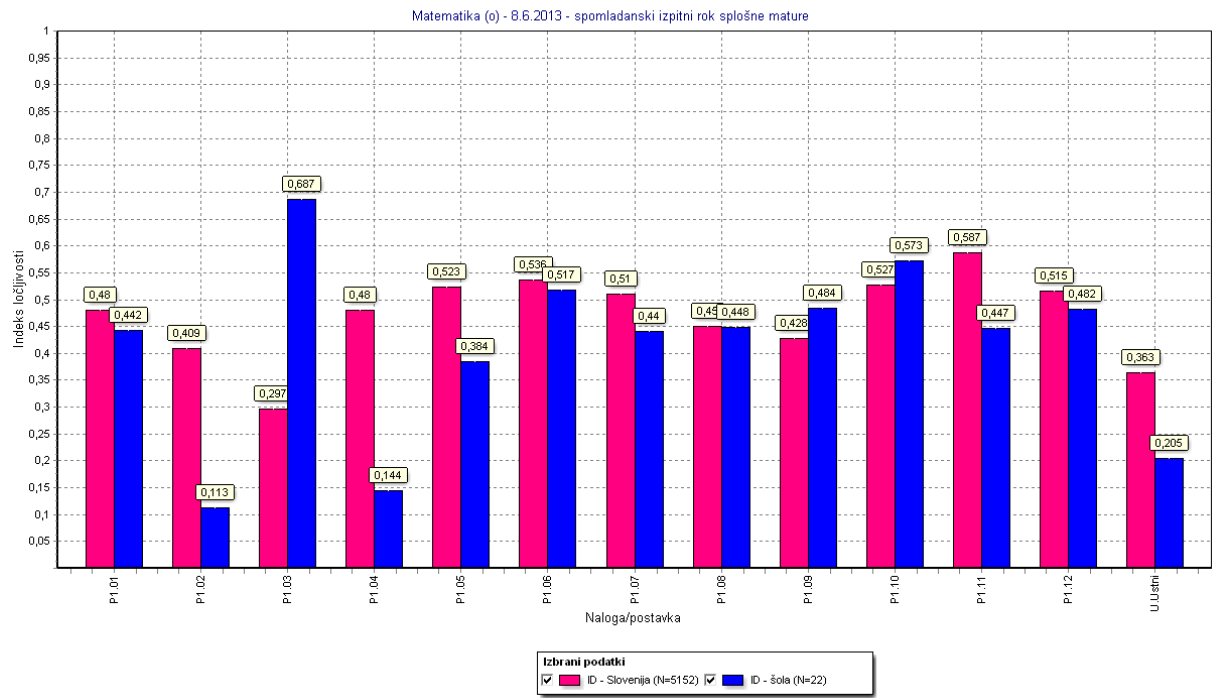

- 5. Nekatere razlike bodisi v težavnosti bodisi v ločljivosti so precej velike in jih lahko opazite v preglednici ali na grafih. Indekse težavnosti in ločljivosti pa lahko izvozite tudi v Excel. To naredite tako, da v zavihku *Analize po nalogah* kliknete na gumb *Shrani tabelo*. V Excelu lahko nato računsko laže primerjate visoke in nizke indekse težavnosti in ločljivosti ter razlike med njimi.
	- − Iz indeksov težavnosti in razlik med njimi lahko ugotovimo, da je razlika v zahtevnosti matematike na osnovni ravni med oddelki pri dveh učiteljih največja pri nalogah 6 in 7. V zavihku *Naloga* lahko posamezno nalogo (in rešitev) tudi vidimo oziroma jo shranimo.
	- − Iz indeksov ločljivosti in razlik med njimi lahko ugotovimo, da je razlika v ločljivosti nalog v 4. A- in 4. Crazredu v primerjavi s Slovenijo vredna diskusije ob nalogah 5 in 9. V razmislek učitelju in razredu 4. B pa so glede na ločljivost takšne naloge 2, 3 in 4. Tudi med obema učiteljema (oddelka 4. A in 4. C v primerjavi z oddelkom 4. B) je opazna razlika v ločljivosti nekaterih nalog. Opazimo pa tudi, da je pomembna razlika v ločljivosti pri ustnem delu izpita.

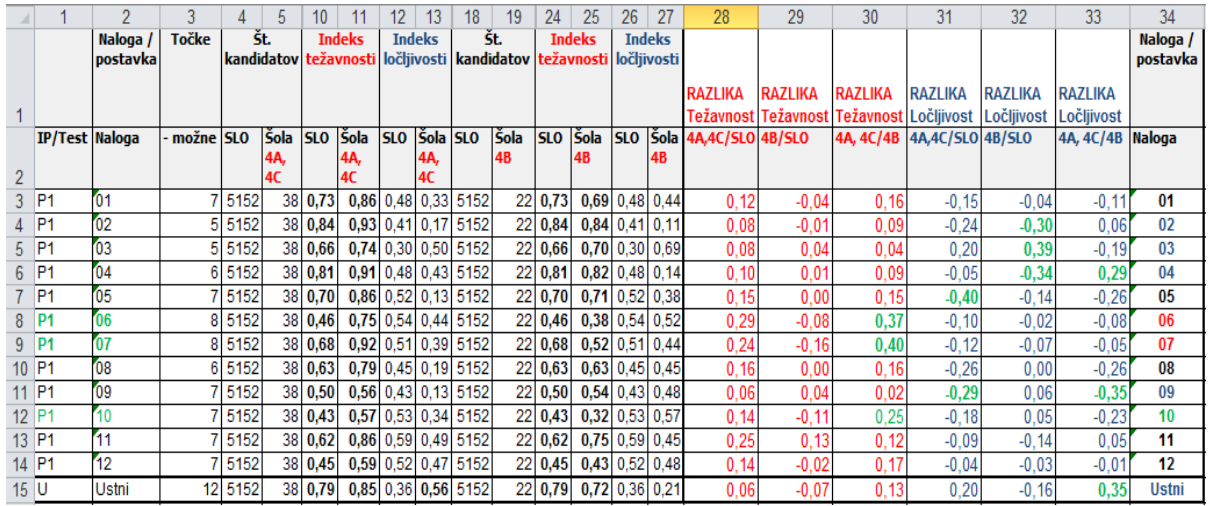

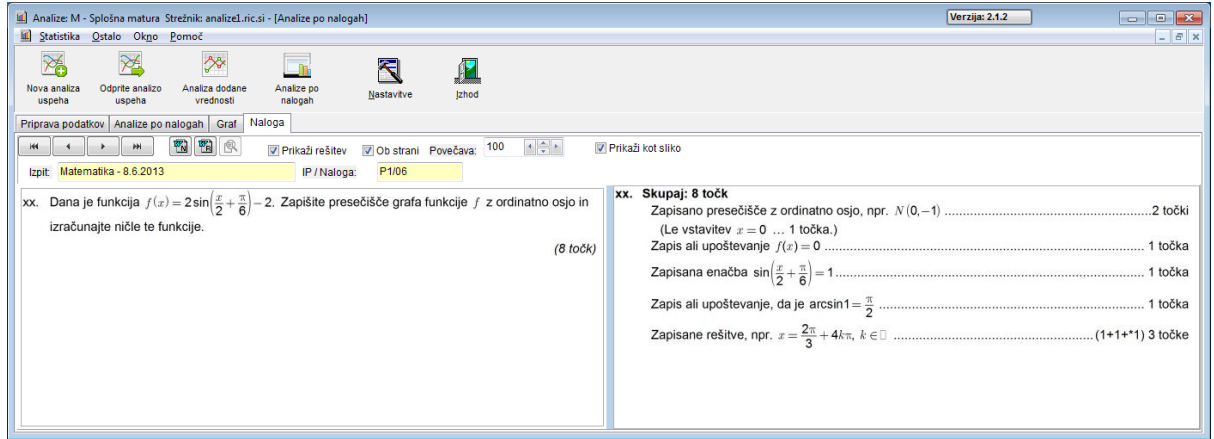

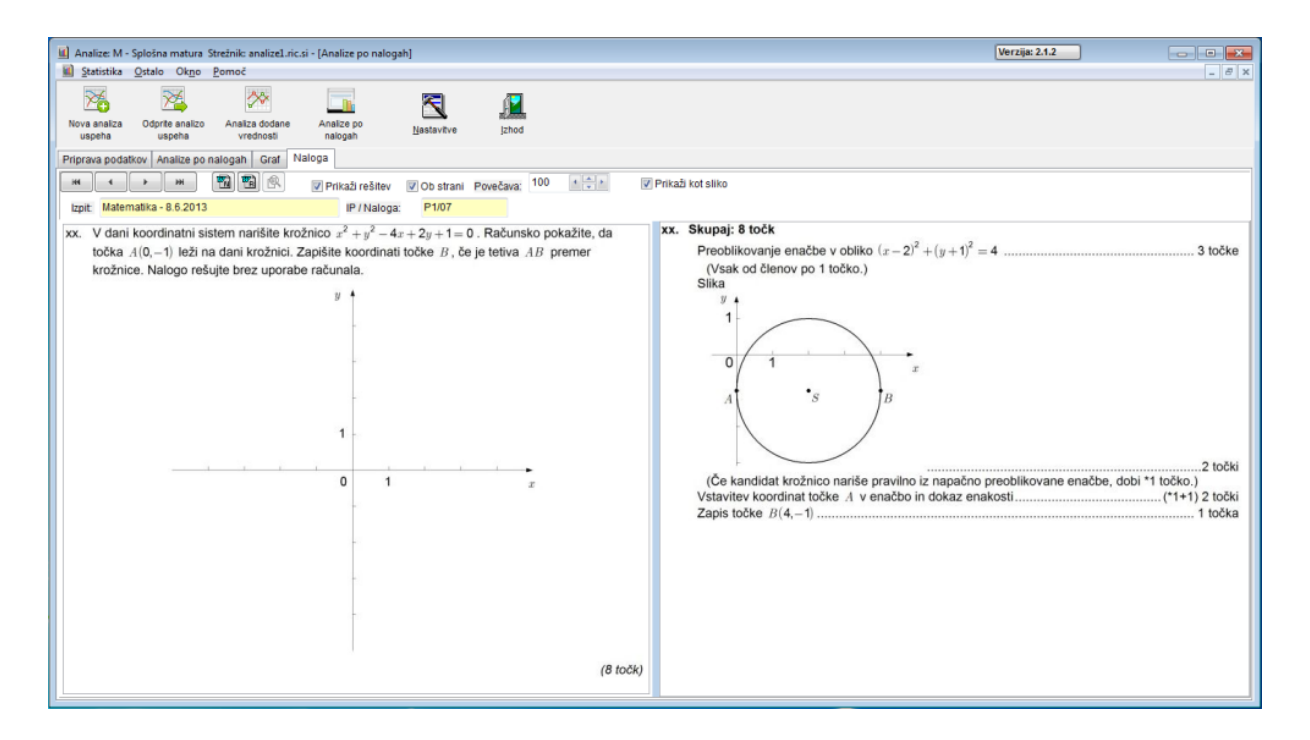

- 6. Na podlagi analiz po nalogah se vam lahko pojavijo nova vprašanja. Na primeru vaje 13 se lahko na primer pojavi vprašanje, kakšne so razlike v ocenah pri matematiki med oddelki, ki jih poučujeta izbrana učitelja, kakšne so maturitetne ocene pa tudi kakšna je porazdelitev točk pri ustnem delu izpita.
	- − Prva slika v nadaljevanju je tako narejena na podlagi analize *3 Analiza uspeha pri predmetu po ocenah*, druga na podlagi analize *5* – *Analiza uspeha pri predmetu po ocenah v zaključnem letniku*, tretja pa na podlagi analize *7* – *Analiza uspeha pri posameznih delih izpita po odstotnih točkah*.

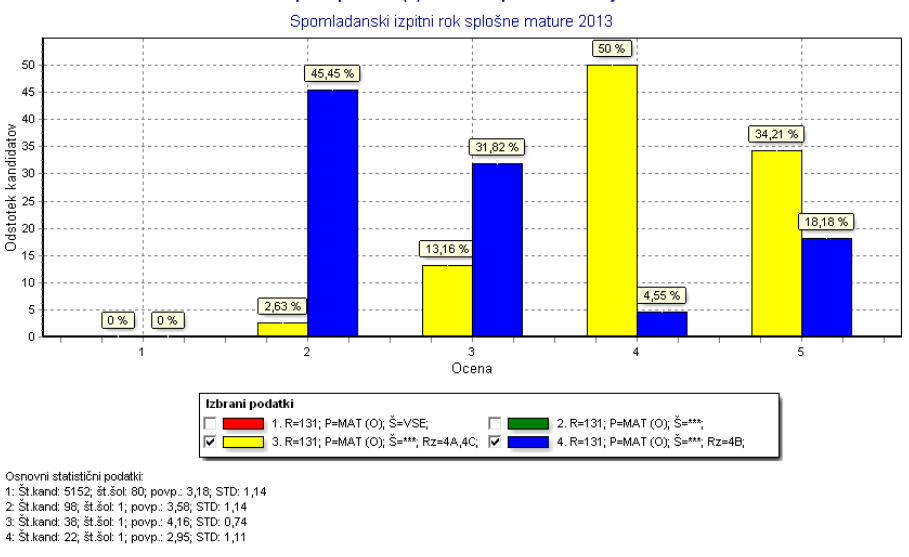

### Analiza uspeha pri MAT (o) na maturi pri dveh učiteljih na šoli

- 
- 

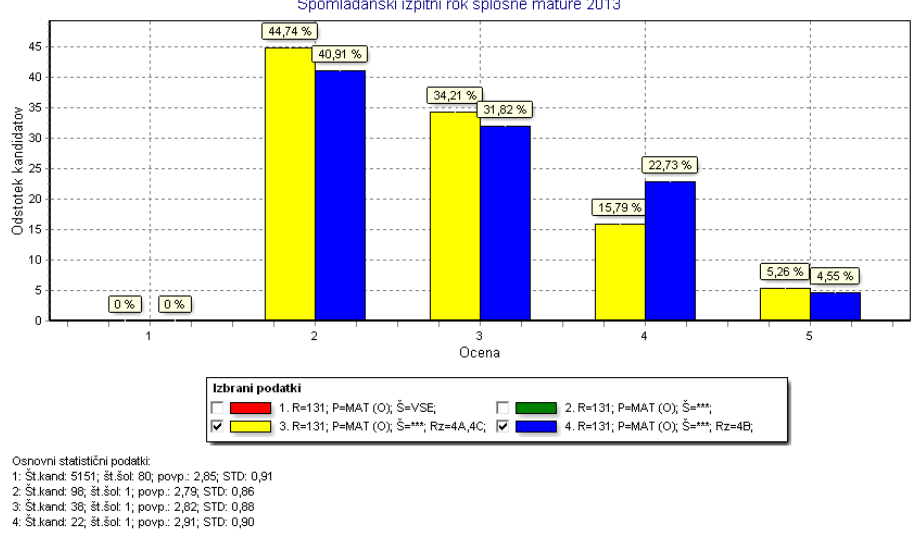

Analiza uspeha pri MAT (o) v zaključnem letniku - pri dveh učiteljih na šoli Spomladanski izpitni rok splošne mature 2013

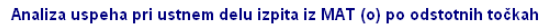

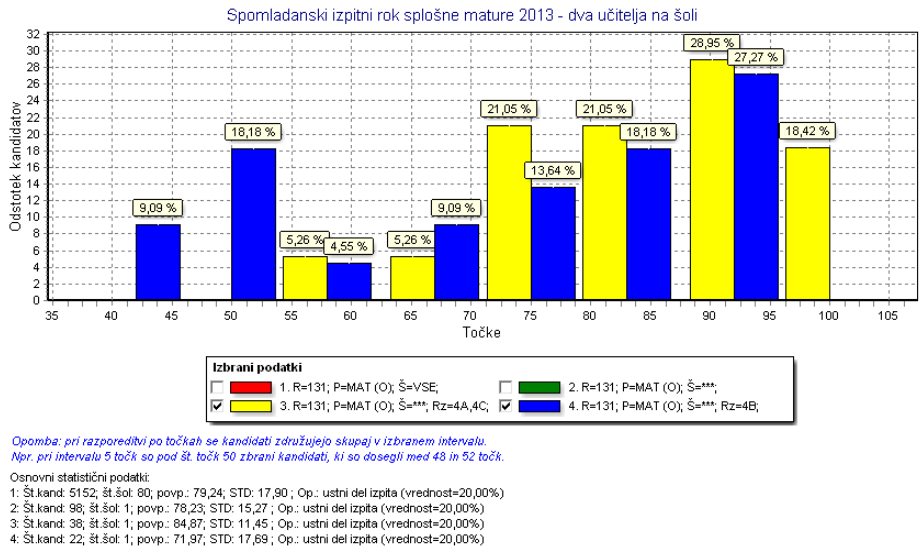

- 7. Ugotovimo, da so dijaki prvega učitelja dobili pri maturi precej višje ocene kakor dijaki drugega učitelja. V zaključnem letniku so bile ocene dijakov podobne pri obeh učiteljih, pri prvem učitelju celo malo nižje. Pri ustnem izpitu pa so dijaki prvega učitelja dobili višje ocene.
	- Razlika v ločljivosti (diskriminativnosti) ima torej povsem korektno razlago dijaki drugega učitelja (modri stolpci) so pri pisnem in ustnem delu izpita dosegli nižje dosežke v primerjavi z dijaki prvega učitelja. Ne glede na ožjo razpršenost odstotnih točk v razredih prvega učitelja, pa je bila očitno ločljivost med tistimi, ki znajo več, in tistimi, ki znajo manj matematike, v teh oddelkih boljša.